## **SONY**

 $\equiv$ 

# *Trinitron Color Computer Display*

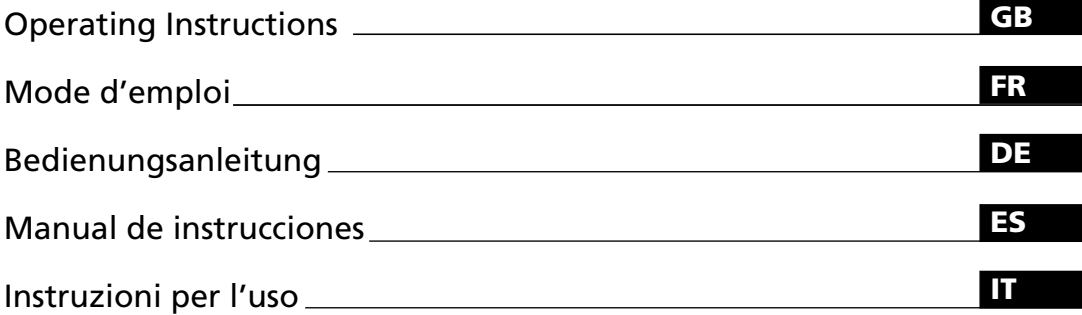

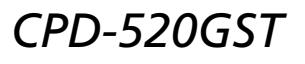

© 1998 by Sony Corporation

Download from Www.Somanuals.com. All Manuals Search And Download.

## Owner's Record

The model and serial numbers are located at the rear of the unit. Record the serial number in the space provided below. Refer to these numbers whenever you call upon your dealer regarding this product.

Model No. Serial No.

## WARNING

To prevent fire or shock hazard, do not expose the unit to rain or moisture.

#### Dangerously high voltages are present inside the unit. Do not open the cabinet. Refer servicing to qualified personnel only.

#### FCC Notice

This equipment has been tested and found to comply with the limits for a Class B digital device, pursuant to Part 15 of the FCC Rules. These limits are designed to provide reasonable protection against harmful interference in a residential installation. This equipment generates, uses, and can radiate radio frequency energy and, if not installed and used in accordance with the instructions, may cause harmful interference to radio communications. However, there is no guarantee that interference will not occur in a particular installation. If this equipment does cause harmful interference to radio or television reception, which can be determined by turning the equipment off and on, the user is encouraged to try to correct the interference by one or more of the following measures:

– Reorient or relocate the receiving antenna.

- Increase the separation between the equipment and receiver.
- Connect the equipment into an outlet on a circuit different from that to which the receiver is connected.

– Consult the dealer or an experienced radio/TV technician for help. You are cautioned that any changes or modifications not expressly approved in this manual could void your authority to operate this equipment.

#### INFORMATION

This product complies with Swedish National Council for Metrology (MPR) standards issued in December 1990 (MPR II) for very low frequency (VLF) and extremely low frequency (ELF).

#### INFORMATION

Ce produit est conforme aux normes du Swedish National Council for Metrology de décembre 1990 (MPR II) en ce qui concerne les fréquences très basses (VLF) et extrêmement basses (ELF).

#### Hinweis

Dieses Gerät erfüllt bezüglich tieffrequenter (very low frequency) und tiefstfrequenter (extremely low frequency) Strahlung die Vorschriften des "Swedish National Council for Metrology (MPR)" vom Dezember 1990 (MPR II).

#### INFORMACIÓN

Este producto cumple las normas del Consejo Nacional Sueco para Metrología (MPR) emitidas en diciembre de 1990 (MPR II) para frecuencias muy bajas (VLF) y frecuencias extremadamente bajas (ELF).

Dieses Garät entspricht den folgenden europäischen EMV-Vorschriften für Betrieb in Wohngebieten, gewerblicher Gebleten und Leichtindustriegebieten.

EN55022/1994 Klasse B EN50082-1/1992 EN61000-3-2/1995

#### Hinweise

- Aus ergonomischen Gründen wird empfohlen, die Grundfarbe Blau nicht auf dunklem Untergrund zu verwenden (schlechte Erkennbarkeit, Augenbelastung bei zu geringem Zeichenkontrast).
- Aus ergonomischen Gründen (flimmern) sollten nur Darstellungen bei Vertikalfrequenzen ab 70 Hz (ohne Zeilensprung) verwendet werden.
- Die Konvergenz des Bildes kann sich auf Grund des Magnetfeldes am Ort der Aufstellung aus der korrekten Grundeinstellung verändern. Zur Korrektur empfiehlt es sich deshalb, die Regler an der Frontseite für Konvergenz so einzustellen, daß die getrennt sichtbaren Farblinien für Rot, Grün und Blau bei z.B. der Darstellung eines Buchstabens zur Deckung (Konvergenz) gelangen. Siehe hierzu auch die Erklärungen zu Konvergenz.

#### **NOTICE**

This notice is applicable for USA/Canada only. If shipped to USA/Canada, install only a UL LISTED/CSA LABELLED power supply cord meeting the following specifications:

SPECIFICATIONS<br>Plug Type

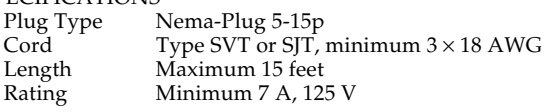

#### **NOTICE**

Cette notice s'applique aux Etats-Unis et au Canada uniquement.

Si cet appareil est exporté aux Etats-Unis ou au Canada, utiliser le cordon d'alimentation portant la mention UL LISTED/CSA LABELLED et remplissant les conditions suivantes:

## SPECIFICATIONS<br>Type de fiche

Type de fiche Fiche Nema 5-15 broches<br>Cordon Type SVT ou SJT, minimu Cordon Type SVT ou SJT, minimum  $3 \times 18$  AWG<br>
Longueur Maximum 15 pieds Longueur Maximum 15 pieds Minimum 7 A, 125 V

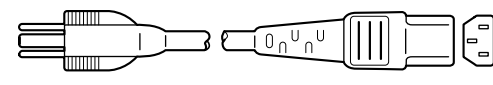

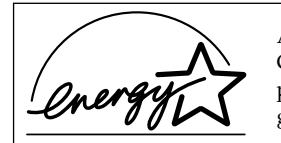

As an ENERGY STAR Partner, Sony Corporation has determined that this product meets the ENERGY STAR guidelines for energy efficiency.

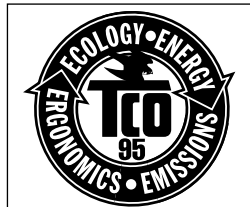

This monitor complies with the TCO'95 guidelines.

## TABLE OF CONTENTS

### **Getting Started**

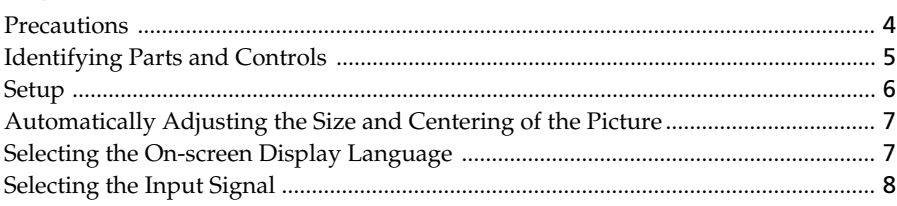

### **Customizing Your Monitor**

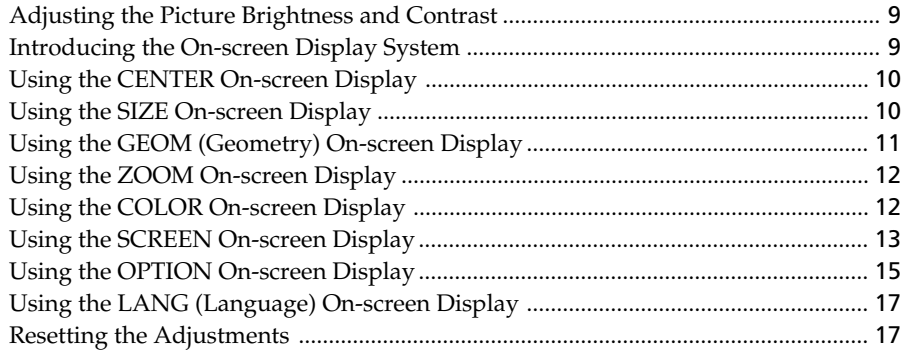

### **Technical Features**

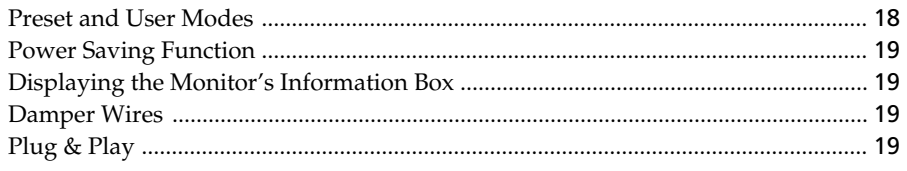

## **Additional Information**

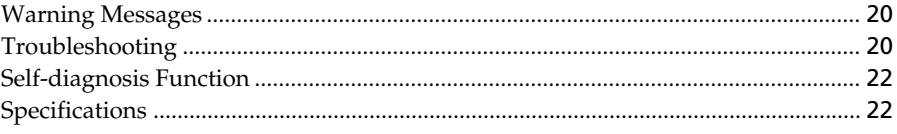

### **Appendix**

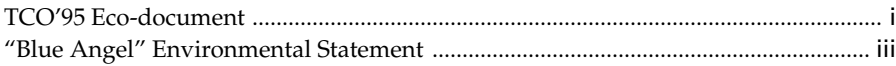

- Macintosh is a trademark licensed to Apple Computer, Inc., registered in the U.S.A. and other countries.
- Windows® and MS-DOS are registered trademarks of Microsoft Corporation in the United States and other countries.
- IBM PC/AT and VGA are registered trademarks of IBM Corporation of the U.S.A.
- VESA is a trademark of Video Electronics Standard Association.
- ENERGY STAR is U.S. registered mark.
- All other product names mentioned herein may be the trademarks or registered trademarks of their respective companies.
- Furthermore, "™" and "®" are not mentioned in each case in this manual.

## **Precautions**

### **Installation**

- Prevent internal heat build-up by allowing adequate air circulation. Do not place the monitor on surfaces (rugs, blankets, etc.) or near materials (curtains, draperies) that may block the ventilation holes.
- Do not install the monitor near heat sources such as radiators or air ducts, or in a place subject to direct sunlight, excessive dust, mechanical vibration or shock.
- Do not place the monitor near equipment which generates magnetism, such as a transformer or high voltage power lines.

### **Maintenance**

- Clean the cabinet, panel and controls with a soft cloth lightly moistened with a mild detergent solution. Do not use any type of abrasive pad, scouring powder or solvent, such as alcohol or benzine.
- Do not rub, touch, or tap the surface of the screen with sharp or abrasive items such as a ballpoint pen or screwdriver. This type of contact may result in a scratched picture tube.
- Clean the screen with a soft cloth. If you use a glass cleaning liquid, do not use any type of cleaner containing an anti-static solution or similar additive as this may scratch the screen's coating.

### **Transportation**

When you transport this monitor for repair or shipment, use the original carton and packing materials.

### **Use of the Tilt-Swivel**

With the tilt-swivel, this monitor can be adjusted to the desired angle within 180° horizontally and 20° vertically. To turn the monitor vertically and horizontally, hold it at the bottom with both hands as illustrated below.

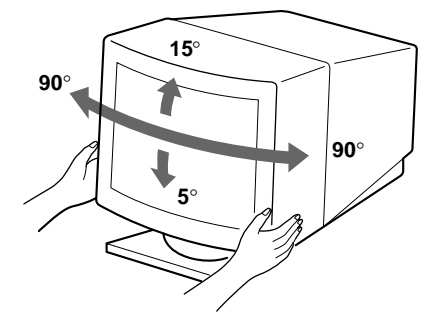

### **Warning on power connection**

• Use an appropriate power cord for your local power supply.

#### **For the customers in the UK**

If you use the monitor in the UK, please use the supplied UK cable with the UK plug.

#### **Examples of plug types**

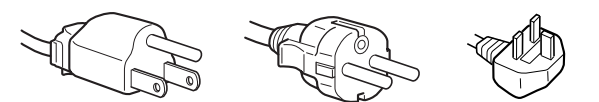

**for 100 to 120 V AC for 200 to 240 V AC for 240 V AC only**

- Before disconnecting the power cord, wait at least 30 seconds after turning off the power to allow the static electricity on the CRT display surface to discharge.
- After the power has been turned on, the CRT is demagnetized (degaussed) for about 3 seconds. This generates a strong magnetic field around the metal frame, which may affect the data stored on magnetic tapes and disks near the bezel. Place magnetic recording equipment, tapes and disks away from this monitor.

The outlet should be installed near the equipment and be easily accessible.

## **Identifying Parts and Controls**

See the pages in parentheses for further details.

### **Front**

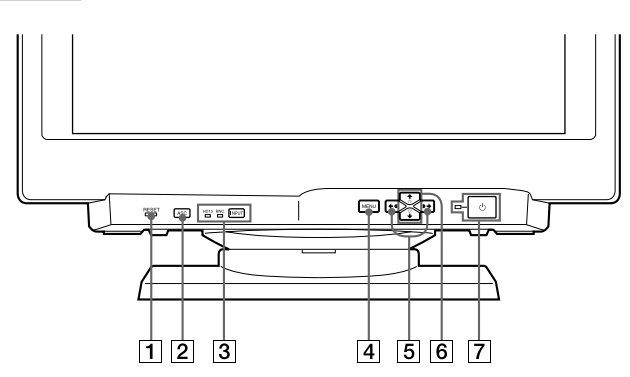

 $\boxed{1}$  RESET (reset) button (page 17)

Resets the adjustments to the factory settings.

 $\boxed{2}$  ASC (auto sizing and centering) button (page 7)

Automatically adjusts the size and centering of the images.

 $|3|$  INPUT (input) button and HD15/BNC indicators (page 8)

Selects the HD15 or 5BNC video input signal. Each time you press this button, the input signal and corresponding indicator alternate.

- 4 MENU (menu) button (pages 8 -17, 19) Displays the MENU OSD.
- $\boxed{5}$  O (contrast) ( $\Longleftrightarrow$ ) buttons (pages 8 17, 22)

Adjust the contrast.

Function as the  $(\Leftrightarrow)$  buttons when adjusting other items.

 $\boxed{6}$   $\odot$  (brightness) ( $\bigoplus$ / $\uparrow$ ) buttons (pages 8 – 17)

Adjust the picture brightness.

Function as the  $(\blacklozenge / \blacklozenge)$  buttons when adjusting other items.

#### $\overline{7}$   $\overline{\bigcirc}$  (power) switch and indicator (pages 19, 22)

Turns the monitor on or off.

The indicator lights up in green when the monitor is turned on, and either flashes in green and orange or lights up in orange when the monitor is in power saving mode.

**Rear**

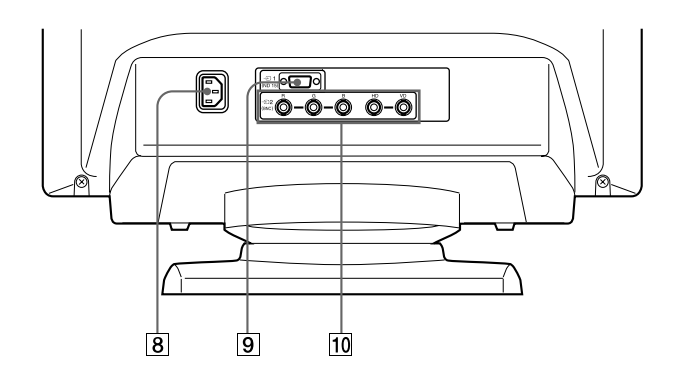

#### 8 AC IN connector

Provides AC power to the monitor.

9 Video input 1 connector (HD15) Inputs RGB video signals (0.700 Vp-p, positive) and SYNC signals.

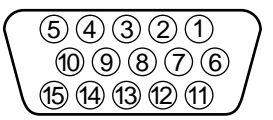

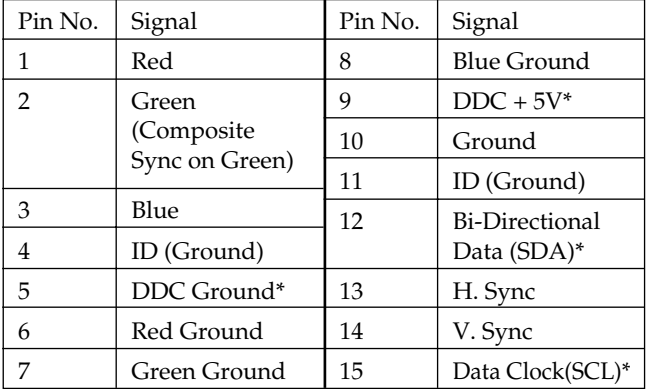

\* Display Data Channel (DDC) Standard of VESA

#### 10 Video input 2 connector (5 BNC)

Inputs RGB video signals (0.700 Vp-p, positive) and SYNC signals.

## **Setup**

Before using this monitor, check that the following items are included in your carton:

- Monitor (1)
- Power cord (1)
- HD15 video signal cable (1)
- Macintosh adapter (1)
- Windows Monitor Information Disk (1)
- Warranty card (1)
- Notes on cleaning the screen's surface (1)
- These operating instructions (1)

This monitor works with any IBM or compatible system equipped with VGA or greater graphics capability. Although this monitor works with other platforms running at horizontal frequencies between 30 and 96 kHz, including Macintosh and Power Macintosh systems, a cable adapter is required. Please consult your dealer for advice on which adapter is suitable for your needs.

## **Step 1: Connect the monitor to the computer**

With the computer switched off, connect the video signal cable to the monitor using the supplied HD15 video signal cable.

- If you are using an IBM PC/AT or compatible computer, refer to the section below.
- If you are using a Macintosh or compatible computer, refer to the following section, "Connecting to a Macintosh or compatible computer."
- If you want to use the 5 BNC connectors, refer to the section, "Connecting to the 5 BNC connectors."

### **Connecting to an IBM PC/AT or compatible computer**

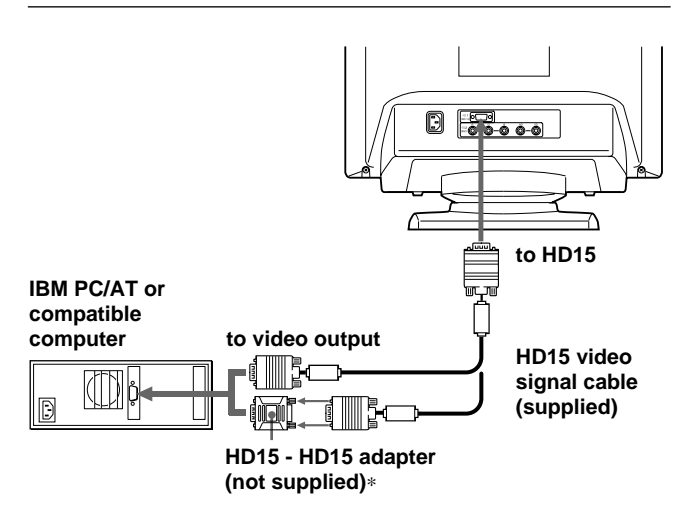

\* The HD15 - HD15 adapter may be needed for some models.

#### If your PC system is not compatible with DDC2AB and DDC2B+

This monitor uses the No. 9 pin in the video signal connector for DDC2AB and DDC2B+ compatibility.

Some PC systems which are not compatible with either DDC2AB or DDC2B+ may not accept the No. 9 pin. If you are not sure whether your PC system accepts the No. 9 pin or not, use the HD15 (Female) - HD15 (Male without the No. 9 pin) adapter (not supplied). Make sure the male side (without the No. 9 pin) is connected to the computer.

### **Connecting to a Macintosh or compatible computer**

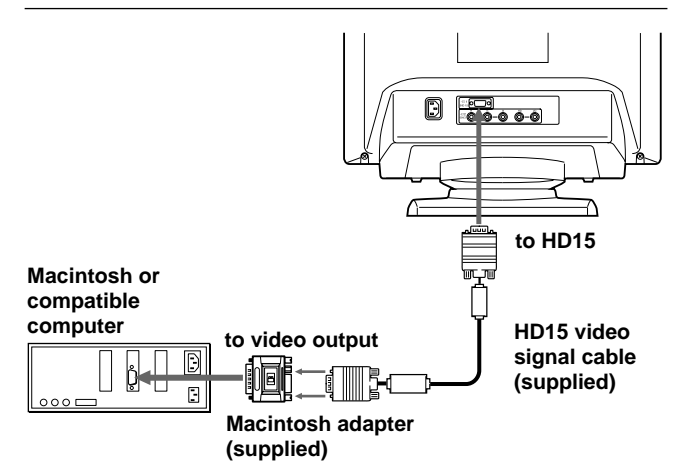

#### About the supplied Macintosh adapter

The supplied Macintosh adapter is compatible with Macintosh LC, Performa, Quadra, Power Macintosh and Power Macintosh G3 series computers.

Macintosh II series and some older versions of Power Book models may need an adapter with micro switches (not supplied).

## **Connecting to the 5 BNC connectors**

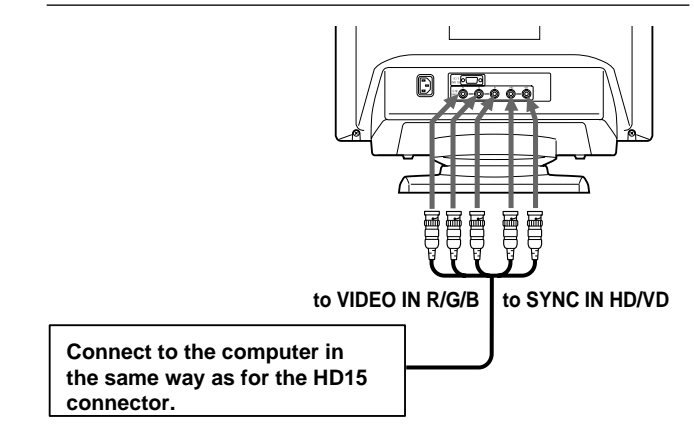

To connect the 5 BNC connectors, use the SMF-400 video signal cable (sold separately). Connect the cables from left to right in the following order: Red–Green–Blue–HD–VD.

#### Notes

- Do not short the pins of the video signal cable.
- The DDC standard does not apply to the 5 BNC connectors. If you use the DDC standard, connect the HD15 connector to the computer with the supplied video signal cable.

### **Step 2: Connect the power cord**

With the monitor switched off, connect one end of the power cord to the monitor and the other end to a power outlet.

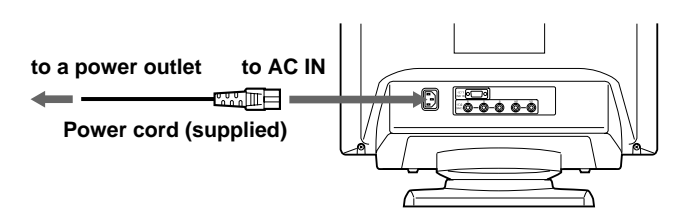

## **Step 3: Turn on the monitor and computer**

The installation of your monitor is complete.

#### Note

If "OUT OF SCAN RANGE" or "NO INPUT SIGNAL" appears on the screen, see "Warning Messages" on page 20.

#### For customers using Windows 95/98

To maximize the potential of your monitor, install the new model information file from the supplied Windows Monitor Information Disk onto your PC.

This monitor complies with the "VESA DDC" Plug & Play standard. If your PC/graphics board complies with DDC, select "Plug & Play Monitor (VESA DDC)" or this monitor's model name as the monitor type in the "Control Panel" of Windows 95/98. If your PC/graphics board has difficulty communicating with this monitor, load the Windows Monitor Information Disk and select this monitor's model name as the monitor type.

#### For customers using Windows NT4.0

Monitor setup in Windows NT4.0 is different from Windows 95/98 and does not involve the selection of monitor type. Refer to the Windows NT4.0 instruction manual for further details on adjusting the resolution, refresh rate, and number of colors.

## **Automatically Adjusting the Size and Centering of the Picture**

By pressing the auto sizing and centering (ASC) button, the size and centering of the picture are automatically adjusted to fit the screen.

#### **1 Turn on the monitor and computer.**

#### **2 Press the ASC button.**

The picture is adjusted to fit the center of the screen.

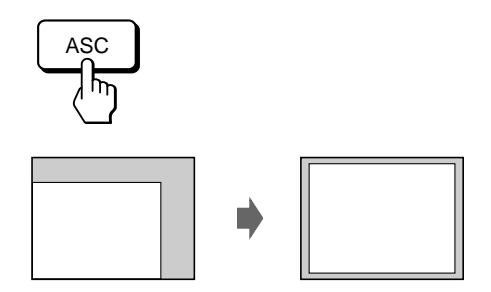

#### **Notes**

- This function is intended for use with a computer running Windows or similar graphic user interface software that provides a full-screen picture. It may not work properly if the background color is dark or if the input picture does not fill the screen to the edges (such as an MS-DOS prompt).
- The screen may go blank for a few seconds while performing the auto-sizing function. This is not a malfunction.
- Although the signals for picture aspect ratio 5:4 (resolution: 1280  $\times$  1024) do not fill the screen to the edges, the picture is accurately displayed.

## **Selecting the On-screen Display Language**

If you need to change the OSD language, see "Using the LANG (Language) On-screen Display" on page 17. The default setting is English.

## *Getting Started*

## **Selecting the Input Signal**

This monitor has two signal input connectors (HD15 and 5BNC) and can be connected to two computers. When the power of both computers is on, select the input signal you want to view as follows.

- **1 Turn on the monitor and both computers.**
- **2 Press the INPUT button to select the HD15 or 5BNC input signal.**

Each time you press the INPUT button, the input signal and corresponding indicator alternate.

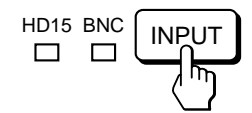

### **Selecting the INPUT signal mode**

This monitor has two modes of input signal selection, "AUTO" and "MANUAL."

#### **When "AUTO" is selected**

If no signal is input from the selected connector, the monitor automatically selects the other connector's signal. When you restart the computer you want to view, or that computer is in power saving mode, the monitor may automatically select the other connector's signal. This is because the monitor switches from the interrupted signal to the constant signal. If this happens, manually select the desired signal using the INPUT button.

#### **When "MANUAL" is selected**

Even if no signal is input from the selected connector, the monitor does not select the other connector's signal.

#### **1 Press the MENU button.**

The MENU OSD appears.

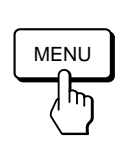

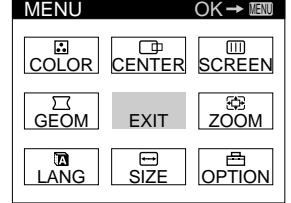

**2 Press the ○↓/↑ and 0←/→ buttons to select " OPTION," and press the MENU button again.** The OPTION OSD appears.

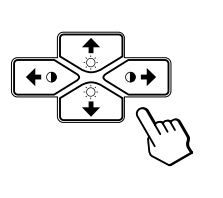

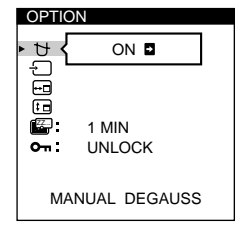

**3 Press the ○↓/↑ buttons to select "**  $\vdash$  (INPUT)."

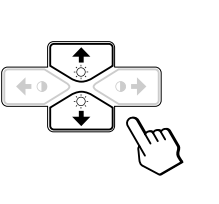

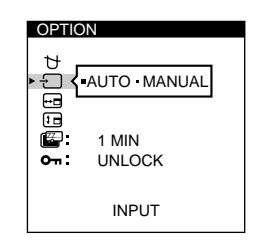

**4** Press the **0** ←/→ buttons to select "AUTO" or **"MANUAL."**

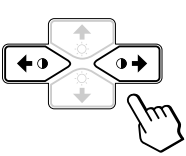

The OPTION OSD automatically disappears after about 30 seconds.

To close the OSD, press the MENU button again.

For more information on using the OSD, see "Introducing the On-screen Display System" on page 9.

### *Customizing Your Monitor*

#### **Before adjusting**

- Connect the monitor and the computer, and turn them on.
- Select " $\blacksquare$  LANG" in the MENU OSD, then select "ENGLISH" (see page 17).

## **Adjusting the Picture Brightness and Contrast**

Once the setting is adjusted, it will be stored in memory for all input signals received.

**1 Press** the  $\heartsuit$  (brightness)  $\bigstar$ /↑ or  $\theta$  (contrast) ←/→ **buttons.**

The BRIGHTNESS/CONTRAST OSD appears.

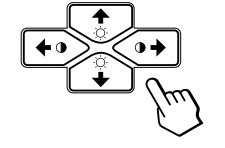

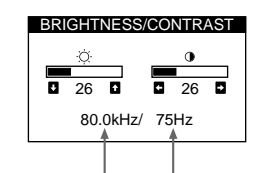

**Horizontal Frequency\* Vertical Frequency\***

**2 For brightness adjustment** Press the  $\ddot{\heartsuit}$   $\blacklozenge$   $\blacklozenge$  buttons.

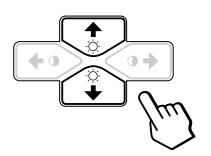

 $\uparrow$  ... for more brightness . . . . for less brightness

**For contrast adjustment** Press the  $\mathbf{0} \leftarrow / \rightarrow$  buttons.

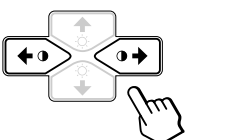

/ . . . for more contrast ... for less contrast

The OSD automatically disappears after about 3 seconds.

To reset, press the RESET button while the OSD is on. The brightness and contrast are both reset to the factory settings.

\* The horizontal and vertical frequencies for the received input signal appear in the BRIGHTNESS/CONTRAST OSD.

## **Introducing the On-screen Display System**

Most adjustments are made using the MENU OSD.

### **MENU OSD**

#### **Press the MENU button to display the MENU OSD.**

This MENU OSD contains links to the other OSDs described below.

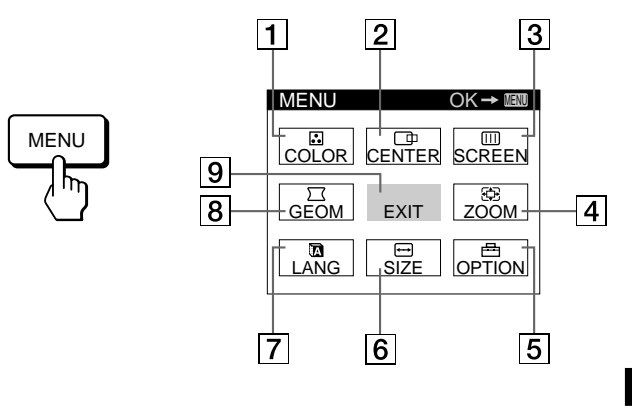

#### $\boxed{1}$   $\boxed{.}$  COLOR

Displays the COLOR OSD for adjusting the color temperature.

#### $|2]$   $\Box$  CENTER

Displays the CENTER OSD for adjusting the centering of the picture.

#### 3 3 SCREEN

Displays the SCREEN OSD for adjusting the vertical and horizontal convergence, etc.

#### **4 空 ZOOM**

Displays the ZOOM OSD for enlarging and reducing the picture.

#### $\boxed{5}$   $\triangleq$  Option

Displays the OPTION OSD for adjusting the OSD position and degaussing the screen, etc.

#### $6 \ominus$  SIZE

Displays the SIZE OSD for adjusting the picture size.

#### **7 & LANG**

Displays the LANGUAGE OSD for selecting the language.

#### 8  $\Box$  GEOM

Displays the GEOMETRY OSD for adjusting the picture rotation and pincushion, etc.

#### $\boxed{9}$  EXIT

Closes the MENU OSD.

## **Using the CENTER On-screen Display**

The CENTER settings allow you to adjust the centering of the picture.

Once the setting is adjusted, it will be stored in memory for the current input signal.

#### **1 Press the MENU button.**

The MENU OSD appears.

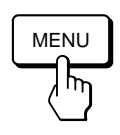

**2 Press the ○↓/↑ and**  $\rightarrow$  **→ buttons to select " CENTER," and press the MENU button again.** The CENTER OSD appears.

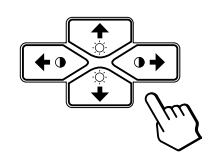

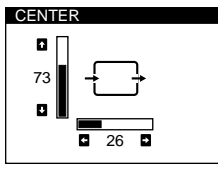

## **3 For horizontal adjustment**

Press the  $\mathbf{0} \leftarrow / \rightarrow$  buttons.

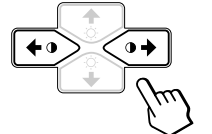

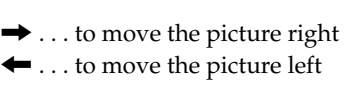

**For vertical adjustment** Press the  $\ddot{\odot}$   $\clubsuit$  /  $\uparrow$  buttons.

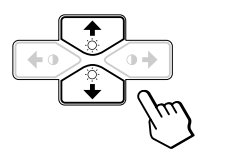

 $\uparrow$  ... to move the picture up  $\blacklozenge$ ... to move the picture down

The OSD automatically disappears after about 30 seconds. To close the OSD, press the MENU button again.

To reset, press the RESET button while the OSD is on. The horizontal and vertical centerings are both reset to the factory settings.

## **Using the SIZE On-screen Display**

The SIZE settings allow you to adjust the size of the picture. Once the setting is adjusted, it will be stored in memory for the current input signal.

#### **1 Press the MENU button.**

The MENU OSD appears.

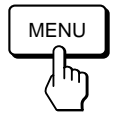

**2 Press the ○↓/↑ and 0←/→ buttons to select "** → **SIZE," and press the MENU button again.** The SIZE OSD appears.

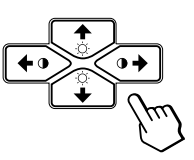

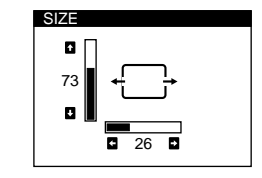

**3 For horizontal adjustment** Press the  $\mathbf{0} \leftarrow / \rightarrow$  buttons.

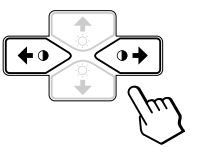

... to increase picture size ? . . . to decrease picture size

**For vertical adjustment** Press the  $\odot$   $\blacklozenge$   $\blacklozenge$  buttons.

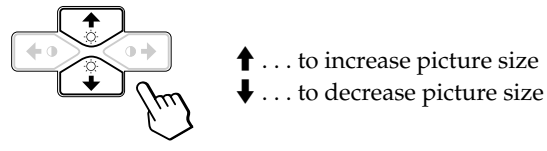

The OSD automatically disappears after about 30 seconds. To close the OSD, press the MENU button again.

To reset, press the RESET button while the OSD is on. The horizontal and vertical sizes are both reset to the factory settings.

## **Customizing Your Monitor**

**4 Press the 0←/→ buttons to adjust the settings.** 

## **Using the GEOM (Geometry) Onscreen Display**

The GEOM (geometry) settings allow you to adjust the shape and orientation of the picture.

Once the rotation is adjusted, it will be stored in memory for all input signals received. All other adjustments will be stored in memory for the current input signal.

### **1 Press the MENU button.**

The MENU OSD appears.

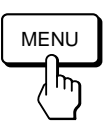

**2 Press the ○↓/↑ and 0←/→ buttons to select " GEOM," and press the MENU button again.** The GEOMETRY OSD appears.

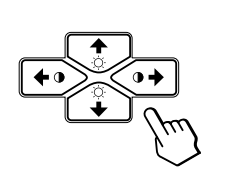

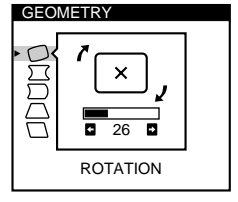

**3 Press the**  $\bigcirc$  **↓/↑** buttons to select the item you want **to adjust.**

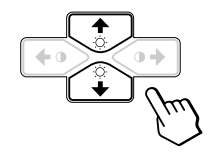

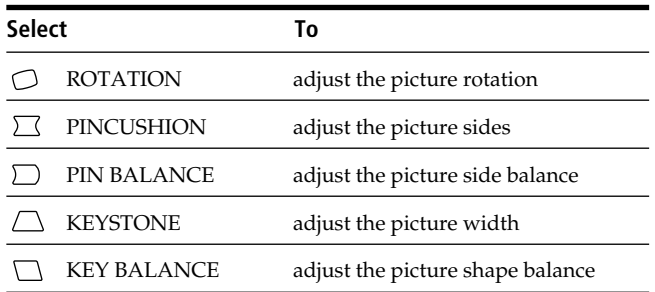

**For Press** O ROTATION  $\rightarrow$  ... to rotate the picture clockwise  $\lceil x \rceil$ ? . . . to rotate the picture counterclockwise  $\sqrt{x}$ **E** PINCUSHION  $\rightarrow$  ... to expand the picture sides ? . . . to contract the picture sides  $\rightarrow$  ... to move the picture sides to the right **D** PIN BALANCE ? . . . to move the picture sides to the left  $\Box$  KEYSTONE ... to increase the picture width at the top . . to decrease the picture width at the top **NEY BALANCE** / . . . to move the top of the picture to the right ... to move the top of the picture to the left

The OSD automatically disappears after about 30 seconds. To close the OSD, press the MENU button again.

To reset, press the RESET button while the OSD is on. The selected item is reset to the factory setting.

GB

## **Using the ZOOM On-screen Display**

The ZOOM settings allow you to enlarge or reduce the picture.

Once the setting is adjusted, it will be stored in memory for the current input signal.

#### **1 Press the MENU button.**

The MENU OSD appears.

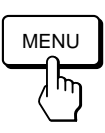

**2 Press the ○↓/↑ and 0←/→ buttons to select "**  $\circledR$ **ZOOM," and press the MENU button again.** The ZOOM OSD appears.

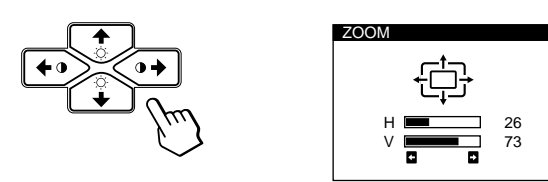

**3 Press the 0←/→buttons to adjust the picture zoom.** 

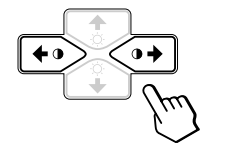

. . to enlarge the picture  $\blacksquare$  . . . to reduce the picture

The OSD automatically disappears after about 30 seconds. To close the OSD, press the MENU button again.

To reset, press the RESET button while the OSD is on.

#### Note

The picture zoom adjustment will stop as soon as either the horizontal or vertical size reaches its maximum or minimum value.

## **Using the COLOR On-screen Display**

You can change the monitor's color temperature. For example, you can adjust or change the colors of a picture on the screen to match the actual colors of the printed picture. Once the setting is adjusted, it will be stored in memory for all input signals received.

#### **1 Press the MENU button.**

The MENU OSD appears.

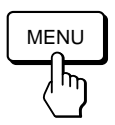

**2 Press the ○↓/↑ and 0←/→ buttons to select " COLOR," and press the MENU button again.** The COLOR OSD appears.

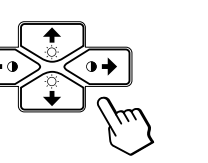

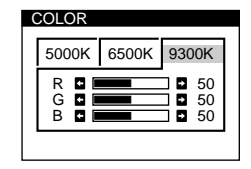

**3** Press the **0** ←/→ buttons to select the color **temperature.**

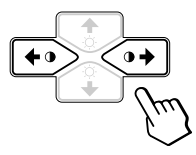

There are three color temperature modes in the OSD. The preset adjustments are: 5000K, 6500K, 9300K

#### **4 Fine tuning the color temperature**

Press the  $\ddot{\odot}$   $\blacklozenge$  buttons to select R (red), G (green), or B (blue) and adjust by pressing the  $\mathbf{0} \leftarrow / \rightarrow \mathbf{b}$  buttons.

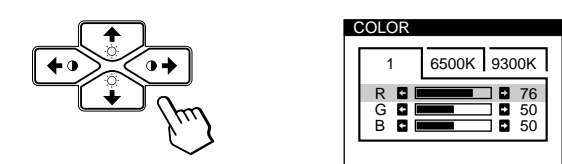

The "5000K," "6500K" or "9300K" disappears and the new color settings are memorized for each of the three color modes.

The color temperature modes change as follows:  $5000K \rightarrow 1, 6500K \rightarrow 2, 9300K \rightarrow 3$ 

The OSD automatically disappears after about 30 seconds. To close the OSD, press the MENU button again.

To reset, press the RESET button while the OSD is on. The selected item is reset to the factory settings.

## **Using the SCREEN On-screen Display**

You can adjust convergence settings to eliminate red or blue shadows that may appear around objects on the screen. Adjust the CANCEL MOIRE function to eliminate wavy or elliptical patterns that may appear on the screen.

Adjust the LANDING function to correct color imbalances at the four corners of the screen due to influence from the earth's magnetism.

Once CANCEL MOIRE is adjusted, it will be stored in memory for the current input signal. All other adjustments will be stored in memory for all input signals received.

#### **1 Press the MENU button.**

The MENU OSD appears.

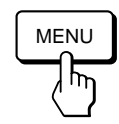

**2 Press the ○↓/↑ and 0←/→ buttons to select "** Ⅲ **SCREEN," and press the MENU button again.** The SCREEN OSD appears.

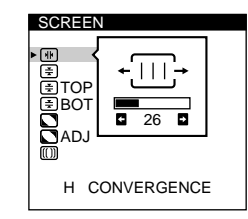

GB

**3 Press the ○↓/↑ buttons to select the item you want to adjust.**

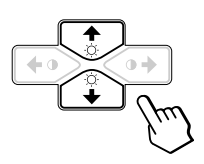

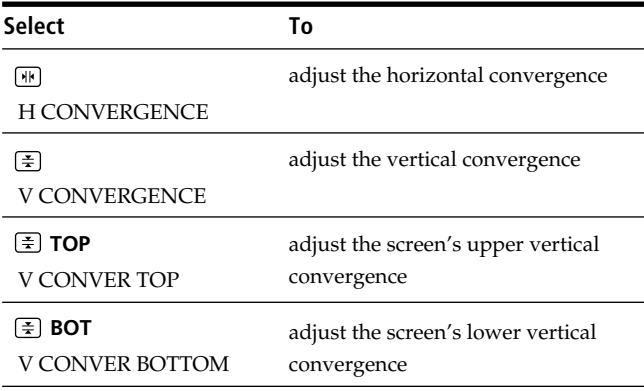

*(continued)*

### *Customizing Your Monitor*

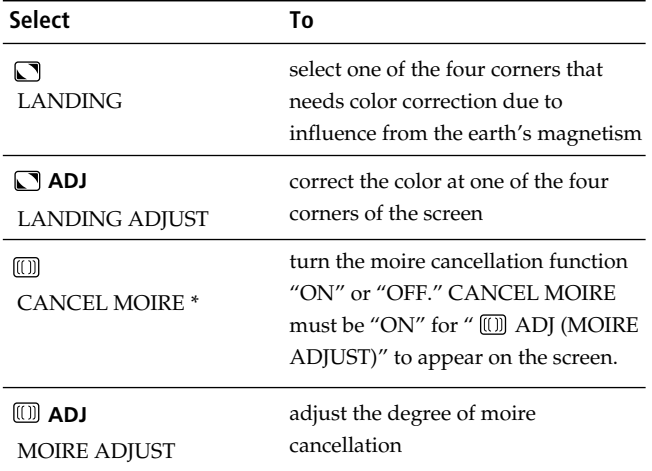

Moire is a type of natural interference which produces soft or wavy lines on your screen. It may appear due to interference between the regulated pattern of the picture from the input signal and the phosphor pitch pattern of the CRT.

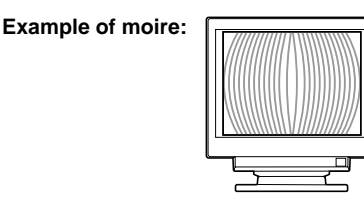

#### **4 Press the 0←/→ buttons to adjust the settings.**

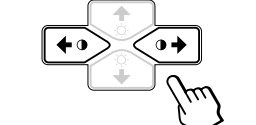

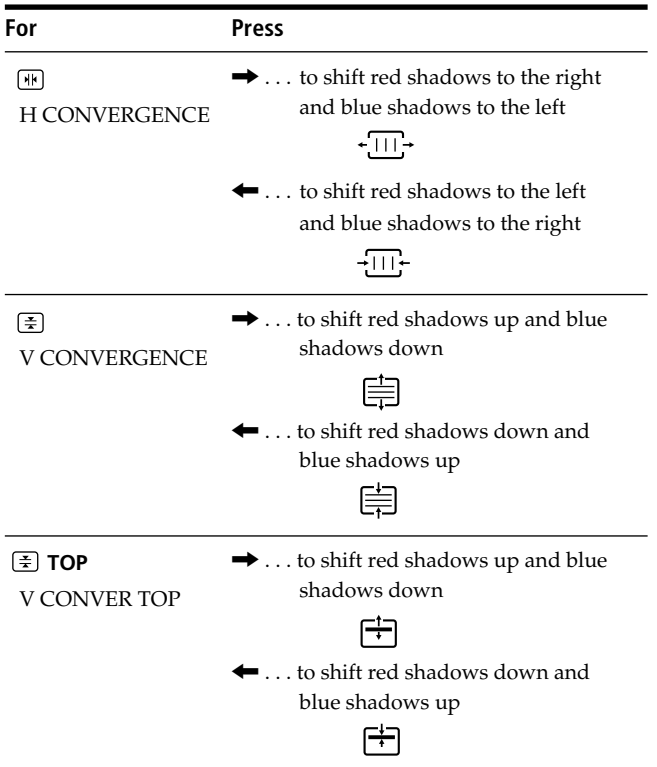

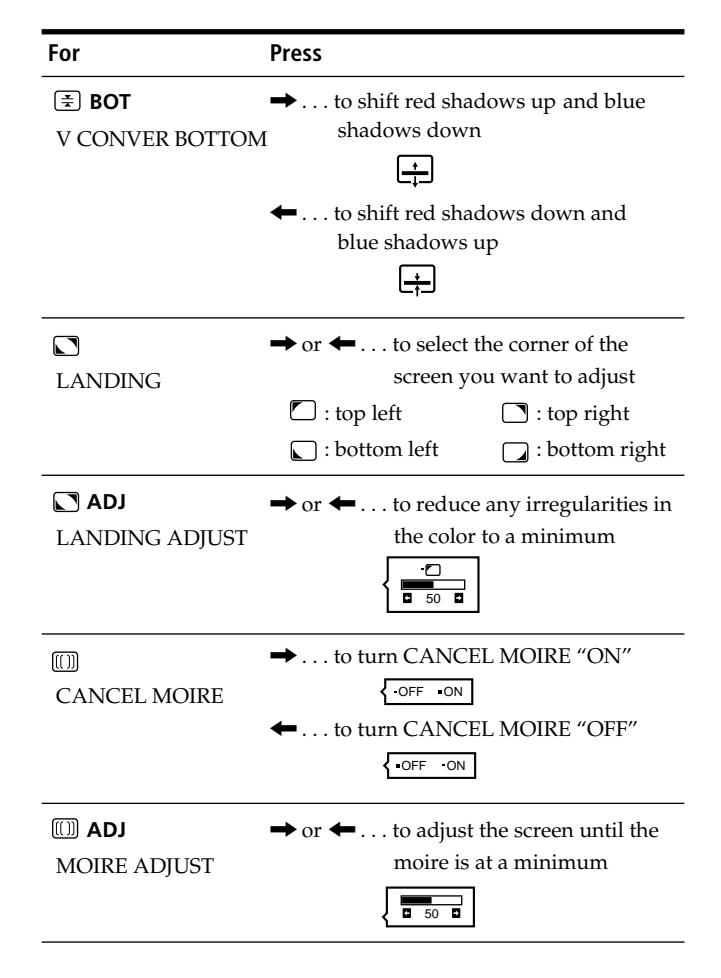

#### Note

The picture may become fuzzy when CANCEL MOIRE is set to "ON."

The OSD automatically disappears after about 30 seconds. To close the OSD, press the MENU button again.

To reset, press the RESET button while the OSD is on. The selected item is reset to the factory setting.

## **Using the OPTION On-screen Display**

The OPTION OSD allows you to manually degauss the screen and adjust settings such as the OSD position and power saving delay time. It also allows you to lock the controls.

## **Degaussing the screen**

The monitor screen is automatically degaussed (demagnetized) when the power is turned on. You can also manually degauss the monitor.

## **1 Press the MENU button.**

The MENU OSD appears.

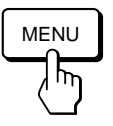

**2 Press the ○↓/↑ and 0←/→ buttons to select** " **OPTION," and press the MENU button again.** The OPTION OSD appears.

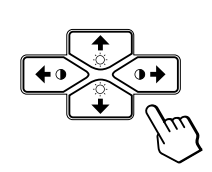

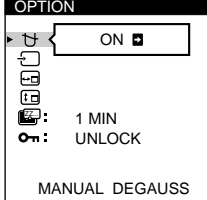

**3 Press the ○↓/↑ buttons to select "**  $\cup$  **(MANUAL DEGAUSS)."**

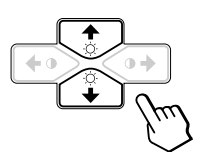

**4** Press the  $\mathbf{0} \rightarrow \mathbf{b}$ utton.

The screen is degaussed for about 3 seconds.

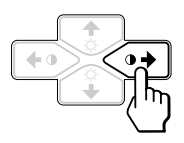

If you need to degauss the screen a second time, wait for at least 20 minutes before repeating the steps above.

The OPTION OSD automatically disappears after about 30 seconds.

To close the OSD, press the MENU button again.

## **Changing the on-screen display position**

You can change the OSD position (for example, when you want to adjust the picture behind the OSD).

**1 Press the MENU button.**

The MENU OSD appears.

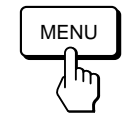

**2 Press the ○↓/↑ and 0←/→ buttons to select " OPTION," and press the MENU button again.** The OPTION OSD appears.

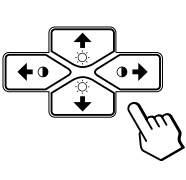

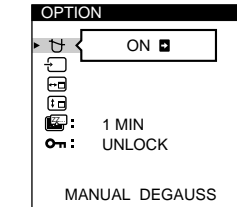

**3 Press the ○↓/↑ buttons to select " ← (OSD H POSITION)" or "** [1] (OSD V POSITION)." Select " $\boxdot$  (OSD H POSITION)" to adjust the horizontal

position.

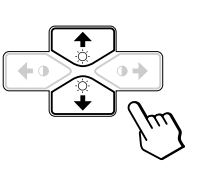

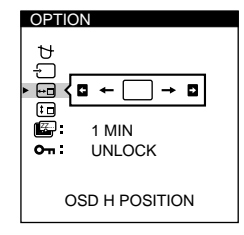

Select " [Fe] (OSD V POSITION)" to adjust the vertical position.

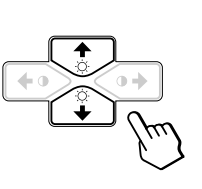

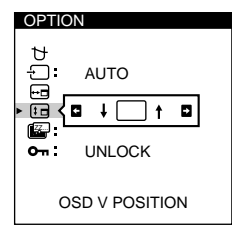

**4** Press the **0←/→** buttons to move the OSD to the **desired position.**

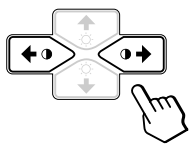

The OPTION OSD automatically disappears after about 30 seconds.

To close the OSD, press the MENU button again.

To reset, press the RESET button while the OSD is on.

## *Customizing Your Monitor*

### **Setting the power saving delay time**

You can set the delay time before the monitor enters the power saving mode. See page 19 for more information on this monitor's power saving capabilities.

#### **1 Press the MENU button.**

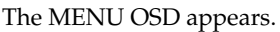

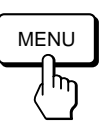

**2 Press the ♡↓/↑ and 0←/→ buttons to select** " $\rightleftharpoons$ **OPTION," and press the MENU button again.** The OPTION OSD appears.

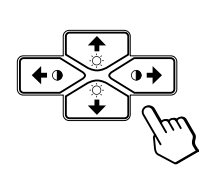

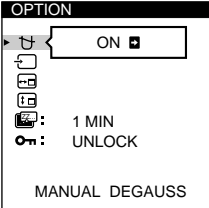

**3 Press the ○↓/↑ buttons to select "** ■ (PWR SAVE **DELAY)."**

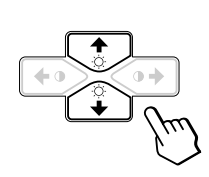

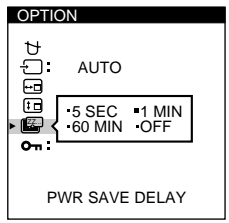

**4 Press the 0←/→ buttons to select the desired time.** 

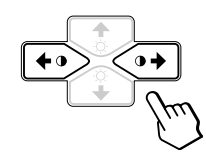

When PWR SAVE DELAY is set to "OFF," the monitor does not go into power saving mode.

The OPTION OSD automatically disappears after about 30 seconds.

To close the OSD, press the MENU button again.

To reset, press the RESET button while the OSD is on.

### **Locking the controls**

The control lock function disables all of the buttons on the front panel except the  $\bigcirc$  (power) switch and MENU button.

**1 Press the MENU button.**

The MENU OSD appears.

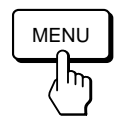

**2 Press the ☆↓/↑ and**  $\rightarrow$ **/→ buttons to select** " **OPTION," and press the MENU button again.** The OPTION OSD appears.

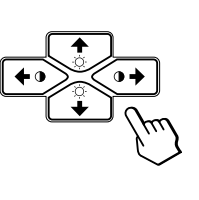

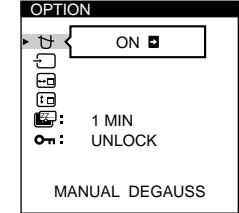

**3** Press the  $\bigcirc$  ↓/ **↑** buttons to select " O<sub>TT</sub> (CONTROL **LOCK)."**

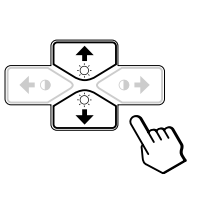

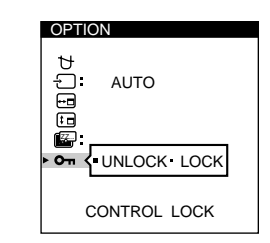

**4** Press the **0 ←/→** buttons to select "LOCK."

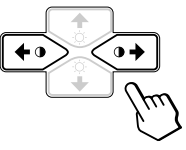

The OPTION OSD automatically disappears after about 30 seconds.

To close the OSD, press the MENU button again.

Once you select "LOCK," you cannot select any items except "EXIT" and " $\triangleq$  OPTION" in the MENU OSD. If you press any button other than the  $\circlearrowleft$  (power) switch and MENU button, the  $\mathbf{O}_{\mathbf{T}}$  mark appears on the screen.

### **To cancel the control lock**

Repeat steps 1 through 3 above and press the  $\mathbf{0} \leftarrow / \rightarrow$ buttons to select "UNLOCK."

## **Using the LANG (Language) Onscreen Display**

English, French, German, Spanish, Italian and Japanese versions of the OSDs are available.

#### **1 Press the MENU button.**

The MENU OSD appears.

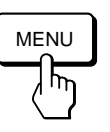

**2** Press the  $\bigcirc$  ↓/  $\uparrow$  and  $\circ \leftarrow$  / $\rightarrow$  buttons to select " **LANG," and press the MENU button again.** The LANGUAGE OSD appears.

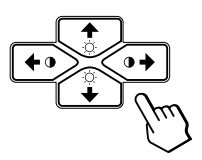

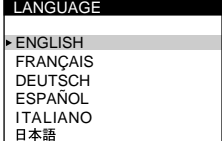

**3** Press the  $\bigcirc$  ↓/↑ buttons to select the desired **language.**

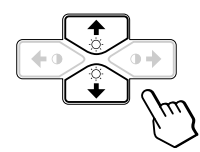

ENGLISH: English, FRANÇAIS: French, DEUTSCH: German, ESPAÑOL: Spanish, ITALIANO: Italian, or 日本語: Japanese.

The OSD automatically disappears after about 30 seconds. To close the OSD, press the MENU button again.

To reset to English, press the RESET button while the OSD is on.

## **Resetting the Adjustments**

### **Resetting an adjustment item**

**1 Press the MENU, ○↓/↑ and**  $\circ \leftarrow / \rightarrow$ **buttons to select the OSD containing the item you want to reset.**

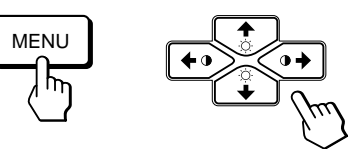

**2 Press the ○↓/↑ buttons to select the item you want to reset.**

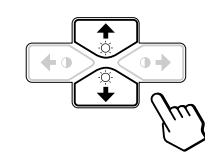

**3 Press the RESET button.**

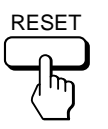

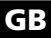

## **Resetting all of the adjustment data for the current input signal**

#### **When there is no OSD displayed, press the RESET button.**

All of the adjustments data for the current input signal is reset to the factory settings.

Note that adjustment data not affected by changes in input signal (OSD language, OSD position, input signal selection, power saving delay time and the control lock function) is not reset to the factory settings.

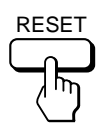

## **Resetting all of the adjustment data for all input signals**

#### **Press and hold the RESET button for more than two seconds.**

All of the adjustment data, including the brightness and contrast, is reset to the factory settings.

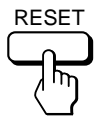

## **Preset and User Modes**

This monitor has factory preset modes for the most popular industry standards for true "plug and play" compatibility.

When a new input signal is entered, the monitor selects the appropriate factory preset mode and momentarily adjusts the phase calibration to provide a high quality picture to the center of the screen. The calibration is stored in memory and is immediately recalled whenever the same input signal is received.

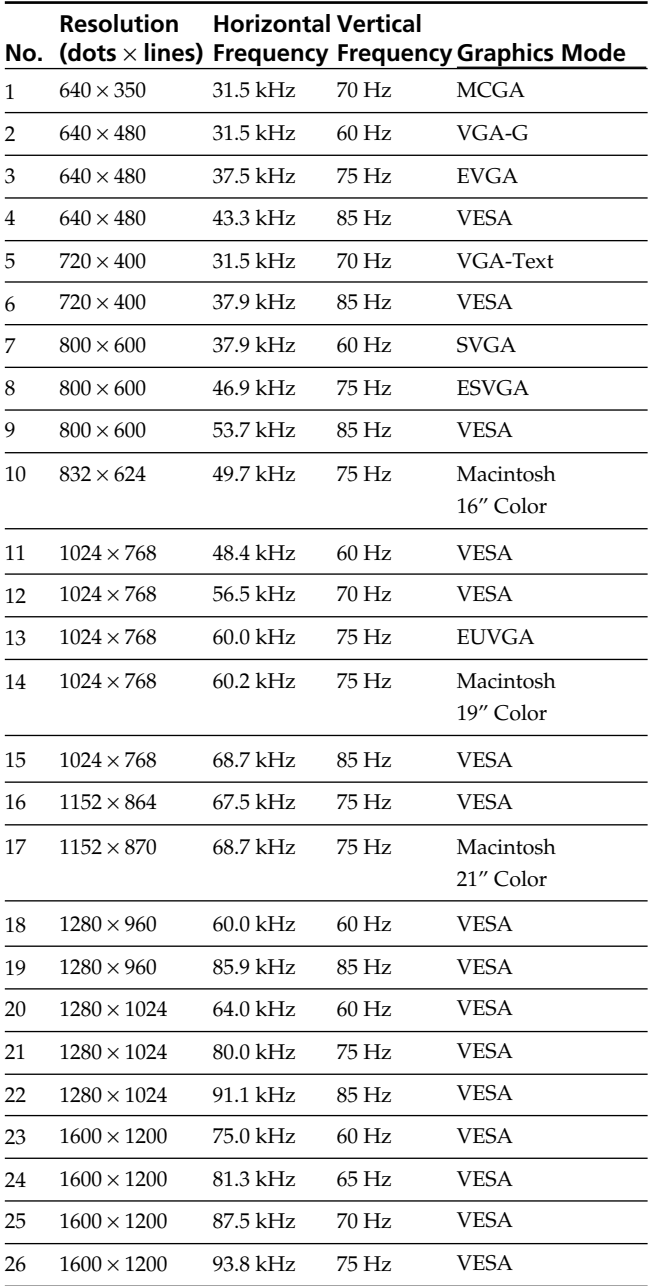

For input signals that do not match one of the factory preset modes, the digital Multiscan technology of this monitor performs all of the adjustments necessary to ensure that a clear picture appears on the screen for any timing in the monitor's frequency range. However, it may be necessary to fine tune the vertical/horizontal size and centering. Simply press the ASC button or adjust the monitor according to the adjustment instructions. The adjustments are stored automatically as a user mode and recalled whenever the corresponding input signal is received.

#### Recommended horizontal and vertical timing conditions

Horizontal sync width duty should be: >4.8% of total horizontal time.

Horizontal blanking width should be: >2.8 µsec. Vertical blanking width should be: > 450 µsec.

#### Note for Windows users

For Windows users, check your video board manual or the utility program which comes with your graphic board and select the highest available refresh rate to maximize monitor performance.

#### Adjusting the monitor's resolution and color number

Adjust the monitor's resolution and color number by referring to your computer's instruction manual. The color number may vary according to your computer or video board. The color palette setting and the actual number of colors are as follows:

• High Color (16 bit)  $\rightarrow$  65,536 colors

• True Color  $(24 \text{ bit}) \rightarrow$  about 16.77 million colors In true color mode (24 bit), speed may be slower.

## **Power Saving Function**

This monitor meets the power-saving guidelines set by VESA and ENERGY STAR, as well as the more stringent NUTEK .

If the monitor is connected to a computer or video graphics board that is VESA DPMS (Display Power Management Signaling) compliant, the monitor will automatically reduce power consumption in three stages as shown below.

You can set the delay time before the monitor enters the power saving mode using the OSD. Set the time according to "Setting the power saving delay time" on page 16.

#### **Note**

If no video signal is input to the monitor, the "NO INPUT SIGNAL" message (page 20) appears. After the delay time has passed, the power saving function automatically puts the monitor into the active-off mode and the  $\bigcirc$  indicator lights up orange. Once the horizontal and vertical sync signals are detected, the monitor automatically resumes its normal operation mode.

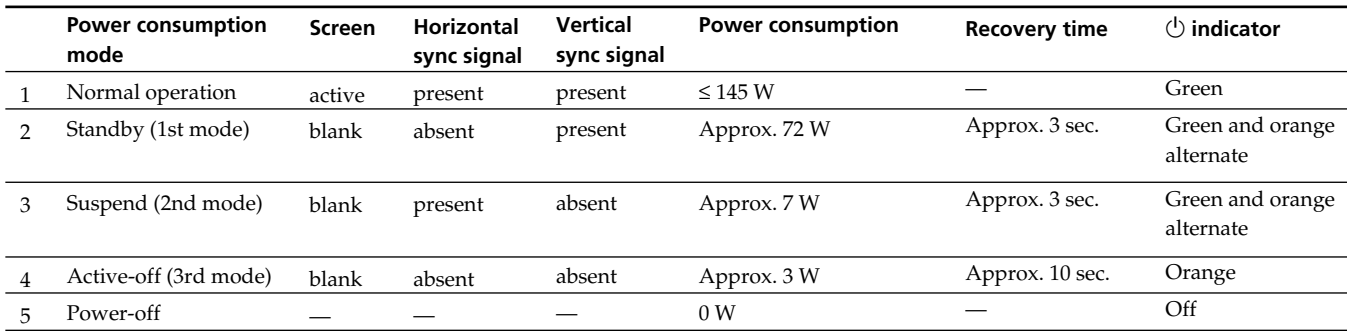

## **Displaying the Monitor's Information Box**

You can display the model name, serial number and year of manufacture using the monitor's INFORMATION OSD.

## **Press and hold the MENU button for 5 seconds.**

The INFORMATION OSD appears.

#### **Example:**

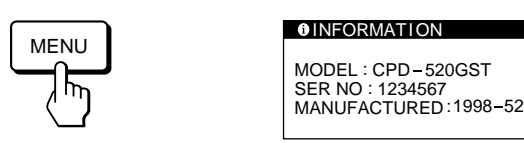

The INFORMATION OSD includes the model name, serial number, manufactured year, and manufactured week.

The OSD automatically disappears after about 30 seconds.

## **Damper Wires**

When viewing a white background, very thin horizontal lines may be visible on the screen as shown below. These lines are the shadows of the damper wires and are characteristic of CRTs that use aperture grilles. The wires are attached to the aperture grille on the inside of the Trinitron tube and prevent the vibration of the aperture grille.

## **Damper wires**

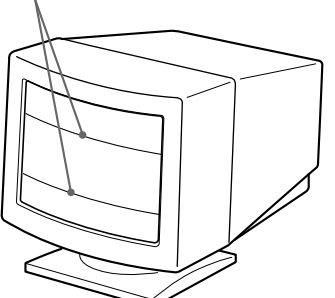

## **Plug & Play**

This monitor complies with the DDC™1, DDC2B, DDC2AB and DDC2B+ Display Data Channel (DDC) standards of VESA.

When a DDC1 host system is connected, the monitor synchronizes with the V. CLK in accordance with the VESA standards and outputs the EDID (Extended Display Identification Data) to the data line.

When a DDC2B, DDC2AB or DDC2B+ host system is connected, the monitor automatically switches to the appropriate standard.

DDC<sup>™</sup> is a trademark of the Video Electronics Standard Association.

#### Note

When using Windows 95/98, the DDC standard does not apply to the 5 BNC connectors. If you use the DDC standard, connect the HD15 connector to the computer with the supplied video signal cable.

## **Warning Messages**

If there is something wrong with the input signal, one of the following messages appears.

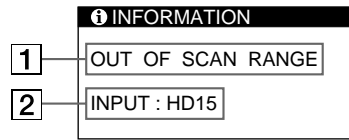

### $1$  The input signal condition

**"OUT OF SCAN RANGE"** indicates that the input signal is not supported by the monitor's specifications.

**"NO INPUT SIGNAL"** indicates that no signal is input, or the input signal from the selected input connector is not received.

### 2 The selected input connector

Indicates which input connector is receiving the wrong signal. If there is something wrong with the signal from both input connectors, "HD15" and "BNC" are displayed alternately.

To solve these problems, see "Troubleshooting" below.

## **Troubleshooting**

This section may help you isolate the cause of a problem and as a result, eliminate the need to contact technical support.

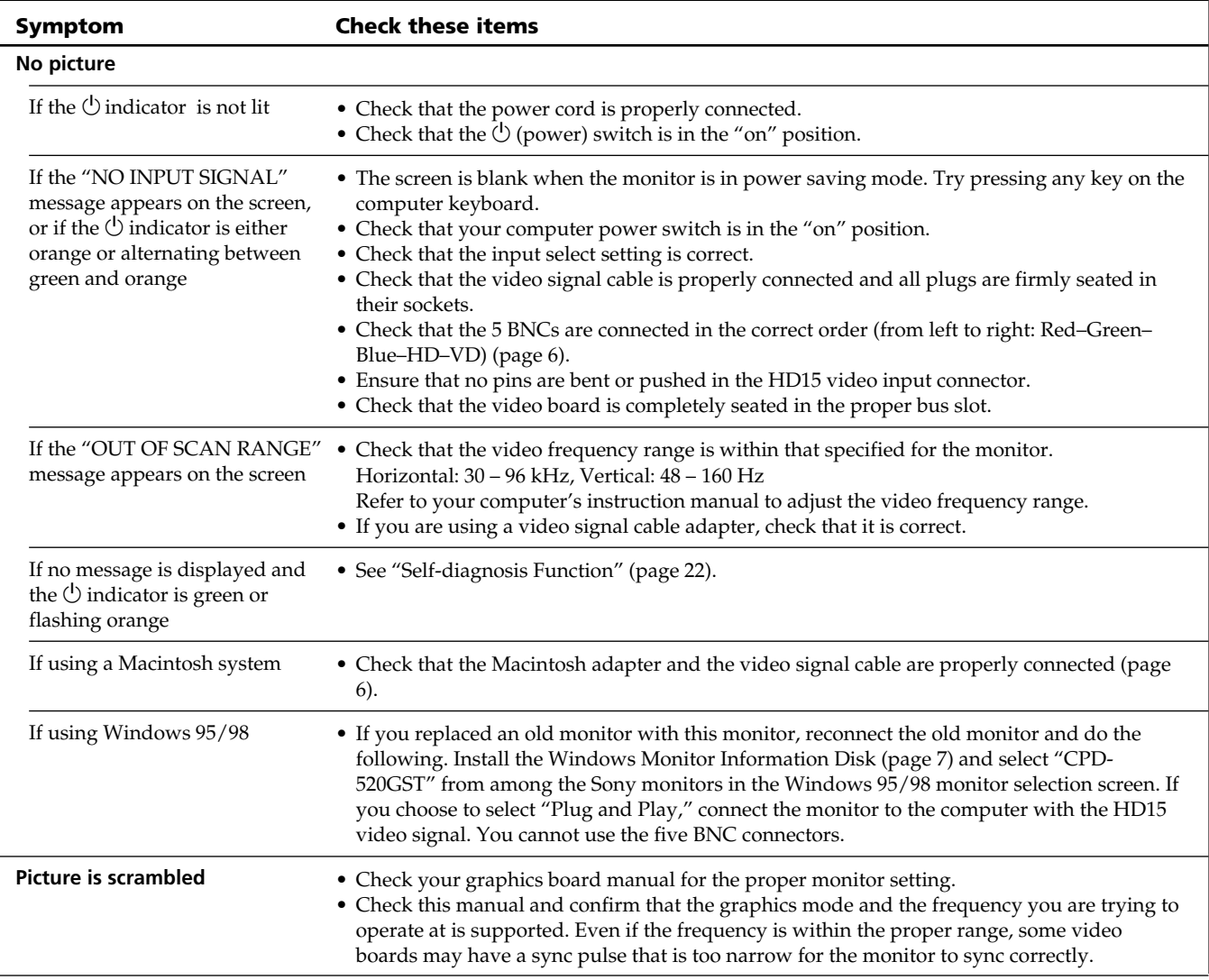

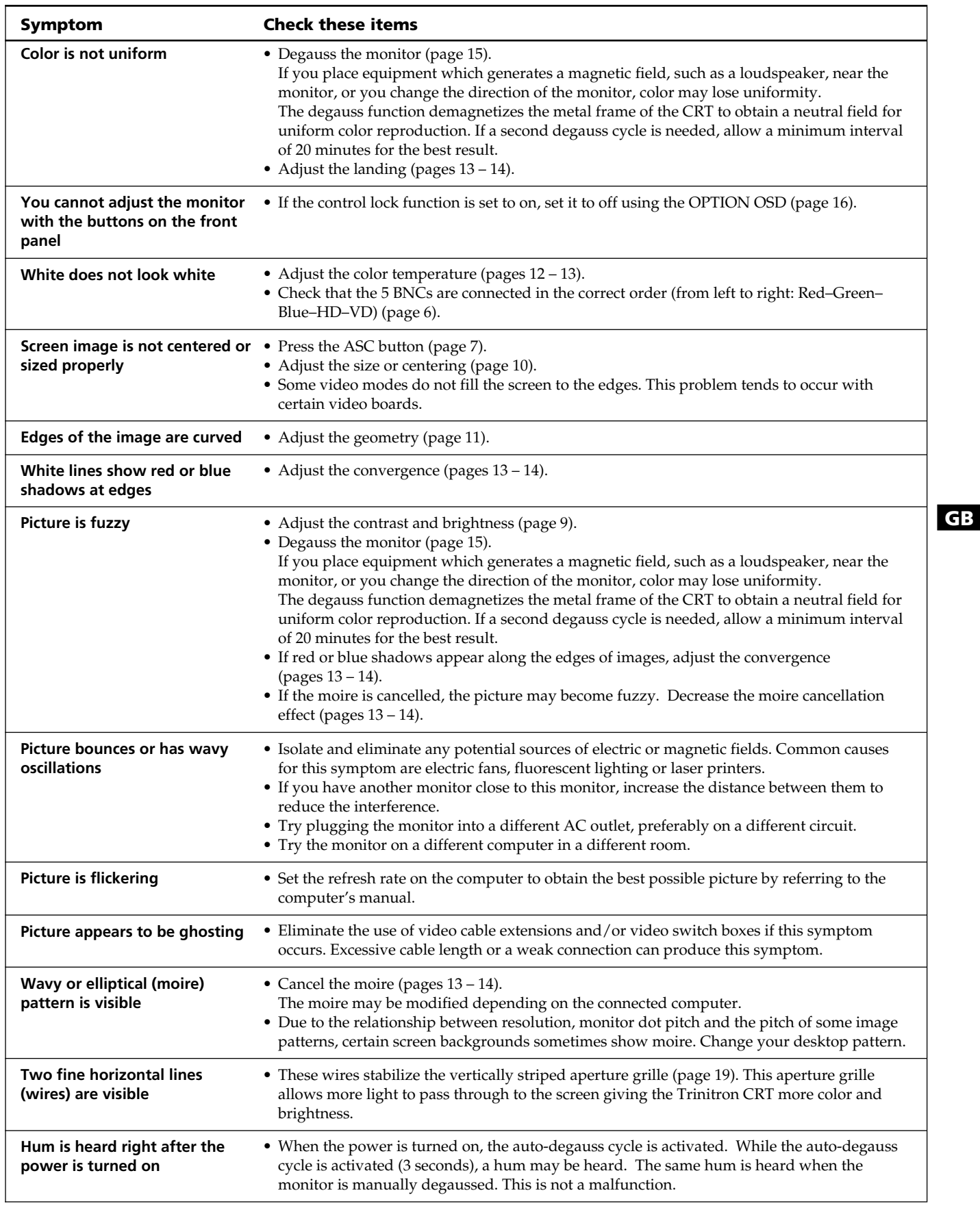

## **Self-diagnosis Function**

This monitor is equipped with a self-diagnosis function. If there is a problem with your monitor or computer(s), the screen will go blank and the  $\circlearrowright$  indicator will either light up green or flash orange.

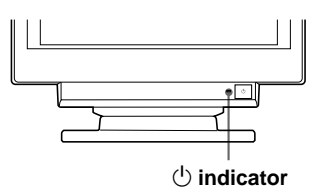

## If the  $\bigcirc$  indicator is green

- **1 Remove any plugs from the video input 1 and 2 connectors, or turn off the connected computer(s).**
- **2** Press and hold the **0→** button for 2 seconds.

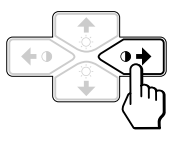

If all four color bars appear (white, red, green, blue), the monitor is working properly. Reconnect the video input cables and check the condition of your computer(s).

If the color bars do not appear, there is a potential monitor failure. Inform your authorized Sony dealer of the monitor's condition.

## If the  $\bigcirc$  indicator is flashing orange

#### **Press the**  $\circled{}$  **button to turn the monitor off and on.**

If the  $\circlearrowleft$  indicator lights up green, the monitor is working properly.

If the  $\Diamond$  indicator is still flashing, there is a potential monitor failure. Count the number of seconds between orange flashes of the  $\circlearrowright$  indicator and inform your authorized Sony dealer of the monitor's condition. Be sure to note the model name and serial number of your monitor. Also note the make and model of your computer and video board.

## **Specifications**

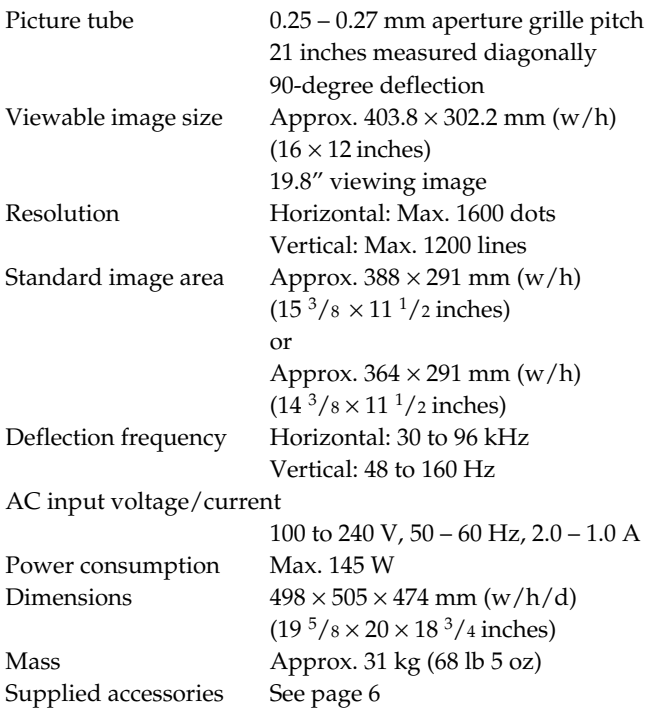

Design and specifications are subject to change without notice.

## TABLE DES MATIERES

#### **Préparation**

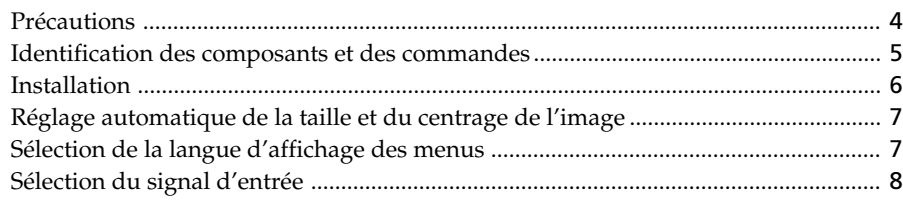

### **Personnalisation de l'affichage**

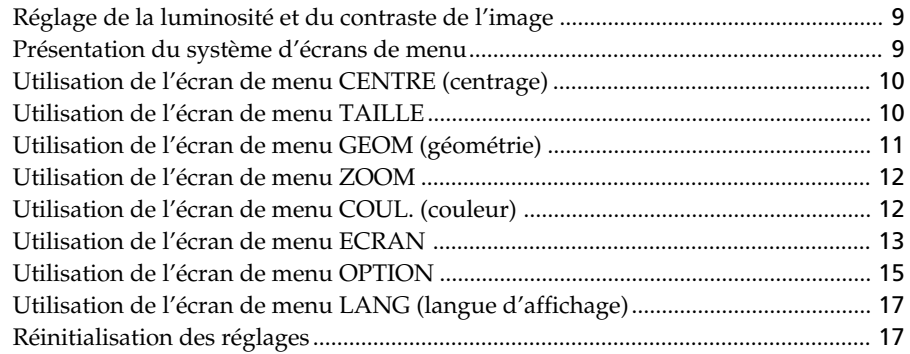

### **Caractéristiques techniques**

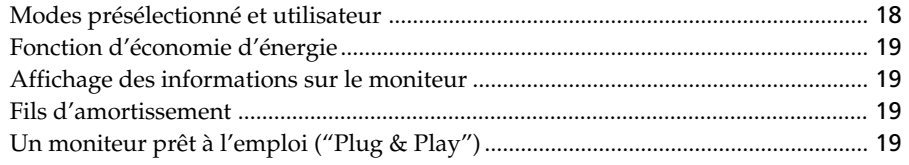

#### **Informations complémentaires**

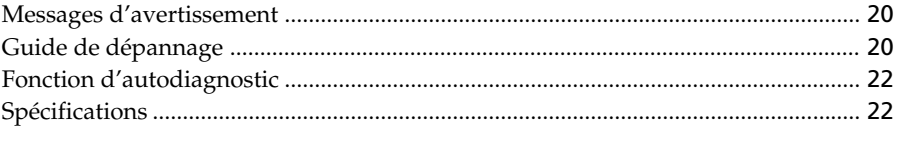

### **Appendix**

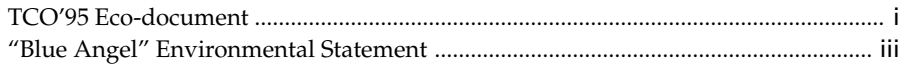

- Macintosh est une marque de commerce de Apple Computer, Inc., déposée aux Etats-Unis et dans d'autres pays.
- Windows et MS-DOS sont des marques de commerce de Microsoft Corporation déposées aux Etats-Unis et dans d'autres pays.
- IBM PC/AT et VGA sont des marques de commerce de IBM Corporation déposées aux Etats-Unis.
- VESA est une marque de commerce de Video Electronics Standard Association.
- ENERGY STAR est une marque déposée aux Etats-Unis.
- Tous les autres noms de produits mentionnés dans ce mode d'emploi sont des
- marques de commerce ou des marques déposées de leur détenteurs respectifs.
- Par ailleurs, " $W''$  et " $\circledast$ " ne sont pas repris à chaque fois dans le mode d'emploi.

## **Précautions**

### **Installation**

- Veillez à assurer une circulation d'air adéquate pour éviter une surchauffe interne de l'appareil. Ne placez pas le moniteur sur des surfaces textiles (tapis, couvertures, etc.) ni à proximité de rideaux ou de draperies susceptibles d'obstruer les orifices de ventilation.
- N'installez pas le moniteur à proximité de sources de chaleur comme un radiateur ou une bouche d'air chaud, ni dans un endroit exposé au rayonnement solaire direct, à des poussières en excès, à des vibrations ou à des chocs mécaniques.
- N'installez pas le moniteur à proximité d'équipements qui génèrent un champ magnétique tels qu'un convertisseur ou des lignes à haute tension.

### **Entretien**

- Nettoyez le châssis, le panneau et les commandes à l'aide d'un chiffon doux légèrement imprégné d'une solution détergente neutre. N'utilisez jamais de tampons abrasifs, de poudre à récurer ou de solvants tels que de l'alcool ou du benzine.
- Ne frottez pas, ne touchez pas et ne tapotez pas la surface de l'écran avec des objets abrasifs ou aux arêtes vives comme un stylo à bille ou un tournevis. Ce type de contact risque en effet de rayer le tube image.
- Nettoyez l'écran à l'aide d'un chiffon doux. Si vous utilisez un nettoyant liquide pour vitres, veillez à n'utiliser aucun type de produit contenant une solution antistatique ni d'additifs similaires, car ils risqueraient de rayer la couche de revêtement de l'écran.

### **Transport**

Pour transporter ce moniteur en vue de réparations ou de son expédition, utilisez le carton d'emballage et les matériaux de conditionnement d'origine.

### **Utilisation du support pivotant**

Le support pivotant permet de régler ce moniteur suivant l'angle de vision de votre préférence dans une plage de 180° horizontalement et 20° verticalement.

Pour faire pivoter le moniteur verticalement et horizontalement, maintenez-le des deux mains par la base comme illustré ci-dessous.

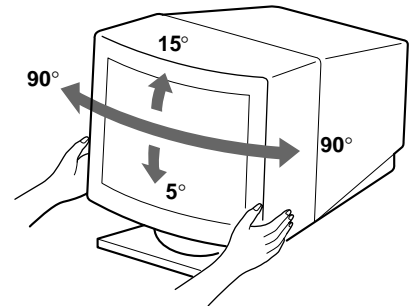

## **Avertissement sur le raccordement à la source d'alimentation**

• Utilisez un cordon d'alimentation convenant à votre alimentation secteur locale.

#### **Pour les clients au Royaume-Uni**

Si vous utilisez ce moniteur au Royaume-Uni, utilisez le cordon et la fiche pour le Royaume-Uni, utilisez le cordon et la fiche pour le Royaume-Uni fournis.

#### **Modèles de fiches :**

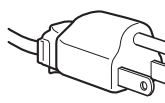

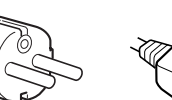

**pour 100 à 120 V CA pour 200 à 240 V CA pour 240 V CA**

**uniquement**

- Avant de débrancher le cordon d'alimentation, attendez au moins 30 secondes après avoir actionné le commutateur d'alimentation de manière à permettre la décharge de l'électricité statique à la surface de l'écran à tube cathodique (CRT).
- Après que le courant a été branché, le CRT est démagnétisé pendant environ 3 secondes. Cela génère un puissant champ magnétique autour de l'encadrement métallique qui peut affecter les données mémorisées sur une bande magnétique ou des disquettes situées à proximité. Placez ces systèmes d'enregistrement magnétique et ces bandes/disquettes à l'écart de ce moniteur.

La prise murale doit être installée à proximité de l'équipement et être aisément accessible.

## **Identification des composants et des commandes**

Pour plus de détails, reportez-vous aux pages indiquées entre parenthèses.

### **Partie frontale**

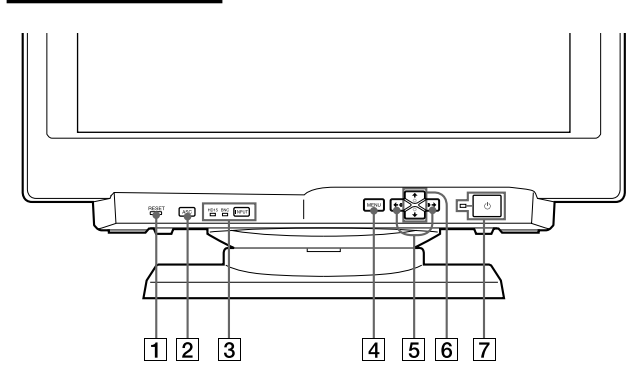

 $\boxed{1}$  Touche RESET (réinitialisation) (page 17) Réinitialise les réglages aux valeurs par défaut.

### 2 Touche ASC (taille et centrage automatiques) (page 7)

Ajuste automatiquement la taille et le centrage des images.

3 Touche INPUT (entrée) et indicateurs HD15/ BNC (page 8)

Sélectionne le signal d'entrée vidéo HD15 ou 5BNC. Chaque fois que vous appuyez sur cette touche, le signal d'entrée et l'indicateur correspondant alternent.

- $\boxed{4}$  Touche MENU (menu) (pages 8 17, 19) Affiche l'écran MENU.
- $\boxed{5}$  Touches  $\bigcirc$  (contraste) ( $\bigleftrightarrow$ ) (pages 8 17, 22)

Règlent le contraste de l'image.

Servent de touches ( $\blacklozenge$ / $\blacktriangleright$ ) pour le réglage d'autres paramètres.

**6** Touches  $\circledcirc$  (luminosité) ( $\frac{1}{2}$ ) (pages 8 – 17) Règlent la luminosité de l'image.

Servent de touches  $(\blacklozenge / \blacklozenge)$  pour le réglage d'autres paramètres.

#### 7 Commutateur et indicateur d'alimentation  $(1)$  (pages 19, 22)

Met le moniteur sous et hors tension.

L'indicateur s'allume en vert lorsque le moniteur est sous tension et clignote en vert et orange ou s'allume en orange lorsque le moniteur se trouve en mode d'économie d'énergie.

## **Partie arrière**

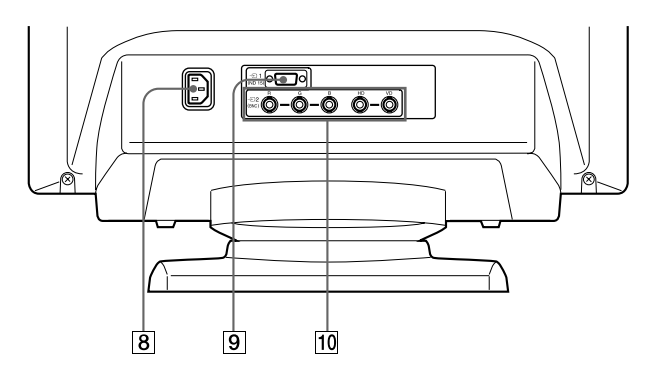

## 8 Connecteur AC IN

Assure l'alimentation du moniteur.

### 9 Connecteur d'entrée vidéo 1 (HD15)

Entrée des signaux vidéo RVB (0,700 Vcc, positif) et des signaux SYNC.

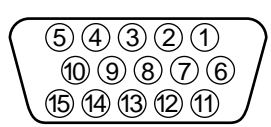

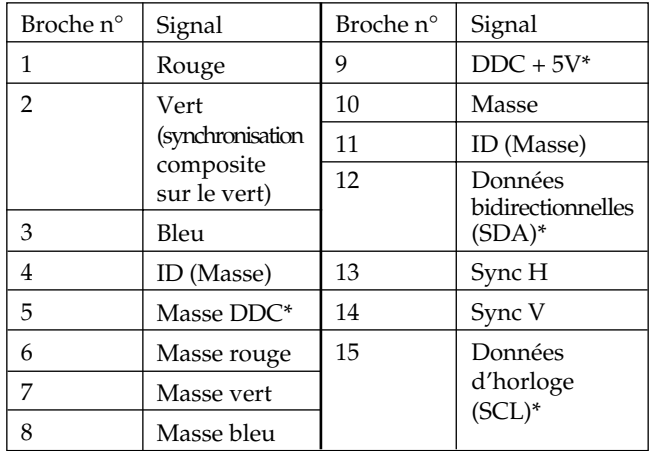

Norme Display Data Channel (DDC) de VESA

#### $\overline{10}$  Connecteur d'entrée vidéo 2 (5 BNC) Entrée des signaux vidéo RVB (0,700 Vcc, positif) et des

signaux SYNC.

## **Installation**

Avant de mettre ce moniteur en service, vérifiez si tous les accessoires suivants se trouvent bien dans le carton :

- Moniteur (1)
- Cordon d'alimentation (1)
- Câble de signal vidéo HD15 (1)
- Adaptateur Macintosh (1)
- Windows Monitor Information Disk (1)
- Carte de garantie (1)
- Remarques sur l'entretien de la surface de l'écran (1)
- Ce mode d'emploi (1)

Ce moniteur fonctionne avec n'importe quel système IBM ou compatible doté d'une capacité graphique VGA ou supérieure. Bien que ce moniteur fonctionne avec d'autres plates-formes tournant à des fréquences horizontales comprises entre 30 et 96 kHz, y compris des systèmes Macintosh et Power Macintosh, un adaptateur de câble est nécessaire. Veuillez consulter votre revendeur pour des conseils sur l'adaptateur correspondant à vos besoins.

## **1re étape: Raccordez le moniteur à l'ordinateur**

L'ordinateur étant hors tension, raccordez le câble de signal vidéo HD15 fourni au moniteur.

- Si vous utilisez un PC/AT IBM ou un ordinateur compatible, reportez-vous à la section ci-dessous.
- Si vous utilisez un Macintosh ou un ordinateur compatible, reportez-vous à la section "Raccordement à un Macintosh ou un ordinateur compatible" ci-après.
- Si vous voulez utiliser les 5 connecteurs BNC, reportezvous à la section "Raccordement aux 5 connecteurs BNC" ci-après.

### **Raccordement à un PC/AT IBM ou à un ordinateur compatible**

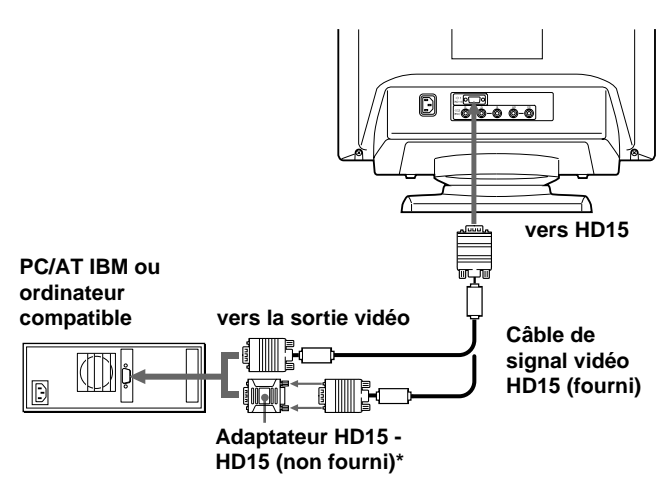

L'adaptateur HD15 - HD15 peut être nécessaire pour certains modèles.

#### Si votre système PC n'est pas compatible avec DDC2AB et DDC2B+

Ce moniteur utilise la broche n° 9 du connecteur de signal vidéo pour la compatibilité avec DDC2AB et DDC2B+.

Il se peut que certains systèmes PC, qui ne sont pas compatibles avec DDC2AB ou DDC2B+, n'acceptent pas la broche n° 9. Si vous n'êtes pas sûr que votre système PC accepte la broche n° 9, utilisez un adaptateur HD15 (femelle) - HD15 (mâle sans la broche n° 9) (non fourni). Branchez le côté mâle (sans la broche n° 9) sur l'ordinateur.

#### **Raccordement à un Macintosh ou un ordinateur compatible**

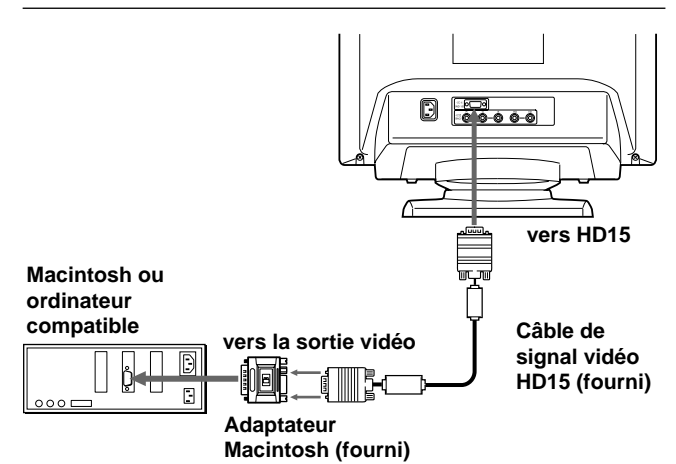

#### A propos de l'adaptateur Macintosh fourni

L'adaptateur Macintosh fourni est compatible avec les ordinateurs Macintosh LC, Performa, Quadra, Power Macintosh et Power Macintosh G3.

Il se peut que les ordinateurs Macintosh II et certaines anciennes versions de Power Book requièrent un adaptateur doté de microcommutateurs (non fourni).

## **Raccordement aux 5 connecteurs BNC**

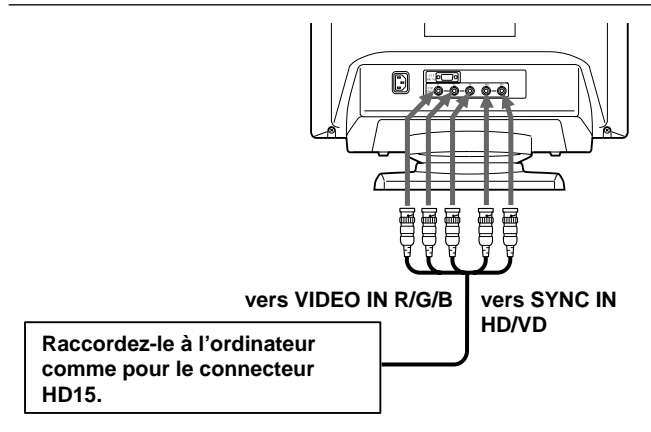

Pour raccorder les 5 connecteurs BNC, utilisez le câble de signal vidéo SMF-400 (vendu séparément). Raccordez les câbles de la gauche vers la droite dans l'ordre suivant : Rouge-Vert-Bleu-HD-VD.

#### **Remarques**

- Ne court-circuitez pas les broches du câble de signal vidéo.
- La norme DDC ne s'applique pas aux 5 connecteurs BNC. Si

Download from Www.Somanuals.com. All Manuals Search And Download.

## **2e étape: Branchez le cordon d'alimentation**

Le moniteur étant hors tension, branchez le cordon d'alimentation au moniteur et l'autre extrémité à une prise murale.

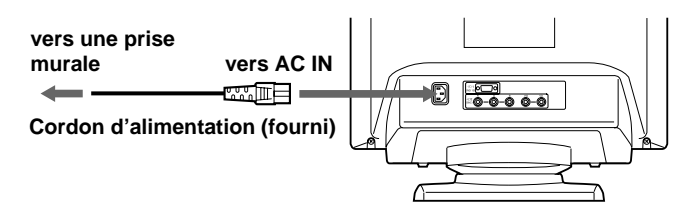

## **3e étape: Mettez le moniteur et l'ordinateur sous tension**

L'installation de votre moniteur est à présent terminée.

#### Remarque

Si le message "HORS PLAGE DE BALAYAGE" ou "PAS ENTREE VIDEO" apparaît à l'écran, voir "Messages d'avertissement" à la page 20.

#### Pour les clients utilisant Windows 95/98

Pour maximaliser le potentiel de votre moniteur, installez sur votre ordinateur le nouveau fichier d'informations modèle depuis la disquette "Windows Monitor Information Disk". Ce moniteur est conforme à la norme Plug & Play "VESA DDC". Si votre PC/carte graphique est conforme à la norme DDC, sélectionnez "Plug & Play Monitor (VESA DDC)" ou la désignation de ce moniteur comme type de moniteur dans le "Control Panel" sous Windows 95/98. Si votre PC/carte graphique a des difficultés à communiquer avec ce moniteur, chargez la disquette "Windows Monitor Information Disk" et sélectionnez la désignation de ce moniteur comme type de moniteur.

#### Pour les utilisateurs de Windows NT4.0

L'installation du moniteur sous Windows NT4.0 est différente de celle sous Windows 95/98 et n'implique pas la sélection du type de moniteur. Reportez-vous au mode d'emploi de Windows NT4.0 pour plus de détails sur le réglage de la résolution, le taux de régénération et le nombre de couleurs.

## **Réglage automatique de la taille et du centrage de l'image**

Une pression sur la touche (ASC) permet de régler automatiquement la taille et le centrage de l'image pour l'adapter à l'écran.

**1 Mettez le moniteur et l'ordinateur sous tension.**

#### **2 Appuyez sur la touche ASC.**

L'image est ajustée pour s'adapter au centre de l'écran.

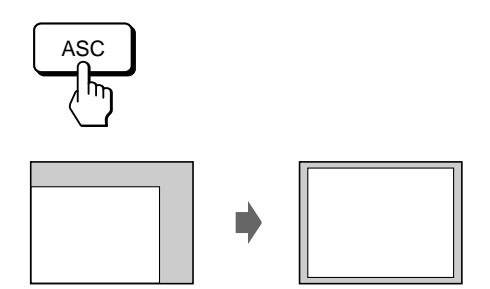

#### **Remarques**

- Cette fonction est prévue pour une utilisation sous Windows ou avec un logiciel à interface graphique similaire qui fournit une image plein écran. Il se peut qu'elle ne fonctionne pas correctement si la couleur d'arrière-plan est sombre ou si l'image d'entrée ne remplit pas l'écran jusqu'aux bords (telle que l'invite du MS-DOS).
- Il se peut que l'écran devienne blanc pendant quelques secondes lorsque vous exécutez la fonction de réglage automatique de la taille. Il ne s'agit pas d'un dysfonctionnement.
- Bien que les signaux du rapport d'image 5:4 (résolution:  $1280 \times 1024$ ) ne remplissent pas l'écran jusqu'aux bords, l'image est affichée de manière précise.

## **Sélection de la langue d'affichage des menus**

Pour changer la langue d'affichage des écrans de menu, voir la section "Utilisation de l'écran de menu LANG (langue d'affichage)" à la page 17. Le réglage par défaut est l'anglais.

### *Préparation*

## **Sélection du signal d'entrée**

Ce moniteur est doté de deux connecteurs d'entrée de signal (HD15 et 5BNC) et peut être raccordé à deux ordinateurs. Lorsque les deux ordinateurs sont sous tension, sélectionnez le signal que vous voulez visualiser selon la procédure suivante.

- **1 Mettez le moniteur et les deux ordinateurs sous tension.**
- **2 Appuyez sur la touche INPUT pour sélectionner le signal d'entrée HD15 ou 5BNC.**

Chaque fois que vous appuyez sur la touche INPUT, le signal d'entrée et l'indicateur correspondant alternent.

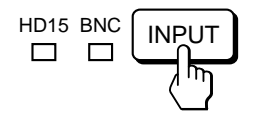

### **Sélection du mode de signal d'entrée**

Ce moniteur a deux modes de sélection du signal d'entrée, "AUTO" et "MANUEL".

#### **Si "AUTO" est sélectionné**

Si aucun signal n'est entré via le connecteur sélectionné, le moniteur sélectionne automatiquement le signal de l'autre connecteur. Si vous redémarrez l'ordinateur que vous voulez utiliser ou si cet ordinateur se trouve en mode d'économie d'énergie, il se peut que le moniteur sélectionne automatiquement le signal de l'autre connecteur. La raison en est que le moniteur est passé du signal interrompu au signal constant. Si cela se produit, sélectionnez manuellement le signal voulu à l'aide de la touche INPUT.

#### **Si "MANUEL" est sélectionné**

Même si aucun signal n'est entré via le connecteur sélectionné, le moniteur ne sélectionne pas le signal de l'autre connecteur.

#### **1 Appuyez sur la touche MENU.**

L'écran MENU apparaît.

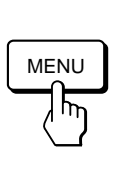

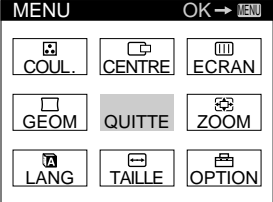

**2 Appuyez sur les touches ♡↓/↑ et 0←/→ pour** sélectionner " <sub>F7</sub> OPTION" et appuyez à nouveau sur **la touche MENU.**

L'écran OPTION apparaît.

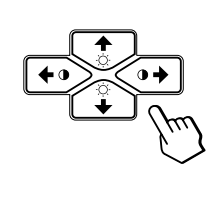

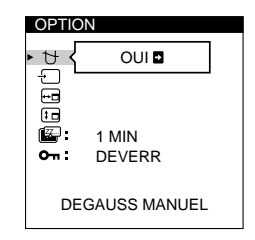

**3 Appuyez sur les touches ♡↓/↑ pour sélectionner " (ENTREE)".**

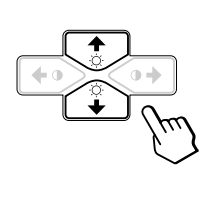

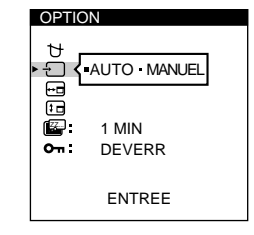

**4 Appuyez sur les touches 0←/→ pour sélectionner "AUTO" ou "MANUEL".**

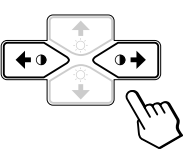

L'écran OPTION disparaît automatiquement au bout d'environ 30 secondes.

Pour désactiver l'écran de menu, appuyez à nouveau sur la touche MENU.

Pour plus de détails sur l'utilisation des écrans de menu, voir "Présentation du système d'écrans de menu" à la page 9.

#### **Avant le réglage**

- Raccordez le moniteur et l'ordinateur et mettez-les sous tension.
- Sélectionnez " LANG" dans l'écran MENU et sélectionnez ensuite "FRANÇAIS" (voir page 17).

## **Réglage de la luminosité et du contraste de l'image**

Une fois le réglage effectué, il sera conservé en mémoire pour tous les signaux d'entrée reçus.

**1** Appuyez sur les touches ♡ (luminosité)  $\frac{1}{2}$  ou  $\bigcirc$  (contraste)  $\bigleftarrow/\bigleftarrow$ .

L'écran LUMINOSITE/CONTRASTE apparaît.

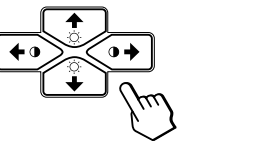

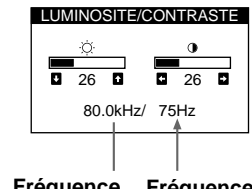

**Fréquence Fréquence horizontale\* verticale\***

### **2 Pour le réglage de la luminosité**

Appuyez sur les touches  $\ddot{\circ}$ .

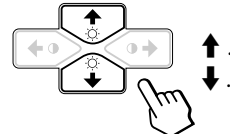

 $\uparrow$  ... pour augmenter la luminosité  $\,\blacksquare\, \ldots$  pour diminuer la luminosité

#### **Pour le réglage du contraste**

Appuyez sur les touches  $0 \leftarrow / \rightarrow$ .

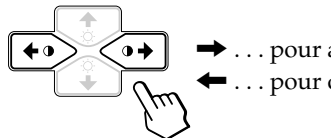

/ . . . pour augmenter le contraste . pour diminuer le contraste

L'écran de menu disparaît automatiquement au bout d'environ 3 secondes.

Pour réinitialiser les valeurs de réglage, appuyez sur la touche RESET pendant que l'écran est affiché. La luminosité et le contraste sont tous deux ramenés aux valeurs de réglage par défaut.

Les fréquences horizontale et verticale pour le signal d'entrée reçu apparaissent dans l'écran de menu LUMINOSITE/ CONTRASTE.

## **Présentation du système d'écrans de menu**

La plupart des réglages sont effectués à l'aide de l'écran de menu MENU.

### **Ecran MENU**

#### **Appuyez sur la touche MENU pour afficher l'écran MENU.**

Cet écran MENU contient des liens avec les autres écrans de menu décrits ci-dessous.

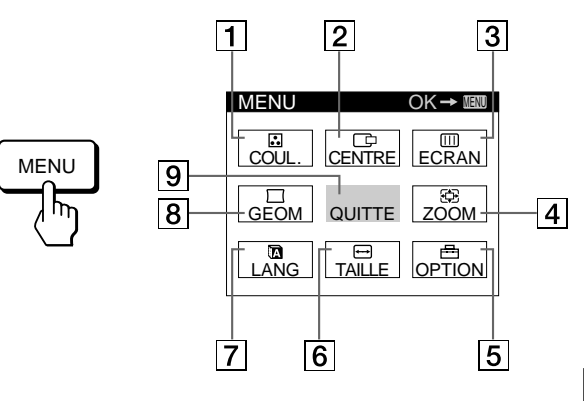

#### $\Box$  COUL.

Affiche l'écran de menu COULEUR pour le réglage de la température des couleurs.

#### **2 Q** CENTRE

Affiche l'écran de menu CENTRAGE pour le réglage du centrage de l'image.

#### $3 \quad \text{m}$  ECRAN

Affiche l'écran de menu ECRAN pour le réglage de la convergence verticale et horizontale, etc.

#### 4 **B** ZOOM

Affiche l'écran de menu ZOOM pour agrandir et réduire la taille de l'image.

#### $\boxed{5}$   $\triangleq$  Option

Affiche l'écran de menu OPTION pour ajuster la position de l'écran de menu et démagnétiser l'écran, etc.

#### $6 \ominus$  Taille

Affiche l'écran de menu TAILLE pour le réglage de la taille de l'image.

#### **7 a** LANG

Affiche l'écran de menu LANGUAGE pour sélectionner la langue d'affichage.

#### $\boxed{8}$   $\boxed{8}$  GEOM

Affiche l'écran de menu GEOMETRIE pour régler la rotation et la distorsion en coussin de l'image, etc.

#### 9 QUITTE

Referme l'écran MENU.

## **Utilisation de l'écran de menu CENTRE (centrage)**

Les réglages CENTRE vous permettent d'ajuster le centrage de l'image.

Une fois que le réglage est effectué, il sera conservé en mémoire pour le signal d'entrée en cours.

#### **1 Appuyez sur la touche MENU.**

L'écran MENU apparaît.

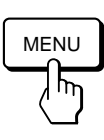

**2 Appuyez sur les touches ○↓/↑ et**  $0 \leftarrow /\rightarrow$  **pour sélectionner " CENTRE" et appuyez ensuite à nouveau sur la touche MENU.**

L'écran de menu CENTRAGE apparaît.

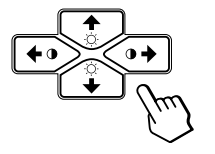

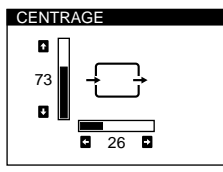

### **3 Pour le réglage horizontal**

Appuyez sur les touches  $0 \leftarrow / \rightarrow$ .

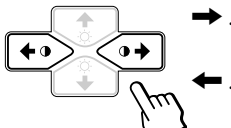

/ . . . pour déplacer l'image vers la droite

pour déplacer l'image vers la gauche

#### **Pour le réglage vertical**

Appuyez sur les touches  $\circ \blacklozenge \blacklozenge / \blacklozenge$ .

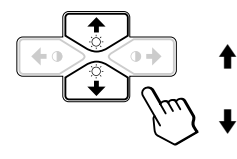

> . . . pour déplacer l'image vers le haut

pour déplacer l'image vers le bas

L'écran de menu disparaît automatiquement au bout d'environ 30 secondes.

Pour refermer l'écran de menu, appuyez à nouveau sur la touche MENU.

Pour réinitialiser les valeurs de réglage, appuyez sur la touche RESET pendant que l'écran est affiché. Les centrages horizontal et vertical sont tous deux ramenés aux valeurs de réglage par défaut.

## **Utilisation de l'écran de menu TAILLE**

Les réglages TAILLE vous permettent d'ajuster la taille de l'image.

Une fois que le réglage est effectué, il sera conservé en mémoire pour le signal d'entrée en cours.

### **1 Appuyez sur la touche MENU.**

L'écran MENU apparaît.

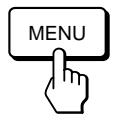

**2 Appuyez sur les touches ○↓/↑ et**  $\circ \leftarrow$ **/→ pour sélectionner " TAILLE" et appuyez ensuite à nouveau sur la touche MENU.** L'écran de menu TAILLE apparaît.

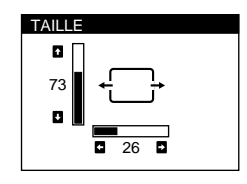

**3 Pour le réglage horizontal** Appuyez sur les touches  $0 \leftarrow / \rightarrow$ .

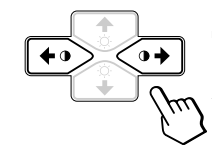

.. pour augmenter la taille de l'image . pour réduire la taille de l'image

### **Pour le réglage vertical**

Appuyez sur les touches  $\ddot{\odot}$  /  $\uparrow$ .

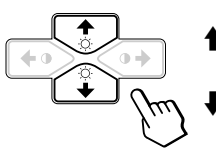

 $\uparrow$  ... pour augmenter la taille de l'image

. . . . pour réduire la taille de l'image

L'écran de menu disparaît automatiquement au bout d'environ 30 secondes.

Pour refermer l'écran de menu, appuyez à nouveau sur la touche MENU.

Pour réinitialiser les valeurs de réglage, appuyez sur la touche RESET pendant que l'écran est affiché.

Les tailles horizontale et verticale sont toutes deux ramenées aux valeurs de réglage par défaut.

## *Personnalisation de l'affichage*

## **Utilisation de l'écran de menu GEOM (géométrie)**

Les réglages GEOM (géométrie) vous permettent d'ajuster la forme et l'orientation de l'image.

Une fois que la rotation est réglée, elle sera conservée en mémoire pour tous les signaux d'entrée reçus. Tous les autres réglages seront mémorisés pour le signal d'entrée en cours.

### **1 Appuyez sur la touche MENU.**

L'écran MENU apparaît.

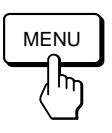

**2 Appuyez sur les touches ○↓/↑ et**  $\circ$  **→/→ pour sélectionner " GEOM" et appuyez ensuite à nouveau sur la touche MENU.** L'écran GEOMETRIE apparaît.

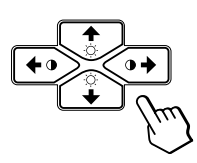

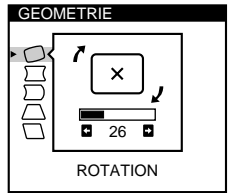

**3 Appuyez sur les touches ♡↓/↑ pour sélectionner le paramètre que vous voulez régler.**

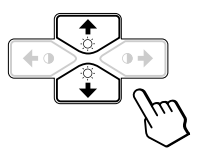

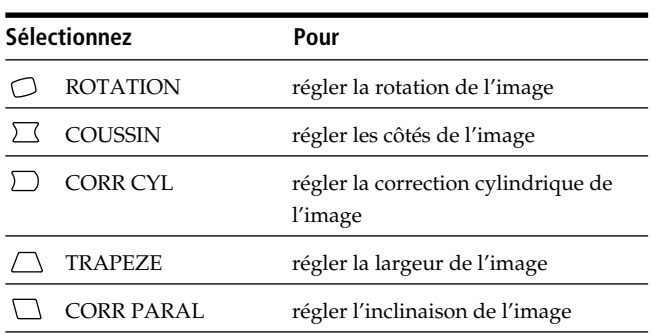

**4** Appuyez sur les touches **0 ←/→** pour ajuster les **réglages.**

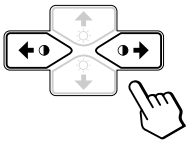

## **Pour Appuyez sur C** ROTATION • ... pour faire pivoter l'image dans le sens horaire  $\sqrt{|\cdot|}$ ? . . . pour faire pivoter l'image dans le sens antihoraire  $\sqrt{x}$  $\Sigma$  COUSSIN / . . . pour élargir les côtés de l'image ? . . . pour resserrer les côtés de l'image CORR CYL • . . . pour déplacer les côtés de l'image vers la droite ? . . . pour déplacer les côtés de l'image vers la gauche  $\bigcap$  TRAPEZE • ... pour augmenter la largeur de l'image dans le haut ? . . . pour diminuer la largeur de l'image dans le haut CORR PARAL • . . . pour déplacer le haut de l'image vers la droite ? . . . pour déplacer le haut de l'image vers la gauche

L'écran de menu disparaît automatiquement au bout d'environ 30 secondes.

Pour refermer l'écran de menu, appuyez à nouveau sur la touche MENU.

Pour réinitialiser les valeurs de réglage, appuyez sur la touche RESET pendant que l'écran est affiché. Le paramètre sélectionné est ramené à la valeur de réglage par défaut.

FR

## **Utilisation de l'écran de menu ZOOM**

Les réglages ZOOM vous permettent d'agrandir ou de réduire l'image.

Une fois que le réglage est effectué, il sera conservé en mémoire pour le signal d'entrée en cours.

#### **1 Appuyez sur la touche MENU.**

L'écran MENU apparaît.

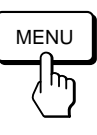

**2 Appuyez sur les touches ○↓/↑ et**  $\rightarrow$  **→ pour sélectionner " ZOOM" et appuyez ensuite à nouveau sur la touche MENU.**

L'écran de menu ZOOM apparaît.

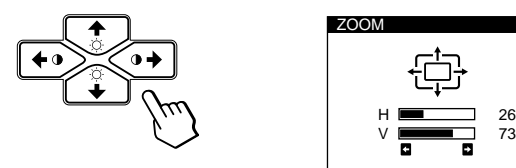

**3** Appuyez sur les touches 0←/→ pour régler le zoom **sur l'image.**

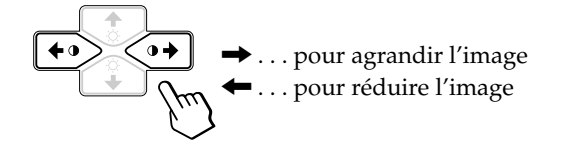

L'écran de menu disparaît automatiquement au bout d'environ 30 secondes.

Pour refermer l'écran de menu, appuyez à nouveau sur la touche MENU.

Pour réinitialiser les valeurs de réglage, appuyez sur la touche RESET pendant que l'écran est affiché.

#### **Remarque**

Le zoom sur l'image s'arrête dès que la taille horizontale ou verticale atteint sa valeur maximum ou minimum.

## **Utilisation de l'écran de menu COUL. (couleur)**

Vous pouvez modifier la température de couleur du moniteur. Par exemple, vous pouvez régler ou modifier les couleurs d'une image à l'écran pour qu'elles correspondent aux couleurs réelles de l'image imprimée.

Une fois le réglage effectué, il sera conservé en mémoire pour tous les signaux d'entrée reçus.

**1 Appuyez sur la touche MENU.**

L'écran MENU apparaît.

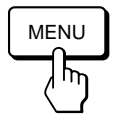

**2 Appuyez sur les touches ○↓/↑ et 0←/→ pour sélectionner " COUL." et appuyez ensuite à nouveau sur la touche MENU.**

L'écran de menu COULEUR apparaît.

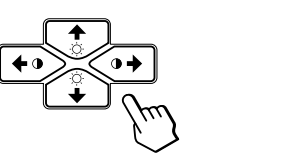

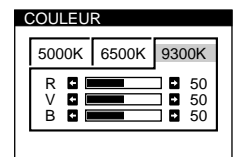

**3** Appuyez sur les touches  $\rightarrow$  **/** $\rightarrow$  pour sélectionner la **température des couleurs.**

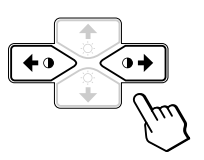

L'écran de menu propose trois modes de température des couleurs. Les réglages par défaut sont :

5000K, 6500K, 9300K

### **4 Réglage fin de la température de couleur** Appuyez sur les touches  $\ddot{\odot}$  /  $\uparrow$  pour sélectionner R

(rouge), V (vert) ou B (bleu) et procédez au réglage en appuyant sur les touches  $0 \leftarrow / \rightarrow$ .

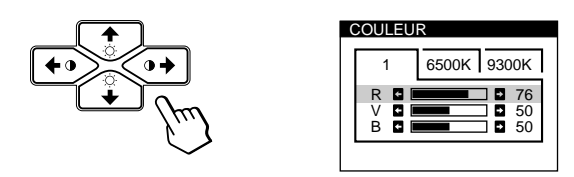

L'indication "5000K", "6500K" ou "9300K" disparaît et les nouveaux réglages des couleurs sont mémorisés pour chacun des trois modes de couleur.

Les modes de température changent comme suit:  $5000K \rightarrow 1, 6500K \rightarrow 2, 9300K \rightarrow 3$ 

L'écran de menu disparaît automatiquement après environ 30 secondes.

Pour faire disparaître l'écran de menu, appuyez de nouveau sur la touche MENU.

Pour réinitialiser, appuyez sur la touche RESET lorsque l'écran de menu apparaît. Le paramètre sélectionné est réinitialisé aux valeurs par défaut définies en usine.

## **Utilisation de l'écran de menu ECRAN**

Vous pouvez régler les valeurs de convergence pour éliminer les ombres rouge et bleue qui pourraient apparaître autour des objets de l'écran. Réglez la fonction ELIM MOIRAGE pour éliminer les motifs ondulatoires ou elliptiques qui pourraient apparaître à l'écran. Réglez la fonction PURETE COULEUR pour corriger les irrégularités de couleurs dans les quatre coins de l'écran dues à l'influence du magnétisme terrestre. Une fois que ELIM MOIRAGE est réglé, il sera mémorisé pour le signal d'entrée en cours. Tous les autres réglages seront mémorisés pour tous les signaux d'entrée reçus.

#### **1 Appuyez sur la touche MENU.**

L'écran de menu MENU apparaît.

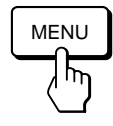

**2** Appuyez sur les touches ♡↓/↑ et  $\rightarrow$  **P** and **P sélectionner " ECRAN" et appuyez ensuite à nouveau sur la touche MENU.** L'écran de menu ECRAN apparaît.

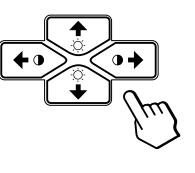

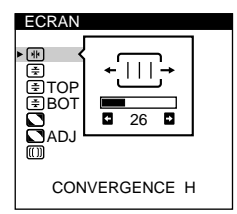

FR

**3** Appuyez sur les touches ♡↓/↑ pour sélectionner le **paramètre à régler.**

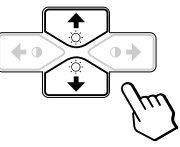

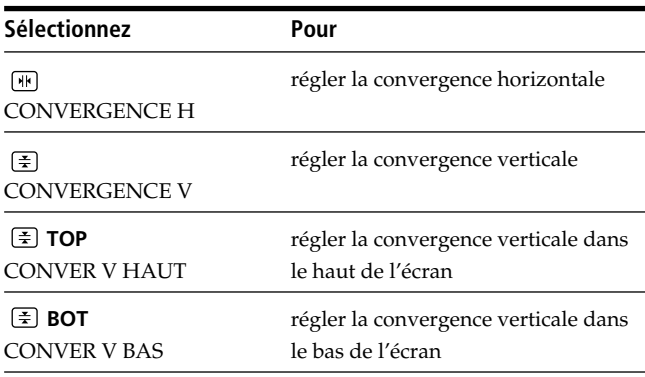

## *Personnalisation de l'affichage*

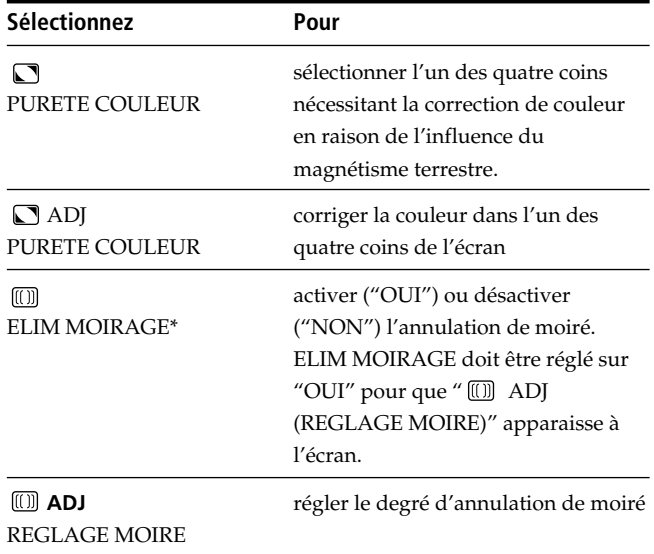

\* Le moiré est un type d'interférence naturelle qui produit des lignes douces ou ondulatoires sur votre écran. Il peut apparaître en raison des interférences entre le motif régulé du signal d'entrée et le motif phosphorisé du TRC.

**Exemple de moiré:**

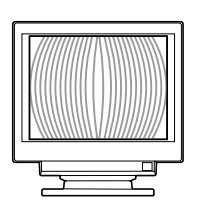

**4 Appuyez sur les touches 0←/→ pour ajuster les réglages.**

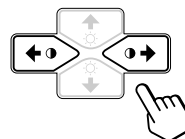

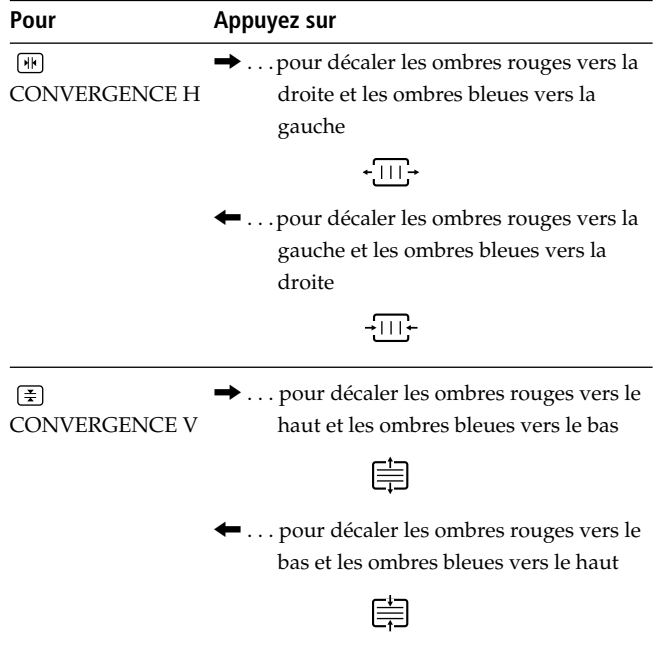

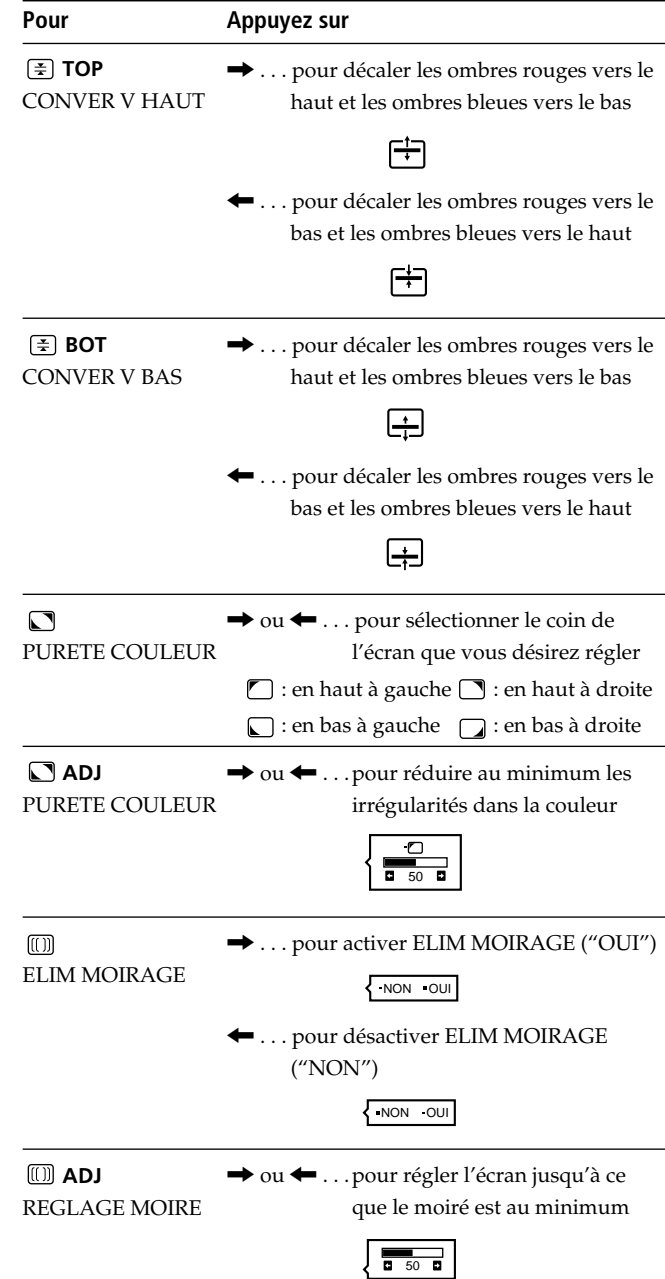

#### Remarque

Il se peut que l'image devienne floue lorsque ELIM MOIRAGE est réglé sur "OUI".

L'écran de menu disparaît automatiquement au bout d'environ 30 secondes.

Pour refermer l'écran de menu, appuyez à nouveau sur la touche MENU.

Pour réinitialiser les valeurs de réglage, appuyez sur la touche RESET pendant que l'écran est affiché. Le paramètre sélectionné est ramené à la valeur de réglage par défaut.

## **Utilisation de l'écran de menu OPTION**

L'écran de menu OPTION vous permet de démagnétiser manuellement l'écran et d'ajuster les réglages tels que la position des écrans de menu et le délai d'activation du mode d'économie d'énergie. Il vous permet également de verrouiller la commande.

### **Démagnétisation de l'écran**

L'écran du moniteur est automatiquement démagnétisé à la mise sous tension.

Vous pouvez aussi démagnétiser manuellement l'écran.

#### **1 Appuyez sur la touche MENU.**

L'écran MENU apparaît.

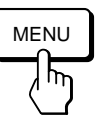

**2 Appuyez sur les touches ○↓/↑ et**  $\rightarrow$  **→ pour sélectionner " OPTION" et appuyez ensuite à nouveau sur la touche MENU.** L'écran de menu OPTION apparaît.

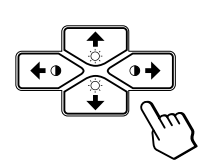

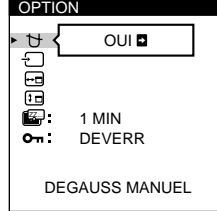

**3** Appuyez sur les touches ○↓/↑ pour sélectionner **" (DEGAUSS MANUEL)".**

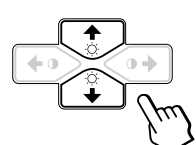

**4** Appuyez sur la touche  $\rightarrow$ . L'écran est démagnétisé pendant environ 3 secondes.

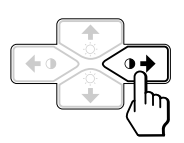

Si vous devez démagnétiser l'écran une seconde fois, attendez au moins 20 minutes avant de répéter cette procédure.

L'écran de menu OPTION disparaît automatiquement au bout d'environ 30 secondes.

Pour refermer l'écran de menu, appuyez à nouveau sur la touche MENU.

## **Changement de la position d'affichage des écrans de menu**

Vous pouvez changer la position d'affichage des écrans de menu (par exemple, lorsque vous voulez régler l'image derrière un écran de menu).

**1 Appuyez sur la touche MENU.**

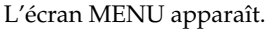

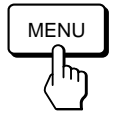

**2 Appuyez sur les touches ◯**  $\downarrow$ **/† et 0←/→ pour sélectionner " OPTION" et appuyez ensuite à nouveau sur la touche MENU.**

L'écran de menu OPTION apparaît.

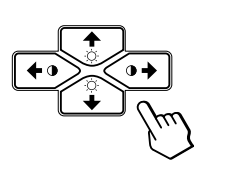

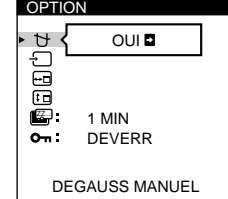

**FR** 

**3** Appuyez sur les touches ♡↓/↑ pour sélectionner **" (POSITION OSD H)" ou " (POSITION OSD V)".** Sélectionnez " (POSITION OSD H)" pour ajuster la position horizontale.

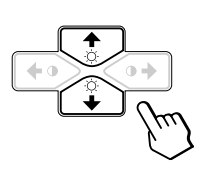

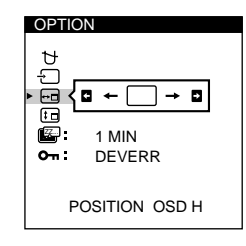

Sélectionnez " (POSITION OSD V)" pour ajuster la position verticale.

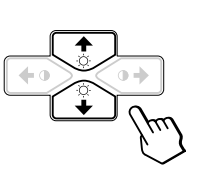

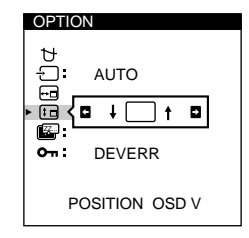

**4 Appuyez sur les touches** >?**/**/ **pour amener l'écran de menu à la position voulue.**

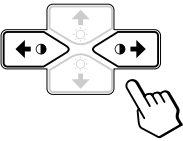

L'écran de menu OPTION disparaît automatiquement au bout d'environ 30 secondes.

Pour refermer l'écran de menu, appuyez à nouveau sur la touche MENU.

Pour réinitialiser les valeurs de réglage, appuyez sur la touche RESET pendant que l'écran est affiché.

## **Réglage du délai d'activation du mode d'économie d'énergie**

Vous pouvez définir le délai au terme duquel le moniteur passe en mode d'économie d'énergie. Voir page 19 pour des informations plus détaillées sur les capacités d'économie d'énergie de ce moniteur.

#### **1 Appuyez sur la touche MENU.**

L'écran MENU apparaît.

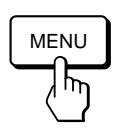

**2 Appuyez sur les touches ○↓/↑ et**  $0 \leftarrow /\rightarrow \infty$  **pour sélectionner " OPTION" et appuyez ensuite à nouveau sur la touche MENU.**

L'écran de menu OPTION apparaît.

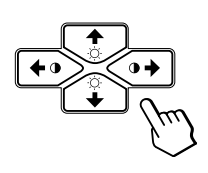

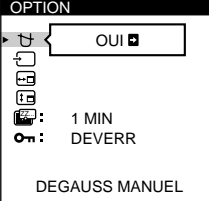

**3 Appuyez sur les touches ♡↓/↑ pour sélectionner "** ZZ... **(ECONOMIE TEMPO)".**

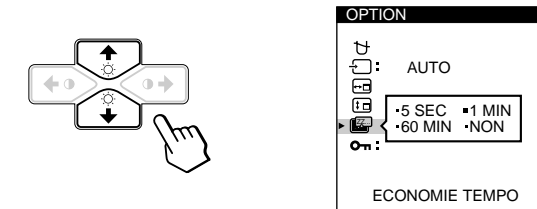

**4 Appuyez sur les touches 0←/→ pour sélectionner le délai voulu.**

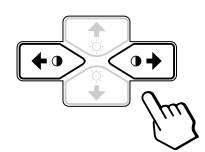

Lorsque ECONOMIE TEMPO est réglé sur "NON", le moniteur ne passe pas en mode d'économie d'énergie.

L'écran de menu OPTION disparaît automatiquement au bout d'environ 30 secondes.

Pour refermer l'écran de menu, appuyez à nouveau sur la touche MENU.

Pour réinitialiser les valeurs de réglage, appuyez sur la touche RESET pendant que l'écran est affiché.

## **Verrouillage des commandes**

La fonction de verrouillage des commandes désactive toutes les touches du panneau frontal à l'exception du commutateur d'alimentation  $($ <sup>t</sup>) et la touche MENU.

- **1 Appuyez sur la touche MENU.**
	- L'écran MENU apparaît.

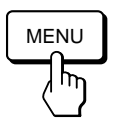

**2 Appuyez sur les touches ☆↓/↑ et**  $\circ \leftarrow$ **/→ pour sélectionner " OPTION" et appuyez ensuite à nouveau sur la touche MENU.**

L'écran de menu OPTION apparaît.

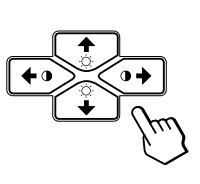

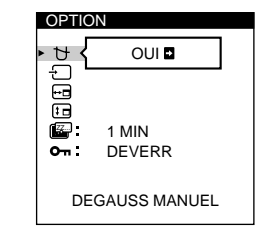

**3 Appuyez sur les touches ○↓↑** pour sélectionner **" (VERROU REGLAGES)".**

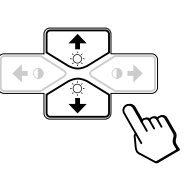

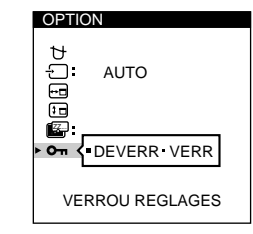

**4 Appuyez sur les touches 0 ←/→ pour sélectionner "VERR".**

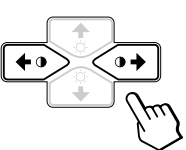

L'écran de menu OPTION disparaît automatiquement au bout d'environ 30 secondes.

Pour refermer l'écran de menu, appuyez à nouveau sur la touche MENU.

Lorsque vous avez sélectionné "VERR", vous ne pouvez plus sélectionner aucun paramètre à l'exception de "QUITTE" et " **F-** OPTION" dans l'écran MENU. Si vous appuyez sur une touche autre que le commutateur d'alimentation  $\bigcirc$  ou la touche MENU, l'indication  $\bigcirc$ apparaît à l'écran.

### **Pour désactiver le verrouillage des commandes**

Répétez les étapes 1 à 3 ci-dessus et appuyez sur les touches **0←/→** pour sélectionner "DEVERR".
# **Utilisation de l'écran de menu LANG (langue d'affichage)**

Vous avez le choix entre l'allemand, l'anglais, l'espagnol, le français, l'italien et le japonais pour l'affichage des menus.

### **1 Appuyez sur la touche MENU.**

L'écran MENU apparaît.

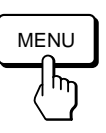

**2 Appuyez sur les touches ○↓/↑ et 0←/→ pour sélectionner " LANG" et appuyez ensuite à nouveau sur la touche MENU.**

L'écran de menu LANGUAGE apparaît.

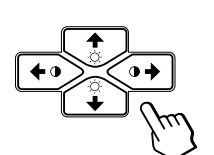

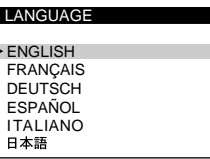

**3 Appuyez sur les touches ○↓/↑ pour sélectionner la langue d'affichage de votre choix.**

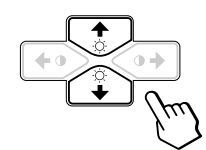

ENGLISH : anglais, FRANÇAIS : français, DEUTSCH : allemand, ESPAÑOL : espagnol, ITALIANO: italien, ou: 日本語 japonais.

L'écran de menu disparaît automatiquement au bout d'environ 30 secondes. Pour refermer l'écran de menu, appuyez à nouveau sur la touche MENU.

Pour réinitialiser les valeurs de réglage, appuyez sur la touche RESET pendant que l'écran est affiché.

# **Réinitialisation des réglages**

## **Réinitialisation d'un paramètre**

**1** Appuyez sur les touches MENU, ○↓/↑ et  $0 \leftarrow / \rightarrow$ **pour sélectionner l'écran de menu contenant le paramètre que vous voulez réinitialiser.**

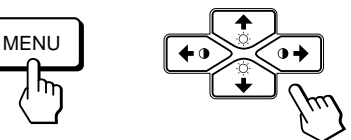

**2 Appuyez sur les touches ○↓/↑ pour sélectionner le paramètre que vous voulez réinitialiser.**

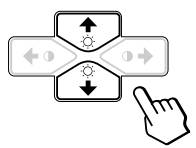

**3 Appuyez sur la touche RESET.**

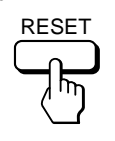

# FR

# **Réinitialisation de toutes les données de réglage pour le signal d'entrée en cours**

#### **Alors qu'aucun écran de menu n'est affiché, appuyez sur la touche RESET.**

Toutes les données de réglage pour le signal d'entrée en cours sont ramenées aux valeurs de réglage par défaut. Attention que les données de réglage qui ne sont pas affectées par les changements du signal d'entrée (langue et position d'affichage des écrans de menu, sélection du signal d'entrée, délai d'activation du mode d'économie d'énergie et fonction de verrouillage des commandes) ne sont pas ramenées aux valeurs de réglage par défaut.

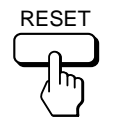

# **Réinitialisation de toutes les données de réglage pour tous les signaux d'entrée**

#### **Maintenez la touche RESET enfoncée pendant au moins deux secondes.**

Toutes les données de réglage, y compris la luminosité et le contraste, sont ramenées aux valeurs de réglage par défaut.

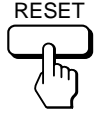

# **Modes présélectionné et utilisateur**

Ce moniteur est présélectionné pour les modes de fonctionnement les plus fréquemment utilisés de manière à garantir une vraie compatibilité "Plug & Play".

Lorsqu'un nouveau signal d'entrée est reçu, le moniteur sélectionne le mode de présélection d'usine et ajuste momentanément le calibrage de phase pour fournir une image de haute qualité au centre de l'image. Le calibrage est mémorisé et est immédiatement rappelé chaque fois que le même signal d'entrée est reçu.

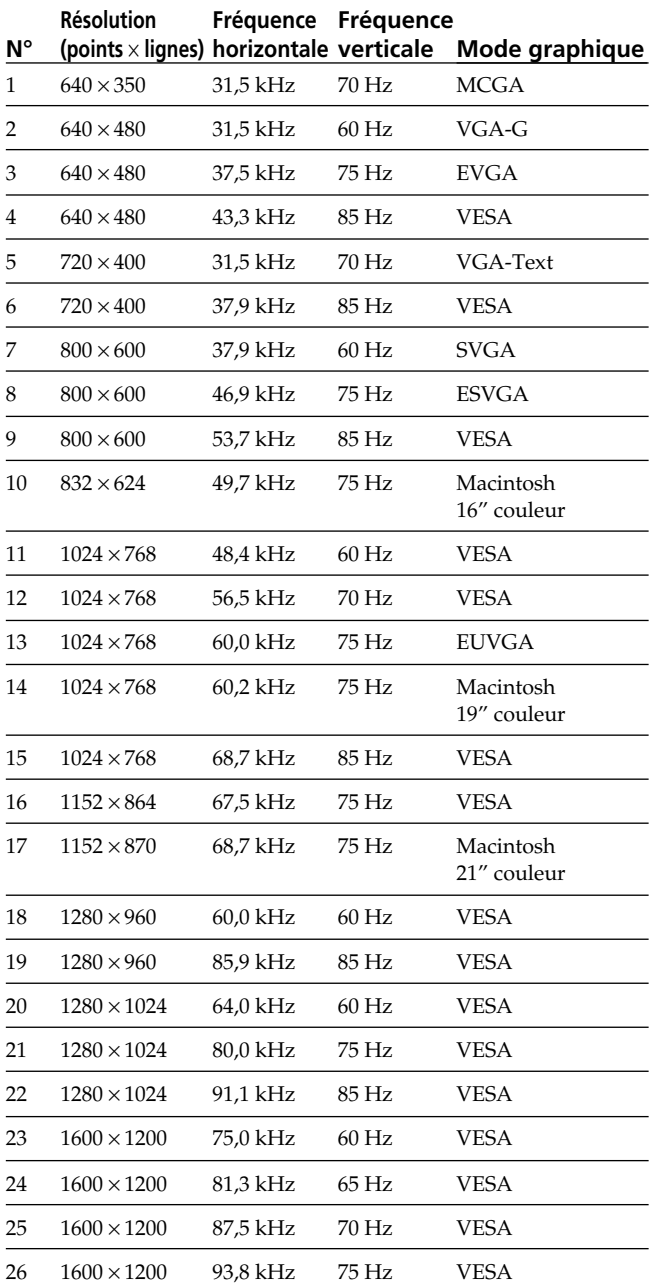

Pour les signaux d'entrée qui ne correspondent pas à l'un des modes présélectionnés, la technologie numérique Multiscan de ce moniteur effectue tous les réglages nécessaires pour veiller à ce qu'une image claire apparaisse à l'écran pour n'importe quelle synchronisation dans sa plage de fréquences. Toutefois, il se peut que vous deviez effectuer le réglage fin de la taille horizontale/verticale et le centrage. Appuyez simplement sur la touche ASC ou réglez le moniteur en fonction des instructions de réglage. Les réglages sont conservés automatiquement comme mode utilisateur et sont rappelés chaque fois qu'un signal correspondant est reçu.

#### Conditions de synchronisation horizontale et verticale préconisées

La largeur de synchronisation horizontale doit être de : > 4,8% de la durée horizontale totale.

La largeur de neutralisation horizontale doit être de : > 2,8 µs. La largeur de neutralisation verticale doit être de : > 450 µs.

#### Remarque pour les utilisateurs Windows

Vérifiez le mode d'emploi de votre carte vidéo ou le programme utilitaire fourni avec la carte graphique et sélectionnez le taux de régénération le plus élevé de manière à maximiser les performances du moniteur.

#### Réglage de la résolution du moniteur et du nombre de couleurs

Ajustez la résolution du moniteur et le nombre de couleurs en vous référant au mode d'emploi de votre ordinateur. Le nombre de couleurs peut varier selon votre ordinateur ou votre carte vidéo. Le réglage de la palette de couleurs et le nombre réel de couleurs se présentent comme suit:

• High Color (16 bit)  $\rightarrow$  65.536 couleurs

• True Color (24 bit)  $\rightarrow$  environ 16,77 millions de couleurs En mode True Color (24 bit), la vitesse peut être inférieure.

# **Fonction d'économie d'énergie**

Ce moniteur répond aux directives d'économie d'énergie établies par VESA et ENERGY STAR, ainsi qu'aux normes plus sévères de NUTEK.

Si le moniteur est raccordé à un ordinateur ou à une carte graphique vidéo compatible VESA DPMS (Display Power Management Signaling), le moniteur réduira automatiquement la consommation de courant en trois étapes, comme indiqué cidessous.

Vous pouvez définir le délai au terme duquel le moniteur passe en mode d'économie d'énergie à l'aide des écrans de menu. Définissez cette durée conformément à la procédure de "Réglage du délai d'activation du mode d'économie d'énergie" à la page 16.

#### Remarque

Si aucun signal vidéo n'est entré sur le moniteur, le message "PAS ENTREE VIDEO" (page 20) apparaît. Lorsque le délai est écoulé, la fonction d'économie d'énergie fait automatiquement passer le moniteur en mode inactif et l'indicateur  $\bigcirc$  s'allume en orange. Lorsque les signaux de synchronisation horizontale et verticale sont détectés, le moniteur repasse automatiquement en mode de fonctionnement normal.

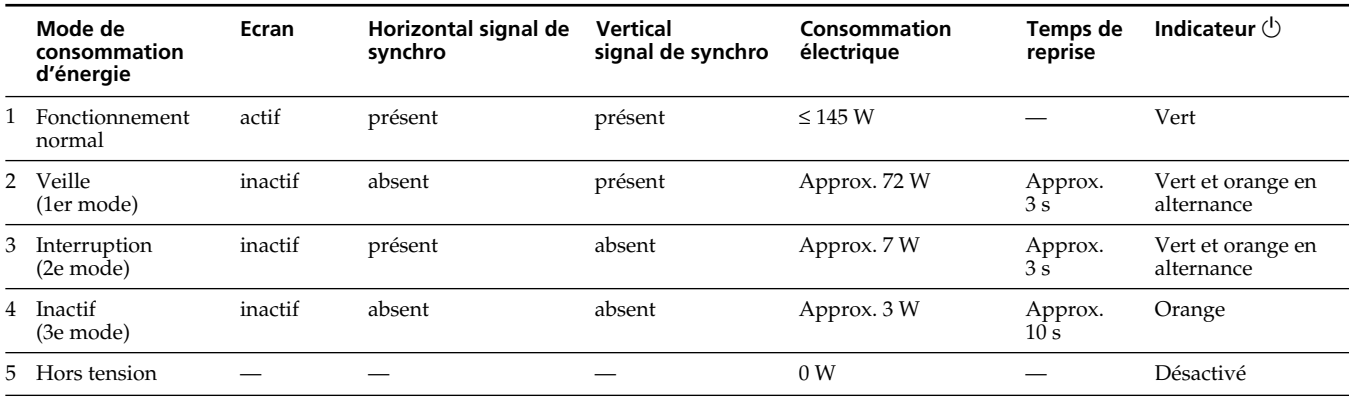

# **Affichage des informations sur le moniteur**

Vous pouvez afficher la désignation du modèle, le numéro de série et l'année de fabrication à l'aide de l'écran INFORMATIONS du moniteur.

**Maintenez la touche MENU enfoncée pendant 5 secondes.** L'écran INFORMATIONS apparaît.

**Exemple:**

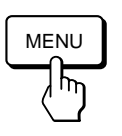

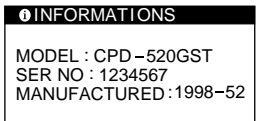

L'écran INFORMATIONS mentionne la désignation du modèle, le numéro de série et l'année et la semaìne de fabrication.

L'écran disparaît automatiquement au bout de 30 secondes.

# **Fils d'amortissement**

Sur un fond blanc, il se peut que vous observiez sur l'écran de très fines lignes horizontales comme illustré ci-dessous. Il s'agit des ombres des fils d'amortissement. Ce phénomène est typique pour les tubes cathodiques, qui utilisent des grilles d'ouverture. Les fils d'amortissement sont fixés à la grille d'ouverture à l'intérieur du tube Trinitron de façon à amortir les vibrations de la grille d'ouverture.

# **Fils d'amortissement**

# **Un moniteur prêt à l'emploi ("Plug & Play")**

Ce moniteur satisfait aux normes Display Data Channel (DDC) DDC<sup>™</sup>1, DDC2B, DDC2AB et DDC2B+ de VESA. Si un serveur DDC1 est raccordé, le moniteur se synchronise sur V. CLK conformément aux normes VESA et sort l'EDID (Extended Display Identification Data) vers la ligne de données. Si un serveur DDC2B, DDC2AB ou DDC2B+ est raccordé, le moniteur commute automatiquement sur la norme appropriée.

DDC™ est une marque déposée de Video Electronics Standard Association.

#### **Remarque**

Si vous utilisez Windows 95/98, la norme DDC ne s'applique pas aux 5 connecteurs BNC. Si vous utilisez la norme DDC, raccordez le connecteur HD15 à l'ordinateur au moyen du câble de signal vidéo fourni.

# **Messages d'avertissement**

Lorsqu'une anomalie du signal d'entrée est détectée, l'un des messages suivants apparaît.

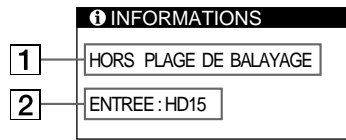

## 1 Condition du signal d'entrée

**"HORS PLAGE DE BALAYAGE"** indique que le signal d'entrée n'est pas supporté par les spécifications du moniteur.

**"PAS ENTREE VIDEO"** indique qu'aucun signal n'est entré ou que le signal entré via le connecteur d'entrée sélectionné n'est pas reçu.

#### 2 Le connecteur d'entrée sélectionné

Indique quel connecteur d'entrée reçoit le signal erroné. Si une anomalie se produit avec le signal transmis via les deux connecteurs d'entrée, "HD15" et "BNC" s'affichent alternativement.

Pour remédier à ces problèmes, reportez-vous à la section de "Guide de dépannage" ci-dessous.

# **Guide de dépannage**

Cette section peut vous aider à localiser un problème et, par conséquent, vous éviter de consulter un service technique.

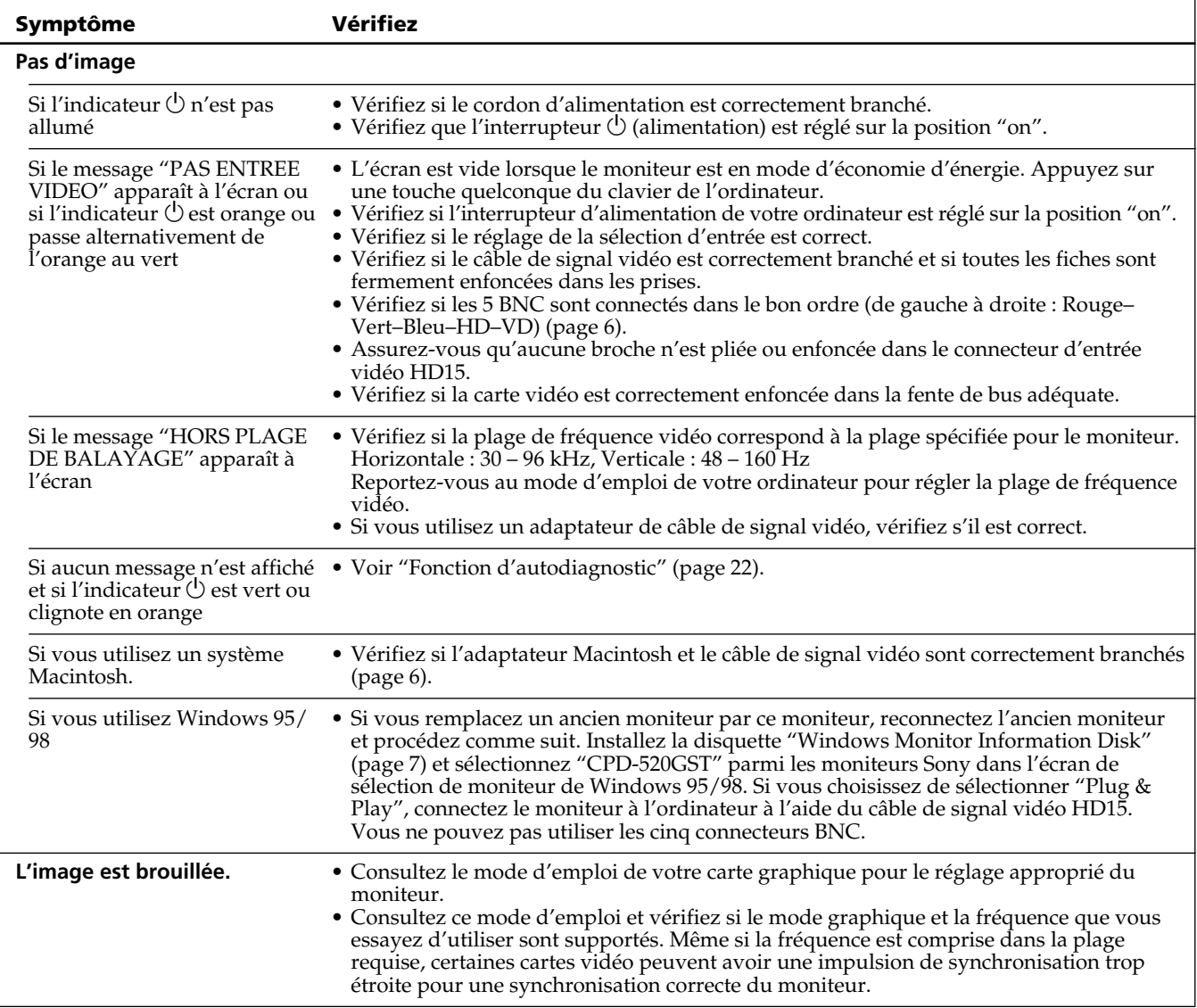

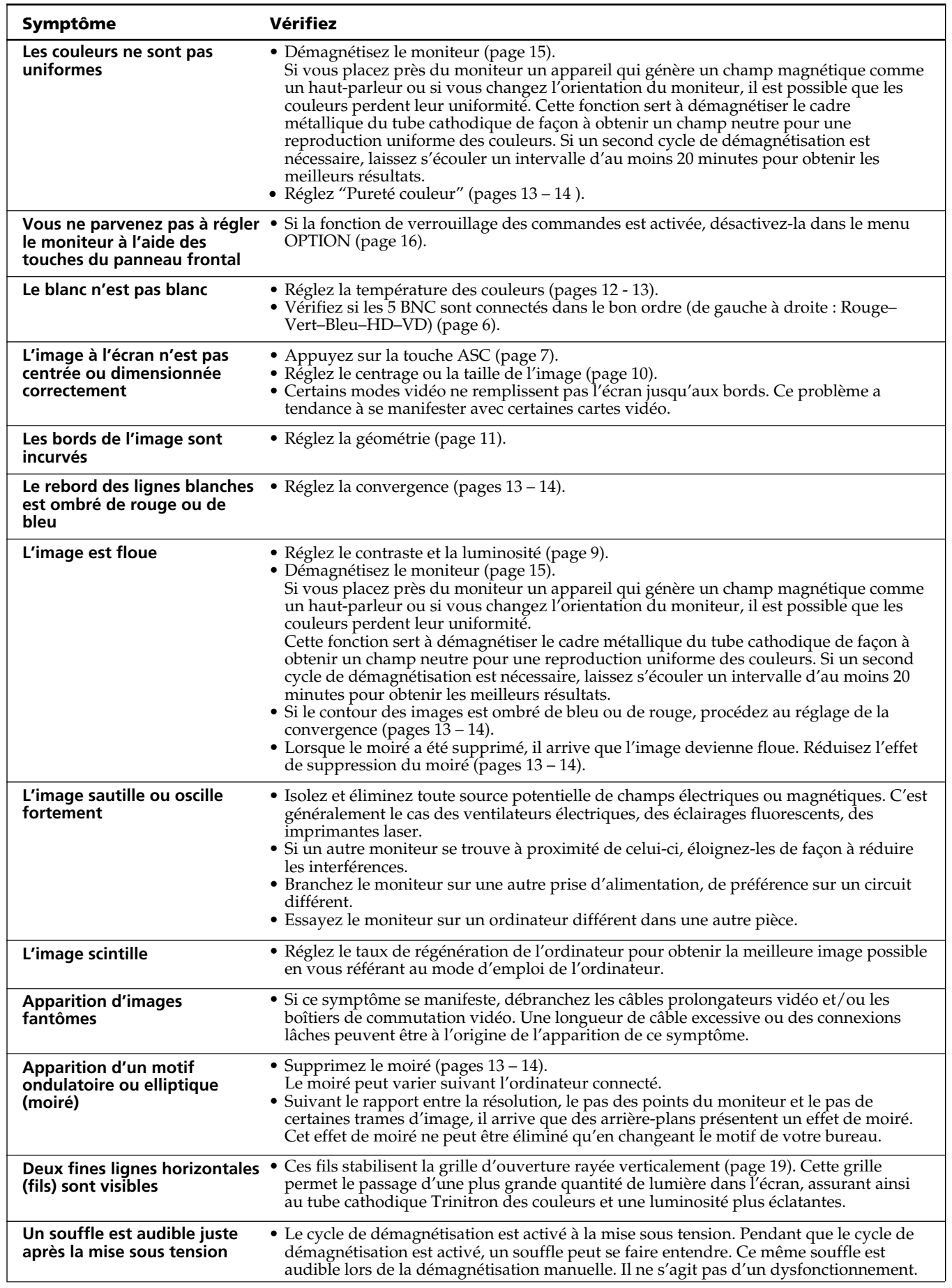

٦

# **Fonction d'autodiagnostic**

Ce moniteur est doté d'une fonction d'autodiagnostic. S'il y a un problème avec votre moniteur ou ordinateur(s), l'écran devient blanc et l'indicateur  $\bigcup$  s'allume en vert ou clignote en orange.

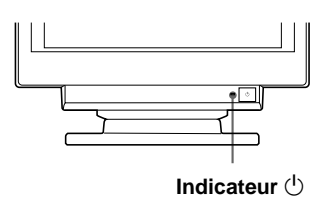

# **Si l'indicateur**  $\bigcup$  **est vert**

- **1 Débranchez les fiches des connecteurs d'entrée vidéo 1 et 2 ou mettez l'ordinateur raccordé hors tension.**
- **2 Appuyez sur la touche <b>0→** et maintenez-la enfoncée **pendant 2 secondes.**

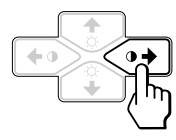

Si les quatre barres de couleur apparaissent (blanc, rouge, vert et bleu), c'est que le moniteur fonctionne correctement. Rebranchez les câbles d'entrée vidéo et vérifiez l'état de votre (vos) ordinateur(s).

Si les barres de couleur n'apparaissent pas, c'est qu'il y a une défaillance potentielle du moniteur. Informez votre revendeur Sony agréé de l'état du moniteur.

## **Si l'indicateur**  $\bigcirc$  **clignote en orange**

#### Appuyez sur la touche **b** pour mettre le moniteur **hors et puis à nouveau sous tension.**

Si l'indicateur  $\bigcirc$  apparaît en vert, c'est que le moniteur fonctionne correctement.

Si l'indicateur  $\bigcirc$  clignote toujours, c'est qu'il y a une défaillance potentielle du moniteur. Comptez le nombre de secondes entre les clignotements oranges de l'indicateur  $\bigcirc$  et informez votre revendeur Sony agréé de l'état du moniteur. N'oubliez pas de relever la désignation de modèle et le numéro de série de votre moniteur. Notez également la marque et le modèle de votre ordinateur et de votre carte vidéo.

# **Spécifications**

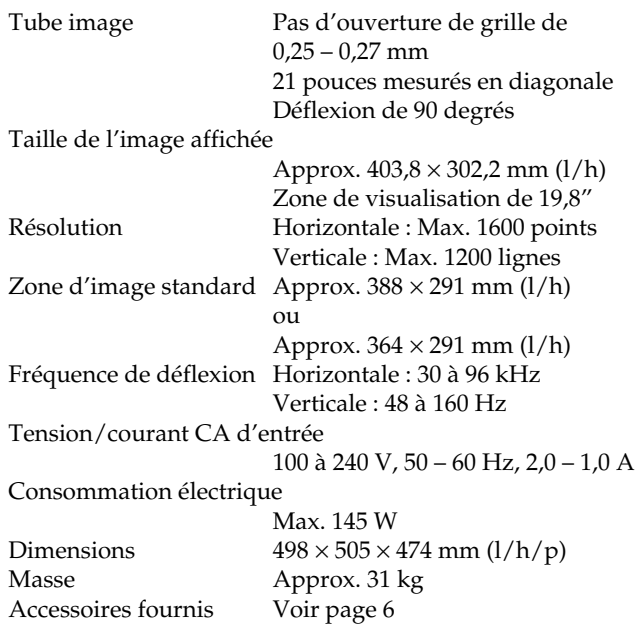

La conception et les spécifications sont sujettes à modifications sans préavis.

# INHALT

## **Vorbereitungen**

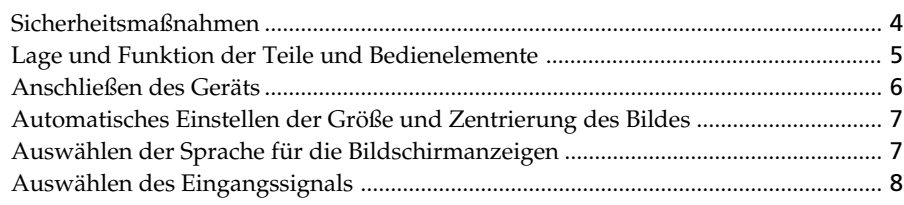

# **Einstellen des Monitors**

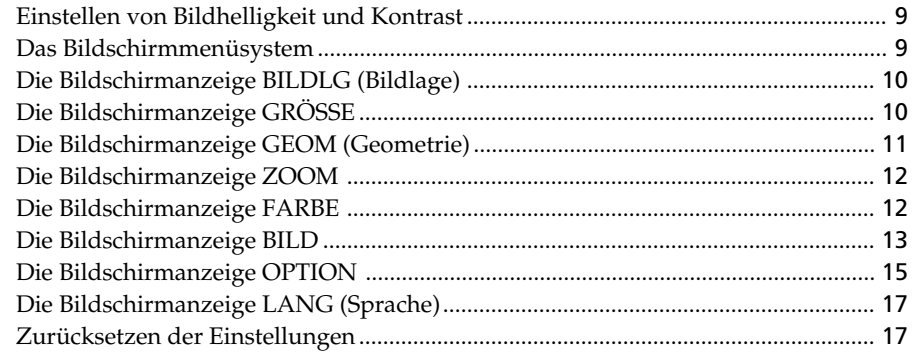

## **Technische Merkmale**

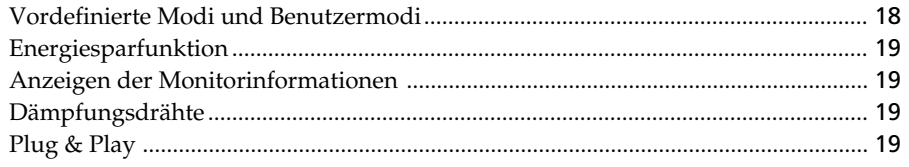

## **Weitere Informationen**

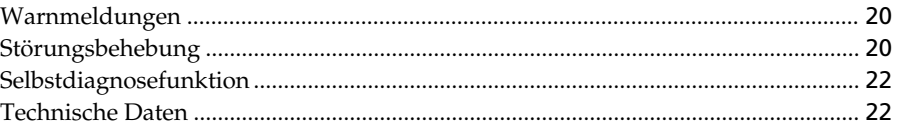

# **Appendix**

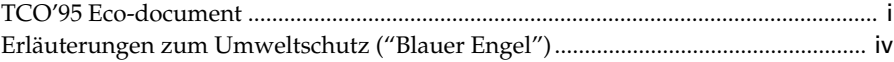

- Macintosh ist ein Warenzeichen der Apple Computer, Inc., in den USA und anderen Ländern.
- Windows® und MS-DOS sind eingetragene Warenzeichen der Microsoft Corporation in den USA und anderen Ländern.
- IBM PC/AT und VGA sind eingetragene Warenzeichen der IBM Corporation in den USA.
- VESA ist ein Warenzeichen der Video Electronics Standard Association.
- ENERGY STAR ist ein eingetragenes Warenzeichen in den USA.
- Alle anderen in diesem Handbuch erwähnten Produktnamen können Warenzeichen oder eingetragene Warenzeichen der jeweiligen Eigentümer sein.
- Im Handbuch sind die Warenzeichen und eingetragenen Warenzeichen nicht ausdrücklich durch "™" bzw. "®" gekennzeichnet.

# **Sicherheitsmaßnahmen**

# **Aufstellung**

- Achten Sie auf ausreichende Luftzufuhr, damit sich im Monitor kein Wärmestau bildet. Stellen Sie den Monitor nicht auf Oberflächen wie Teppichen oder Decken oder in der Nähe von Materialien wie Gardinen und Wandbehängen auf, die die Lüftungsöffnungen blockieren könnten.
- Stellen Sie den Monitor nicht in der Nähe von Wärmequellen wie Heizkörpern oder Warmluftauslässen oder an Orten auf, an denen er direktem Sonnenlicht, außergewöhnlich viel Staub, mechanischen Vibrationen oder Stößen ausgesetzt ist.
- Stellen Sie den Monitor nicht in der Nähe anderer Geräte auf, die ein starkes Magnetfeld generieren, wie zum Beispiel ein Transformator oder eine Hochspannungsleitung.

## **Wartung**

- Reinigen Sie Gehäuse, Bedienfeld und Bedienelemente mit einem weichen Tuch, das Sie leicht mit einem milden Reinigungsmittel angefeuchtet haben. Verwenden Sie keine Scheuermittel, Scheuerschwämme oder Lösungsmittel wie Alkohol oder Benzin.
- Berühren Sie die Bildschirmoberfläche nicht mit scharfen, rauhen oder spitzen Gegenständen wie zum Beispiel Kugelschreibern oder Schraubenziehern. Andernfalls könnte die Bildschirmoberfläche zerkratzt werden.
- Reinigen Sie den Bildschirm mit einem weichen Tuch. Wenn Sie ein Glasreinigungsmittel verwenden, achten Sie darauf, daß es keine Antistatik-Lösung oder ähnliche Zusätze enthält, da diese zu Kratzern auf der Beschichtung des Bildschirms führen könnten.

# **Transport**

Wenn Sie den Monitor einmal transportieren müssen, verpacken Sie ihn wieder mit Hilfe der Originalverpackungsmaterialien im Originalkarton.

# **Der dreh- und neigbare Ständer**

Mit dem dreh- und neigbaren Ständer können Sie den Monitor so einstellen, wie es Ihnen angenehm ist. Dabei können Sie ihn horizontal um bis zu 180° drehen und vertikal um bis zu 20° neigen.

Wenn Sie den Monitor drehen oder neigen, stützen Sie ihn bitte mit beiden Händen unten ab, wie auf der Abbildung unten gezeigt.

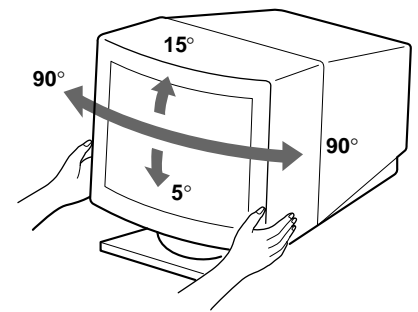

# **Warnhinweis zum Netzanschluß**

• Verwenden Sie das für die Stromversorgung in Ihrem Land geeignete Netzkabel.

#### **Für Kunden in Großbritannien**

Wenn Sie den Monitor in Großbritannien verwenden, benutzen Sie bitte das mitgelieferte Kabel mit dem für Großbritannien geeigneten Stecker.

#### **Beispiele für Steckertypen**

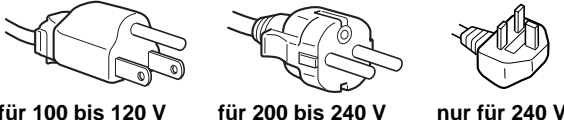

**für 100 bis 120 V Wechselstrom**

**Wechselstrom Wechselstrom**

- Warten Sie nach dem Ausschalten des Geräts mindestens 30 Sekunden, bevor Sie das Netzkabel lösen. In dieser Zeit kann sich die statische Elektrizität auf der Oberfläche der Kathodenstrahlröhre entladen.
- Wenn Sie das Gerät einschalten, wird die Kathodenstrahlröhre etwa 3 Sekunden lang entmagnetisiert. Dadurch entsteht um den Metallrand der Röhre ein starkes magnetisches Feld, das Daten auf Magnetbändern oder anderen Datenträgern in der Nähe beschädigen kann. Legen Sie magnetische Datenträger und Bänder/Disketten daher nicht zu nahe bei diesem Monitor ab.

Die Netzsteckdose sollte sich in der Nähe des Geräts befinden und leicht zugänglich sein.

# **Lage und Funktion der Teile und Bedienelemente**

Weitere Informationen finden Sie auf den in Klammern angegebenen Seiten.

## **Vorderseite**

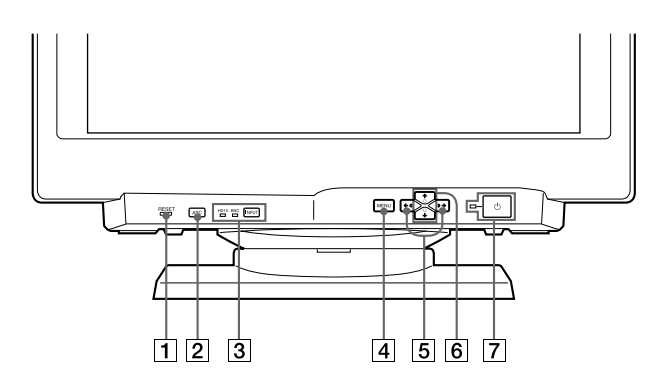

#### 1 Rücksetztaste RESET (Seite 17)

Zum Zurücksetzen der Werte auf die werkseitigen Einstellungen.

2 Taste ASC (Größe/Zentrierung automatisch einstellen) (Seite 7)

Zum automatischen Einstellen der Größe und Zentrierung der Bilder.

3 Taste INPUT (Eingang) und HD15/BNC-Anzeigen (Seite 8)

Zum Auswählen des HD15- oder 5BNC-Videoeingangssignals. Mit jedem Tastendruck wechseln das Eingangssignal und die entsprechende Anzeige.

**4 Taste MENU (Menü) (Seite 8 - 17, 19)** 

Zum Aufrufen der Bildschirmanzeige MENU.

 $\boxed{5}$  Tasten  $\boxed{0}$  (Kontrast) ( $\Longleftrightarrow$ ) (Seite 8 – 17, 22)

Zum Einstellen des Kontrasts.

Darüber hinaus werden auch andere Optionen mit den Tasten  $(\blacklozenge \rightarrow)$  eingestellt.

**6** Tasten  $\heartsuit$  (Helligkeit) ( $\frac{1}{2}$ ) (Seite 8 – 17)

Zum Einstellen der Bildhelligkeit.

Darüber hinaus werden auch andere Optionen mit den Tasten  $(\blacklozenge / \blacklozenge)$  eingestellt.

#### $\overline{7}$  Netzschalter und -anzeige  $\circ$  (Seite 19, 22)

Zum Ein- und Ausschalten des Monitors. Die Anzeige leuchtet grün, wenn der Monitor eingeschaltet ist, und blinkt grün und orange bzw. leuchtet orange, wenn der Monitor sich im Energiesparmodus befindet.

# **Rückseite**

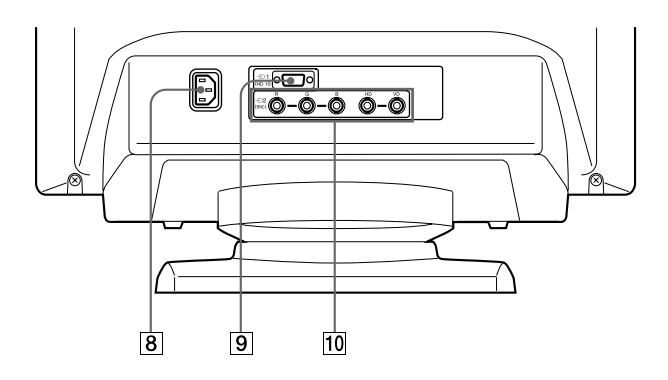

## **8** Netzeingang AC IN

Zur Stromversorgung des Monitors.

## 9 Videoeingang 1 (HD15)

Zum Einspeisen von RGB-Videosignalen (0,700 Vp-p, positiv) und SYNC-Signalen.

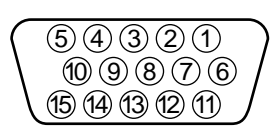

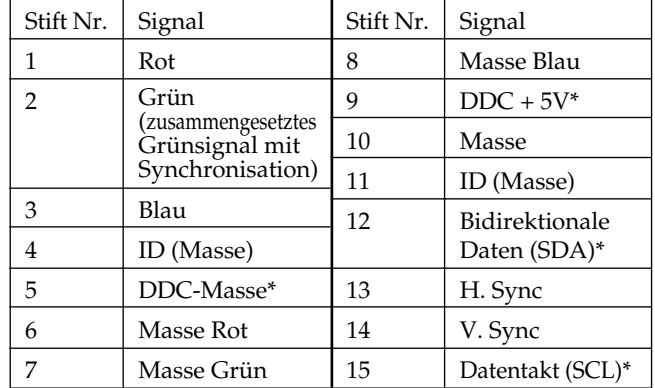

\* DDC-Standard (DDC = Display Data Channel) nach VESA

## 10 Videoeingang 2 (5 BNC)

Zum Einspeisen von RGB-Videosignalen (0,700 Vp-p, positiv) und SYNC-Signalen.

# **Anschließen des Geräts**

Bevor Sie mit dem Monitor arbeiten, überprüfen Sie bitte, ob folgende Teile mitgeliefert wurden:

- Monitor (1)
- Netzkabel (1)
- HD15-Videosignalkabel (1)
- Macintosh-Adapter (1)
- Windows Monitor Information Disk (1)
- Garantiekarte (1)
- Hinweise zum Reinigen der Bildschirmoberfläche (1)
- Diese Bedienungsanleitung (1)

Dieser Monitor arbeitet mit allen IBM- oder kompatiblen Systemen mit VGA oder höheren Grafikfunktionen. Sie können diesen Monitor mit Geräten anderer Plattformen einsetzen, die mit Horizontalfrequenzen zwischen 30 und 96 kHz arbeiten, einschließlich Macintosh- und Power Macintosh-Systemen. In diesem Fall ist jedoch ein Kabeladapter erforderlich. Bei Ihrem Händler können Sie erfahren, welchen Adapter Sie gegebenenfalls benötigen.

# **Schritt 1: Schließen Sie den Monitor an den Computer an**

Schließen Sie bei ausgeschaltetem Computer den Monitor mit dem mitgelieferten HD15-Videosignalkabel an den Computer an.

- Wenn Sie mit einem IBM PC/AT oder Kompatiblen arbeiten, fahren Sie mit dem Abschnitt unten fort.
- Wenn Sie mit einem Macintosh- oder einem kompatiblen Computer arbeiten, fahren Sie mit dem folgenden Abschnitt, "Anschließen an einen Macintosh- oder kompatiblen Computer", fort.
- Wenn Sie den 5-BNC-Anschluß verwenden wollen, fahren Sie mit dem Abschnitt "Verbinden über den 5-BNC-Anschluß" fort.

## **Anschließen an einen IBM PC/AT oder Kompatiblen**

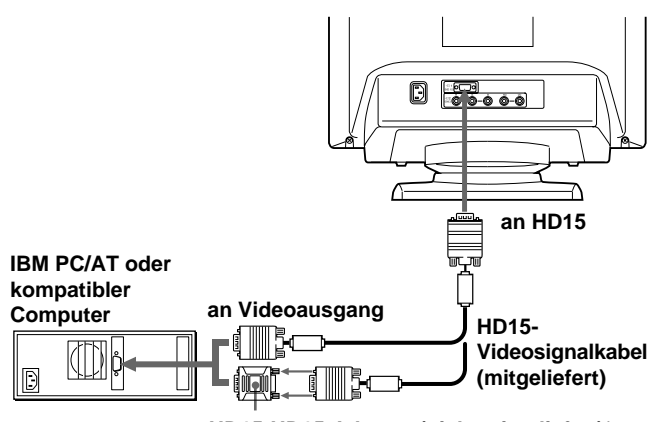

**HD15-HD15-Adapter (nicht mitgeliefert)\***

6 Bei einigen Modellen ist möglicherweise ein HD15-HD15-Adapter erforderlich.

#### Wenn Ihr PC nicht mit DDC2AB und DDC2B+ kompatibel ist

Dieser Monitor verwendet Stift Nr. 9 im Videosignalanschluß für DDC2AB- und DDC2B+-Kompatibilität.

An einige PC-Systeme, die mit DDC2AB oder DDC2B+ nicht kompatibel sind, können Sie Stift Nr. 9 möglicherweise nicht anschließen. Wenn Sie nicht sicher sind, ob Ihr PC-System den Stift Nr. 9 unterstützt, verwenden Sie den Adapter HD15 (weiblich) - HD15 (männlich, ohne Stift Nr. 9) (nicht mitgeliefert). Achten Sie darauf, den männlichen Stecker (ohne Stift Nr. 9) an den Computer anzuschließen.

## **Anschließen an einen Macintosh- oder kompatiblen Computer**

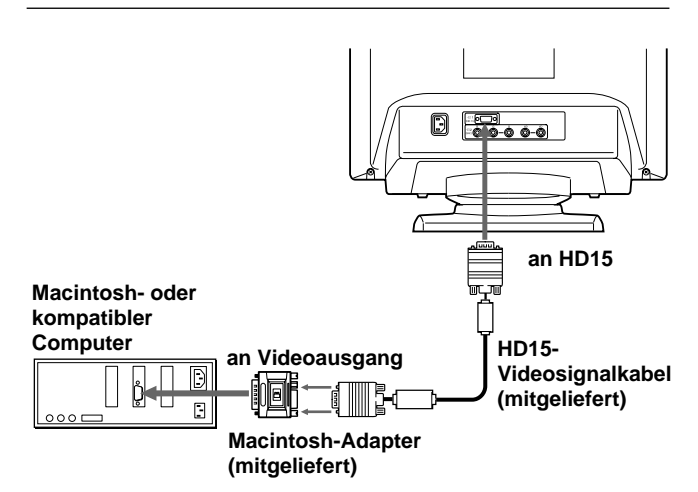

## Der mitgelieferte Macintosh-Adapter

Der mitgelieferte Macintosh-Adapter ist kompatibel mit Macintosh LC, Performa, Quadra, Power Macintosh und der Power Macintosh G3-Serie.

Bei Modellen der Serie Macintosh II und älteren Power Book-Versionen ist möglicherweise ein Adapter mit Mikroschaltern (nicht mitgeliefert) erforderlich.

# **Verbinden über den 5-BNC-Anschluß**

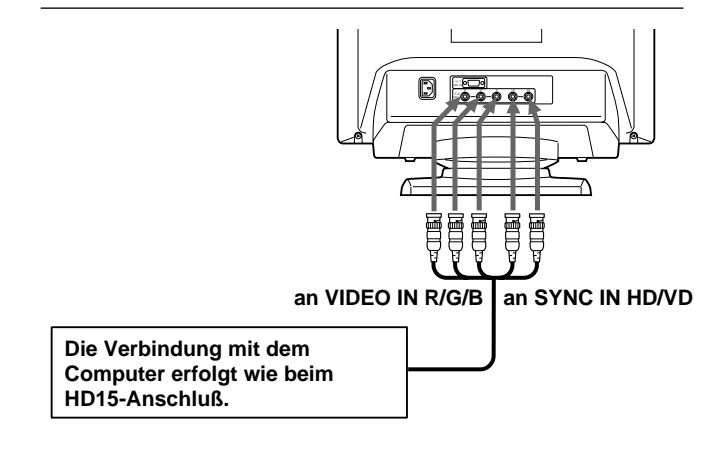

Für den 5-BNC-Anschluß verwenden Sie das Videosignalkabel SMF-400 (gesondert erhältlich). Schließen Sie die Kabel von links nach rechts in der folgenden Reihenfolge an: Rot–Grün–Blau–HD–VD.

## Hinweise

- Schließen Sie die Stifte des Videosignalkabels nicht kurz.
- Der DDC-Standard gilt nicht für den 5-BNC-Anschluß. Wenn Sie mit dem DDC-Standard arbeiten wollen, verbinden Sie den HD15-Anschluß und den Computer über das mitgelieferte

# **Schritt 2: Schließen Sie das Netzkabel an**

Schließen Sie bei ausgeschaltetem Monitor das Netzkabel an den Monitor an, und stecken Sie den Netzstecker in die Netzsteckdose.

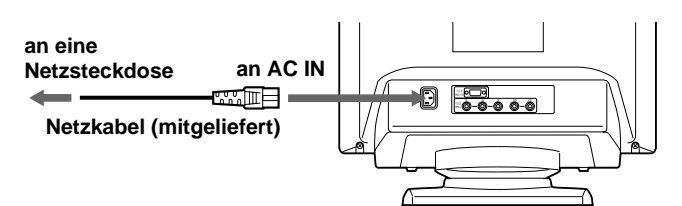

# **Schritt 3: Schalten Sie Monitor und Computer ein**

Die Installation des Monitors ist damit abgeschlossen.

#### Hinweis

Wird "NICHT IM ABTASTBEREICH" oder "KEIN EING SIGNAL" auf dem Bildschirm angezeigt, schlagen Sie unter "Warnmeldungen" auf Seite 20 nach.

#### Für Benutzer von Windows 95/98

Damit Sie den Monitor optimal nutzen können, installieren Sie die Datei mit den neuen Modellinformationen von der mitgelieferten Diskette "Windows Monitor Information Disk" auf Ihrem PC. Dieser Monitor entspricht dem Plug-and-Play-Standard "VESA DDC". Wenn Ihr PC bzw. Ihre Grafikkarte dem DDC-Standard entspricht, geben Sie bitte "Plug & Play Monitor (VESA DDC)" oder den Modellnamen dieses Monitors als Monitortyp in der "Control Panel" von Windows 95/98 an. Wenn bei der Kommunikation zwischen Ihrem PC bzw. Ihrer Grafikkarte und dem Monitor Probleme auftreten, legen Sie die Diskette "Windows Monitor Information Disk" ein, und wählen Sie den Modellnamen dieses Monitors als Monitortyp aus.

#### Für Benutzer von Windows NT 4.0

Die Installation des Monitors unter Windows NT 4.0 ist anders als unter Windows 95/98. So brauchen Sie z.B. den Monitortyp nicht auszuwählen. Näheres zum Einstellen der Auflösung, der Bildwiederholrate und der Anzahl der Farben finden Sie im Benutzerhandbuch zu Windows NT 4.0.

# **Automatisches Einstellen der Größe und Zentrierung des Bildes**

Wenn Sie die Taste ASC drücken, werden Größe und Zentrierung des Bildes automatisch so eingestellt, daß es auf den Bildschirm paßt.

**1 Schalten Sie Monitor und Computer ein.**

#### **2 Drücken Sie die Taste ASC.**

Das Bild wird an die Bildschirmmitte angepaßt.

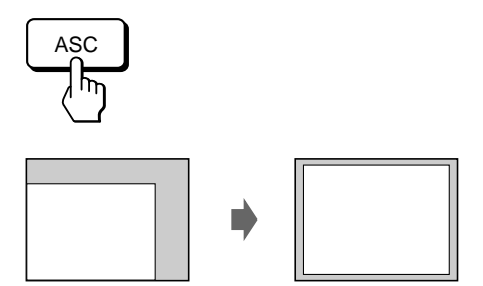

#### Hinweise

- Diese Funktion ist speziell für Computer unter Windows oder einer Software mit einer ähnlichen grafischen Benutzeroberfläche konzipiert, bei der das Bild den ganzen Bildschirm ausfüllt. Die Funktion arbeitet möglicherweise nicht korrekt, wenn die Hintergrundfarbe dunkel ist oder das eingespeiste Bild den Bildschirm nicht ganz ausfüllt, wie z. B. die MS-DOS-Eingabeaufforderung.
- Während der automatischen Größeneinstellung wird möglicherweise einige Sekunden lang ein leerer Bildschirm angezeigt. Dies ist keine Fehlfunktion.
- Bei Signalen für ein Bildseitenverhältnis von 5:4 (Auflösung:  $1280 \times 1024$ ) wird das Bild richtig angezeigt, füllt aber nicht den ganzen Bildschirm.

# **Auswählen der Sprache für die Bildschirmanzeigen**

Wenn Sie die Sprache für die Bildschirmanzeigen ändern wollen, schlagen Sie unter "Die Bildschirmanzeige LANG (Sprache)" auf Seite 17 nach. Die Standardeinstellung ist Englisch.

# *Vorbereitungen*

# **Auswählen des Eingangssignals**

Dieser Monitor ist mit zwei Signaleingängen (HD15 und 5BNC) ausgestattet und kann an zwei Computer angeschlossen werden. Wenn beide Computer eingeschaltet sind, wählen Sie das anzuzeigende Eingangssignal folgendermaßen aus.

- **1 Schalten Sie den Monitor und beide Computer ein.**
- **2 Wählen Sie mit der Taste INPUT das HD15- oder 5BNC-Eingangssignal aus.**

Mit jedem Tastendruck auf die Taste INPUT wechseln das Eingangssignal und die entsprechende Anzeige.

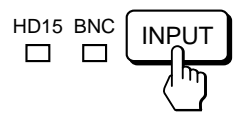

## **Auswählen des Eingangssignalmodus**

Dieser Monitor verfügt über zwei Modi zur Eingangssignalwahl, "AUTO" (automatisch) und "MANU" (manuell).

#### Wenn "AUTO" ausgewählt ist

Wenn am ausgewählten Anschluß kein Signal eingeht, wählt der Monitor automatisch das Signal des anderen Anschlusses aus. Wenn Sie den Computer, dessen Signal angezeigt werden soll, neu starten oder wenn sich der Computer im Energiesparmodus befindet, wählt der Monitor möglicherweise automatisch das Signal des anderen Computers aus. Dies ist darauf zurückzuführen, daß der Monitor vom unterbrochenen zum konstanten Signal wechselt. Wählen Sie das gewünschte Signal in einem solchen Fall manuell mit der Taste INPUT aus.

#### Wenn "MANU" ausgewählt wird:

Auch wenn am ausgewählten Anschluß kein Signal eingeht, wählt der Monitor nicht das Signal des anderen Anschlusses aus.

#### **1 Drücken Sie die Taste MENU.**

Die Bildschirmanzeige MENU erscheint.

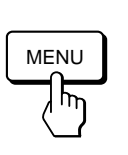

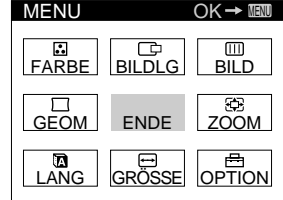

**2 Wählen Sie mit den Tasten ☆↓/↑ und**  $\rightarrow$ **/→ den Befehl " OPTION" aus, und drücken Sie die Taste MENU erneut.**

Die Bildschirmanzeige OPTION erscheint.

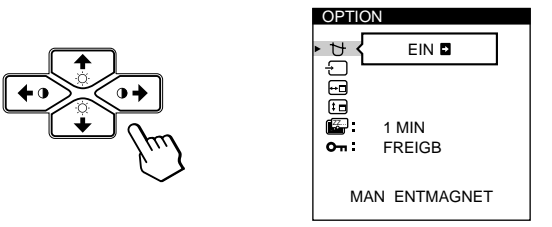

**3** Wählen Sie mit den Tasten ☆↓/↑ die Option **" (EINGANG)" aus.**

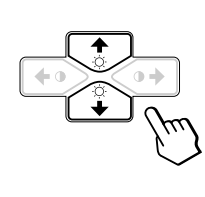

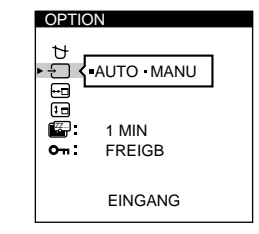

**4** Wählen Sie mit den Tasten 0←/→ die Einstellung "AUTO" oder "MANU" aus.

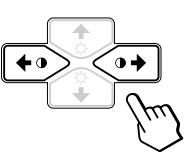

Die Bildschirmanzeige OPTION wird nach etwa 30 Sekunden automatisch ausgeblendet. Sie können die Bildschirmanzeige jedoch auch ausblenden, indem Sie die Taste MENU erneut drücken.

Weitere Informationen zum Arbeiten mit den Bildschirmanzeigen finden Sie unter "Das Bildschirmmenüsystem" auf Seite 9.

# *Einstellen des Monitors*

#### **Vorbereitungen**

- Verbinden Sie den Monitor mit dem Computer, und schalten Sie beide Geräte ein.
- Wählen Sie in der Bildschirmanzeige MENU die Option " LANG", und wählen Sie dann "DEUTSCH" (siehe Seite 17).

# **Einstellen von Bildhelligkeit und Kontrast**

Der Wert, den Sie hier einstellen, gilt für alle eingespeisten Eingangssignale.

**1 Drücken Sie die Tasten ☆ (Helligkeit)**  $\frac{1}{2}$  **oder ① (Kontrast) ←/→.** 

Die Bildschirmanzeige "HELLIGKEIT/KONTRAST" erscheint.

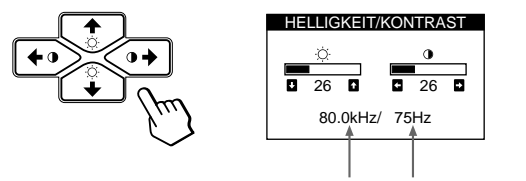

**Horizontalfrequenz\* Vertikalfrequenz\***

## **2 Zum Einstellen der Helligkeit**

Drücken Sie die Tasten  $\circ \bigtriangledown \bigtriangledown$ .

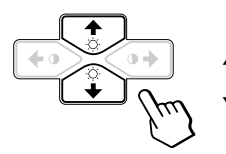

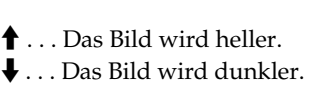

#### **Zum Einstellen des Kontrasts**

Drücken Sie die Tasten  $\mathbf{0} \leftarrow / \rightarrow$ .

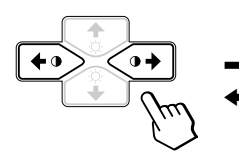

/ . . . Der Kontrast wird stärker. ? . . . Der Kontrast wird schwächer.

Die Bildschirmanzeige wird nach etwa 3 Sekunden automatisch ausgeblendet.

Drücken Sie zum Zurücksetzen des Wertes die Taste RESET, bevor die Bildschirmanzeige ausgeblendet wird. Helligkeit und Kontrast werden damit auf die werkseitigen Einstellungen zurückgesetzt.

Die Horizontal- und Vertikalfrequenzen des gerade eingespeisten Eingangssignals erscheinen in der Bildschirmanzeige HELLIGKEIT/KONTRAST.

# **Das Bildschirmmenüsystem**

Die meisten Einstellungen nehmen Sie über die Bildschirmanzeige MENU vor.

## **Bildschirmanzeige MENU**

#### **Rufen Sie mit der Taste MENU die Bildschirmanzeige MENU (das Menü) auf.**

Die Bildschirmanzeige MENU enthält Befehle zum Aufrufen weiterer Bildschirmanzeigen, die im folgenden beschrieben werden.

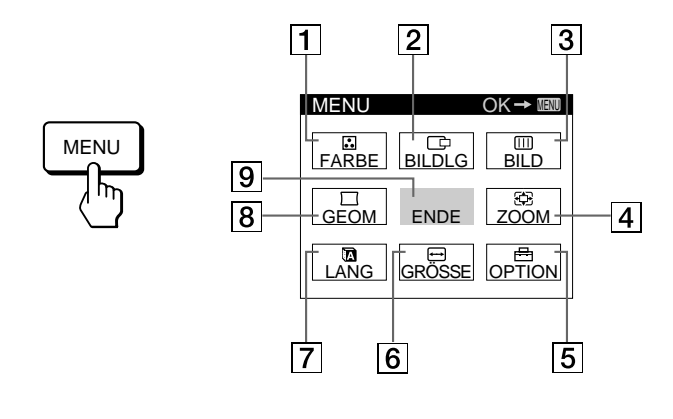

#### $\Box$  FARBE

Zum Aufrufen der Bildschirmanzeige FARBE, mit der Sie die Farbtemperatur einstellen können.

#### 2 **D** BILDLG

Zum Aufrufen der Bildschirmanzeige BILDLAGE, mit der Sie die Zentrierung des Bildes einstellen können.

#### $|3|$   $\Box$  Bild

Zum Aufrufen der Bildschirmanzeige BILD, mit der Sie die vertikale und horizontale Konvergenz usw. einstellen können.

#### **4 ※ ZOOM**

Zum Aufrufen der Bildschirmanzeige ZOOM, mit der Sie das Bild vergrößern und verkleinern können.

#### $\boxed{5}$   $\leftrightarrow$  Option

Zum Aufrufen der Bildschirmanzeige OPTION, mit der Sie die Position der Bildschirmanzeigen einstellen und den Bildschirm entmagnetisieren können usw.

#### $6 \ominus$  Grösse

Zum Aufrufen der Bildschirmanzeige GRÖSSE, mit der Sie die Bildgröße einstellen können.

#### **7 a LANG**

Zum Aufrufen der Bildschirmanzeige LANGUAGE, mit der Sie die Sprache auswählen können.

#### $|8\rangle \nabla$  GEOM

Zum Aufrufen der Bildschirmanzeige GEOMETRIE, mit der Sie die Bildrotation und Kissenverzeichnung usw. korrigieren können.

#### 9 ENDE

Zum Schließen der Bildschirmanzeige MENU.

# **Die Bildschirmanzeige BILDLG (Bildlage)**

Mit der Bildschirmanzeige BILDLAGE können Sie die Zentrierung des Bildes einstellen.

Der Wert, den Sie hier einstellen, wird nur für das gerade eingespeiste Eingangssignal gespeichert.

## **1 Drücken Sie die Taste MENU.**

Die Bildschirmanzeige MENU erscheint.

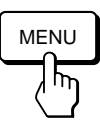

**2 Wählen Sie mit den Tasten ☆↓/↑ und**  $\rightarrow$ **/→ den** Befehl "  $\Box$  BILDLG" aus, und drücken Sie die Taste **MENU erneut.**

Die Bildschirmanzeige BILDLAGE erscheint.

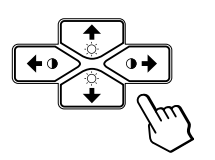

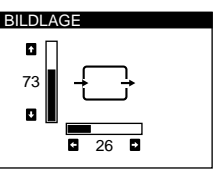

**3 Zum Einstellen der horizontalen Bildposition** Drücken Sie die Tasten 0 $\leftarrow$ / $\rightarrow$ .

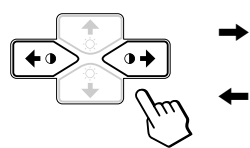

- $\blacktriangleright$  . . . Das Bild wird nach rechts verschoben ... Das Bild wird nach links
	- verschoben

#### **Zum Einstellen der vertikalen Bildposition** Drücken Sie die Tasten  $\mathcal{O}\blacklozenge$ .

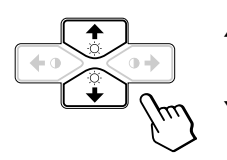

- > . . . Das Bild wird nach oben verschoben
- ↓...Das Bild wird nach unten verschoben

Die Bildschirmanzeige wird nach etwa 30 Sekunden automatisch ausgeblendet.

Sie können die Bildschirmanzeige jedoch auch ausblenden, indem Sie die Taste MENU erneut drücken.

Drücken Sie zum Zurücksetzen des Wertes die Taste RESET, bevor die Bildschirmanzeige ausgeblendet wird. Horizontale und vertikale Bildposition werden damit auf die werkseitigen Einstellungen zurückgesetzt.

# **Die Bildschirmanzeige GRÖSSE**

Mit der Bildschirmanzeige GRÖSSE können Sie die Größe des Bildes einstellen.

Der Wert, den Sie hier einstellen, wird nur für das gerade eingespeiste Eingangssignal gespeichert.

### **1 Drücken Sie die Taste MENU.**

Die Bildschirmanzeige MENU erscheint.

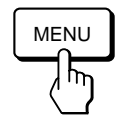

**2 Wählen Sie mit den Tasten ☆↓/↑ und**  $\rightarrow$ **/**→ den **Befehl " GRÖSSE" aus, und drücken Sie die Taste MENU erneut.**

Die Bildschirmanzeige GRÖSSE erscheint.

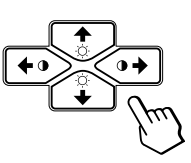

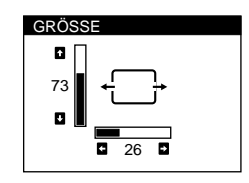

## **3 Zum Einstellen der Bildbreite**

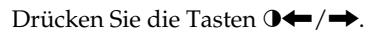

/ . . . Das Bild wird breiter ? . . . Das Bild wird schmaler

## **Zum Einstellen der Bildhöhe**

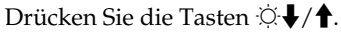

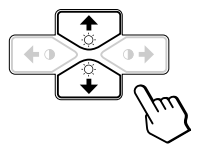

 $\triangle$  ... Das Bild wird höher . . . . Das Bild wird niedriger

Die Bildschirmanzeige wird nach etwa 30 Sekunden automatisch ausgeblendet.

Sie können die Bildschirmanzeige jedoch auch ausblenden, indem Sie die Taste MENU erneut drücken.

Drücken Sie zum Zurücksetzen des Wertes die Taste RESET, bevor die Bildschirmanzeige ausgeblendet wird. Bildbreite und -höhe werden damit auf die werkseitigen Einstellungen zurückgesetzt.

# *Einstellen des Monitors*

# **Die Bildschirmanzeige GEOM (Geometrie)**

Mit der Einstellung GEOM (Geometrie) können Sie Form und Ausrichtung des Bildes festlegen.

Der Wert für die Bildrotation, den Sie hier einstellen, wird für alle eingespeisten Eingangssignale gespeichert. Alle anderen Einstellungen werden nur für das gerade eingespeiste Eingangssignal gespeichert.

# **1 Drücken Sie die Taste MENU.**

Die Bildschirmanzeige MENU erscheint.

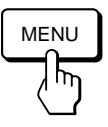

**2 Wählen Sie mit den Tasten ○↓/↑ und 0←/→ den** Befehl "  $\Box$  GEOM" aus, und drücken Sie die Taste **MENU erneut.**

Die Bildschirmanzeige GEOMETRIE erscheint.

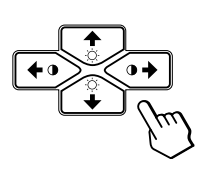

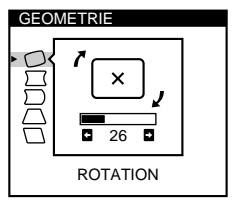

**3** Wählen Sie mit den Tasten ♡↓/↑ die einzustellende **Option aus.**

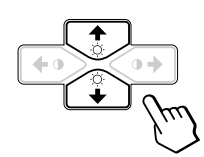

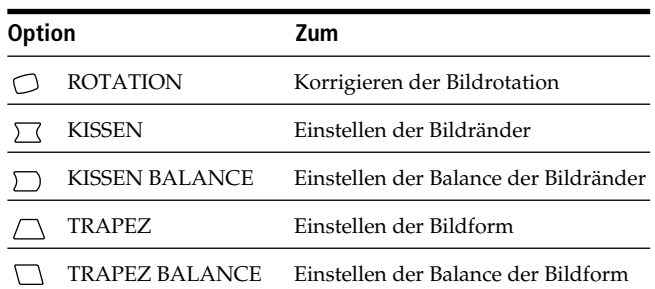

**4 Stellen Sie mit den Tasten 0←/→ die Option ein.** 

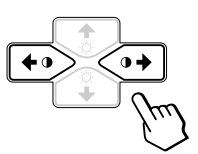

# **Einzustellende Option Taste**  $\rightarrow$  ... Das Bild wird im Uhrzeigersinn **C** ROTATION gedreht  $\overline{\cdot}$ ), .. Das Bild wird gegen den Uhrzeigersinn gedreht  $\overline{(\mathbf{x})}$ ... Das Bild wird an den Seiten **T** KISSEN nach außen gewölbt  $\overline{\phantom{a}}$ ? . . . Das Bild wird an den Seiten nach innen gewölbt / . . . Das Bild wird an den Seiten KISSEN BALANCE nach rechts gewölbt ... Das Bild wird an den Seiten nach links gewölbt  $\Box$  TRAPEZ ... Der obere Rand des Bildes wird verlängert .. Der obere Rand des Bildes wird verkürzt / . . . Der obere Rand des Bildes wird TRAPEZ BALANCE nach rechts verschoben ? . . . Der obere Rand des Bildes wird nach links verschoben

Die Bildschirmanzeige wird nach etwa 30 Sekunden automatisch ausgeblendet.

Sie können die Bildschirmanzeige jedoch auch ausblenden, indem Sie die Taste MENU erneut drücken.

Drücken Sie zum Zurücksetzen des Wertes die Taste RESET, bevor die Bildschirmanzeige ausgeblendet wird. Die ausgewählte Option wird auf die werkseitige Einstellung zurückgesetzt.

DE

## *Einstellen des Monitors*

# **Die Bildschirmanzeige ZOOM**

Mit der Bildschirmanzeige ZOOM können Sie das Bild vergrößern bzw. verkleinern.

Der Wert, den Sie hier einstellen, wird nur für das gerade eingespeiste Eingangssignal gespeichert.

#### **1 Drücken Sie die Taste MENU.**

Die Bildschirmanzeige MENU erscheint.

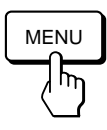

**2 Wählen Sie mit den Tasten ☆↓/↑ und**  $\rightarrow$  **→ den Befehl " ZOOM" aus, und drücken Sie die Taste MENU erneut.**

Die Bildschirmanzeige ZOOM erscheint.

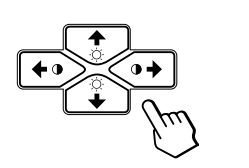

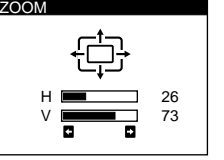

**3 Stellen Sie mit den Tasten 0←/→ den Zoom für das Bild ein.**

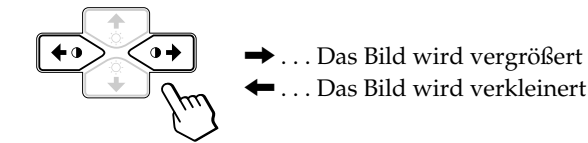

Die Bildschirmanzeige wird nach etwa 30 Sekunden automatisch ausgeblendet.

Sie können die Bildschirmanzeige jedoch auch ausblenden, indem Sie die Taste MENU erneut drücken.

Drücken Sie zum Zurücksetzen des Wertes die Taste RESET, bevor die Bildschirmanzeige ausgeblendet wird.

#### Hinweis

Sobald die maximale bzw. minimale Höhe bzw. Breite des Bildes erreicht ist, läßt sich der Zoom nicht weiter ändern.

# **Die Bildschirmanzeige FARBE**

Sie können die Farbtemperatur des Monitors ändern. So lassen sich zum Beispiel die Farben eines Bildes auf dem Bildschirm präzise auf die Farben eines gedruckten Bildes abstimmen.

Der Wert, den Sie hier einstellen, wird für alle eingespeisten Eingangssignale gespeichert.

#### **1 Drücken Sie die Taste MENU.**

Die Bildschirmanzeige MENU erscheint.

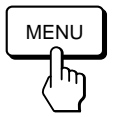

**2 Wählen Sie mit den Tasten ☆↓/↑ und**  $\rightarrow$ **/→ den Befehl** " **F.** FARBE" aus, und drücken Sie die Taste **MENU erneut.**

Die Bildschirmanzeige FARBE erscheint.

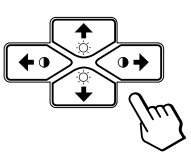

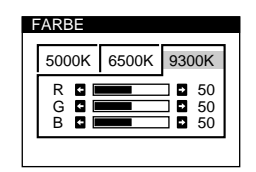

**3** Wählen Sie mit den Tasten 0←/→ die **Farbtemperatur aus.**

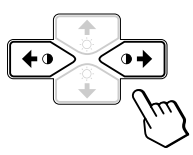

In der Bildschirmanzeige stehen drei Farbtemperaturmodi zur Verfügung. Folgende Werte sind voreingestellt: 5000K, 6500K, 9300K

## **4 Feineinstellen der Farbtemperatur**

Wählen Sie mit den Tasten  $\Im \blacklozenge \blacklozenge / \blacklozenge$  die Option R (rot), G (grün), oder B (blau) aus, und nehmen Sie die Einstellung mit den Tasten  $\mathbf{0} \leftarrow / \rightarrow \mathbf{v}$ or.

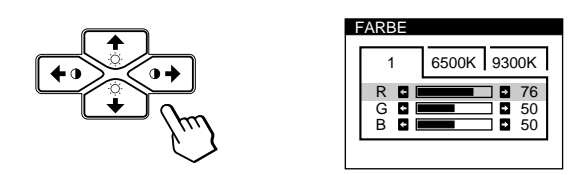

Der Wert "5000K", "6500K" bzw. "9300K" wird ausgeblendet, und die neuen Farbtemperaturwerte für die drei Farbtemperaturmodi werden gespeichert. Der Farbtemperaturmodus wechselt wie folgt:  $5000K \rightarrow 1, 6500K \rightarrow 2, 9300K \rightarrow 3$ 

Die Bildschirmanzeige wird nach etwa 30 Sekunden automatisch ausgeblendet.

Sie können die Bildschirmanzeige jedoch auch ausblenden, indem Sie die Taste MENU erneut drücken.

Drücken Sie zum Zurücksetzen des Wertes die Taste RESET, bevor die Bildschirmanzeige ausgeblendet wird. Die ausgewählte Option wird auf die werkseitigen Einstellungen zurückgesetzt.

# **Die Bildschirmanzeige BILD**

Unter Umständen erscheinen um Objekte auf dem Bildschirm rote oder blaue Schatten. Sie können in diesem Fall die Konvergenz einstellen, so daß die Schatten verschwinden. Erscheinen auf dem Bildschirm wellenförmige oder elliptische Muster, können Sie diese mit der Funktion MOIREKORREKTUR eliminieren. Wenn an den vier Ecken des Bildschirms durch den Erdmagnetismus verursachte Farbunreinheiten auftreten, korrigieren Sie diese mit der FARBREINHEIT-Funktion. Der Wert für MOIREKORREKTUR, den Sie hier einstellen, wird nur für das gerade eingespeiste Eingangssignal gespeichert. Alle anderen Einstellungen werden für alle eingespeisten Eingangssignale gespeichert.

#### **1 Drücken Sie die Taste MENU.**

Die Bildschirmanzeige MENU erscheint.

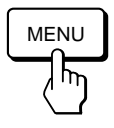

**2 Wählen Sie mit den Tasten ♡↓/↑ und**  $\rightarrow$ **/→ den Befehl** "  $\boxed{11}$  **BILD"** aus, und drücken Sie die Taste **MENU erneut.**

Die Bildschirmanzeige BILD erscheint.

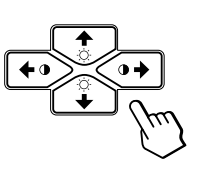

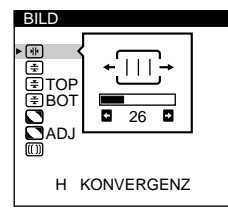

**3** Wählen Sie mit den Tasten ☆↓/↑ die einzustellende **Option aus.**

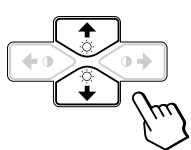

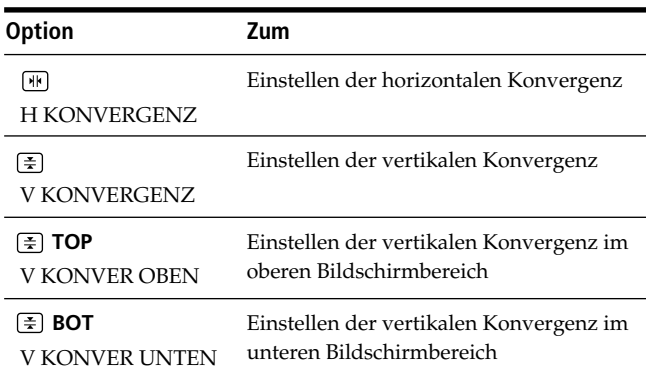

*(Fortsetzung)*

# *Einstellen des Monitors*

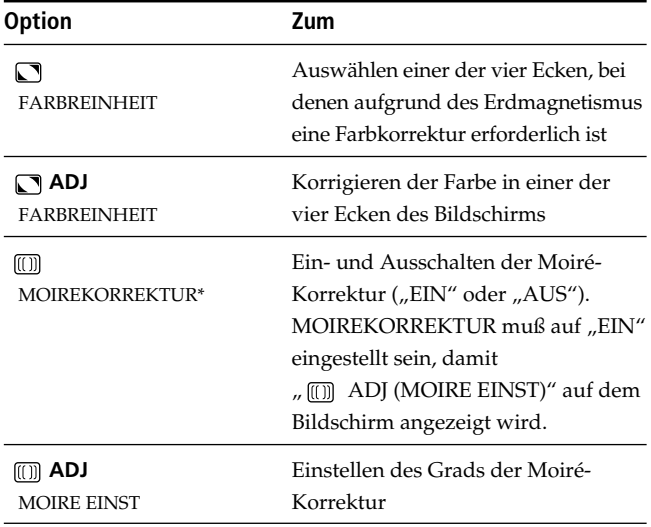

\* Moiré ist eine natürliche Interferenz, die wellenförmige Linien auf dem Bildschirm verursacht. Diese Linien können durch die Interferenz zwischen dem geregelten Bildmuster des Eingangssignals und dem Phosphor-Pitch-Muster der Kathodenstrahlröhre verursacht werden.

#### **Beispiel für Moiré-Effekt:**

**4 Stellen Sie mit den Tasten 0←/→ die Option ein.** 

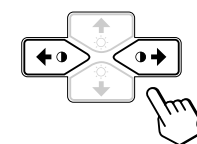

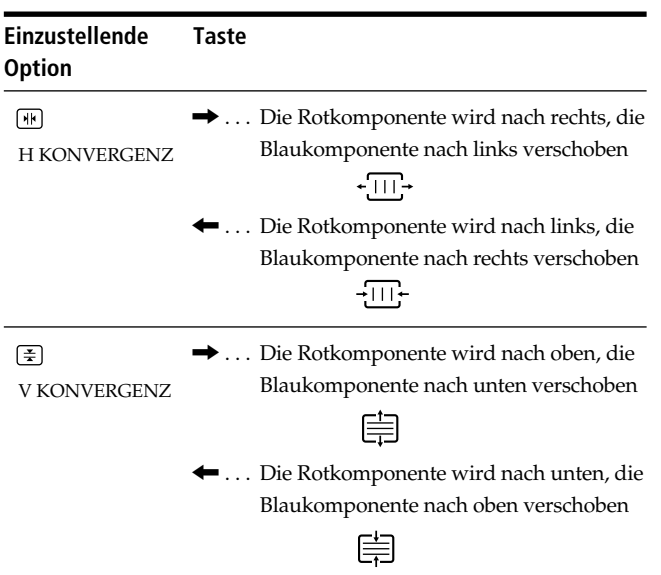

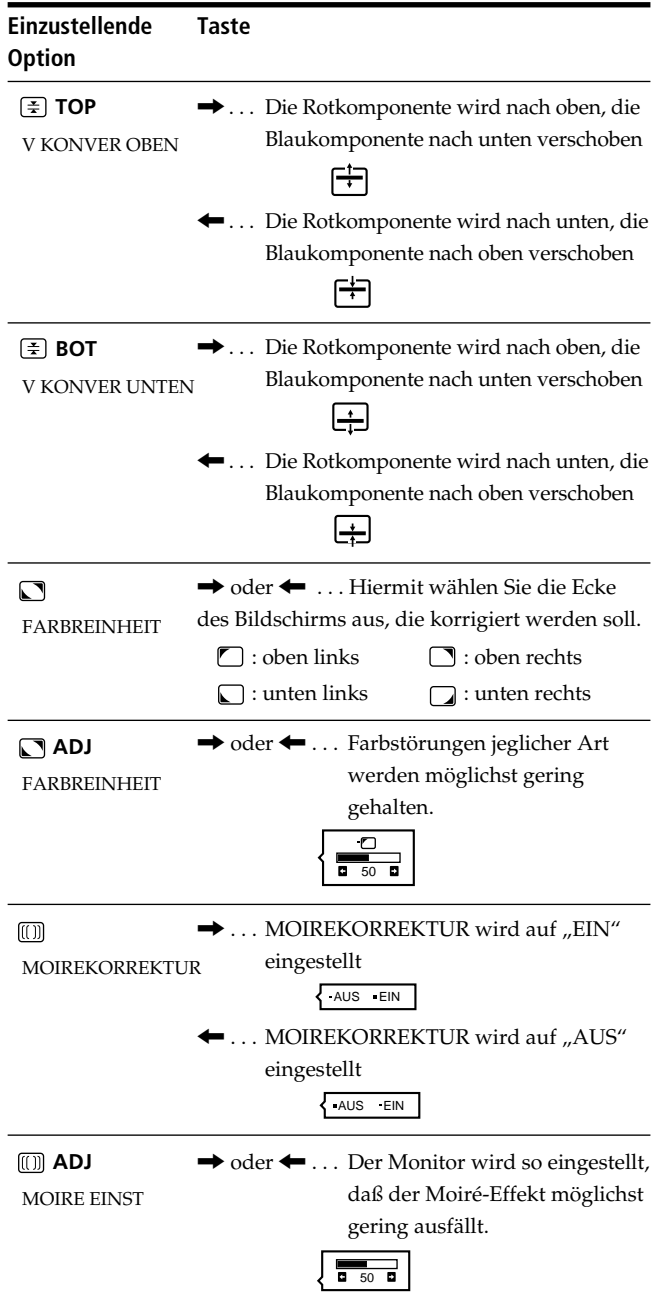

#### Hinweis

Das Bild kann verschwommen sein, wenn MOIREKORREKTUR auf "EIN" gesetzt ist.

Die Bildschirmanzeige wird nach etwa 30 Sekunden automatisch ausgeblendet.

Sie können die Bildschirmanzeige jedoch auch ausblenden, indem Sie die Taste MENU erneut drücken.

Drücken Sie zum Zurücksetzen des Wertes die Taste RESET, bevor die Bildschirmanzeige ausgeblendet wird. Die ausgewählte Option wird auf die werkseitige Einstellung zurückgesetzt.

# **Die Bildschirmanzeige OPTION**

Mit der Bildschirmanzeige OPTION können Sie den Bildschirm von Hand entmagnetisieren sowie die Position der Bildschirmanzeige und die Verzögerung für die Energiesparfunktion einstellen. Außerdem können Sie die Bedienelemente sperren.

# **Entmagnetisieren des Bildschirms**

Der Monitorbildschirm wird automatisch entmagnetisiert, wenn das Gerät eingeschaltet wird. Sie können den Monitor aber auch von Hand entmagnetisieren.

## **1 Drücken Sie die Taste MENU.**

Die Bildschirmanzeige MENU erscheint.

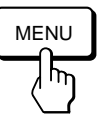

**2 Wählen Sie mit den Tasten** ¨.**/**> **und** >?**/**/ **den Befehl " OPTION" aus, und drücken Sie die Taste MENU erneut.**

Die Bildschirmanzeige OPTION erscheint.

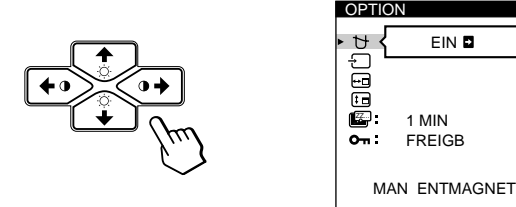

**3** Wählen Sie mit den Tasten ○↓/↑ die Option **" (MAN ENTMAGNET)" aus.**

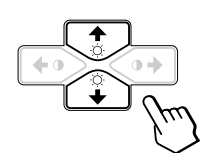

**4** Drücken Sie die Taste **0 →**. Der Bildschirm wird etwa 3 Sekunden lang entmagnetisiert.

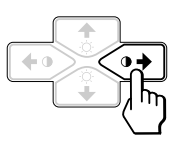

Wenn Sie den Bildschirm ein zweites Mal entmagnetisieren wollen, warten Sie mindestens 20 Minuten, bevor Sie die oben erläuterten Schritte erneut ausführen.

Die Bildschirmanzeige OPTION wird nach etwa 30 Sekunden automatisch ausgeblendet. Sie können die Bildschirmanzeige jedoch auch ausblenden, indem Sie die Taste MENU erneut drücken.

# **Ändern der Position der Bildschirmanzeigen**

Sie können die Bildschirmanzeigen verschieben, wenn Sie z. B. den Bereich hinter einer Bildschirmanzeige einstellen wollen.

**1 Drücken Sie die Taste MENU.**

Die Bildschirmanzeige MENU erscheint.

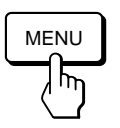

**2 Wählen Sie mit den Tasten ○↓/↑ und**  $\rightarrow$ **/**→ den **Befehl " OPTION" aus, und drücken Sie die Taste MENU erneut.**

Die Bildschirmanzeige OPTION erscheint.

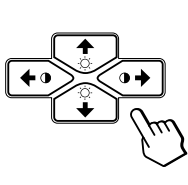

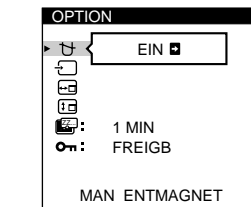

**3** Wählen Sie mit den Tasten ○↓/↑ die Option  $\mathbf{F}$  (POSITION H)" oder  $\mathbf{F}$  (POSITION V)". Wählen Sie " $\boxdot$  (POSITION H)", um die Position in der

Horizontalen einzustellen.

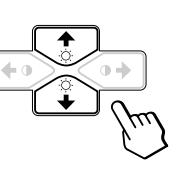

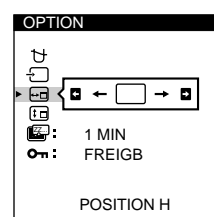

DE

Wählen Sie "  $[t]$  (POSITION V)", um die Position in der Vertikalen einzustellen.

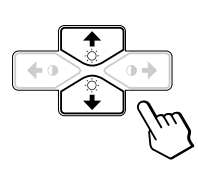

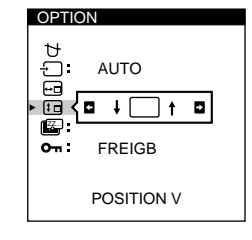

**4 Verschieben Sie die Bildschirmanzeige mit den Tasten 1←/→** an die gewünschte Position.

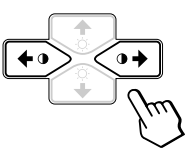

Die Bildschirmanzeige OPTION wird nach etwa 30 Sekunden automatisch ausgeblendet.

Sie können die Bildschirmanzeige jedoch auch ausblenden, indem Sie die Taste MENU erneut drücken.

Drücken Sie zum Zurücksetzen des Wertes die Taste RESET, bevor die Bildschirmanzeige ausgeblendet wird.

# *Einstellen des Monitors*

# **Einstellen der Verzögerung für die Energiesparfunktion**

Sie können eine Verzögerungszeit angeben, nach der der Monitor in den Energiesparmodus wechselt. Weitere Informationen zu der Energiesparfunktion dieses Monitors finden Sie auf Seite 19.

#### **1 Drücken Sie die Taste MENU.**

Die Bildschirmanzeige MENU erscheint.

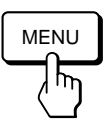

**2 Wählen Sie mit den Tasten ☆↓/↑ und**  $\rightarrow$ **/**→ den **Befehl " OPTION" aus, und drücken Sie die Taste MENU erneut.**

Die Bildschirmanzeige OPTION erscheint.

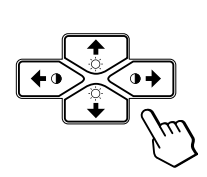

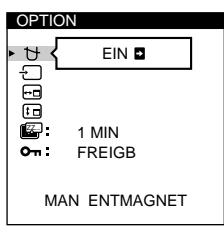

**3** Wählen Sie mit den Tasten ♡↓/↑ die Option **"** ZZ... **(STROMSPAREINST)" aus.**

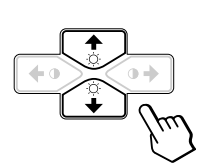

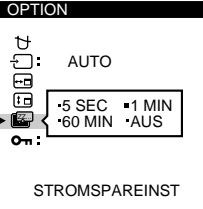

**4** Wählen Sie mit den Tasten **0←/→** die gewünschte

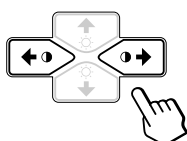

**Verzögerungszeit aus.**

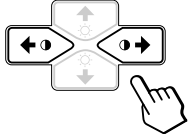

Wenn STROMSPAREINST auf "AUS" eingestellt ist, wechselt der Monitor nicht in den Energiesparmodus.

Die Bildschirmanzeige OPTION wird nach etwa 30 Sekunden automatisch ausgeblendet. Sie können die Bildschirmanzeige jedoch auch ausblenden, indem Sie die Taste MENU erneut drücken.

Drücken Sie zum Zurücksetzen des Wertes die Taste RESET, bevor die Bildschirmanzeige ausgeblendet wird.

# **Sperren der Bedienelemente**

Mit der Tastensperrfunktion können Sie alle Bedienelemente an der Vorderseite mit Ausnahme des Netzschalters  $\bigcup$  und der Taste MENU sperren.

**1 Drücken Sie die Taste MENU.**

Die Bildschirmanzeige MENU erscheint.

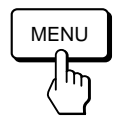

**2 Wählen Sie mit den Tasten ☆↓/↑ und**  $\rightarrow$ **/→ den** Befehl " <sup> $\pm$ </sup> OPTION" aus, und drücken Sie die Taste **MENU erneut.**

Die Bildschirmanzeige OPTION erscheint.

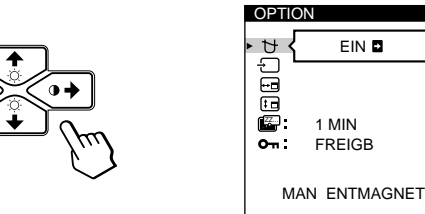

**3** Wählen Sie mit den Tasten ☆↓/↑ die Option **" (TASTATUR)" aus.**

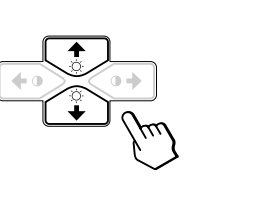

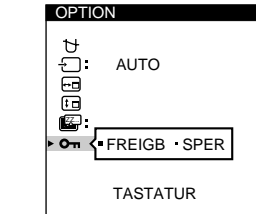

**4** Wählen Sie mit den Tasten 0←/→ die Option **"SPER" aus.**

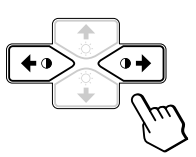

Die Bildschirmanzeige OPTION wird nach etwa 30 Sekunden automatisch ausgeblendet. Sie können die Bildschirmanzeige jedoch auch ausblenden, indem Sie die Taste MENU erneut drücken.

Nachdem Sie "SPER" ausgewählt haben, können Sie in der Bildschirmanzeige MENU nur noch die Befehle "ENDE" und  $\Box$   $\triangleq$  OPTION" wählen.

Wenn Sie ein anderes Bedienelement als den Netzschalter  $\bigcirc$ und die Taste MENU betätigen, erscheint das Symbol On auf dem Bildschirm.

## **So heben Sie die Tastensperre wieder auf**

Gehen Sie wie in Schritt 1 bis 3 oben erläutert vor, und wählen Sie mit den Tasten  $\Theta \rightarrow / \rightarrow$  die Option "FREIGB" aus.

# **Die Bildschirmanzeige LANG (Sprache)**

Für die Bildschirmanzeigen stehen die Sprachen Englisch, Französisch, Deutsch, Spanisch, Italienisch und Japanisch zur Verfügung.

## **1 Drücken Sie die Taste MENU.**

Die Bildschirmanzeige MENU erscheint.

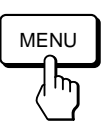

**2 Wählen Sie mit den Tasten ☆↓/↑ und**  $\rightarrow$ **/→ den Befehl** " **D** LANG" aus, und drücken Sie die Taste **MENU erneut.**

Die Bildschirmanzeige LANGUAGE erscheint.

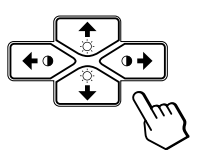

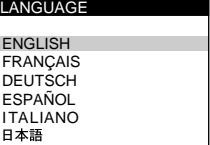

**3** Wählen Sie mit den Tasten ☆↓/↑ die gewünschte **Sprache aus.**

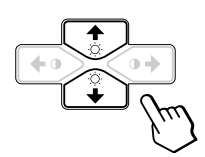

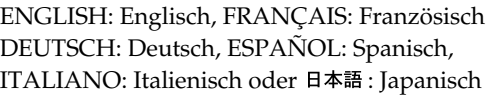

Die Bildschirmanzeige wird nach etwa 30 Sekunden automatisch ausgeblendet. Sie können die Bildschirmanzeige jedoch auch ausblenden, indem Sie die Taste MENU erneut drücken.

Drücken Sie zum Zurücksetzen des Wertes auf Englisch die Taste RESET, bevor die Bildschirmanzeige ausgeblendet wird.

# **Zurücksetzen der Einstellungen**

# **Zurücksetzen einer einzelnen eingestellten Option**

**1 Wählen Sie mit den Tasten MENU, ♡↓/↑ und** >?**/**/ **die Bildschirmanzeige mit der zurückzusetzenden Option aus.**

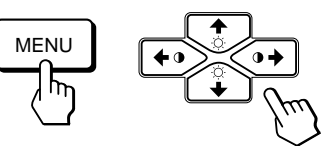

**2 Wählen Sie mit den Tasten ○↓/↑ die zurückzusetzende Option aus.**

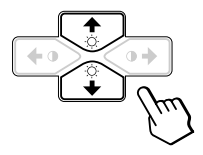

**3 Drücken Sie die Taste RESET.**

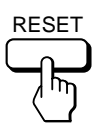

# **Zurücksetzen aller Einstellungen für das aktuelle Eingangssignal**

#### **Drücken Sie die Taste RESET, wenn keine Bildschirmanzeige zu sehen ist.**

Alle Einstellungen für das aktuelle Eingangssignal werden auf die werkseitigen Einstellungen zurückgesetzt. Beachten Sie bitte, daß Einstellungen, die von einem Wechsel des Eingangssignals nicht beeinflußt werden (Sprache der Bildschirmanzeigen, Bildlage, Eingangssignalauswahl, Verzögerung für Energiesparfunktion und Sperrung der Bedienelemente), nicht auf die werkseitigen Einstellungen zurückgesetzt werden.

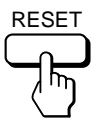

# **Zurücksetzen aller Einstellungen für alle Eingangssignale**

#### **Halten Sie die Taste RESET mehr als zwei Sekunden lang gedrückt.**

Alle Einstellungen einschließlich Helligkeit und Kontrast werden auf die werkseitigen Werte zurückgesetzt.

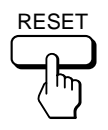

# **Vordefinierte Modi und Benutzermodi**

Dieser Monitor verfügt über werkseitig vordefinierte Modi für die gängigsten Industriestandards und bietet somit echte "Plug & Play"-Unterstützung.

Wenn ein neues Eingangssignal eingespeist wird, wählt der Monitor den geeigneten werkseitig vordefinierten Modus aus und nimmt eine Phasenkalibrierung in bezug auf die Bildschirmmitte vor, so daß eine hohe Bildqualität erzielt werden kann. Die Kalibrierungseinstellung wird gespeichert und sofort abgerufen, wann immer dasselbe Eingangssignal eingeht.

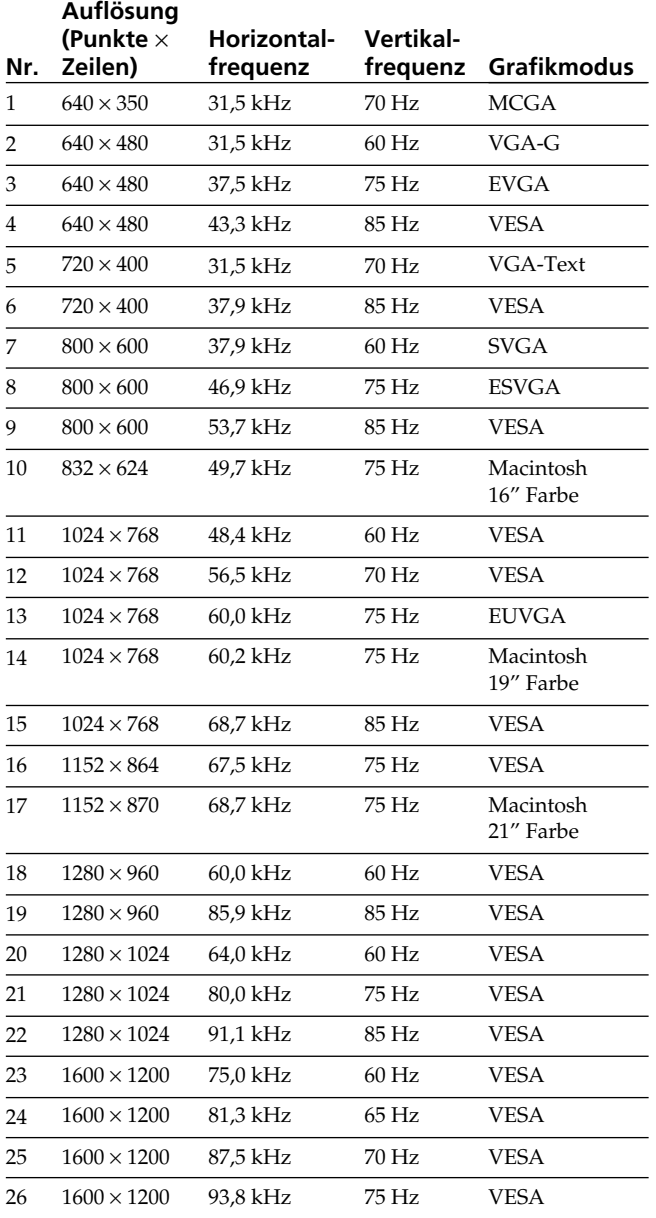

Bei Eingangssignalen, die keinem der werkseitig voreingestellten Modi entsprechen, führt der Monitor mit Hilfe seiner digitalen Multiscan-Technologie alle Einstellungen durch, die bei einem beliebigen Timing innerhalb des für den Monitor gültigen Frequenzbereichs für ein scharfes Bild nötig sind. Es kann jedoch mitunter erforderlich werden, die Bildhöhe und -breite sowie die horizontale und vertikale Zentrierung feineinzustellen. Drücken Sie dazu einfach die Taste ASC, oder stellen Sie den Monitor wie in dieser Anleitung beschrieben ein. Die Einstellungen werden automatisch als Benutzermodus gespeichert und abgerufen, wann immer das betreffende Eingangssignal eingeht.

#### Empfohlene Werte für das horizontale und vertikale Timing

Empfohlenes horizontales Synchronbreitenverhältnis: >4,8 % des horizontalen Gesamt-Timing.

Empfohlene horizontale Austastbreite: >2,8 µsek.

Empfohlene vertikale Austastbreite: >450 µsek.

#### Hinweis für Benutzer von Windows

Wenn Sie mit Windows arbeiten, sehen Sie in der Dokumentation oder im Dienstprogramm zu Ihrer Grafikkarte nach, welches die höchste Auffrischungsrate ist, und wählen Sie diese aus, um die Leistung des Geräts zu optimieren.

#### Einstellen der Auflösung des Monitors und der Anzahl der Farben

Stellen Sie die Auflösung des Monitors und die Anzahl der Farben anhand der Anweisungen im Benutzerhandbuch zu Ihrem Computer ein. Die Anzahl der Farben kann je nach Computer oder Grafikkarte variieren. Je nach der Einstellung unter "Farbpalette" werden unterschiedlich viele Farben dargestellt:

- High Color (16 Bit)  $\rightarrow$  65.536 Farben
- True Color (24 Bit)  $\rightarrow$  ca. 16,77 Mio. Farben

Im True Color-Modus (24 Bit) kann sich die Geschwindigkeit verringern.

# **Energiesparfunktion**

Dieser Monitor entspricht den Energiesparrichtlinien der VESA und des ENERGY STAR-Programms sowie des enger gefaßten NUTEK-Standards.

Wenn der Monitor an einen Computer oder eine Grafikkarte angeschlossen ist, der bzw. die VESA DPMS unterstützt (Display Power Management Signaling) wird der Stromverbrauch des Geräts in drei Stufen, wie unten erläutert, reduziert.

Sie können über die entsprechende Bildschirmanzeige eine Verzögerungszeit angeben, nach der der Monitor in den Energiesparmodus wechselt. Stellen Sie die Verzögerungszeit wie unter "Einstellen der Verzögerung für die Energiesparfunktion" auf Seite 16 beschrieben ein.

#### Hinweis

Wird kein Videosignal in den Monitor eingespeist, erscheint die Meldung "KEIN EING SIGNAL" (siehe Seite 20). Wenn die Verzögerungszeit verstrichen ist, schaltet die Energiesparfunktion den Monitor automatisch in den deaktivierten Modus, und die Anzeige  $\bigcirc$  leuchtet orange. Sobald jedoch horizontale und vertikale Synchronisationssignale eingehen, schaltet der Monitor automatisch wieder in den normalen Betriebsmodus.

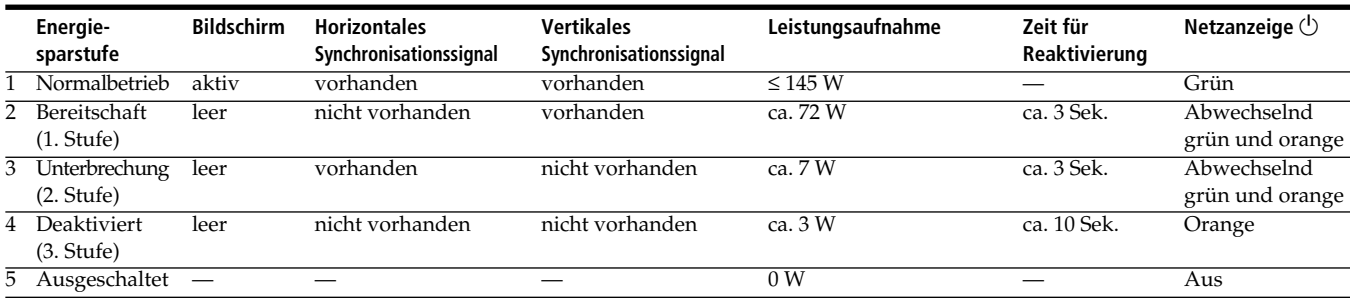

# **Anzeigen der Monitorinformationen**

Auf der Bildschirmanzeige INFORMATION können Sie Modellname, Seriennummer und Herstellungsjahr des Monitors anzeigen lassen.

#### **Halten Sie die Taste MENU 5 Sekunden lang gedrückt.**

Die Bildschirmanzeige INFORMATION erscheint.

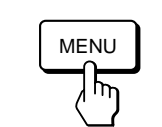

**Beispiel:**

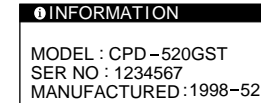

Die Bildschirmanzeige "INFORMATION" enthält Modellname, Seriennummer, Baujahr und Bauwoche des Monitors.

Die Bildschirmanzeige wird nach etwa 30 Sekunden automatisch ausgeblendet.

# **Dämpfungsdrähte**

Bei einem weißen Hintergrund können, wie unten abgebildet, sehr dünne, horizontale Linien auf dem Bildschirm zu sehen sein. Diese Linien sind Schatten der Dämpfungsdrähte und eine Charakteristik von Kathodenstrahlröhren mit Streifenmaske. Die Drähte befinden sich an der Streifenmaske auf der Innenseite der Trinitron-Röhre und dämpfen Vibrationen der Streifenmaske.

#### **Dämpfungsdrähte**

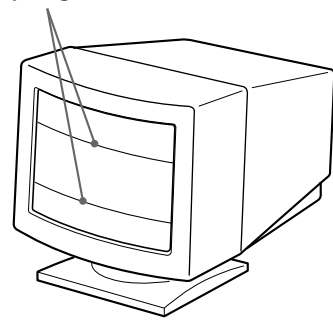

# **Plug & Play**

Dieser Monitor entspricht den DDC<sup>™</sup>-Standards (DDC = Display Data Channel) DDC1, DDC2B, DDC2AB und DDC2B+ der VESA. Ist der Monitor an ein DDC1-Host-System angeschlossen, wird er gemäß dem VESA-Standard mit V.CLK synchronisiert und gibt EDID-Signale (EDID = Extended Display Identification Data) an die Datenleitung aus.

Ist der Monitor an ein DDC2B-, DDC2AB- oder DDC2B+-Host-System angeschlossen, schaltet er automatisch auf den entsprechenden Standard um.

DDCTM ist ein Warenzeichen der Video Electronics Standard Association.

#### Hinweis

Wenn Sie mit Windows 95/98 arbeiten, gilt der DDC-Standard nicht für den 5-BNC-Anschluß. Wenn Sie mit dem DDC-Standard arbeiten wollen, verbinden Sie den HD15-Anschluß und den Computer über das mitgelieferte Videosignalkabel.

# **Warnmeldungen**

Wenn mit dem Eingangssignal etwas nicht in Ordnung ist, erscheint eine der folgenden Meldungen.

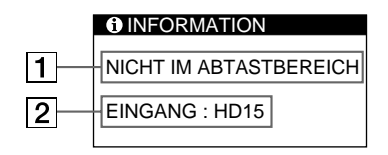

## 1 Status des Eingangssignals

**"NICHT IM ABTASTBEREICH"** gibt an, daß das Eingangssignal nicht den technischen Daten des Monitors entspricht.

**"KEIN EING SIGNAL"** gibt an, daß kein Signal eingespeist wird oder daß das Eingangssignal vom ausgewählten Eingang am Monitor nicht eingeht.

## **2 Ausgewählter Eingang**

Zeigt an, an welchem Eingang das fehlerhafte Signal eingespeist wird.

Wenn mit dem Eingangssignal von beiden Eingängen etwas nicht in Ordnung ist, wird abwechselnd "HD15" und "BNC" angezeigt.

Hinweise zum Beheben solcher Probleme finden Sie im folgenden unter "Störungsbehebung".

# **Störungsbehebung**

Sie können die Ursache eines Problems gegebenenfalls anhand dieses Abschnitts erkennen und beheben, ohne daß Sie sich an den Kundendienst wenden müssen.

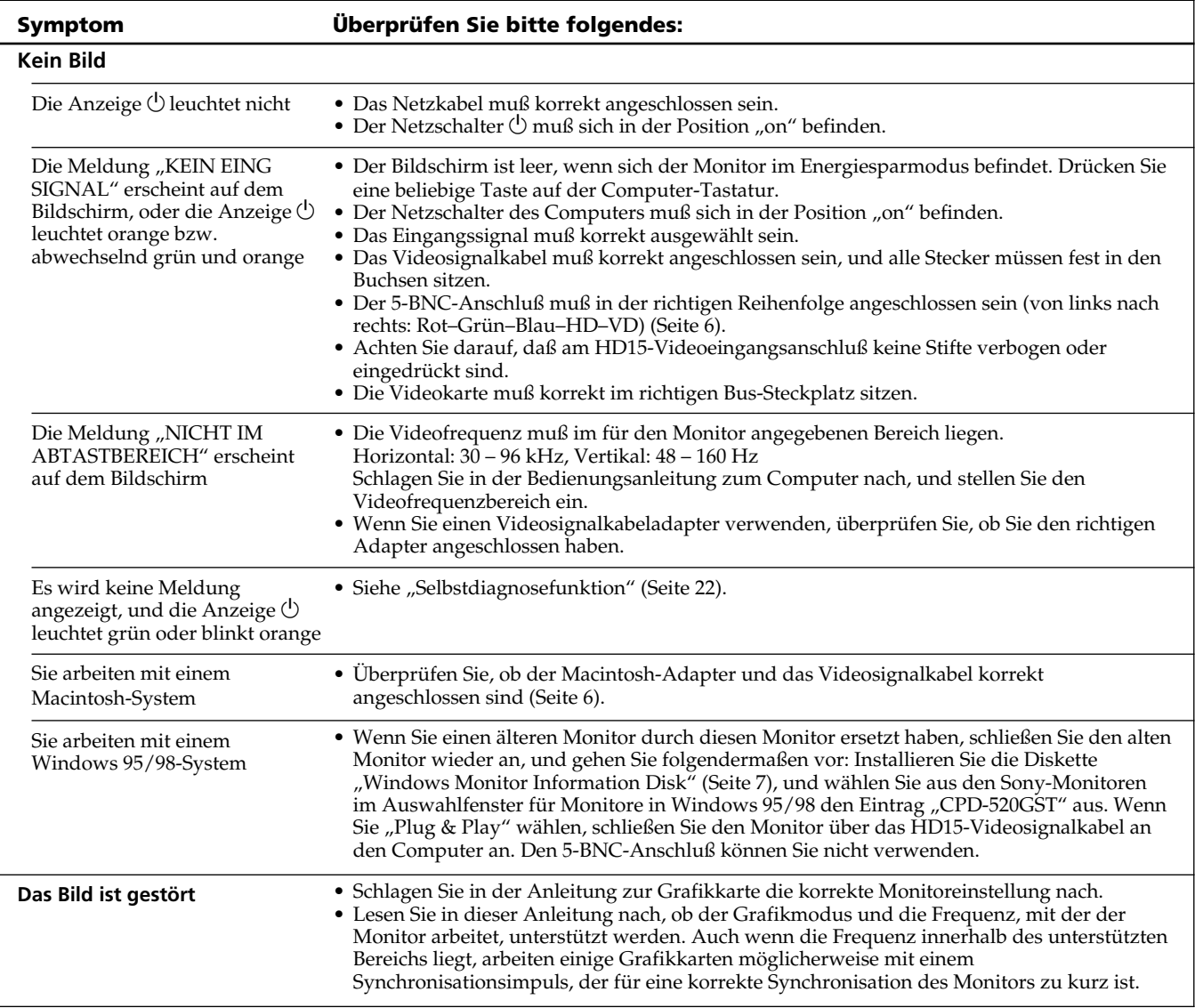

٦

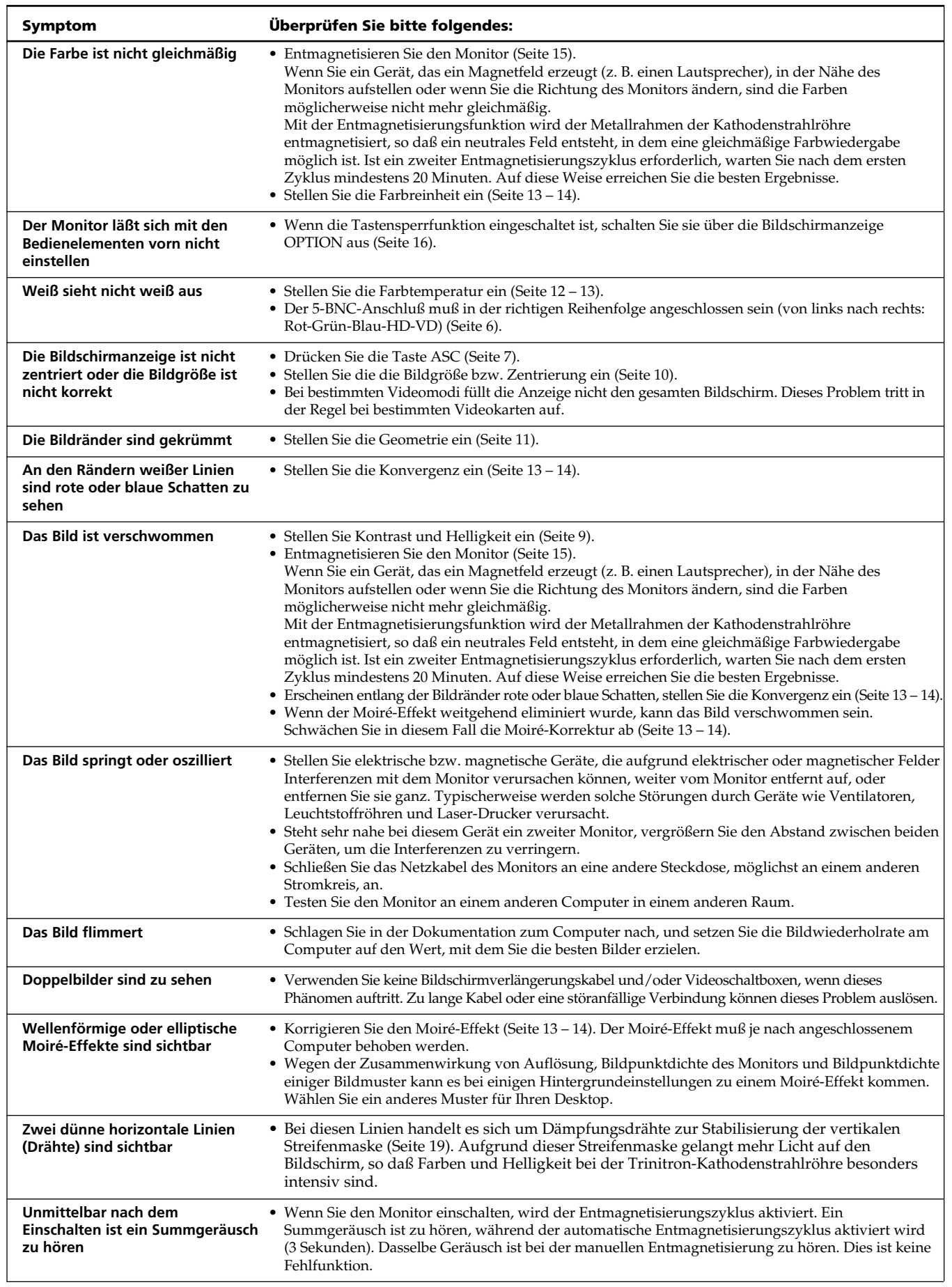

# **Selbstdiagnosefunktion**

Dieser Monitor verfügt über eine Selbstdiagnosefunktion. Wenn an dem Monitor oder dem/den Computer(n) ein Problem auftritt, erscheint ein leerer Bildschirm, und die Anzeige  $\bigcirc$  leuchtet grün auf oder blinkt orange.

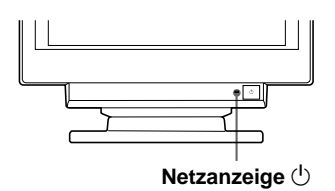

# Wenn die Anzeige  $\bigcirc$  grün leuchtet

- **1 Ziehen Sie alle Stecker aus den Videoeingangsanschlüssen 1 und 2, oder schalten Sie den/die angeschlossenen Computer aus.**
- **2 Halten Sie die Taste 0→ 2 Sekunden lang gedrückt.**

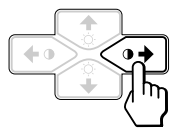

Wenn alle vier Farbbalken (weiß, rot, grün, blau) angezeigt werden, funktioniert der Monitor ordnungsgemäß. Schließen Sie die Videoeingangskabel wieder an, und überprüfen Sie den Zustand Ihres/Ihrer Computer.

Wenn die Farbbalken nicht erscheinen, liegt möglicherweise ein Fehler am Monitor vor. Wenden Sie sich mit der Beschreibung des Problems an einen autorisierten Sony-Händler.

# Wenn die Anzeige  $\bigcirc$  orange blinkt

#### **Schalten Sie den Monitor mit der Taste**  $\bigcirc$  **aus und wieder ein.**

Wenn die Anzeige  $\bigcirc$  jetzt grün leuchtet, funktioniert der Monitor ordnungsgemäß.

Wenn die Anzeige  $\bigcirc$  immer noch blinkt, liegt möglicherweise ein Fehler am Monitor vor. Ermitteln Sie das Intervall, in dem die Anzeige  $\bigcirc$  orange blinkt (in Sekunden), und wenden Sie sich mit der Beschreibung des Problems an einen autorisierten Sony-Händler. Notieren Sie sich unbedingt die Modellbezeichnung und die Seriennummer des Monitors. Notieren Sie sich außerdem das Fabrikat und Modell Ihres Computers und der Grafikkarte.

# **Technische Daten**

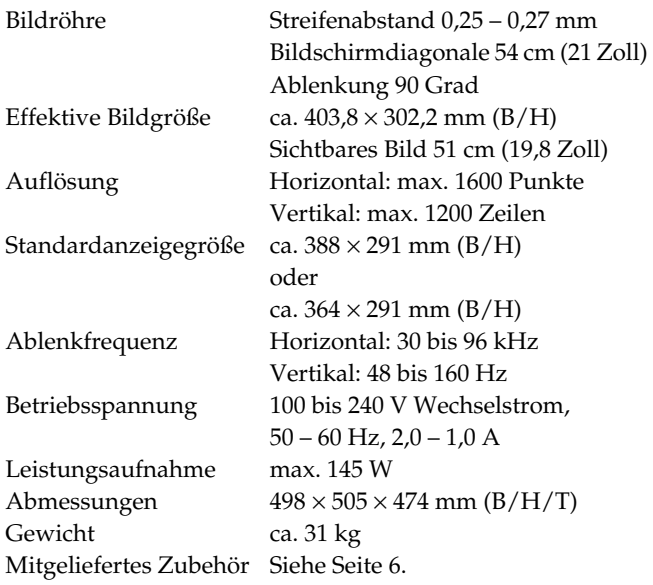

Änderungen, die dem technischen Fortschritt dienen, bleiben vorbehalten.

# **INDICE**

## **Procedimientos iniciales**

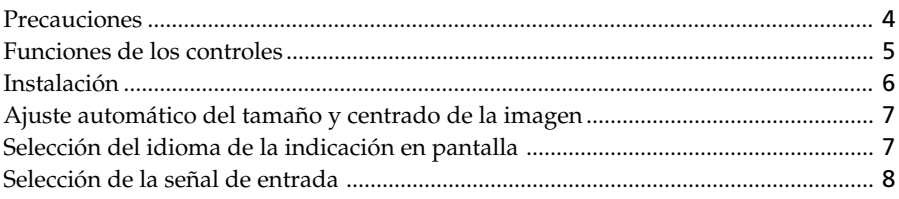

# **Personalización del monitor**

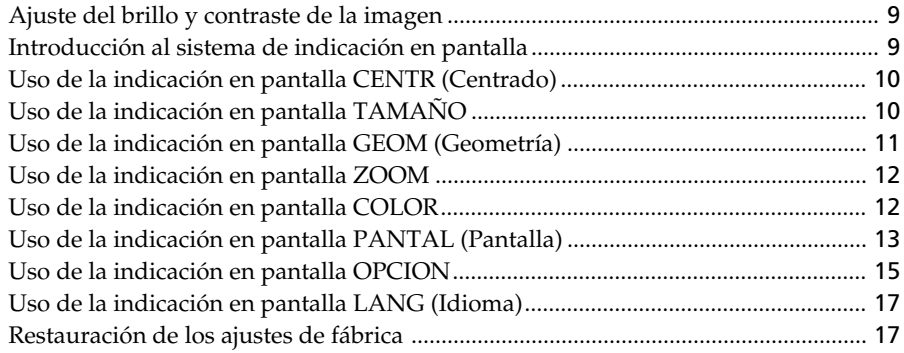

## **Funciones técnicas**

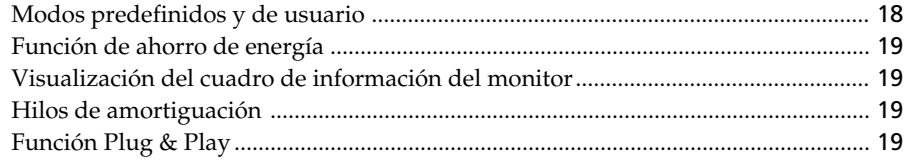

## **Información adicional**

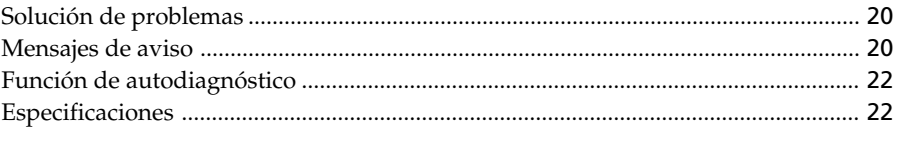

# **Appendix**

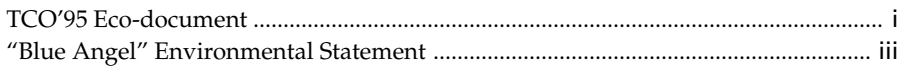

- Macintosh es una marca comercial de a Apple Computer, Inc., registrada en EE.UU. y otros países.
- $\bullet$  Windows® y MS-DOS son marcas comerciales registradas de Microsoft Corporation en Estados Unidos y otros países.
- IBM PC/AT y VGA son marcas comerciales registradas de IBM Corporation, de los Estados Unidos.
- VESA es una marca comercial de Video Electronics Standard Association.
- ENERGY STAR es una marca registrada de EE.UU.
- El resto de los productos mencionados en este manual pueden ser marcas comerciales o marcas comerciales registradas de sus respectivas compañías.
- Además, "™" y "" no se mencionan en cada caso en este manual.

# **Precauciones**

## **Instalación**

- Coloque el monitor en un lugar debidamente ventilado para evitar el recalentamiento interno. No lo sitúe sobre superficies (alfombras, mantas, etc.) o cerca de materiales (cortinas, tapices) que puedan bloquear los orificios de ventilación.
- No instale el monitor cerca de fuentes de calor como radiadores o tubos de ventilación, ni lo exponga a la luz directa del sol, a polvo excesivo, o a vibraciones o sacudidas mecánicas.
- Mantenga el monitor alejado de equipos que generan campos magnéticos, como transformadores o líneas eléctricas de alto voltaje.

# **Mantenimiento**

- Limpie el exterior, el panel y los controles con un paño suave ligeramente humedecido en una solución detergente poco concentrada. No utilice ningún tipo de estropajo, productos de limpieza en polvo ni disolventes, como alcohol o bencina.
- Procure no friccionar, tocar ni golpear la superficie de la pantalla con objetos puntiagudos o abrasivos, como un bolígrafo o un destornillador. De lo contrario, este tipo de contacto puede dañar el tubo de imagen.
- Limpie la pantalla con un paño suave. Si utiliza un producto líquido limpiador de cristal, no emplee ningún tipo de limpiador que contenga soluciones antiestáticas o aditivos similares, ya que puede arañar la superficie de la pantalla.

# **Transporte**

Al transportar este monitor para su reparación o traslado, embálelo en la caja de cartón y con los materiales de embalaje originales.

# **Uso del soporte basculante giratorio**

El soporte basculante giratorio permite ajustar el ángulo de visualización del monitor dentro de un rango de 180° en sentido horizontal y 20° en sentido vertical. Para girar el monitor en sentido vertical y horizontal, sujételo por la parte inferior con ambas manos, tal como se muestra en la ilustración.

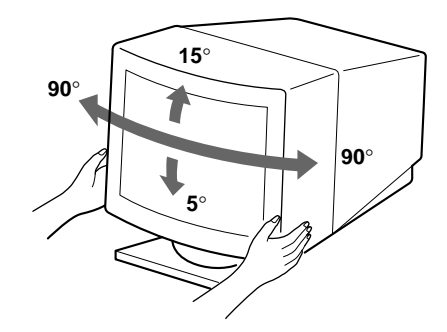

# **Aviso sobre la conexión de la alimentación**

• Utilice un cable de alimentación adecuado al suministro eléctrico local.

#### **Para los clientes del Reino Unido**

Si emplea el monitor en el Reino Unido, utilice el cable con enchufe para dicho país suministrado.

#### **Ejemplos de formas de enchufes**

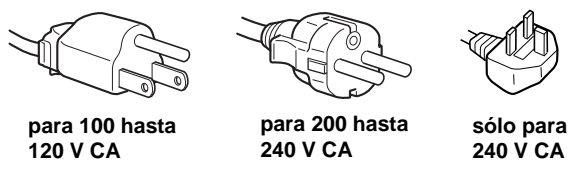

- Para desconectar el cable de alimentación, espere al menos 30 segundos después de apagar la unidad para permitir la descarga de la electricidad estática acumulada en la superficie del TRC.
- Tras activar la alimentación, el TRC se desmagnetiza durante 3 segundos aproximadamente. Este proceso genera un intenso campo magnético alrededor del marco metálico, que puede alterar los datos contenidos en las cintas o discos magnéticos situados en las proximidades. Por este motivo, es aconsejable mantener los equipos de grabación magnéticos y las cintas y discos alejados de este monitor.

La toma de corriente debe instalarse cerca de la unidad en una zona accesible.

# **Funciones de los controles**

Consulte las páginas que se indican entre paréntesis para obtener descripciones más detalladas.

## **Parte frontal**

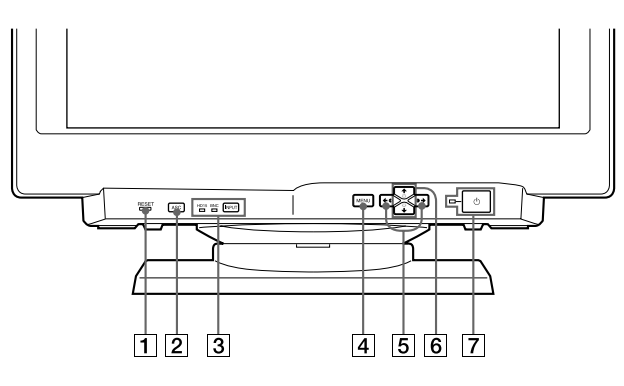

 $\boxed{1}$  Botón RESET (restauración) (página 17) Recupera los niveles predefinidos de fábrica.

#### 2 Botón ASC (tamaño y centrado automáticos) (página 7)

Ajusta automáticamente el tamaño y centrado de las imágenes.

## 3 Botón INPUT (entrada) e indicadores HD15/BNC (página 8)

Selecciona la señal de entrada de vídeo HD15 o 5BNC. Cada vez que pulsa este botón, se alternan la señal de entrada y el indicador correspondiente.

 $\boxed{4}$  Botón MENU (menú) (páginas 8 – 17, 19) Muestra la indicación en pantalla MENU.

#### $\boxed{5}$  Botones  $\bigcirc$  (contraste) ( $\leftarrow$ / $\rightarrow$ ) (páginas 8 – 17, 22)

Ajustan el contraste.

Funcionan como los botones  $(\blacklozenge / \blacktriangleright)$  al ajustar otras opciones.

 $\boxed{6}$  Botones  $\Diamond$  (brillo) ( $\bigcup$ / $\bigcap$ ) (páginas 8 – 17) Ajustan el brillo de la imagen.

Funcionan como los botones  $(\clubsuit/\spadesuit)$  al ajustar otras opciones.

## $\overline{7}$  Interruptor e indicador de encendido  $\overline{4}$ (páginas 19, 22)

Enciende o apaga el monitor.

El indicador se ilumina en color verde cuando el monitor está encendido, y parpadea en color verde y naranja o bien se ilumina en color naranja cuando dicho monitor se encuentra en el modo de ahorro de energía.

## **Parte posterior**

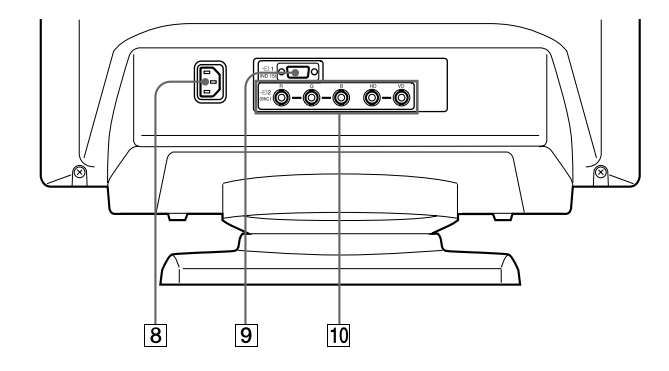

## **8** Conector AC IN

Permite enchufar un cable de alimentación de CA al monitor.

# 9 Conector de entrada de vídeo 1 (HD15)

Entrada de las señales de vídeo RVA (0,700 Vp-p, positivo) y SYNC.

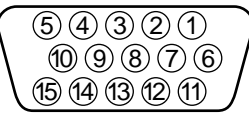

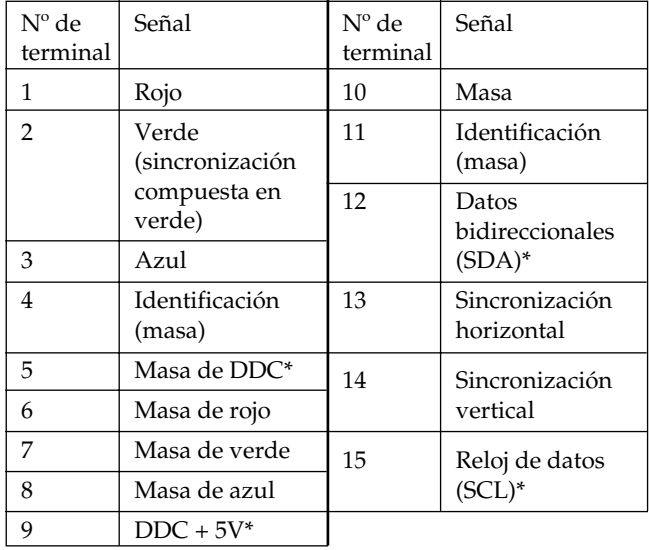

\* Norma Canal de Datos de Visualización (DDC) de VESA

#### $|10|$  Conector de entrada de vídeo 2 (5 BNC) Entrada de las señales de vídeo RVA (0,700 Vp-p, positivo) y SYNC.

**ES** 

# **Instalación**

Antes de utilizar este monitor, compruebe que en el paquete se incluyen los siguientes artículos:

- Monitor (1)
- Cable de alimentación (1)
- Cable de señal de vídeo HD15 (1)
- Adaptador Macintosh (1)
- Windows Monitor Information Disk (1)
- Tarjeta de garantía (1)
- Notas sobre la limpieza de la superficie de la pantalla (1)
- Este manual de instrucciones (1)

Este monitor funciona con cualquier sistema IBM o compatible equipado con capacidad gráfica VGA o superior. Aunque este monitor funciona con otras plataformas que empleen frecuencias horizontales comprendidas entre 30 y 96 kHz, incluidos los sistemas Macintosh y Power Macintosh, es preciso utilizar un adaptador de cable. Póngase en contacto con su proveedor para obtener información sobre el adaptador más apropiado para su sistema.

# **Paso 1: Conecte el monitor al ordenador**

Con el ordenador apagado, conecte al monitor el cable de señal de vídeo HD15 suministrado.

- Si emplea un ordenador IBM PC/AT o compatible, consulte la próxima sección.
- Si utiliza un ordenador Macintosh o compatible, consulte la siguiente sección, "Conexión a un ordenador Macintosh o compatible".
- Si desea utilizar los conectores 5 BNC, consulte la sección "Uso de los conectores 5 BNC".

## **Conexión a un ordenador IBM PC/AT o compatible**

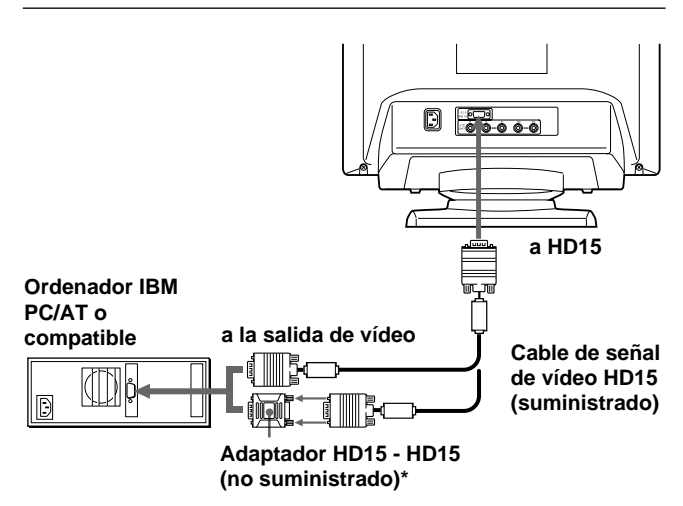

Es posible que algunos modelos requieran el adaptador HD15 -HD15.

#### Si el sistema de PC no es compatible con DDC2AB y DDC2B+

Este monitor utiliza el terminal nº 9 en el conector de señal de vídeo para asegurar la compatibilidad con DDC2AB y DDC2B+. Algunos sistemas de PC que no son compatibles con DDC2AB o DDC2B+ pueden no aceptar el terminal nº 9. Si no sabe con seguridad si su sistema acepta este terminal, utilice el adaptador HD15 (hembra) - HD15 (macho sin terminal nº 9) (no suministrado). Asegúrese de que el lado macho (sin el terminal nº 9) está conectado al ordenador.

## **Conexión a un ordenador Macintosh o compatible**

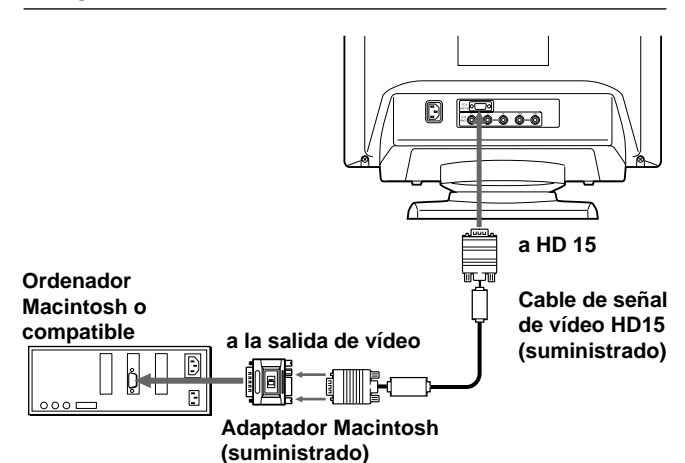

#### Acerca del adaptador Macintosh suministrado

El adaptador Macintosh suministrado es compatible con los ordenadores de las series Macintosh LC, Performa, Quadra, Power Macintosh y Power Macintosh G3.

Es posible que las series Macintosh II y algunas versiones anteriores de Power Book puedan requerir un adaptador con microinterruptores (no suministrado).

## **Uso de los conectores 5 BNC**

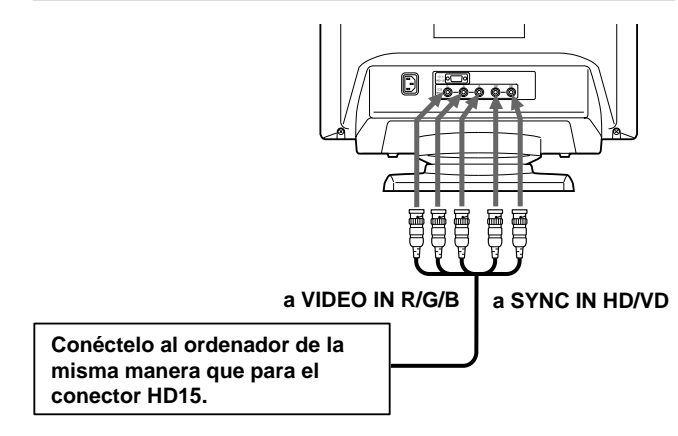

Para enchufar los conectores 5 BNC, utilice el cable de señal de vídeo SMF-400 (que se adquiere por separado). Conecte los cables de izquierda a derecha en este orden: Rojo-Verde-Azul-HD-VD.

#### Notas

- No cortocircuite los terminales del cable de señal de vídeo.
- La norma DDC no se aplica a los conectores 5 BNC. Si utiliza la norma DDC, enchufe el conector HD15 al ordenador mediante el cable de señal de vídeo suministrado.

# **Paso 2: Conecte el cable de alimentación**

Con el monitor apagado, conecte un extremo del cable de alimentación al monitor y el otro a una toma de corriente.

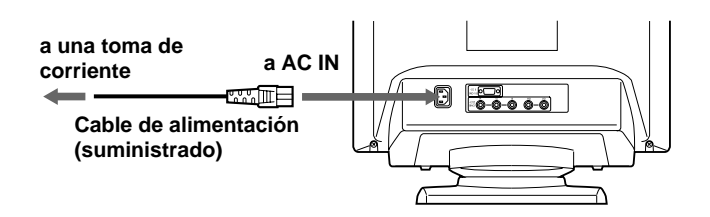

# **Paso 3: Encienda el monitor y el ordenador**

La instalación del monitor está finalizada.

#### Nota

Si aparece en pantalla el mensaje "FUERA DE RANGO EXPLORACION" o "NO SEÑAL", consulte "Mensajes de aviso" en la página 20.

#### Para los usuarios que utilicen Windows 95/98

Para aumentar el potencial del monitor, instale en el PC el archivo de información sobre el nuevo modelo del disquete Windows Monitor Information Disk suministrado.

Este monitor cumple con el estándar Plug & Play "VESA DDC". Si su PC/tarjeta gráfica cumple con DDC, seleccione "Plug & Play Monitor (VESA DDC)" o el nombre de modelo de este monitor como tipo de monitor en "Control Panel" de Windows 95/98. Si su PC/tarjeta gráfica presenta dificultades de comunicación con este monitor, cargue el disquete Windows Monitor Information Disk y seleccione el nombre de modelo de este monitor como tipo de monitor.

#### Para usuarios que utilicen Windows NT4.0

La configuración del monitor en Windows NT4.0 es diferente a la de Windows 95/98 y en ella no es necesario seleccionar el tipo de monitor. Consulte el manual de instrucciones de Windows NT4.0 para obtener información detallada sobre el ajuste de la resolución, la frecuencia de barrido y el número de colores.

# **Ajuste automático del tamaño y centrado de la imagen**

Al pulsar el botón de tamaño y centrado automático (ASC), dichos elementos de la imagen se ajustan automáticamente a la pantalla.

**1 Encienda el monitor y el ordenador.**

#### **2 Pulse el botón ASC.**

La imagen se ajusta de manera que quede centrada en la pantalla.

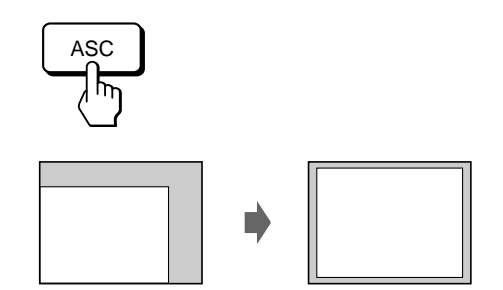

#### Notas

- Esta función está diseñada para utilizarse con ordenadores que empleen Windows o un software similar de interface gráfica de usuario que proporcione imágenes de pantalla completa. Es posible que no funcione correctamente si el color de fondo es oscuro o si la imagen de entrada no llena la pantalla hasta los bordes (como un indicativo de MS-DOS).
- Es posible que la pantalla aparezca en blanco momentáneamente mientras se ajusta el tamaño. No se trata de un funcionamiento defectuoso.
- Aunque las señales para la relación de aspecto 5:4 de la imagen (resolución: 1280 × 1024) no llenan la pantalla por completo, la imagen aparece con precisión.

# **Selección del idioma de la indicación en pantalla**

Si necesita cambiar el idioma de la indicación en pantalla, consulte "Uso de la indicación en pantalla LANG (Idioma)" en la página 17.

El ajuste por omisión es el idioma inglés.

# **Selección de la señal de entrada**

Este monitor tiene dos conectores de entrada de señal (HD15 y 5BNC) y puede conectarse a dos ordenadores. Cuando esté encendida la alimentación de ambos ordenadores, seleccione la señal de entrada que desee visualizar de la siguiente manera.

- **1 Encienda el monitor y ambos ordenadores.**
- **2 Pulse el botón INPUT para seleccionar la señal de entrada HD15 o 5BNC.**

Cada vez que pulse el botón INPUT, se alternan la señal de entrada y el indicador correspondiente.

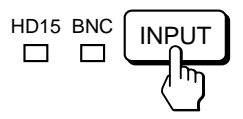

# **Selección de modo de la señal de entrada**

Este monitor dispone de dos modos de selección de señal de entrada: "AUTO" y "MANUAL".

#### **Si se selecciona "AUTO"**

Si no se introduce ninguna señal del conector seleccionado, el monitor selecciona automáticamente la señal del otro conector. Al reiniciar el ordenador que desee visualizar, o el que se encuentre en modo de ahorro de energía, es posible que el monitor seleccione la señal del otro conector automáticamente. Esto se debe a que el monitor pasa de la señal interrumpida a la constante. En este caso, seleccione manualmente la señal deseada utilizando el botón INPUT.

## **Cuando "MANUAL" está seleccionado**

Incluso si no se recibe ninguna señal del conector seleccionado, el monitor no selecciona la señal del otro conector.

## **1 Pulse el botón MENU.**

Aparece la indicación en pantalla MENU.

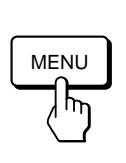

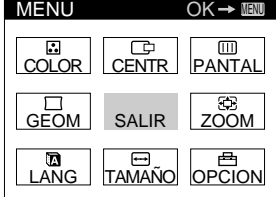

**2 Pulse los botones ○↓/↑ y 0←/→ para seleccionar " OPCION" y vuelva a pulsar el botón MENU.** Aparece la indicación en pantalla OPCION.

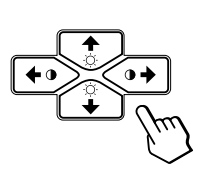

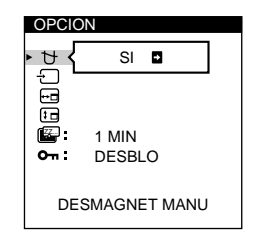

**3 Pulse los botones ♡↓/↑ para seleccionar** "<sup></sup> **(ENTRADA)".**

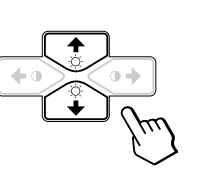

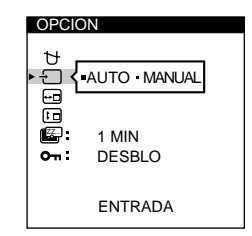

**4 Pulse los botones 0←/→ para seleccionar "AUTO" o "MANUAL".**

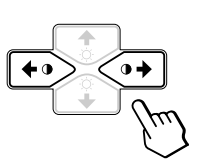

La indicación en pantalla OPCION desaparece automáticamente pasados unos 30 segundos. Para cerrar la indicación, vuelva a pulsar el botón MENU.

Para más información sobre el uso de las indicaciones en pantalla, consulte "Introducción al sistema de indicación en pantalla" en la página 9.

#### **Antes de realizar los ajustes**

- Conecte el monitor y el ordenador y enciéndalos.
- Seleccione " LANG" en la indicación en pantalla MENU y, a continuación, seleccione "ESPAÑOL" (consulte la página 17).

# **Ajuste del brillo y contraste de la imagen**

Una vez realizado el ajuste, se almacenará en la memoria para todas las señales de entrada recibidas.

**1 Pulse los botones ○ (brillo)**  $\frac{1}{2}$  **o <b>0** (contraste) ?**/**/**.**

Aparece la indicación en pantalla BRILLO/ CONTRASTE.

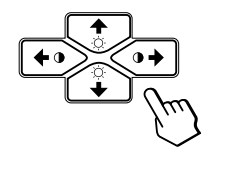

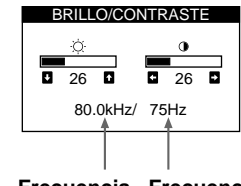

**Frecuencia Frecuencia horizontal\* vertical\***

#### **2 Para realizar el ajuste de brillo** Pulse los botones  $\circ \mathbf{\rightarrow} \mathbf{A}$ .

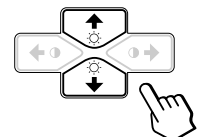

> . . . para aumentar el brillo . . . . para disminuir el brillo

#### **Para realizar el ajuste de contraste**

Pulse los botones  $\mathbf{0} \leftarrow / \rightarrow$ .

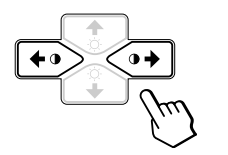

/ . . . para aumentar el contraste ? . . . para disminuir el contraste

La indicación desaparece automáticamente después de unos 3 segundos.

Para reajustar, pulse el botón RESET mientras la indicación en pantalla aún se encuentre activada. Se restauran los valores de brillo y contraste predefinidos de fábrica.

Las frecuencias horizontal y vertical para la señal de entrada recibida aparecen en la indicación BRILLO/CONTRASTE.

# **Introducción al sistema de indicación en pantalla**

La mayoría de los ajustes se realizan con la indicación en pantalla MENU.

## **Indicación MENU**

#### **Pulse el botón MENU para visualizar la indicación MENU.**

Esta indicación MENU contiene vínculos con las otras indicaciones en pantalla descritas a continuación.

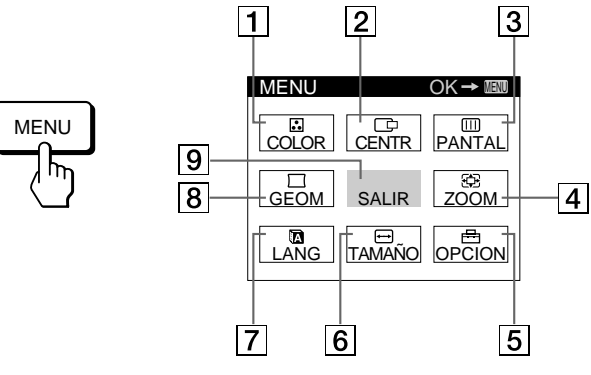

## 日 B COLOR

Muestra la indicación COLOR para ajustar la temperatura de color.

### $\boxed{2}$   $\boxed{4}$  CENTR

Muestra la indicación CENTRADO para ajustar el centrado de la imagen.

#### 3 **D** PANTAL

Muestra la indicación PANTALLA para ajustar la convergencia vertical y horizontal, etc.

#### **4 空 ZOOM**

Muestra la indicación ZOOM para ampliar y reducir la imagen.

#### 5 <sup>6</sup> OPCION

Muestra la indicación OPCION para ajustar la posición de la indicación en pantalla, desmagnetizar la pantalla, etc.

#### $6\,\boxdot\,$  TAMAÑO

Muestra la indicación TAMAÑO para ajustar el tamaño de la imagen.

## **7 M LANG**

Muestra la indicación LANGUAGE para seleccionar un idioma.

### 8  $\Box$  GEOM

Muestra la indicación GEOMETRIA para ajustar la rotación y distorsión de la imagen, etc.

### **9** SALIR

Cierra la indicación MENU.

# **Uso de la indicación en pantalla CENTR (Centrado)**

Los parámetros de CENTRADO permiten ajustar el centrado de la imagen.

Una vez realizado el ajuste, se almacenará en memoria para la señal de entrada actual.

## **1 Pulse el botón MENU.**

Aparece la indicación MENU.

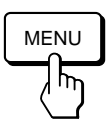

**2 Pulse los botones ○↓/↑ y 0←/→ para seleccionar " CENTR" y vuelva a pulsar el botón MENU.** Aparece la indicación CENTRADO.

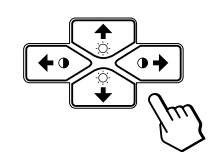

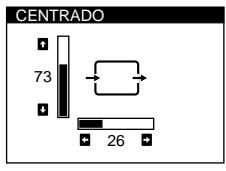

# **3 Para el ajuste horizontal**

Pulse los botones  $0 \leftarrow / \rightarrow$ .

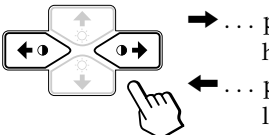

/ . . . para desparazar la imagen hacia la derecha ? . . . para desplazar la imagen hacia la izquierda

**Para el ajuste vertical** Pulse los botones ¨./>.

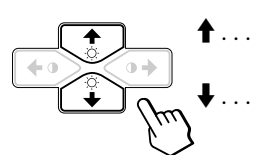

 $\uparrow$  ... para desplazar la imagen hacia arriba para desplazar la imagen hacia

abajo

La indicación desaparece automáticamente después de unos 30 segundos.

Para cerrar la indicación en pantalla, vuelva a pulsar el botón MENU.

Para reajustar, pulse el botón RESET mientras la indicación aún esté activada.

Se restauran los valores predefinidos de fábrica de centrado horizontal y vertical.

# **Uso de la indicación en pantalla TAMAÑO**

Los ajustes de TAMAÑO permiten ajustar el tamaño de la imagen.

Una vez realizado el ajuste, se almacenará en memoria para la señal de entrada actual.

## **1 Pulse el botón MENU.**

Aparece la indicación MENU.

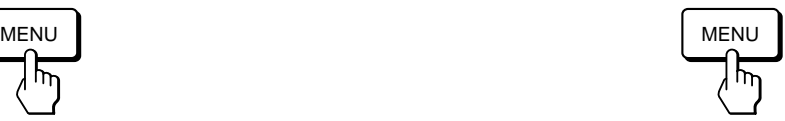

**2 Pulse los botones ♡↓/↑ y 0←/→ para seleccionar " TAMAÑO" y vuelva a pulsar el botón MENU.** Aparece la indicación TAMAÑO.

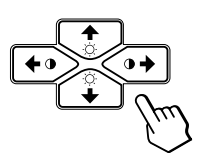

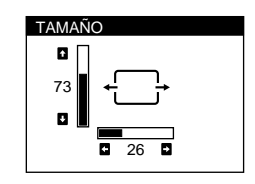

# **3 Para el ajuste horizontal**

Pulse los botones  $0 \leftarrow / \rightarrow$ .

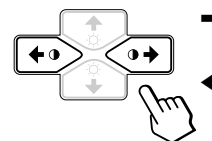

/ . . . para aumentar el tamaño de la imagen ? . . . para reducir el tamaño de la imagen

**Para el ajuste vertical** Pulse los botones  $\circ \blacklozenge \blacklozenge / \blacklozenge$ .

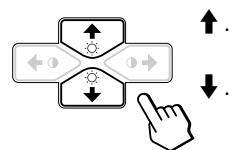

 $\uparrow$  ... para aumentar el tamaño de la imagen para reducir el tamaño de la imagen

La indicación desaparece automáticamente después de unos 30 segundos.

Para cerrar la indicación en pantalla, vuelva a pulsar el botón MENU.

Para reajustar, pulse el botón RESET mientras la indicación aún esté activada.

Se restauran los valores predefinidos de fábrica de tamaño horizontal y vertical.

# *Personalización del monitor*

# **Uso de la indicación en pantalla GEOM (Geometría)**

Los ajustes de GEOM (geometría) permiten ajustar la forma y orientación de la imagen.

Una vez ajustada la rotación, se almacenará en memoria para todas las señales de entrada recibidas. El resto de ajustes se almacenarán en memoria para la señal de entrada actual.

**1 Pulse el botón MENU.**

Aparece la indicación MENU.

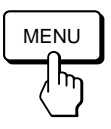

**2 Pulse los botones ○↓/↑ y 0←/→ para seleccionar "**  $\sqrt{ }$  GEOM" y vuelva a pulsar el botón MENU. Aparece la indicación GEOMETRIA.

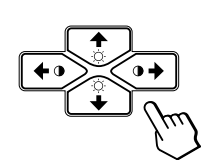

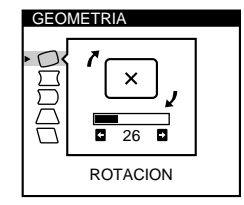

**3 Pulse los botones ○↓/↑ para seleccionar la opción que desee ajustar.**

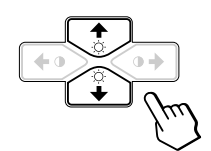

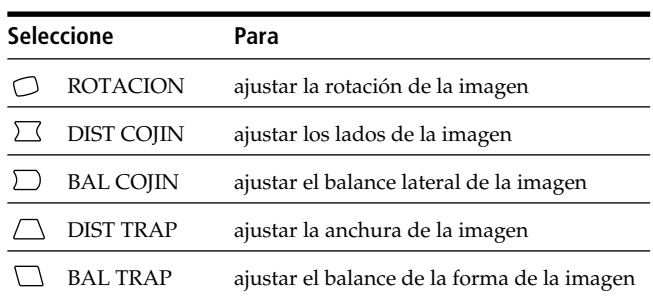

**4 Pulse los botones 0←/→ para realizar los ajustes.** 

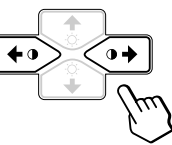

# **Para Pulse** O ROTACION / . . . para rotar la imagen en el sentido de las agujas del reloj  $\mathbf{x}$ • . . . para rotar la imagen en el sentido contrario a las agujas del reloj  $\overline{(\cdot)}$  $\Box$  DIST COJIN • . . . para ampliar los lados de la imagen ? . . . para contraer los lados de la imagen  $\rightarrow \Box$  $\n *BAL*$  COJIN / . . . para desplazar los lados de la imagen hacia la derecha ? . . . para desplazar los lados de la imagen hacia la izquierda  $\bigcap$  DIST TRAP / . . . para aumentar la anchura de la imagen en la parte superior ... para reducir la anchura de la imagen en la parte superior BAL TRAP • ... para desplazar la parte superior de la imagen hacia la derecha ... para desplazar la parte superior de la imagen hacia la izquierda

La indicación desaparece automáticamente después de unos 30 segundos.

Para cerrar la indicación en pantalla, vuelva a pulsar el botón MENU.

Para reajustar, pulse el botón RESET mientras la indicación aún esté activada.

La opción seleccionada recupera el valor predefinido de fábrica.

# **Uso de la indicación en pantalla ZOOM**

Los ajustes de ZOOM permiten ampliar o reducir el tamaño de la imagen.

Una vez realizado el ajuste, se almacenará en memoria para la señal de entrada actual.

## **1 Pulse el botón MENU.**

Aparece la indicación en pantalla MENU.

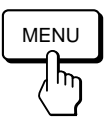

**2 Pulse los botones ♡↓/↑ y 0←/→ para seleccionar " ZOOM" y vuelva a pulsar el botón MENU.** Aparece la indicación en pantalla ZOOM.

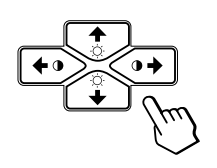

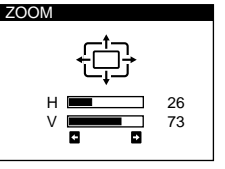

**3 Pulse los botones 0←/→ para ajustar el zoom de la imagen.**

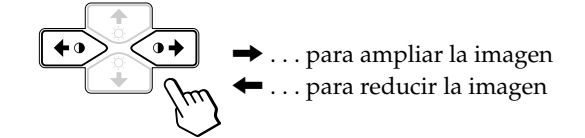

La indicación desaparece automáticamente después de unos 30 segundos.

Para cerrar la indicación en pantalla, vuelva a pulsar el botón MENU.

Para reajustar, pulse el botón RESET mientras la indicación aún se encuentre activada.

#### Nota

El ajuste de zoom de la imagen se detendrá en cuanto el tamaño horizontal o vertical alcanza su valor máximo o mínimo.

# **Uso de la indicación en pantalla COLOR**

Puede cambiar la temperatura de color del monitor. Por ejemplo, puede ajustar o cambiar los colores de una imagen en pantalla para que coincidan con los colores de la imagen impresa.

Una vez realizado el ajuste, se almacenará en memoria para todas las señales de entrada recibidas.

## **1 Pulse el botón MENU.**

Aparece la indicación MENU.

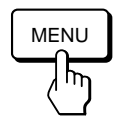

**2 Pulse los botones ○↓/↑ y 0←/→ para seleccionar " COLOR" y vuelva a pulsar el botón MENU.** Aparece la indicación COLOR.

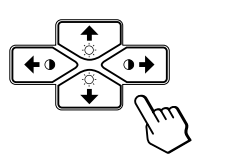

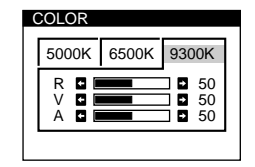

**3 Pulse los botones 0←/→ para seleccionar la temperatura de color.**

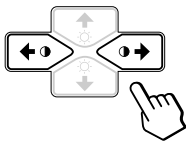

Existen tres modos de temperatura de color en la indicación en pantalla. Los tres ajustes predefinidos son: 5000K, 6500K, 9300K
#### **4 Ajuste fino de la temperatura de color**

Pulse los botones  $\ddot{\odot}$   $\bigvee$   $\uparrow$  para seleccionar R (rojo), V (verde) o A (azul) y ajústelos con los botones  $\mathbf{0} \leftarrow / \rightarrow$ .

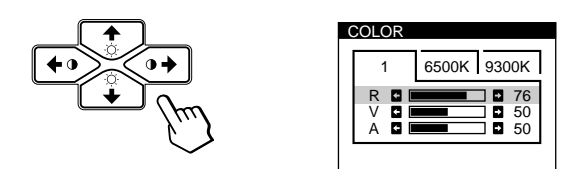

"5000K", "6500K" o "9300K" desaparecerá y se memorizarán los nuevos valores de color de cada uno de los tres modos de color.

Los modos de temperatura de color cambian de la siguiente manera:

 $5000K \rightarrow 1, 6500K \rightarrow 2, 9300K \rightarrow 3$ 

La indicación en pantalla desaparece automáticamente transcurridos unos 30 segundos.

Para cerrar la indicación en pantalla, pulse otra vez el botón MENU.

Para restaurar, pulse el botón RESET mientras la indicación en pantalla está activada. Se restaurarán los valores predefinidos de fábrica del elemento seleccionado.

# **Uso de la indicación en pantalla PANTAL (Pantalla)**

Puede ajustar los valores de convergencia para eliminar las sombras rojas o azules que puedan aparecer alrededor de los objetos en pantalla. Ajuste la función CANCELAR MUARE para eliminar los patrones ondulados o elípticos que puedan aparecer en pantalla.

Ajuste la función PUREZA para corregir los problemas de desequilibrios de color en las cuatro esquinas de la pantalla provocados por el magnetismo terrestre.

Una vez ajustado CANCELAR MUARE , dicho ajuste se almacenará en memoria para la señal de entrada actual. Todos los demás ajustes se almacenarán en memoria para todas las señales de entrada recibidas.

#### **1 Pulse el botón MENU.**

Aparece la indicación en pantalla MENU.

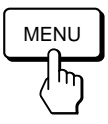

**2 Pulse los botones ○↓/↑ y 0←/→ para seleccionar " PANTAL" y vuelva a pulsar el botón MENU.** Aparece la indicación PANTALLA.

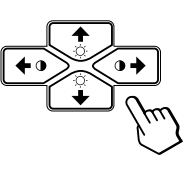

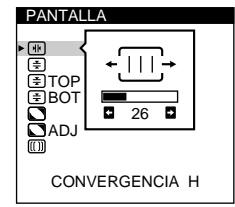

ES

**3 Pulse los botones ♡↓/↑ para seleccionar la opción que desee ajustar.**

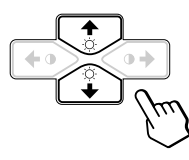

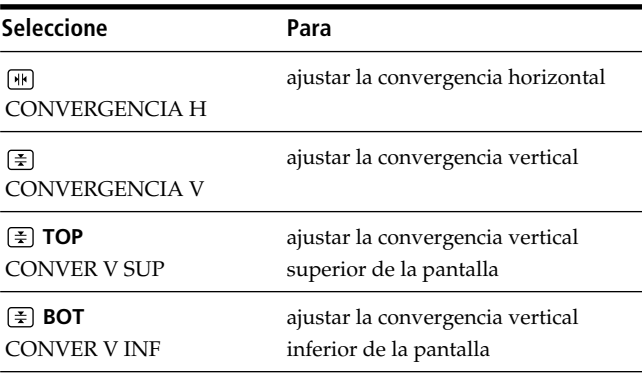

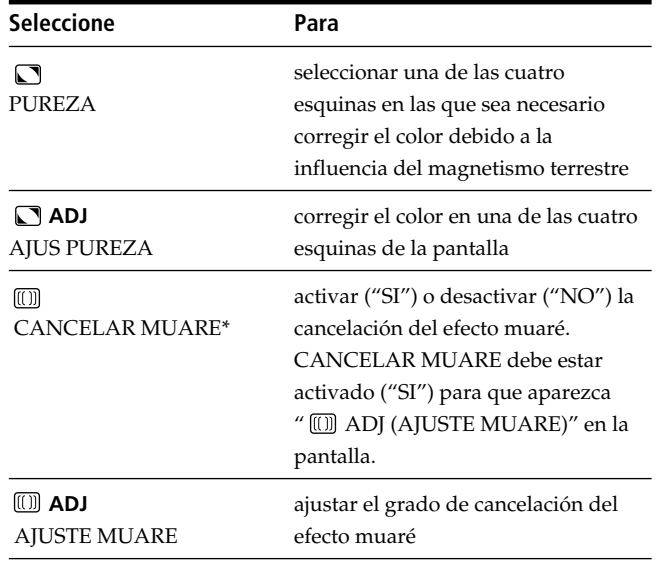

\* El efecto muaré es un tipo de interferencia natural que produce líneas suaves u onduladas en pantalla. Puede aparecer debido a la interferencia entre el patrón regulado de la imagen de la señal de entrada y el patrón de puntos fluorescentes del TRC.

**Ejemplo de efecto muaré:**

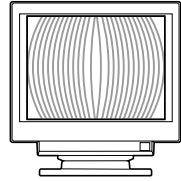

**4 Pulse los botones 0←/→ para realizar los ajustes.** 

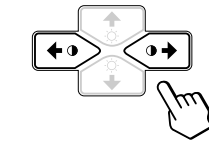

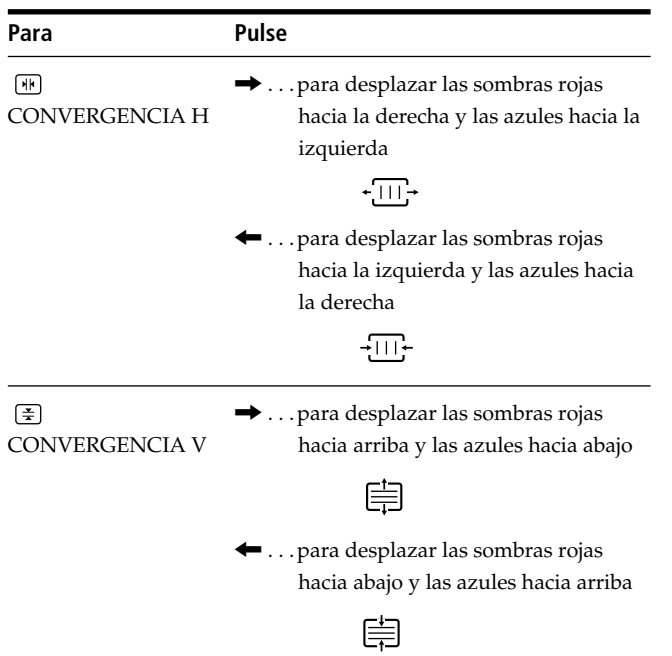

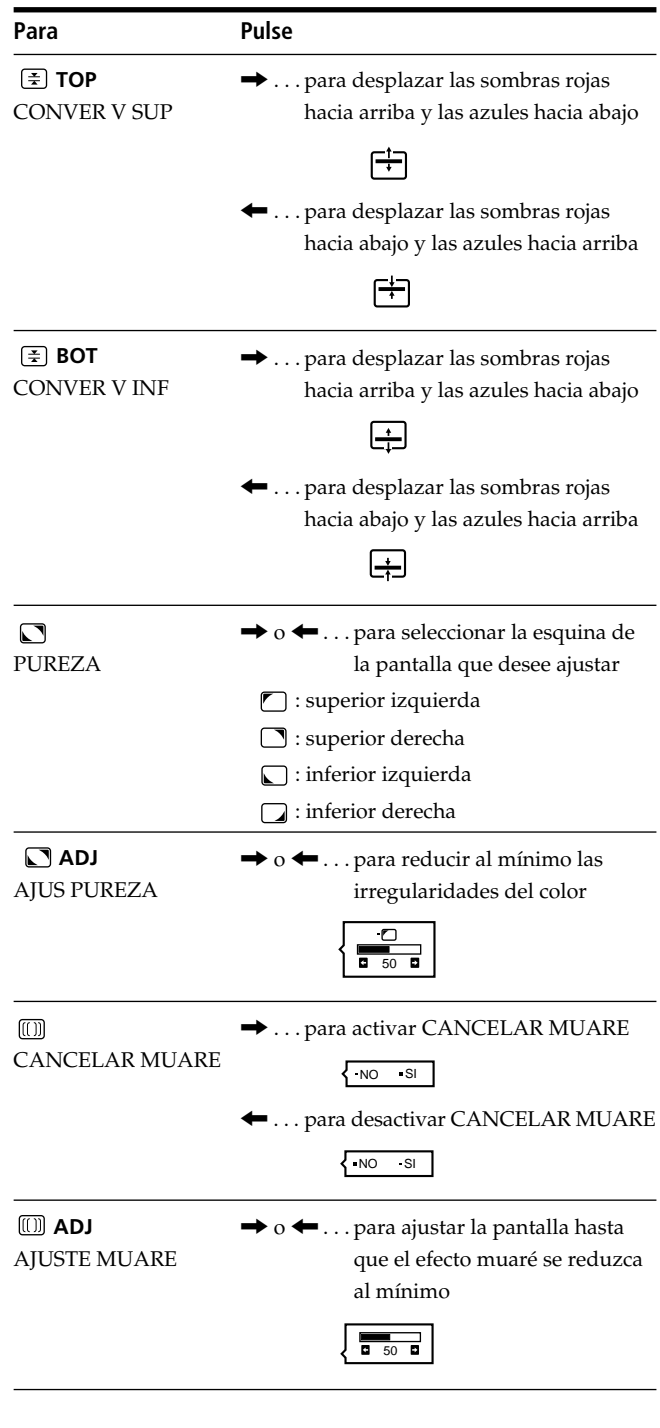

#### Nota

Es posible que la imagen aparezca borrosa al ajustar CANCELAR MUARE en "SI".

La indicación desaparece automáticamente después de unos 30 segundos.

Para cerrar la indicación en pantalla, vuelva a pulsar el botón MENU.

Para reajustar, pulse el botón RESET mientras la indicación aún esté activada.

Se restaura el ajuste predefinido de fábrica de la opción seleccionada.

# **Uso de la indicación en pantalla OPCION**

La indicación OPCION permite desmagnetizar manualmente la pantalla y ajustar parámetros como la posición de la indicación en pantalla y el tiempo de retardo del modo de ahorro de energía. También sirve para bloquear los controles.

## **Desmagnetización de la pantalla**

La pantalla del monitor se desmagnetiza automáticamente cuando se enciende la unidad.

También es posible desmagnetizarla de forma manual.

## **1 Pulse el botón MENU.**

Aparece la indicación MENU.

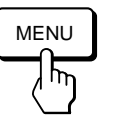

**2 Pulse los botones**  $\bigcirc$  **↓/↑ y 0←/→** para seleccionar **" OPCION" y vuelva a pulsar el botón MENU.** Aparece la indicación OPCION.

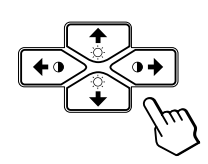

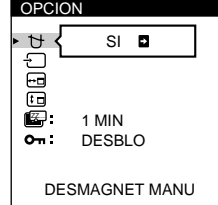

**3 Pulse los botones ♡↓/↑ para seleccionar** "  $\uparrow$ **(DESMAGNET MANU)".**

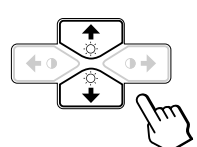

**Pulse el botón**  $\mathbf{0} \rightarrow$ 

La pantalla se desmagnetiza durante unos 3 segundos.

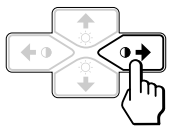

Si necesita desmagnetizar la pantalla por segunda vez, espero al menos 20 minutos antes de repetir los pasos anteriores.

La indicación OPCION desaparece automáticamente después de unos 30 segundos.

Para cerrar la indicación en pantalla, vuelva a pulsar el botón MENU.

## **Cambio de la posición de la indicación en pantalla**

Es posible cambiar la posición de la indicación (por ejemplo, si desea ajustar la imagen que se encuentra detrás de ella).

**1 Pulse el botón MENU.**

Aparece la indicación MENU.

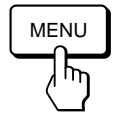

**2 Pulse los botones ○↓/↑ y 0←/→ para seleccionar " OPCION" y vuelva a pulsar el botón MENU.** Aparece la indicación OPCION.

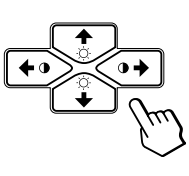

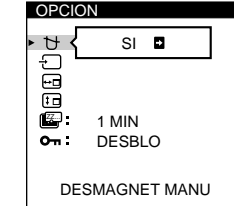

**3 Pulse los botones ○↓/↑ para seleccionar** "<sub>□</sub> **(POSICION MENU H)" o " (POSICION MENU V)".** Seleccione " (POSICION MENU H)" para ajustar la posición horizontal.

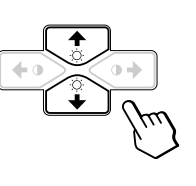

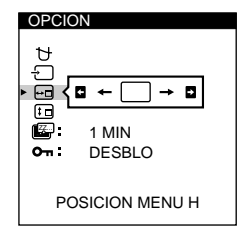

ES

Seleccione " (POSICION MENU V)" para ajustar la posición vertical.

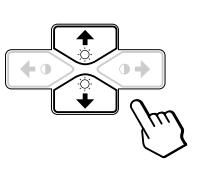

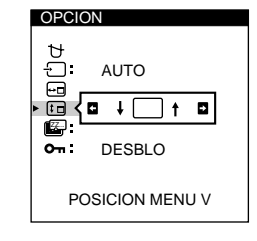

**4 Pulse los botones <b>0**←/→ para desplazar la **indicación en pantalla hasta la posición que desee.**

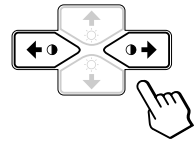

La indicación OPCION desaparece automáticamente después de unos 30 segundos.

Para cerrar la indicación en pantalla, vuelva a pulsar el botón MENU.

Para reajustar, pulse el botón RESET mientras la indicación aún se encuentre activada.

## **Ajuste del tiempo de retardo de ahorro de energía**

Puede ajustar el tiempo de retardo que debe transcurrir antes de que el monitor entre en el modo de ahorro de energía. Consulte la página 19 para más información sobre las funciones de ahorro de energía de este monitor.

### **1 Pulse el botón MENU.**

Aparece la indicación MENU.

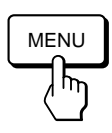

**2 Pulse los botones ○↓/↑ y 0←/→ para seleccionar " OPCION" y vuelva a pulsar el botón MENU.** Aparece la indicación OPCION.

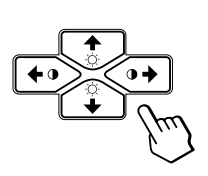

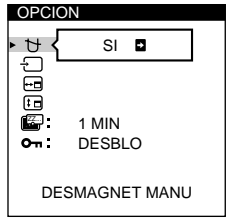

**3 Pulse los botones ○↓/↑ para seleccionar "**  $\mathbb{Z}$ ... **(RETARDO A.ENERG)".**

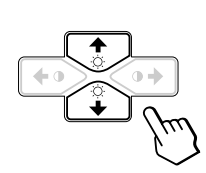

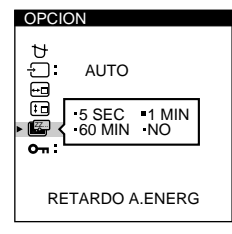

**4 Pulse los botones 0←/→ para seleccionar el tiempo que desee.**

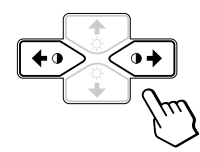

Cuando RETARDO A.ENERG se encuentra desactivado, el monitor no entra en el modo de ahorro de energía.

La indicación OPCION desaparece automáticamente después de unos 30 segundos.

Para cerrar la indicación en pantalla, vuelva a pulsar el botón MENU.

Para reajustar, pulse el botón RESET mientras la indicación aún esté activada.

## **Bloqueo de los controles**

La función de bloqueo de los controles desactiva todos los botones del panel frontal, excepto el interruptor  $\bigcirc$  (de encendido) y el botón MENU.

**1 Pulse el botón MENU.**

Aparece la indicación MENU.

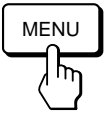

**2 Pulse los botones ○↓/↑ y 0←/→ para seleccionar " OPCION" y vuelva a pulsar el botón MENU.** Aparece la indicación OPCION.

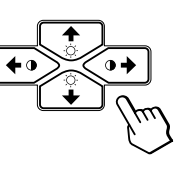

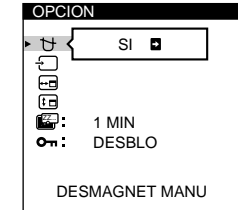

**3 Pulse los botones ♡↓/↑ para seleccionar "O (BLOQUEO DE AJUS)".**

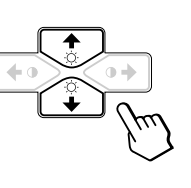

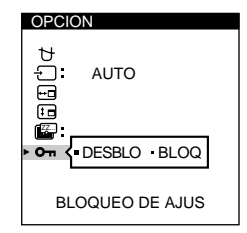

**4 Pulse los botones 0 ←/→** para seleccionar "BLOQ".

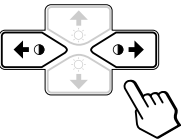

La indicación OPCION desaparece automáticamente después de unos 30 segundos.

Para cerrar la indicación en pantalla, vuelva a pulsar el botón MENU.

Tras seleccionar "BLOQ", no podrá seleccionar más opciones excepto "SALIR" y " Fq OPCION" en la indicación MENU.

Si pulsa cualquier botón, excepto el interruptor  $\bigcirc$  (de encendido) y el botón MENU, la marca  $\mathbf{O}_{\mathbf{T}}$  apparecerá en pantalla.

## **Para cancelar el bloqueo de los controles**

Repita los anteriores pasos 1 a 3 y pulse los botones >?// para seleccionar "DESBLO".

# **Uso de la indicación en pantalla LANG (Idioma)**

Existen versiones de la indicación en pantalla en inglés, francés, alemán, español, italiano y japonés.

### **1 Pulse el botón MENU.**

Aparece la indicación MENU.

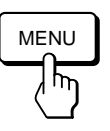

**2 Pulse los botones ○↓/↑ y 0←/→ para seleccionar " I** LANG" y vuelva a pulsar el botón MENU.

Aparece la indicación en pantalla LANGUAGE.

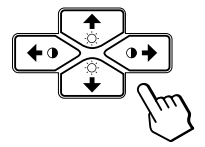

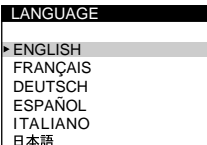

**3 Pulse los botones ○↓/↑ para seleccionar el idioma que desee.**

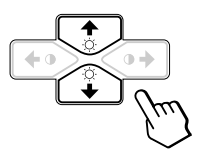

ENGLISH: inglés, FRANÇAIS: francés, DEUTSCH: alemán, ESPAÑOL: español, ITALIANO: italiano, o 日本語: japonés.

La indicación desaparece automáticamente después de unos 30 segundos. Para cerrar la indicación en pantalla, vuelva a pulsar el botón MENU.

Para reajustar, pulse el botón RESET mientras la indicación aún se encuentre activada.

# **Restauración de los ajustes de fábrica**

### **Reajuste de una opción**

**1 Pulse los botones MENU, ☆↓/↑ y 0←/→ para seleccionar la indicación que contiene la opción que desee reajustar.**

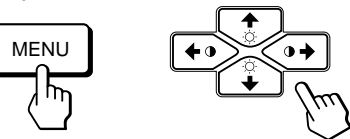

**2 Pulse los botones** ¨.**/**> **para seleccionar la opción que desee reajustar.**

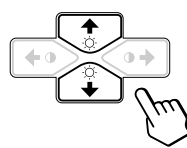

**3 Pulse el botón RESET.**

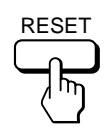

## **Restauración de todos los datos de ajuste para la señal de entrada actual**

#### **Sin ninguna indicación en pantalla, pulse el botón RESET.**

Se restauran los ajustes predefinidos de fábrica de todos los datos de ajuste para la señal de entrada actual. Tenga presente que los datos de ajuste que no se ven afectados por los cambios de señal de entrada (idioma y posición de la indicación en pantalla, selección de la señal de entrada, tiempo de retardo del modo de ahorro de energía y función de bloqueo de los controles) no recuperan los valores predefinidos de fábrica.

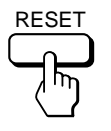

## **Restauración de todos los datos de ajuste para todas las señales de entrada**

#### **Pulse y mantenga pulsado el botón RESET durante más de dos segundos.**

Se restauran los ajustes predefinidos de fábrica de todos los datos de ajuste, incluidos el brillo y contraste.

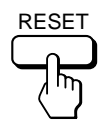

ES

# **Modos predefinidos y de usuario**

Este monitor dispone de modos predefinidos de fábrica correspondientes a las normas más utilizadas en el sector para posibilitar la compatibilidad "plug and play".

Al introducir una señal de entrada nueva, el monitor selecciona el modo predefinido de fábrica apropiado y ajusta momentáneamente la calibración de fase para proporcionar imágenes de alta calidad en el centro de la pantalla. La calibración se almacena en memoria y se recupera inmediatamente al recibirse la misma señal de entrada.

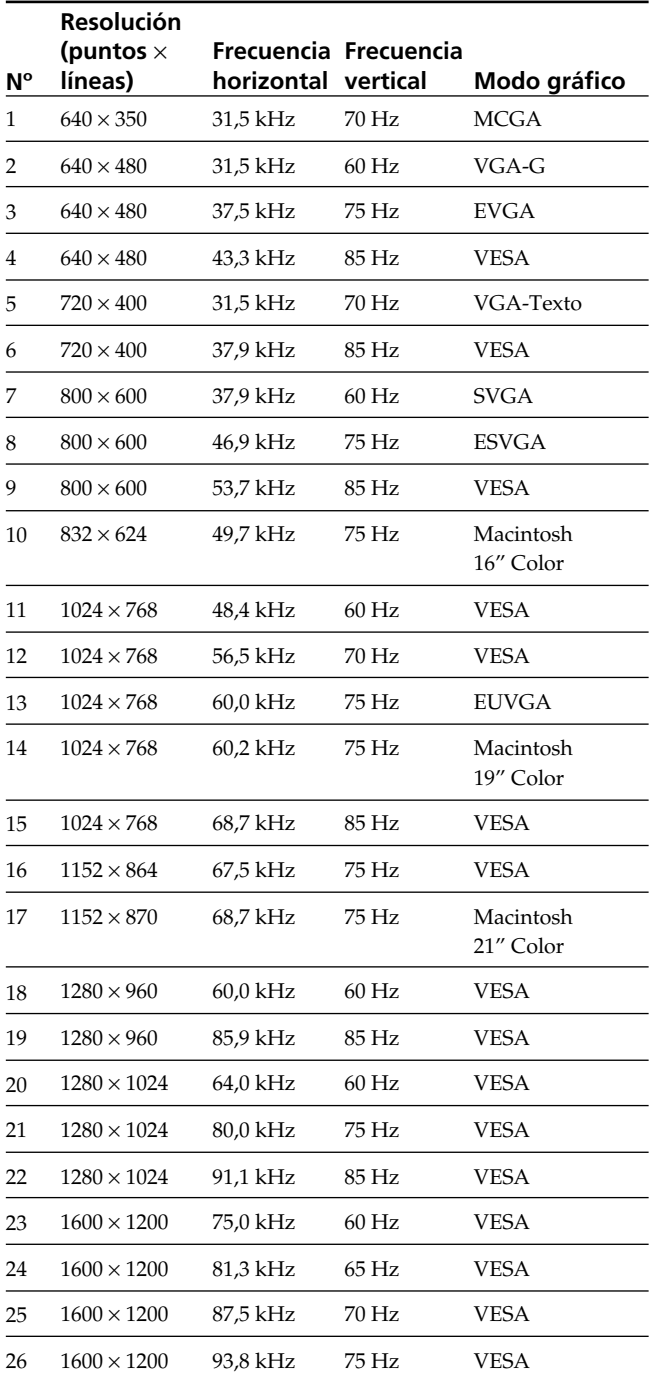

Con respecto a las señales de entrada que no coincidan con uno de los modos predefinidos de fábrica, la tecnología digital Multiscan de este monitor realiza todos los ajustes necesarios para garantizar la presentación en pantalla de imágenes nítidas de cualquier sincronización dentro del margen de frecuencia del monitor. No obstante, es posible que sea necesario realizar el ajuste con precisión del tamaño y centrado vertical/horizontal. Basta con pulsar el botón ASC o con ajustar el monitor según las instrucciones de ajuste. Los ajustes se almacenan automáticamente como modo de usuario y se recuperan al recibirse la correspondiente señal de entrada.

#### Condiciones recomendadas de sincronización horizontal y vertical

El rendimiento de anchura de sincronización horizontal debe ser: > 4,8% del tiempo horizontal total. La anchura de supresión horizontal debe ser: > 2,8 µseg. La anchura de supresión vertical debe ser: > 450 µseg.

#### Nota para los usuarios de Windows

Consulte el manual de la tarjeta de vídeo o el programa de utilidad suministrado con la tarjeta y seleccione el índice de barrido más alto disponible para optimizar el rendimiento del monitor.

#### Ajuste de la resolución y número de colores del monitor

Consulte el manual de instrucciones del ordenador para ajustar la resolución y número de colores del monitor. El número de colores puede variar en función del ordenador o de la tarjeta de vídeo. El ajuste de la paleta de colores y el número real de colores es de la siguiente forma:

- High Color (16 bits)  $\rightarrow$  65.536 colores
- True Color (24 bits)  $\rightarrow$  aproximadamente 16,77 millones de colores

En el modo True Color (24 bits), la velocidad puede ser menor.

# **Función de ahorro de energía**

Este monitor cumple las directrices de ahorro de energía establecidas por VESA y ENERGY STAR, así como las más exigentes directrices de NUTEK.

Si el monitor está conectado a un ordenador o tarjeta gráfica de vídeo que cumpla con VESA DPMS (Display Power Management Signaling), dicho monitor reducirá

automáticamente el consumo de energía en tres fases, como se muestra a continuación.

Puede utilizar la indicación en pantalla para definir el tiempo de retardo para que el monitor entre en el modo de ahorro de energía. Ajuste este valor según las instrucciones del apartado "Ajuste del tiempo de retardo de ahorro de energía" en la página 16.

#### Nota

Si no se introduce ninguna señal de vídeo al monitor, aparece el mensaje "NO SENAL" (página 20). Una vez transcurrido el tiempo de retardo, la función de ahorro de energía hace que el monitor pase automáticamente al modo activo - inactivo y se ilumina el indicador  $\bigcirc$  de color naranja. Cuando se han detectado las señales de sincronización horizontal y vertical, el monitor reanuda automáticamente el modo de funcionamiento normal.

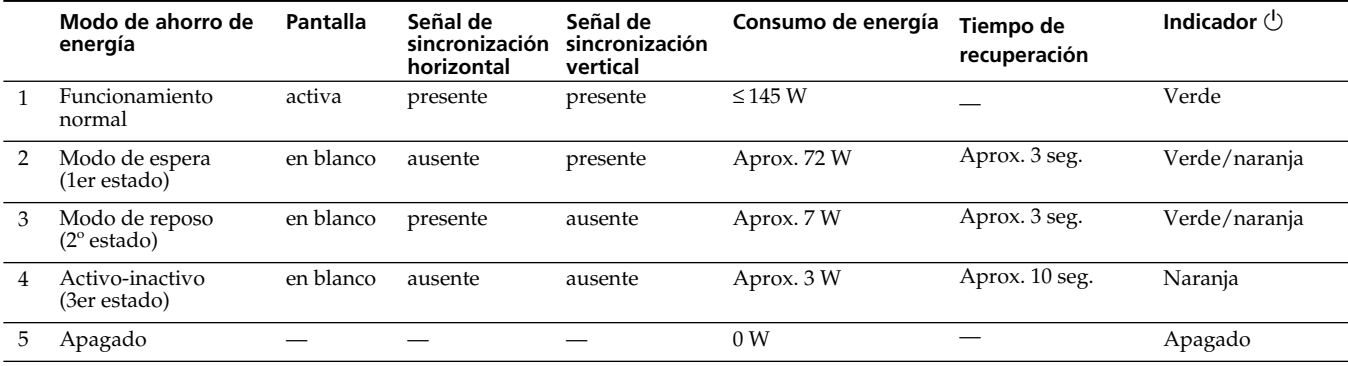

## **Visualización del cuadro de información del monitor**

Es posible visualizar el nombre del modelo, número de serie y año de fabricación mediante la indicación en pantalla INFORMACION del monitor.

#### **Pulse y mantenga pulsado el botón MENU durante 5 segundos.**

Aparece la indicación INFORMACION.

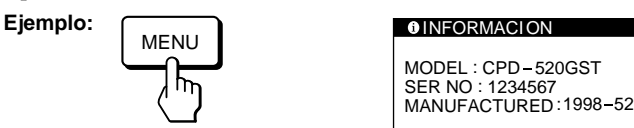

La indicación INFORMACION incluye el nombre del modelo, número de serie y año y semana de fabricación.

La indicación desaparece automáticamente después de unos 30 segundos.

# **Hilos de amortiguación**

Al visualizar un fondo blanco, es posible que se vean en pantalla líneas horizontales muy finas, como se muestra a continuación. Dichas líneas son las sombras de los hilos de amortiguación y son características de los TRC con rejillas de apertura. Los hilos están unidos a la rejilla de apertura del interior del tubo Trinitron y evitan la vibración de dicha rejilla.

#### **Hilos de amortiguación**

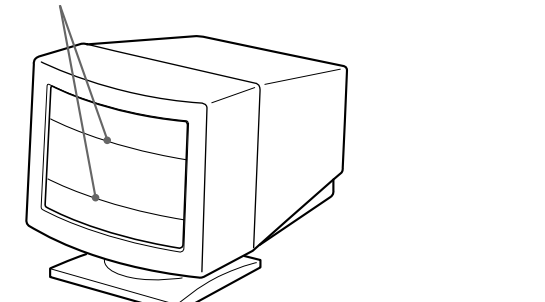

# **Función Plug & Play**

Este monitor cumple, las normas de Canal de Datos de Visualización (DDC) DDC™1, DDC2B, DDC2AB y DDC2B+ de VESA.

Cuando se conecta un sistema central DDC1, el monitor se sincroniza con V. CLK de acuerdo con las normas VESA y transmite los Datos de Identificación de Visualización Extendidos (EDID) a la línea de datos.

Cuando se conecta con un sistema central DDC2B, DDC2AB o DDC2B+, el monitor cambia automáticamente a la norma adecuada.

DDC<sup>™</sup> es una marca comercial de Video Electronics Standard Association.

#### Nota

Al utilizar Windows 95/98, la norma DDC no se aplica a los conectores 5 BNC. Si emplea la norma DDC, enchufe el conector HD15 al ordenador mediante el cable de señal de vídeo suministrado.

# **Mensajes de aviso**

Si existe algún problema con la señal de entrada, aparece uno de los siguientes mensajes.

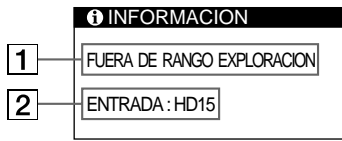

### 1 El estado de la señal de entrada

**"FUERA DE RANGO EXPLORACION"** indica que las especificaciones del monitor no admiten la señal de entrada.

**"NO SEÑAL"** indica que no se recibe ninguna señal, o que no se recibe la señal procedente del conector de entrada seleccionado.

#### 2 El conector de entrada seleccionado

Indica qué conector de entrada está recibiendo la señal incorrecta.

Si existe algún problema con la señal procedente de ambos conectores de entrada, los mensajes "HD15" y "BNC" aparecen de forma alterna.

Para resolver estos problemas, consulte "Solución de problemas" a continuación.

# **Solución de problemas**

Esta sección puede ayudarle a localizar un problema y, por consiguiente, eliminar la necesidad de llamar al soporte técnico.

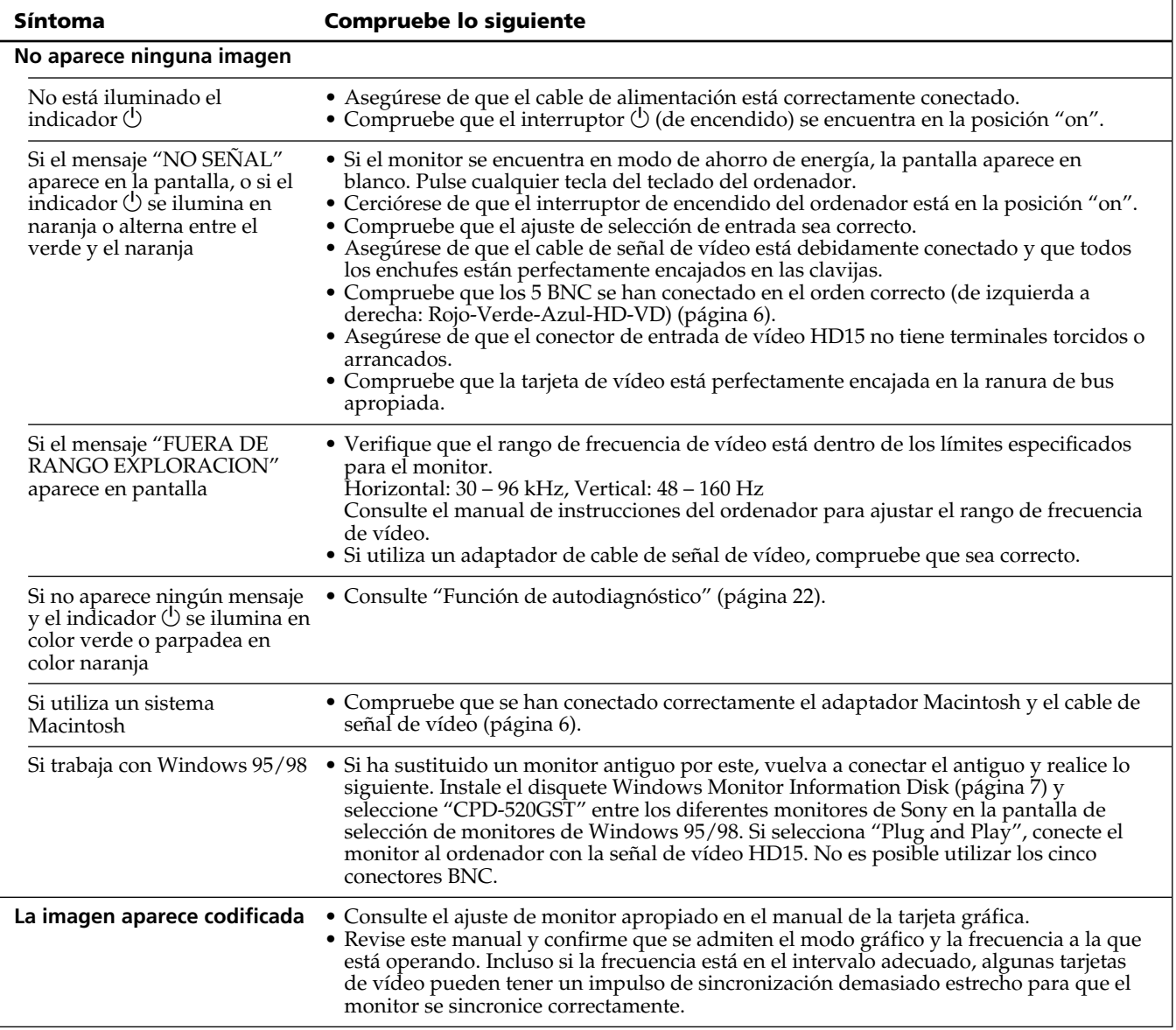

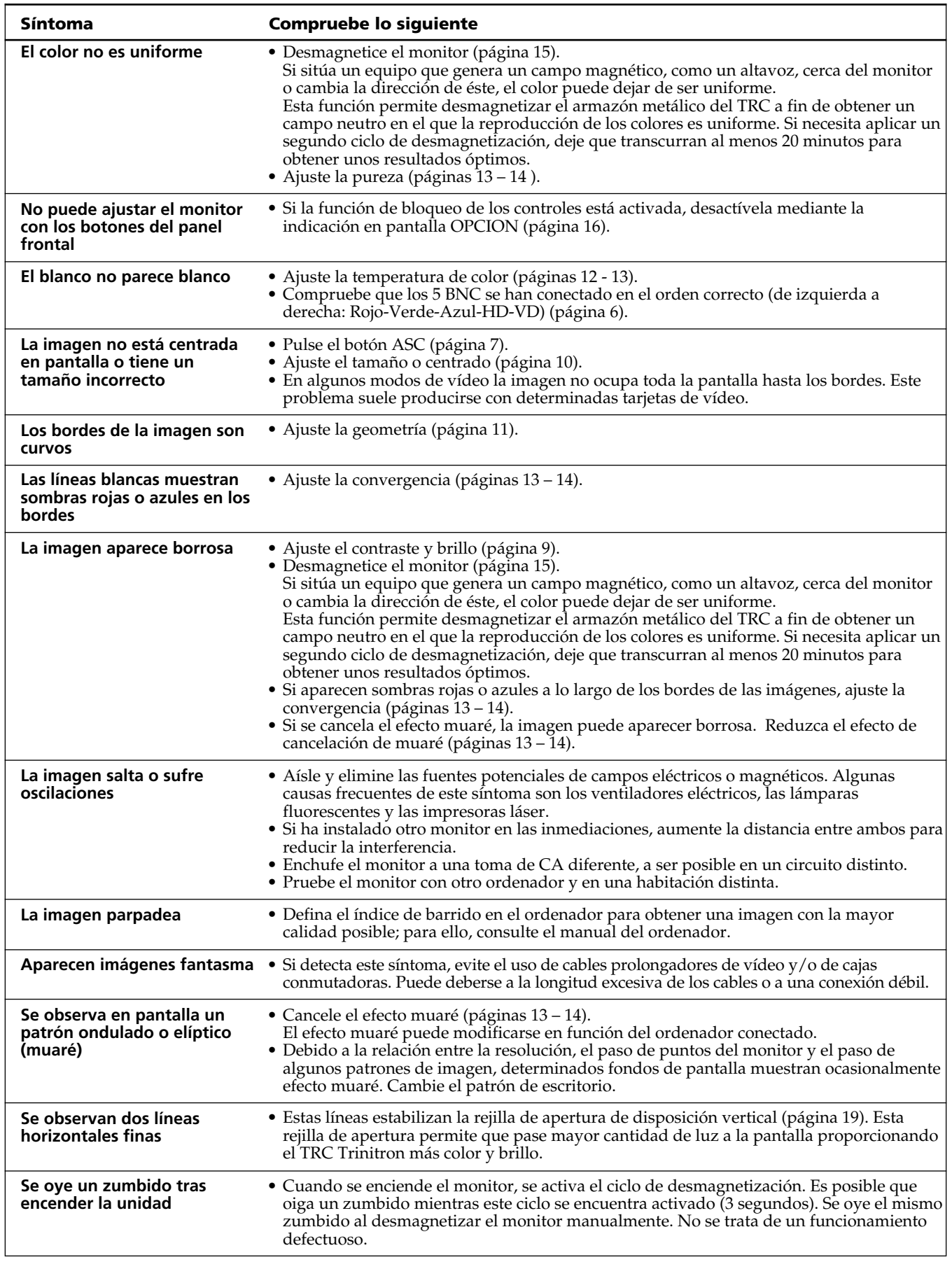

# **Función de autodiagnóstico**

El monitor está equipado con una función de autodiagnóstico. Si el monitor o el ordenador u ordenadores presentan algún problema, la pantalla se mostrará en blanco y el indicador  $\bigcirc$  se iluminará en verde o parpadeará en naranja.

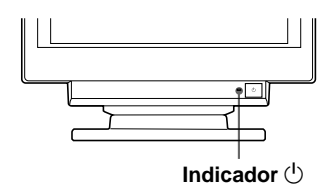

### **Si el indicador**  $\bigcirc$  se ilumina en color verde

- **1 Desconecte los enchufes de los conectores 1 y 2 de entrada de vídeo o apague los ordenadores conectados.**
- **2 Pulse y mantenga pulsado el botón <b>0 →** durante 2 **segundos.**

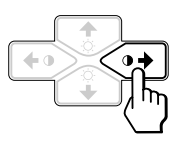

Si aparecen las cuatro barras de color (blanco, rojo, verde, azul), el monitor funciona correctamente. Vuelva a conectar los cables de entrada de vídeo y compruebe el estado de los ordenadores.

Si las barras de color no aparecen, es posible que se deba a un fallo del monitor. Póngase en contacto con el proveedor Sony más próximo.

## **Si el indicador**  $\bigcirc$  **parpadea en color naranja**

#### **Pulse el botón**  $\bigcirc$  **para apagar y encender el monitor.**

Si el indicador  $\bigcirc$  se ilumina en color verde, el monitor está funcionando correctamente.

Si el indicador  $\bigcirc$  sigue parpadeando, es posible que se haya producido un fallo del monitor. Cuente los segundos entre los parpadeos y póngase en contacto con el proveedor Sony más próximo. No olvide anotar el nombre de modelo y número de serie de la unidad, así como la marca y modelo del ordenador y tarjeta de vídeo.

# **Especificaciones**

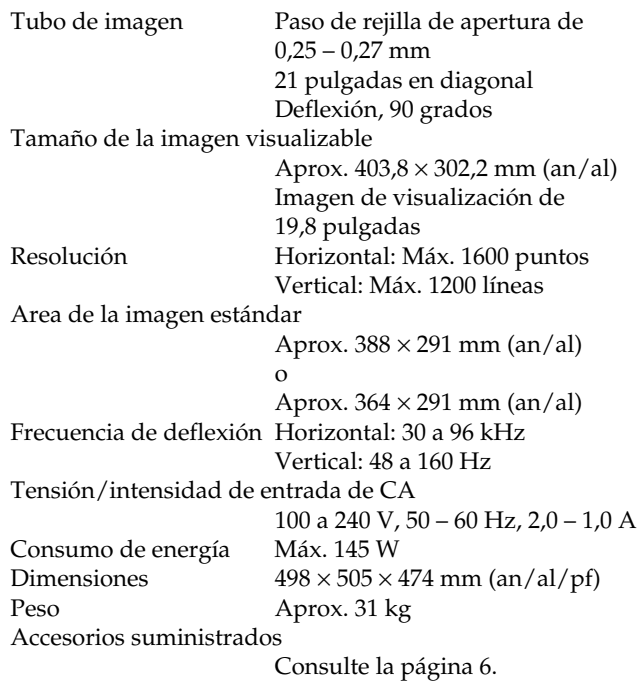

Diseño y especificaciones sujetos a cambios sin previo aviso.

# **INDICE**

## **Operazioni preliminari**

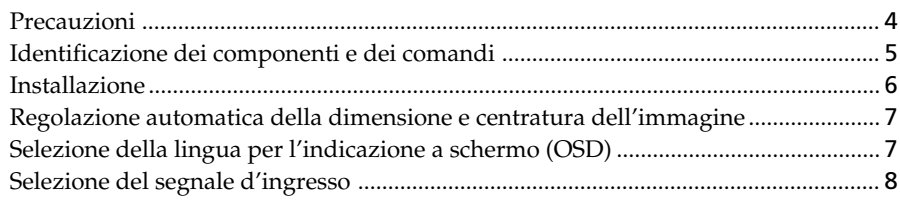

## **Personalizzazione del monitor**

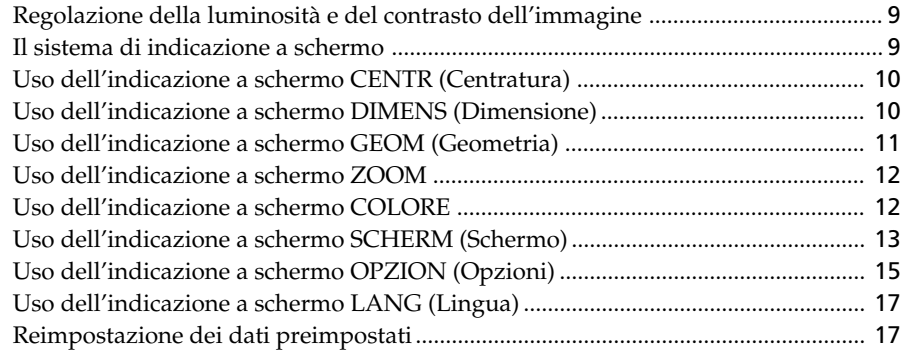

## **Caratteristiche tecniche**

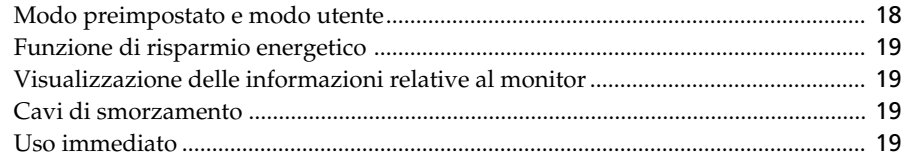

### **Informazioni aggiuntive**

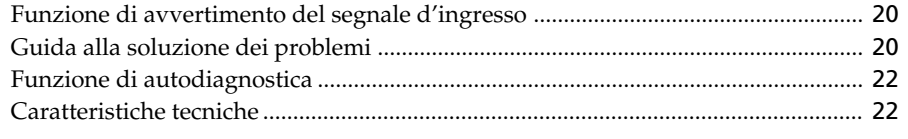

## **Appendix**

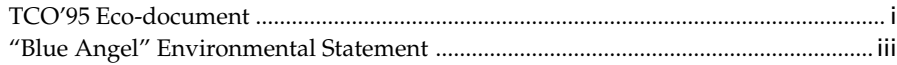

- Macintosh, é un marchio concesso in licenza a Apple Computer, Inc. registrato negli USA e in altri paesi.
- Windows® e MS-DOS sono marchi registrati di Mircosoft Corporation negli USA e in altri paesi.
- IBM PC/AT e VGA sono marchi registrati di IBM corporation degli USA.
- VESA é un marchio di Video Electronics Standard Association.
- ENERGY STAR è un marchio di fabbrica registrato negli USA.
- Tutti i nomi degli altri prodotti citati in questo manuale potrebbero
- essere marchi o marchi registrati delle rispettive compagnie.
- Inoltre "™" e "®" non sempre vengono riportati nel manuale.

# **Precauzioni**

## **Installazione**

- Evitare il surriscaldamento interno consentendo un'adeguata circolazione dell'aria. Non collocare il monitor su tappetini o coperte, né in prossimità di tendaggi che potrebbero bloccarne le prese di ventilazione.
- Non installare il monitor vicino a fonti di calore quali radiatori o condotti d'aria calda, né in luoghi esposti alla luce diretta del sole, a polvere eccessiva, a vibrazioni meccaniche o urti.
- Non collocare il monitor accanto ad apparecchi generatori di campi magnetici, quali convertitori o linee ad alta tensione.

## **Manutenzione**

- Pulire il rivestimento, il pannello ed i comandi con un panno morbido leggermente inumidito con una soluzione detergente. Non utilizzare alcun tipo di spugnetta o polvere abrasiva, né solventi quali alcool o benzene.
- Non strofinare, toccare o tamburellare sulla superficie dello schermo con oggetti appuntiti o abrasivi quali penne a sfera o cacciaviti. Ciò potrebbe infatti graffiare il cinescopio a colori.
- Pulire lo schermo con un panno morbido. Se si utilizza un detergente per il vetro, assicurarsi di non utilizzare un detergente che contenga una soluzione antistatica o un additivo simile perché potrebbe graffiare il rivestimento dello schermo.

## **Trasporto**

Se si deve spedire il presente monitor o lo si deve inviare in riparazione, imballarlo nella scatola originaria.

## **Uso del sistema orientabile**

Grazie al sistema di orientamento il monitor può essere regolato per consentire la visione all'inclinazione desiderata, compresa fra 180° in orizzontale e 20° in verticale. Per ruotare il monitor orizzontalmente e verticalmente, afferrarlo alla base con entrambe le mani, come illustrato nella figura.

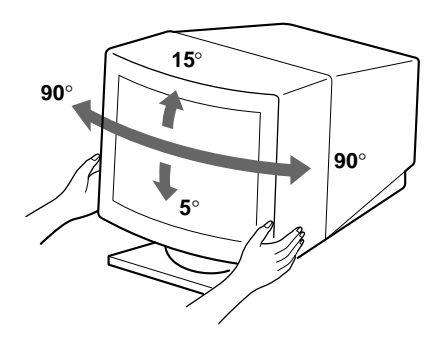

## **Avvertenza per i collegamenti di alimentazione**

• Usare un cavo di alimentazione adeguato all'alimentazione del paese in cui ci si trova. **Per i clienti nel Regno Unito**

Se si utilizza il monitor nel Regno Unito, utilizzare il cavo in dotazione con la spina per il Regno Unito.

### **Esempi di forme di spina**

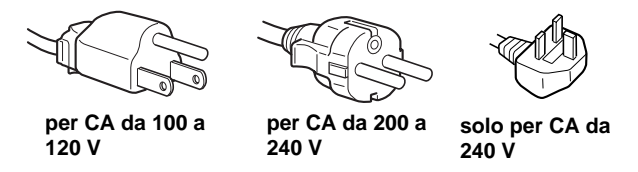

- Prima di scollegare il cavo di alimentazione, attendere almeno 30 secondi dallo spegnimento dell'apparecchio per consentire la dispersione dell'elettricità statica sulla superficie del tubo catodico.
- Non appena si accende l'apparecchio, il tubo catodico viene smagnetizzato per circa 3 secondi. Questa operazione crea un forte campo magnetico attorno al telaio metallico, che potrebbe danneggiare i dati di dischi o i nastri magnetici situati nelle immediate vicinanze. Collocare eventuali apparecchiature di registrazione e dischi o nastri lontano dal monitor.

La presa di rete dovrebbe essere situata in prossimità dell'apparecchiatura ed essere facilmente accessibile.

# **Identificazione dei componenti e dei comandi**

Per maggiori dettagli consultare le pagine indicate tra parentesi.

## **Parte anteriore**

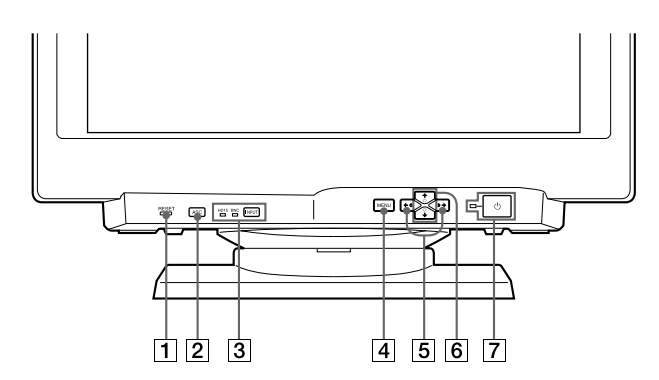

## |1| Tasto RESET (ripristina) (pagina 17)

Per ripristinare le impostazioni effettuate in fabbrica.

2 Tasto ASC (centratura e dimensionamento automatici) (pagina 7)

Per regolare automaticamente la dimensione e la centratura delle immagini.

3 Tasto INPUT (ingresso) ed indicatori HD15/ BNC (pagina 8)

Per selezionare il segnale di ingresso video HD15 o 5BNC. Ogni volta che si preme questo tasto, il segnale di ingresso e l'indicatore corrispondente si alternano.

- $\boxed{4}$  Tasto MENU (menu) (pagine 8 17, 19) Per visualizzare l'indicazione a schermo MENU.
- $\boxed{5}$  Tasti  $\boxed{0}$  (contrasto) ( $\Longleftrightarrow$ ) (pagine 8 17, 22)

Per regolare il contrasto.

Svolgono la stessa funzione dei tasti  $(\leftarrow/\rightarrow)$  per la regolazione di altre voci.

#### $|6|$  Tasti  $\heartsuit$  (luminosità) ( $\blacklozenge$ /†) (pagine 8 – 17) Per regolare la luminosità dell'immagine.

Svolgono la stessa funzione dei tasti  $(\blacklozenge / \blacklozenge)$  per la regolazione di altre voci.

### $|7|$  Interruttore ed indicatore di accensione  $\bigcirc$ (pagine 19, 22)

Per accendere e spegnere il monitor.

L'indicatore si illumina in verde quando il monitor viene acceso e lampeggia in verde e arancione o si illumina in arancione quando il monitor è nel modo di risparmio energetico.

## **Parte posteriore**

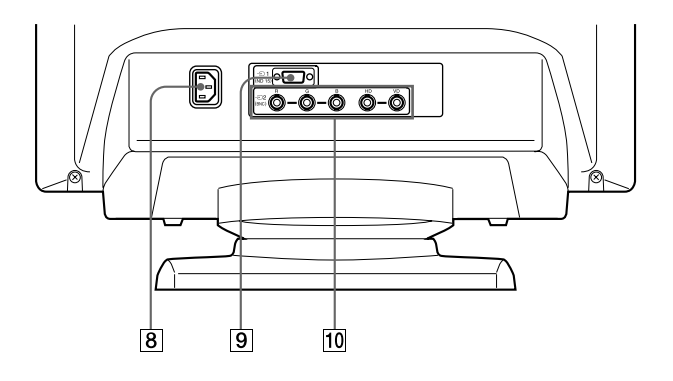

## **8 Connettore AC IN**

Collega un cavo di alimentazione CA al monitor.

9 Connettore di ingresso video 1 (HD15) Il connettore accetta i segnali video RVB (0,700 Vp-p, positivo) e i segnali SYNC.

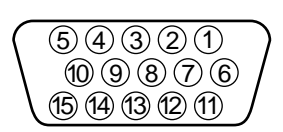

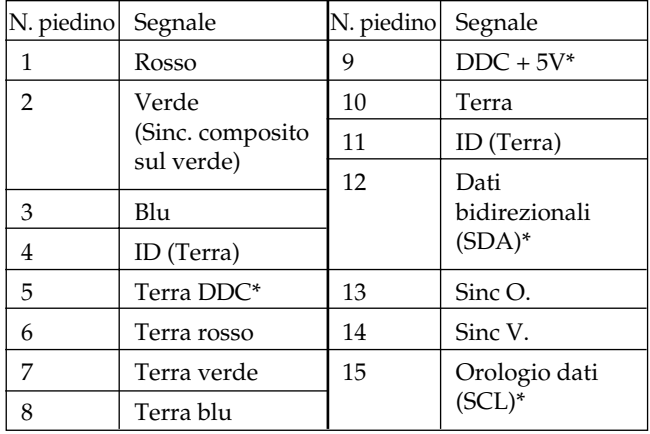

\* Standard del Display Data Channel (DDC) del marchio VESA

#### $|10|$  Connettore d'ingresso video 2 (5 BNC) Il connettore accetta i segnali video RVB (0,700 Vp-p, positivo) e i segnali SYNC.

# **Installazione**

Prima di utilizzare il monitor, verificare che la confezione contenga i seguenti elementi:

- Monitor (1)
- Cavo di alimentazione (1)
- Cavo del segnale video HD15 (1)
- Adattatore Macintosh (1)
- Windows Monitor Information Disk (1)
- Scheda di garanzia (1)
- Note sulla pulizia della superficie dello schermo (1)
- Il presente manuale di istruzioni (1)

Questo monitor funziona con qualsiasi sistema IBM o IBMcompatibile che disponga della funzionalità di grafica VGA o successive. Sebbene questo monitor funzioni con altre piattaforme funzionanti su frequenze orizzontali tra 30 e 96 kHz, sistemi Macintosh e Power Macintosh inclusi, è necessario un adattatore per il cavo. Rivolgersi al proprio rivenditore per l'acquisto dell'adattatore appropriato.

## **Punto 1: Collegare il monitor al computer**

Quando il computer è spento, collegare il cavo del segnale video HD15 in dotazione al monitor.

- Nel caso in cui si utilizzi un computer IBM PC/AT o un computer IBM compatibile, consultare la sezione riportata di seguito.
- Nel caso in cui si utilizzi un computer Macintosh o un computer compatibile, consultare la sezione, "Collegamento al computer Macintosh o compatibile".
- Se si desidera utilizzare i 5 connettori BNC, consultare la sezione "Collegamento ai 5 connettori BNC".

### **Collegamento al computer IBM PC/AT o IBMcompatibile**

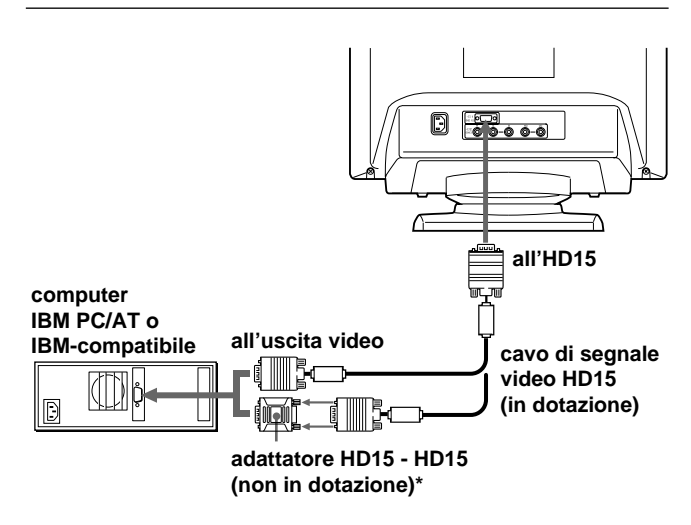

È possibile che per alcuni modelli sia necessario l'adattatore HD15 - HD15.

#### Se il PC non è compatibile con DDC2AB e DDC2B+

Per la compatibilità con DDC2AB e DDC2B+ questo monitor usa il piedino N. 9 nel connettore del segnale video.

È possibile che alcuni PC che non sono compatibili con DDC2AB o con DDC2B+ non accettino il piedino N. 9. Nel caso di dubbio, utilizzare l'adattatore HD15 (femmina) - HD15 (maschio senza il piedino N. 9) (non in dotazione). Accertarsi che il lato del maschio (senza il piedino N. 9) sia collegato al computer.

## **Collegamento al computer Macintosh o compatibile**

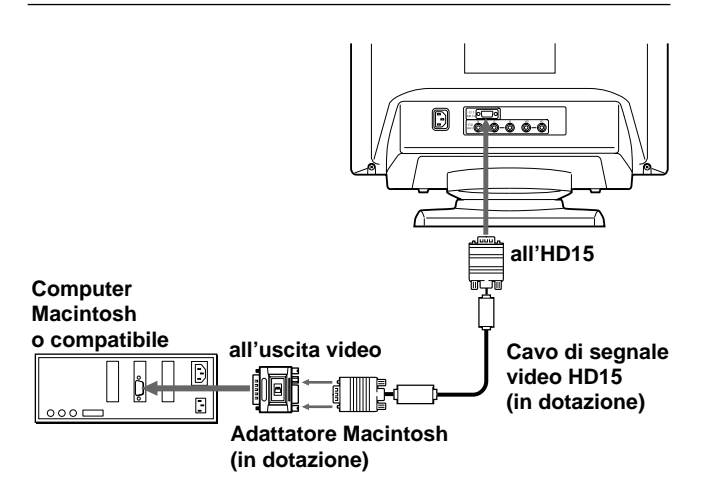

#### Adattatore Macintosh in dotazione

L'adattatore Macintosh in dotazione è compatibile con i computer della serie Macintosh LC, Performa, Quadra, Power Macintosh e Power Macintosh G3.

Per la serie Macintosh II e per alcune versioni più vecchie dei modelli Power Book è possibile che sia necessario un adattatore con microcommutatori (non in dotazione).

## **Collegamento ai 5 connettori BNC**

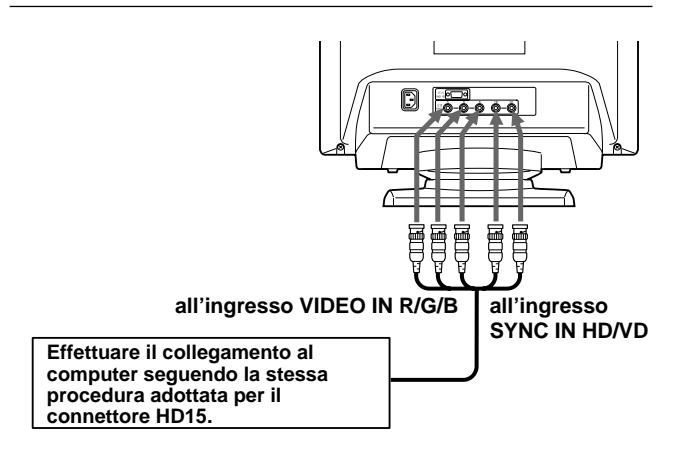

Per collegare i 5 connettori BNC, utilizzare il cavo di segnale video SMF-400 (venduto separatamente). Collegare i cavi da sinistra a destra seguendo il seguente ordine: Rosso-Verde-Blu-HD-VD.

#### Note

- Non accorciare i piedini del cavo del segnale video.
- Lo standard DDC non è valido per i 5 connettori BNC. Nel caso in cui si utilizzi lo standard DDC, collegare il connettore HD15 al computer utilizzando il cavo di segnale video in dotazione.

## **Punto 2: Collegare il cavo di alimentazione**

Con il monitor spento, collegare un capo del cavo di alimentazione al monitor e l'altro capo alla presa di rete.

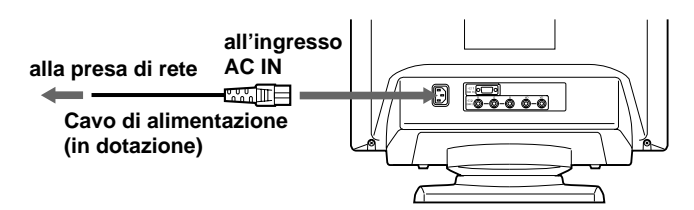

## **Punto 3: Accendere il monitor ed il computer**

L'installazione del monitor è completata.

#### Nota

Se sullo schermo appare il messaggio "FUORI GAMMA SCANS" o "NO SEGNALE INGR", consultare "Funzione di avvertimento del segnale d'ingresso" a pagina 20.

#### Per gli utenti di Windows 95/98

Per potenziare al massimo il monitor, installare sul proprio computer il nuovo file di informazioni sul modello dal disco Windows Monitor Information Disk.

Questo monitor è conforme allo standard Plug & Play "VESA DDC". Se la scheda grafica/PC è conforme a DDC, selezionare "Plug & Play Monitor (VESA DDC)" o il nome del modello di questo monitor come tipo di monitor dal "Control Panel" di Windows 95/98. Alcune schede grafiche/PC non sono conformi a DDC. Se la scheda grafica/PC ha difficoltà a comunicare con questo monitor, caricare il disco Windows Monitor Information Disk e selezionare il nome del modello di questo monitor come tipo di monitor.

### Per gli utenti di Windows NT4.0

L'impostazione del monitor in Windows NT4.0 è differente da Windows 95/98 e non occorre effettuare la selezione del tipo di monitor. Per informazioni dettagliate sulla regolazione della risoluzione, frequenza di refresh e numero di colore, consultare le istruzioni per l'uso di Windows NT4.0.

# **Regolazione automatica della dimensione e centratura dell'immagine**

Premendo il tasto per la regolazione della dimensione e centratura automatica (ASC), la dimensione e la centratura dell'immagine vengono automaticamente adattate allo schermo.

#### **1 Accendere il monitor ed il computer.**

#### **2 Premere il tasto ASC.**

L'immagine viene centrata sullo schermo.

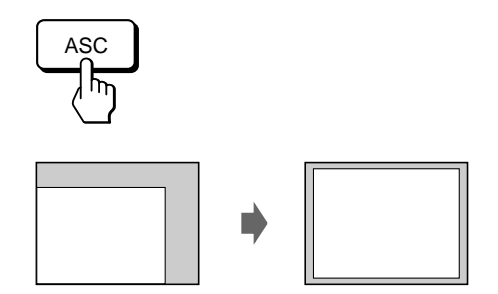

#### Note

- Questa funzione è stata ideata per computer su cui gira Windows o un software di interfaccia grafica simile che fornisca un'immagine a schermo pieno. Potrebbe non funzionare correttamente se il colore di sfondo è scuro o se l'immagine di input non riempie lo schermo fino ai bordi (quale il prompt di MS-DOS).
- È possibile che lo schermo si oscuri per un attimo durante la funzione di dimensione automatica. Non si tratta di un guasto.
- Nonostante i segnali del rapporto di formato dell'immagine 5:4 (risoluzione 1280 × 1024) non riempiano lo schermo fino ai bordi, l'immagine viene visualizzata correttamente.

## **Selezione della lingua per l'indicazione a schermo (OSD)**

Nel caso in cui occorre cambiare la lingua dell'OSD, consultare "Uso dell'indicazione a schermo LANG (Lingua)" a pagina 17.

La lingua inglese é la lingua preimpostata.

## *Operazioni preliminari*

## **Selezione del segnale d'ingresso**

Questo monitor dispone di due connettori di ingresso del segnale (HD15 e 5BNC) con capacità di collegamento a due computer. Dopo aver acceso i due computer, selezionare il segnale di ingresso desiderato nel modo descritto di seguito.

- **1 Accendere il monitor ed i computer.**
- **2 Premere il tasto INPUT per selezionare il segnale di ingresso HD15 o 5BNC.**

Ad ogni pressione del tasto INPUT, si alternano il segnale di ingresso e l'indicatore corrispondente.

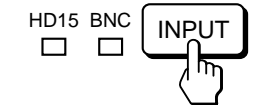

## **Selezione del modo del segnale di INGRESSO**

Questo monitor dispone di due modi di selezione del segnale d'ingresso, "AUTO" e "MANU".

#### **Quando viene selezionato "AUTO"**

Se dal connettore selezionato non viene immesso alcun segnale, il monitor seleziona automaticamente il segnale dell'altro connettore. Quando viene riavviato il computer da cui si desidera vedere le immagini oppure quando tale computer è in modo di risparmio energetico, il monitor può selezionare automaticamente il segnale dell'altro connettore. Questo avviene perché il monitor non riceve più il segnale interrotto ma il segnale costante. In questo caso selezionare manualmente il segnale desiderato utilizzando il tasto INPUT.

#### **Quando è selezionato "MANU"**

Anche se dal connettore selezionato non viene prodotto alcun segnale, il monitor non seleziona il segnale dell'altro connettore.

#### **1 Premere il tasto MENU.**

Appare l'indicazione a schermo MENU.

MENU

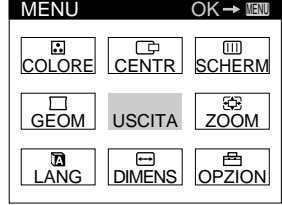

**2 Premere i tasti ♡↓/↑ e 0←/→ per selezionare " OPZION", e premere nuovamente il tasto MENU.**

Appare l'indicazione a schermo OPZIONI.

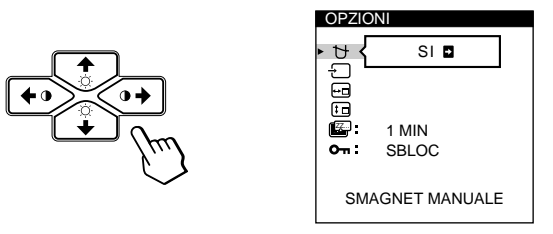

**3 Per selezionare " (INGRESSO)" premere i tasti**  $\diamond$  ↓/ $\diamond$ .

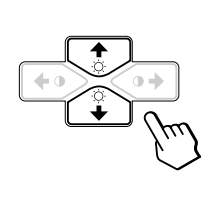

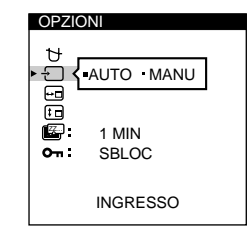

**4 Premere i tasti 0←/→ per selezionare "AUTO" o "MANU".**

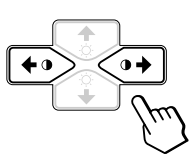

Dopo circa 30 secondi l'indicazione a schermo OPZIONI scompare automaticamente. Per spegnere l'indicazione a schermo, premere nuovamente il tasto MENU.

Per maggiori informazioni riguardanti l'uso delle indicazioni a schermo (OSD), consultare "Il sistema di indicazione a schermo" a pagina 9.

#### **Operazioni precedenti la regolazione**

- Collegare il monitor e il computer, e poi accenderli.
- Selezionare " $\blacksquare$  LANG" nell'indicazione a schermo MENU, poi selezionare "ITALIANO" (consultare pagina 17).

# **Regolazione della luminosità e del contrasto dell'immagine**

Dopo aver regolato l'impostazione, questa viene memorizzata per tutti i segnali in entrata ricevuti.

**1 Premere i tasti ○ (luminosità)**  $\frac{1}{2}$  **o <b>0** (contrasto)  $\leftarrow$ / $\rightarrow$ .

Appare l'indicazione a schermo LUMINOSITA/ CONTRASTO.

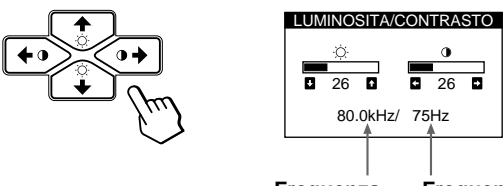

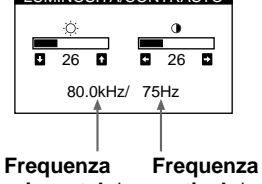

**orizzontale\* verticale\***

#### **2 Per la regolazione della luminosità** Premere i tasti  $\ddot{\odot}$ .

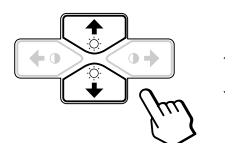

 $\uparrow$  ... per aumentare la luminosità  $\big\{\ldots$  per diminuire la luminosità

### **Per la regolazione del contrasto**

Premere i tasti  $\mathbf{0} \leftarrow / \rightarrow$ .

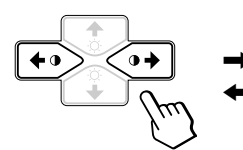

/ . . . aumentare il contrasto ? . . . per diminuire il contrasto

L'indicazione a schermo scompare automaticamente dopo circa 3 secondi.

Per reimpostare i valori, premere il tasto RESET mentre l'indicazione a schermo è attiva. Vengono ristabiliti i valori preimpostati in fabbrica della luminosità e del contrasto.

Nell'indicazione a schermo LUMINOSITA/CONTRASTO appaiono le frequenze orizzontale e verticale per il segnale di ingresso ricevuto.

# **Il sistema di indicazione a schermo**

La maggior parte delle regolazioni vengono effettuate usando il sistema di indicazione a schermo MENU.

## **Indicazione a schermo MENU**

#### **Per visualizzare l'indicazione a schermo MENU premere il tasto MENU.**

Nell'indicazione a schermo MENU sono inclusi dei collegamenti ad altre indicazioni a schermo descritte di seguito.

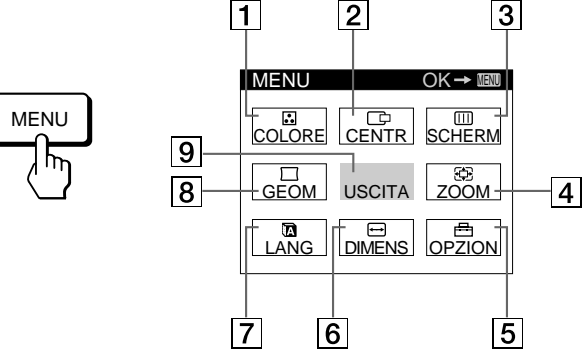

### **1 R COLORE**

Visualizza l'indicazione a schermo COLORE per regolare la temperatura di colore.

### $\boxed{2}$   $\boxed{\oplus}$  CENTR (centratura)

Visualizza l'indicazione a schermo CENTRATURA per regolare la centratura dell'immagine.

### 3 3 **3** SCHERM (schermo)

Visualizza l'indicazione a schermo SCHERMO per regolare le convergenze orizzontale e verticale, ecc.

#### 14 B **ZOOM**

Visualizza l'indicazione a schermo ZOOM per allargare o ridurre l'immagine.

### $\boxed{5}$   $\triangleq$  OPZION (opzioni)

Visualizza l'indicazione a schermo OPZIONI per regolare la posizione dell'OSD e per smagnetizzare lo schermo, ecc.

### $\boxed{6}$   $\rightarrow$  DIMENS (dimensione)

Visualizza l'indicazione a schermo DIMENSIONE per regolare la dimensione dell'immagine.

### $\boxed{7}$  **to LANG (lingua)**

Visualizza l'indicazione a schermo LANGUAGE per selezionare la lingua.

### $\boxed{8}$   $\boxed{2}$  GEOM (geometria)

Visualizza l'indicazione a schermo GEOMETRIA per regolare la rotazione e la distorsione a cuscino dell'immagine, ecc.

### **9** USCITA

Chiude l'indicazione a schermo MENU.

# **Uso dell'indicazione a schermo CENTR (Centratura)**

Grazie alle impostazioni di CENTR è possibile effettuare la regolazione della centratura dell'immagine.

I dati della regolazione verranno memorizzati per il segnale di ingresso corrente.

### **1 Premere il tasto MENU.**

Appare l'indicazione a schermo MENU.

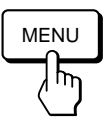

**2 Premere i tasti ○↓/↑ e 0←/→** per selezionare **" CENTR", e poi premere nuovamente il tasto MENU.**

Appare l'indicazione a schermo CENTRTURA.

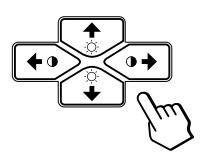

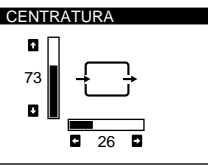

**3 Per la regolazione orizzontale** Premere i tasti  $\mathbf{0} \leftarrow / \rightarrow$ .

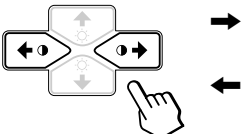

. per spostare l'immagine a destra per spostare l'immagine a sinistra

#### **Per la regolazione verticale** Premere i tasti  $\ddot{\odot}$   $\clubsuit$  / $\spadesuit$ .

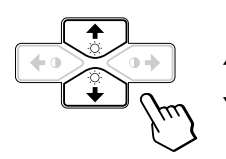

 $\uparrow$  ... per alzare l'immagine  $\blacklozenge$ ... per abbassare l'immagine

Dopo 30 secondi circa l'indicazione a schermo scompare automaticamente.

Per spegnere l'indicazione a schermo, premere nuovamente il tasto MENU.

Per reimpostare i valori, premere il tasto RESET mentre l'indicazione a schermo è attiva.

Vengono ristabiliti i valori preimpostati in fabbrica della centratura orizzontale e verticale.

# **Uso dell'indicazione a schermo DIMENS (Dimensione)**

Grazie alle impostazioni di DIMENS è possibile regolare la dimensione dell'immagine.

I dati della regolazione verranno memorizzati per il segnale di ingresso corrente.

### **1 Premere il tasto MENU.**

Appare l'indicazione a schermo MENU.

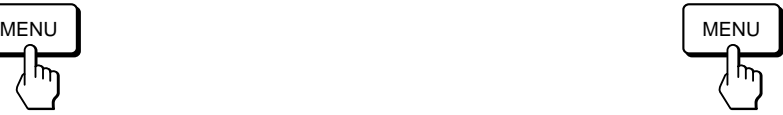

**2 Premere i tasti ○↓/↑ e 0←/→ per selezionare " DIMENS", e poi premere nuovamente il tasto MENU.**

Appare l'indicazione a schermo DIMENSIONE.

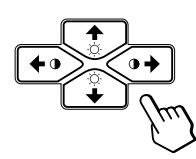

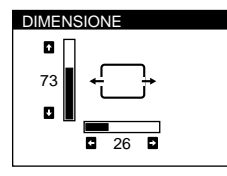

**3 Per la regolazione orizzontale** Premere i tasti  $\mathbf{0} \leftarrow / \rightarrow$ .

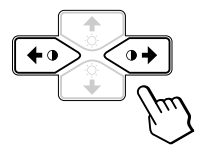

... per ingrandire l'immagine ... per ridurre l'immagine

**Per la regolazione verticale** Premere i tasti ⊙↓/↑.

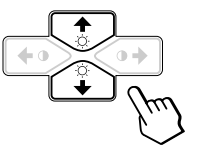

 $\uparrow$  ... per ingrandire l'immagine  $\bigstar$ ... per ridurre l'immagine

L'indicazione a schermo scompare automaticamente dopo circa 30 secondi.

Per spegnere l'indicazione a schermo, premere nuovamente il tasto MENU.

Per reimpostare i valori, premere il tasto RESET mentre l'indicazione a schermo è attiva.

Vengono ristabiliti i valori preimpostati in fabbrica per le dimensioni orizzontale e verticale.

## *Personalizzazione del monitor*

# **Uso dell'indicazione a schermo GEOM (Geometria)**

Le impostazioni GEOM (geometria) consentono la regolazione della forma e dell'orientamento dell'immagine. I dati della regolazione della rotazione verranno memorizzati per tutti i segnali di ingresso ricevuti. Gli altri dati verranno memorizzati per il segnale di ingresso corrente.

**1 Premere il tasto MENU.**

Appare l'indicazione a schermo MENU.

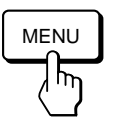

**2 Premere i tasti ○↓/↑ e 0←/→ per selezionare "**  $\sqrt{ }$  GEOM", e premere nuovamente il tasto MENU. Appare l'indicazione a schermo GEOMETRIA.

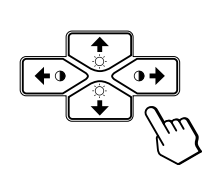

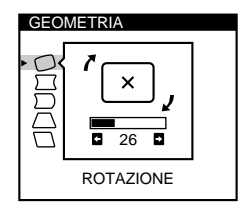

**3 Premere i tasti ○↓/↑ per selezionare la voce per cui si desidera effettuare la regolazione.**

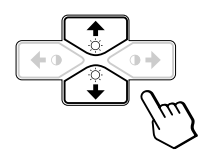

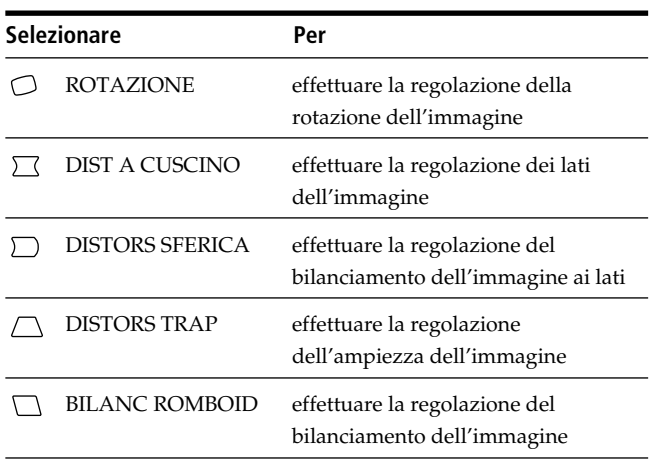

**4 Premere i tasti 0←/→ per regolare le impostazioni.** 

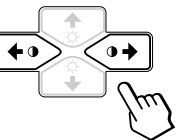

# **Per Premere** O ROTAZIONE  $\rightarrow$  ... per ruotare l'immagine in senso orario  $\lceil x \rceil$ ? . . . per ruotare l'immagine in senso antiorario  $\sqrt{2}$ T DIST A CUSCINO / . . . per espandere i bordi dell'immagine  $\overline{ }$ ? . . . per ridurre i bordi dell'immagine DISTORS SFERICA  $\rightarrow \dots$  per spostare a destra i bordi dell'immagine ? . . . per spostare a sinistra i bordi dell'immagine DISTORS TRAP  $\rightarrow$  ... per aumentare l'ampiezza del bordo superiore dell'immagine ? . . . per diminuire l'ampiezza del bordo superiore dell'immagine BILANC ROMBOID → ... per spostare a destra il bordo superiore dell'immagine ? . . . per spostare a sinistra il bordo superiore dell'immagine

L'indicazione a schermo scompare automaticamente dopo 30 secondi.

Per spegnere l'indicazione a schermo, premere nuovamente il tasto MENU.

Per reimpostare il valore, premere il tasto RESET mentre l'indicazione a schermo è attiva. Viene ristabilito il valore preimpostato in fabbrica.

IT

# **Uso dell'indicazione a schermo ZOOM**

Grazie alle impostazioni di ZOOM è possibile ingrandire o ridurre l'immagine.

I dati della regolazione verranno memorizzati per il segnale di ingresso corrente.

### **1 Premere il tasto MENU.**

Appare l'indicazione a schermo MENU.

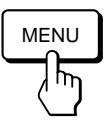

**2 Premere i tasti ○↓/↑ e 0←/→ per selezionare " ZOOM", e premere nuovamente il tasto MENU.** Appare l'indicazione a schermo ZOOM.

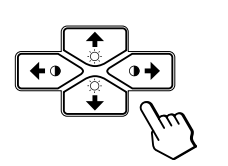

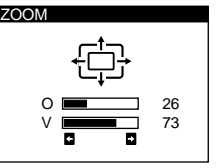

**3** Premere i tasti **0 ←/→** per effettuare la regolazione **dello zoom dell'immagine.**

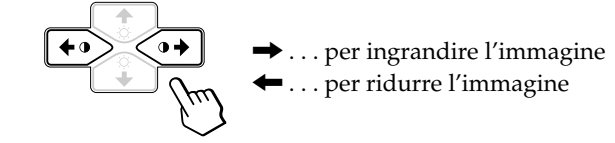

L'indicazione a schermo scompare automaticamente dopo circa 30 secondi.

Per spegnere l'indicazione a schermo, premere nuovamente il tasto MENU.

Per reimpostare i valori, premere il tasto RESET mentre l'indicazione a schermo è attiva.

#### Nota

La regolazione dello zoom dell'immagine termina non appena per il bordo orizzontale o verticale viene raggiunto il valore massimo o minimo.

# **Uso dell'indicazione a schermo COLORE**

È possibile modificare la temperatura del colore del monitor. Ad esempio, è possibile regolare o modificare i colori di un'immagine sullo schermo per farli corrispondere ai colori reali dell'immagine stampata.

I dati della regolazione una volta impostati verranno memorizzati per tutti i segnali d'ingresso ricevuti.

#### **1 Premere il tasto MENU.**

Appare l'indicazione a schermo MENU.

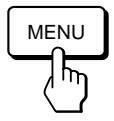

**2 Premere i tasti ○↓/↑ e 0←/→ per selezionare " COLORE", e poi premere nuovamente il tasto MENU.**

Appare l'indicazione a schermo COLORE.

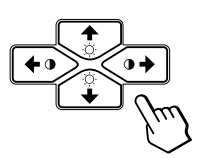

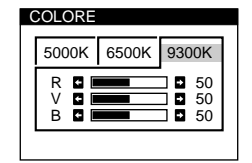

**3** Premere i tasti **0 ←/→** per selezionare la **temperatura di colore.**

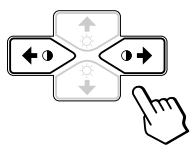

Nell'indicazione a schermo ci sono tre modi di temperatura di colore. I valori predefiniti sono: 5000K, 6500K, 9300K

**4 Sintonizzazione fine della temperatura del colore** Premere i tasti  $\ddot{\odot}$   $\bigoplus$  / $\bigoplus$  per selezionare R (rosso), V (verde) o B (blu) e quindi effettuare la regolazione premendo i tasti  $\mathbf{0} \leftarrow / \rightarrow$ .

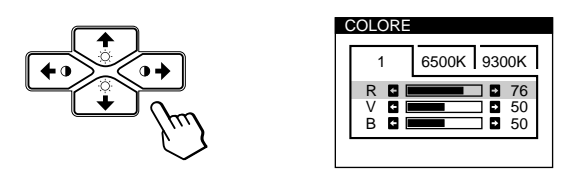

L'indicazione "5000K", "6500K" o "9300K" scompare e le nuove impostazioni del colore vengono memorizzate per ognuno dei tre modi di colore.

I modi di temperatura del colore cambiano come indicato qui di seguito:  $5000K \rightarrow 1,6500K \rightarrow 2,9300K \rightarrow 3$ 

L'indicazione a schermo scompare automaticamente dopo circa 30 secondi.

Per chiudere l'indicazione a schermo, premere di nuovo il tasto MENU.

Per reimpostare, premere il tasto RESET mentre l'indicazione a schermo è attiva. La voce selezionata viene reimpostata sulle impostazioni di fabbrica.

# **Uso dell'indicazione a schermo SCHERM (Schermo)**

È possibile regolare le impostazioni della convergenza per eliminare le ombre rosse o blu che potrebbero apparire intorno agli oggetti sullo schermo. Regolare la funzione ELIMINA MOIRE per eliminare i disturbi ondulati o ellittici che potrebbero apparire sullo schermo. Regolare la funzione LANDING per correggere gli sbilanciamenti del colore ai quattro angoli dello schermo, a causa dell'influenza del magnetismo terrestre. Dopo che ELIMINA MOIRE è stato regolato, verrà memorizzato per il segnale d'ingresso corrente. Tutte le altre regolazioni verranno memorizzate per tutti i segnali d'ingresso ricevuti.

#### **1 Premere il tasto MENU.**

Appare l'indicazione a schermo MENU.

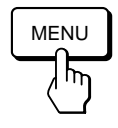

**2 Premere i tasti ○↓/↑ e 0←/→ per selezionare " SCHERM", e poi premere nuovamente il tasto MENU.**

Appare l'indicazione a schermo SCHERMO.

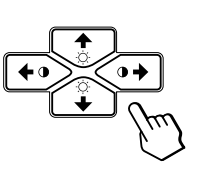

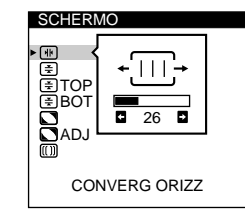

**3 Premere i tasti ○↓/↑ per selezionare la voce per cui si desidera effettuare la regolazione.**

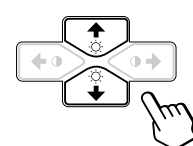

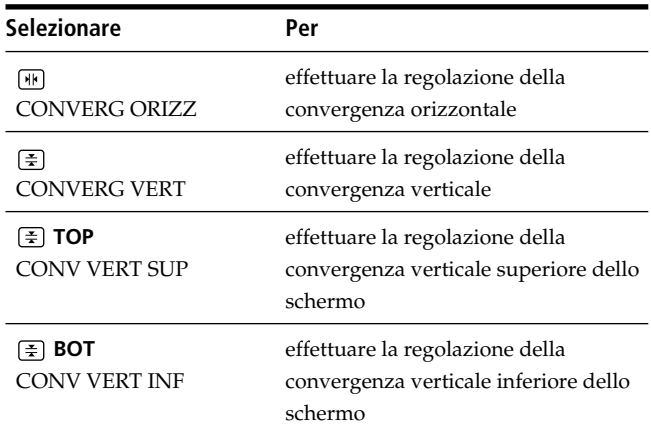

## *Personalizzazione del monitor*

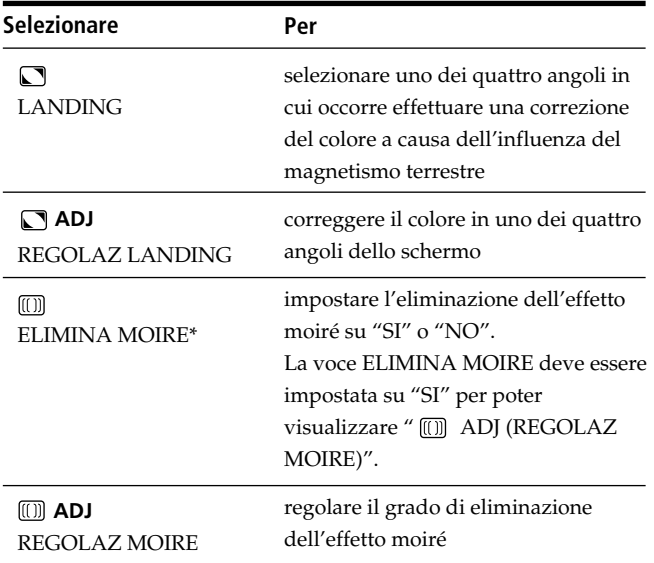

\* L'effetto moiré è un tipo di interferenza naturale che produce linee leggere o ondulate sullo schermo. Questo si verifica a causa dell'interferenza tra il motivo regolato dell'immagine dal segnale di ingresso e il motivo a punti di fosforo del tubo a raggi catodici.

#### **Esempio di effetto moiré:**

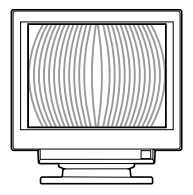

**4 Premere i tasti 0←/→ per effettuare la regolazione delle impostazioni.**

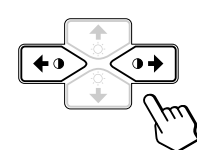

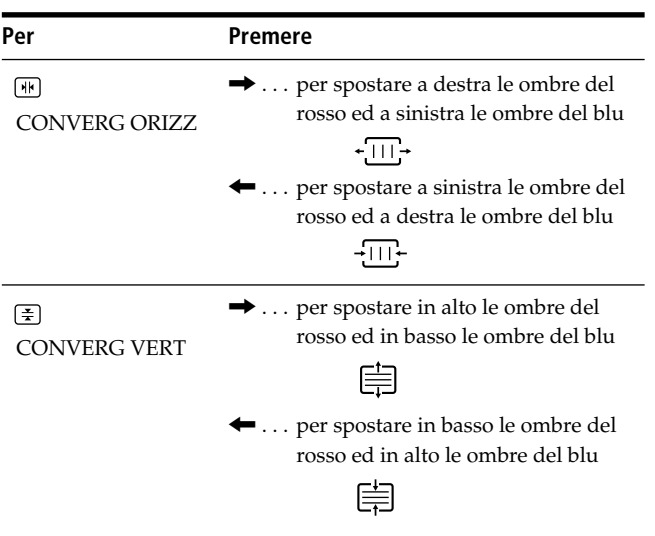

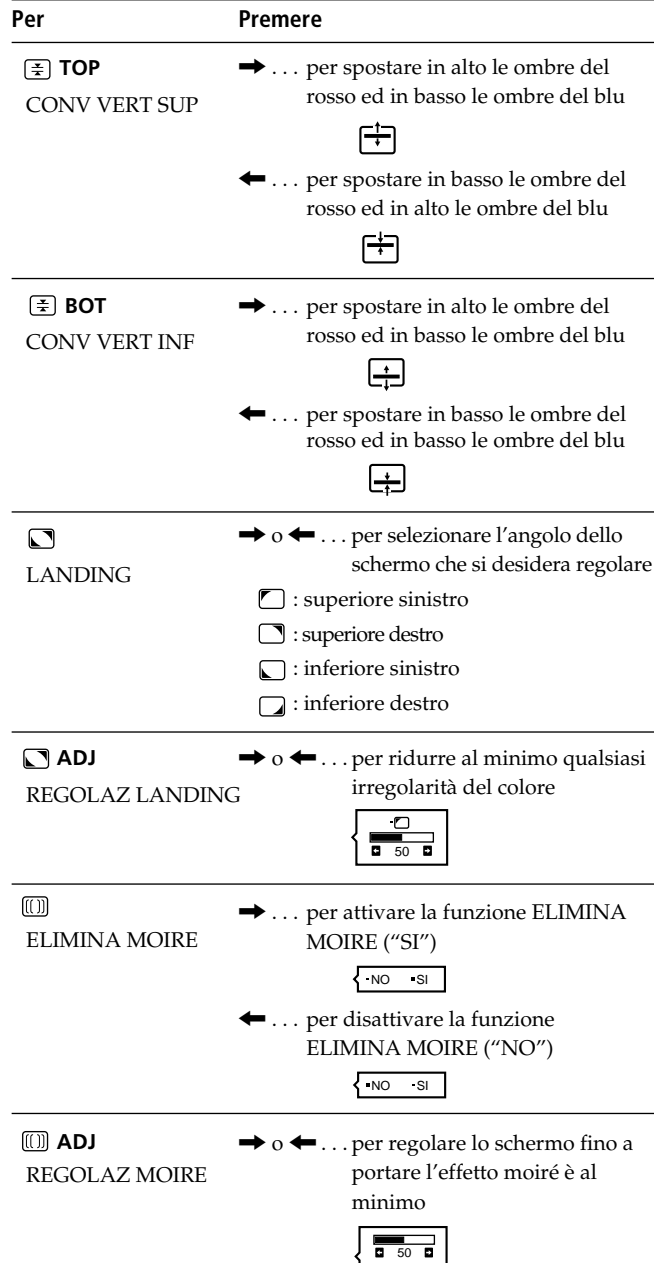

#### Nota

L'immagine può apparire sfuocata quando la voce ELIMINA MOIRE è impostata su "SI".

L'indicazione a schermo scompare automaticamente dopo 30 secondi circa.

Per spegnere l'indicazione a schermo, premere nuovamente il tasto MENU.

Per reimpostare il valore, premere il tasto RESET mentre l'indicazione a schermo è attiva. Per la voce selezionata viene ristabilito il valore preimpostato in fabbrica.

# **Uso dell'indicazione a schermo OPZION (Opzioni)**

Grazie all'indicazione a schermo OPZION è possibile effettuare la smagnetizzazione manuale dello schermo ed effettuare la regolazione delle impostazioni quali la posizione dell'indicazione a schermo ed il tempo di ritardo dell'attivazione del risparmio energetico. Inoltre consente di attivare la funzione di bloccaggio dei comandi.

## **Smagnetizzazione dello schermo**

Lo schermo del monitor viene smagnetizzato automaticamente con l'attivazione dell'alimentazione. È possibile effettuare anche manualmente la smagnetizzazione dello schermo.

### **1 Premere il tasto MENU.**

Appare l'indicazione a schermo MENU.

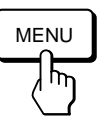

#### **2 Premere i tasti ○↓/↑ e 0←/→ per selezionare " OPZION", e poi premere nuovamente il tasto MENU.**

Appare l'indicazione a schermo OPZIONI.

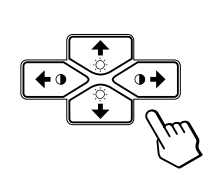

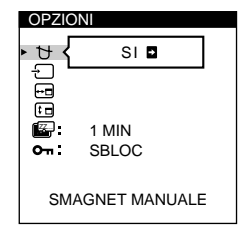

**3 Premere i tasti ○↓/↑ per selezionare " (SMAGNET MANUALE)".**

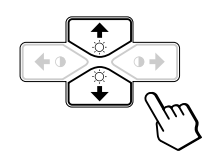

**4** Premere il tasto  $\rightarrow$ .

Lo schermo si smagnetizza per circa 3 secondi.

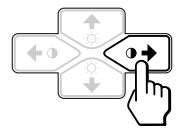

Nel caso in cui sia necessario smagnetizzare una seconda volta lo schermo, attendere almeno 20 minuti prima di ripetere la procedura sopra indicata.

L'indicazione a schermo OPZIONI scompare automaticamente dopo circa 30 secondi. Per spegnere l'indicazione a schermo, premere nuovamente il tasto MENU.

## **Modifica della posizione dell'indicazione a schermo**

È possibile modificare la posizione dell'indicazione a schermo (per esempio, nel caso in cui si desideri effettuare la regolazione dell'immagine dietro l'indicazione a schermo).

### **1 Premere il tasto MENU.**

Appare l'indicazione a schermo MENU.

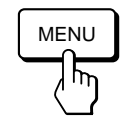

**2 Premere i tasti ○↓/↑ e 0←/→ per selezionare " OPZION", e poi premere nuovamente il tasto MENU.**

Appare l'indicazione a schermo OPZIONI.

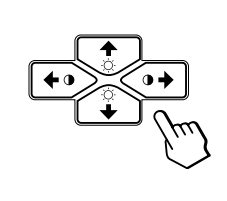

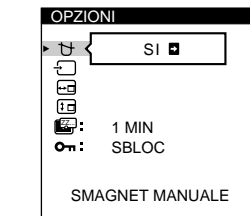

**3 Premere i tasti** ¨.**/**> **per selezionare " (POSIZ MENU ORIZ)" o " (POSIZ MENU VERT)".** Selezionare " (POSIZ MENU ORIZ)" per effettuare la regolazione della posizione orizzontale.

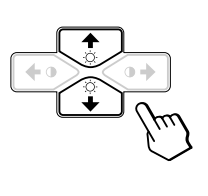

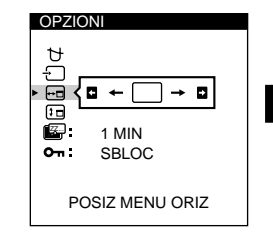

Selezionare " (POSIZ MENU VERT)" per effettuare la regolazione della posizione verticale.

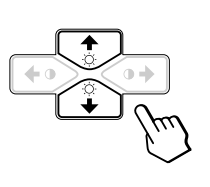

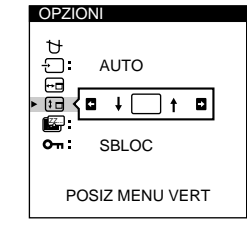

**4 Premere i tasti 0←/→ per spostare l'indicazione a schermo nella posizione desiderata.**

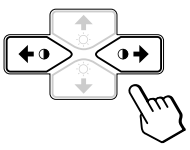

L'indicazione a schermo OPZIONI scompare automaticamente dopo circa 30 secondi.

Per spegnere l'indicazione a schermo, premere nuovamente il tasto MENU.

Per reimpostare i valori, premere il tasto RESET mentre l'indicazione a schermo è attiva.

IT

## **Impostazione del tempo di ritardo dell'attivazione del modo di risparmio energetico**

È possibile impostare il tempo di ritardo dell'attivazione del modo di risparmio energetico. Per ulteriori informazioni relative alle funzionalità di risparmio energetico di questo monitor consultare pagina 19.

#### **1 Premere il tasto MENU.**

Appare l'indicazione a schermo MENU.

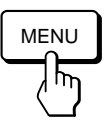

**2 Premere i tasti ○↓/↑ e 0←/→** per selezionare **" OPZION", e poi premere nuovamente il tasto MENU.**

Appare l'indicazione a schermo OPZIONI.

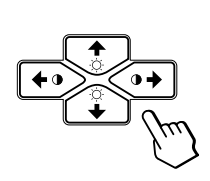

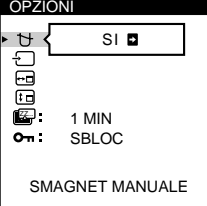

**3 Premere i tasti ○↓/↑ per selezionare "** ZZ... **(RITARDO POW SAV)".**

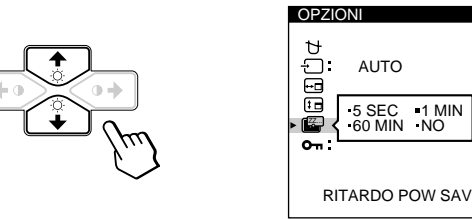

**4 Premere i tasti 0←/→ per selezionare il tempo desiderato.**

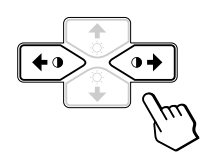

Quando la voce RITARDO POW SAV è impostata su "NO", per il monitor non viene attivato il modo di risparmio energetico.

L'indicazione a schermo OPZIONI scompare

automaticamente dopo 30 secondi circa.

Per spegnere l'indicazione a schermo, premere nuovamente il tasto MENU.

Per reimpostare i valori, premere il tasto RESET mentre l'indicazione a schermo è attiva.

## **Funzione di bloccaggio dei comandi**

La funzione di bloccaggio dei comandi disabilita tutti i tasti collocati sul pannello anteriore eccetto il tasto  $\bigcirc$ (accensione) e il tasto MENU.

#### **1 Premere il tasto MENU.**

Appare l'indicazione a schermo MENU.

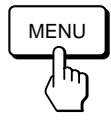

**2 Premere i tasti ○↓/↑ e 0←/→ per selezionare " OPZION", e poi premere nuovamente il tasto MENU.**

Appare l'indicazione a schermo OPZIONI.

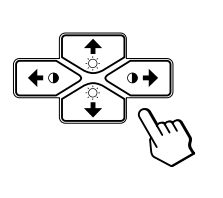

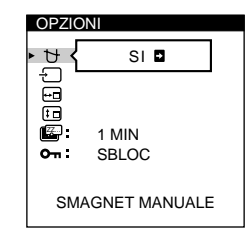

**3 Premere i tasti ○↓/↑ per selezionare " O**T (BLOCC **MENU)".**

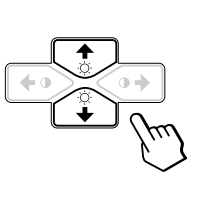

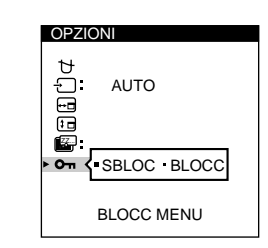

**4 Premere i tasti 0 ←/→ per selezionare "BLOCC".** 

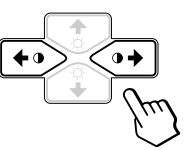

L'indicazione a schermo OPTION scompare automaticamente dopo 30 secondi circa.

Per spegnere l'indicazione a schermo, premere nuovamente il tasto MENU.

Dopo aver selezionato "BLOCC", non è possibile selezionare altre voci eccetto "USCITA" e " 一 OPZION" nell'indicazione a schermo MENU.

Se si premono tasti diversi dal tasto  $\bigcirc$  (accensione), e dal tasto MENU, sullo schermo appare il contrassegno  $\mathbf{O}_{\blacksquare}$ .

## **Per annullare il bloccaggio dei comandi**

Ripetere le procedure dal punto 1 al punto 3 descritti sopra e premere i tasti  $\mathbf{\Theta} \leftarrow / \rightarrow \mathbf{P}$  per selezionare "SBLOC".

# **Uso dell'indicazione a schermo LANG (Lingua)**

Per le indicazioni a schermo sono disponibili le versioni in lingua inglese, francese, tedesca, spagnola, italiana e giapponese.

### **1 Premere il tasto MENU.**

Appare l'indicazione a schermo MENU.

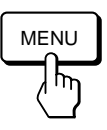

**2 Premere i tasti ○↓/↑ e 0←/→ per selezionare " LANG", e poi premere nuovamente il tasto MENU.**

Appare l'indicazione a schermo LANGUAGE.

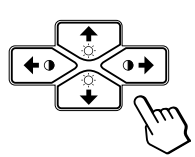

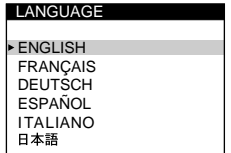

**3 Premere i tasti** ¨.**/**> **per selezionare la lingua desiderata.**

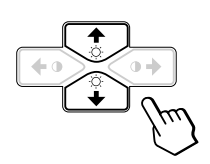

ENGLISH: inglese, FRANÇAIS: francese, DEUTSCH: tedesco, ESPAÑOL: spagnolo, ITALIANO: italiano oppure 日本語: giapponese.

L'indicazione a schermo scompare automaticamente dopo 30 secondi circa. Per spegnere l'indicazione a schermo, premere nuovamente il tasto MENU.

Per reimpostare la lingua inglese, premere il tasto RESET mentre l'indicazione a schermo é attiva.

# **Reimpostazione dei dati preimpostati**

## **Reimpostazione dei dati di una regolazione**

**1 Premere i tasti MENU, ○↓/↑ ed i tasti**  $\circ \leftarrow / \rightarrow \circ$  **per selezionare l'indicazione a schermo contenente la voce di cui si desidera reimpostare il valore.**

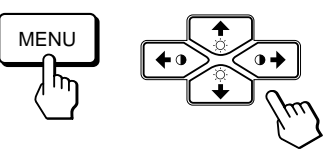

**2 Premere i tasti ○↓/↑** per selezionare la voce il cui **valore si desidera reimpostare.**

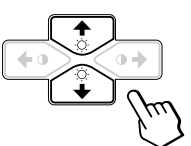

**3 Premere il tasto RESET.**

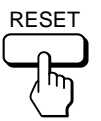

## **Reimpostazione di tutti i dati della regolazione per il segnale di ingresso corrente**

#### **Nel caso in cui non sia visualizzata alcuna indicazione a schermo, premere il tasto RESET.**

Sono ripristinati tutti i valori preimpostati in fabbrica per il segnale di ingresso corrente.

Notare che non sono ripristinati i valori dei dati della regolazione non influenzati dalle modifiche al segnale di ingresso (lingua e posizione dell'indicazione a schermo, selezione del segnale di ingresso, tempo di ritardo risparmio energetico e funzione di bloccaggio dei comandi).

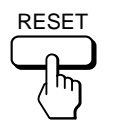

## **Reimpostazione di tutti i dati della regolazione per tutti i segnali di ingresso**

### **Premere e tenere premuto il tasto RESET per oltre due secondi.**

Sono ristabiliti tutti i dati di regolazione inclusi quelli della luminosità ed il contrasto preimpostati in fabbrica.

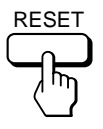

# **Modo preimpostato e modo utente**

Questo monitor dispone di modi preimpostati in fabbrica per i più noti standard d'industria per un'appropriata compatibilità "plug and play".

Quando viene immesso un nuovo segnale, il monitor seleziona il modo preimpostato in fabbrica appropriato e regola momentaneamente la calibrazione di fase in modo da fornire un'immagine di alta qualità al centro dello schermo. La calibrazione viene memorizzata e immediatamente richiamata quando viene ricevuto lo stesso segnale d'ingresso.

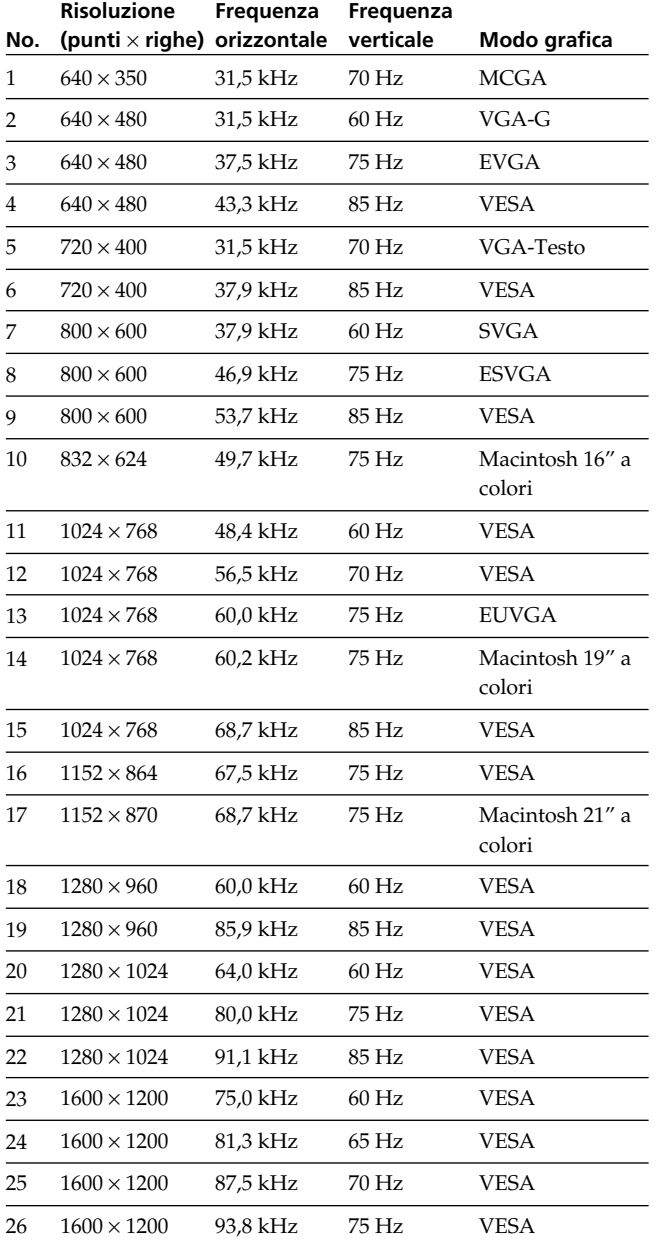

Per i segnali di ingresso che non corrispondono ai modi preimpostati in fabbrica, la tecnologia Multiscan digitale di questo monitor esegue tutte le regolazioni necessarie per assicurare che sullo schermo appaia un'immagine chiara per qualsiasi sincronizzazione nella gamma di frequenza del monitor. Potrebbe comunque essere necessario effettuare una sintonia fine della centratura e della dimensione verticale/orizzontale. Premere semplicemente il tasto ASC o regolare il monitor in base alle istruzioni di regolazione. Le regolazioni vengono memorizzate automaticamente come modo utente e richiamate quando viene ricevuto il segnale d'ingresso corrispondente.

#### Condizioni di cadenza orizzontale e verticale raccomandate

L'ampiezza del sincronismo orizzontale dovrebbe essere: > 4,8% della durata orizzontale totale.

L'ampiezza di oscuramento orizzontale dovrebbe essere: > 2,8 µsec. L'ampiezza di oscuramento verticale dovrebbe essere: > 450 µsec.

#### Nota per gli utenti di Windows

Occorre che gli utenti Windows, verifichino la frequenza sul manuale della scheda video o sul programma della utility fornito con la scheda grafica e selezionino quindi la massima frequenza di refresh per massimizzare le prestazioni dello schermo.

#### Regolazione della risoluzione del monitor e del numero di colore

Regolare la risoluzione del monitor e il numero di colore facendo riferimento alle istruzioni per l'uso del proprio computer. Il numero di colore può variare in base al computer o alla scheda video. L'impostazione della tavolozza di colori e il numero reale dei colori è descritto qui di seguito:

- High Color (16 bit)  $\rightarrow$  65.536 colori
- True Color (24 bit)  $\rightarrow$  circa 16,77 milioni di colori

Nel modo True Color (24 bit), la velocità potrebbe essere inferiore.

# **Funzione di risparmio energetico**

Questo monitor è conforme alle direttive sul risparmio energetico della VESA e ENERGY STAR, così come della più rigorosa NUTEK. Nel caso in cui il monitor fosse collegato ad un computer o ad una scheda grafica video conformi a VESA DPMS (Display Power Management Signaling), il monitor ridurrà automaticamente il consumo energetico in tre stadi come illustrato qui sotto.

Tramite l'indicazione a schermo è possibile impostare il tempo di ritardo prima che il monitor entri nel modo di risparmio energetico. Per maggiori dettagli consultare "Impostazione del tempo di ritardo dell'attivazione del modo di risparmio energetico" a pagina 16.

#### Attenzione

Se non viene immesso alcun segnale video nel monitor, appare il messagio "NO SEGNALE INGR" (pagina 20). Al termine della durata del ritardo, la funzione di risparmio energetico attiva il modo attivo-spento del monitor e l'indicatore  $\circledcirc$  si illumina in arancio. Quando vengono rilevati nuovamente i segnali di sincronismo orizzontale e verticale, il monitor riprende automaticamente il modo di funzionamento normale.

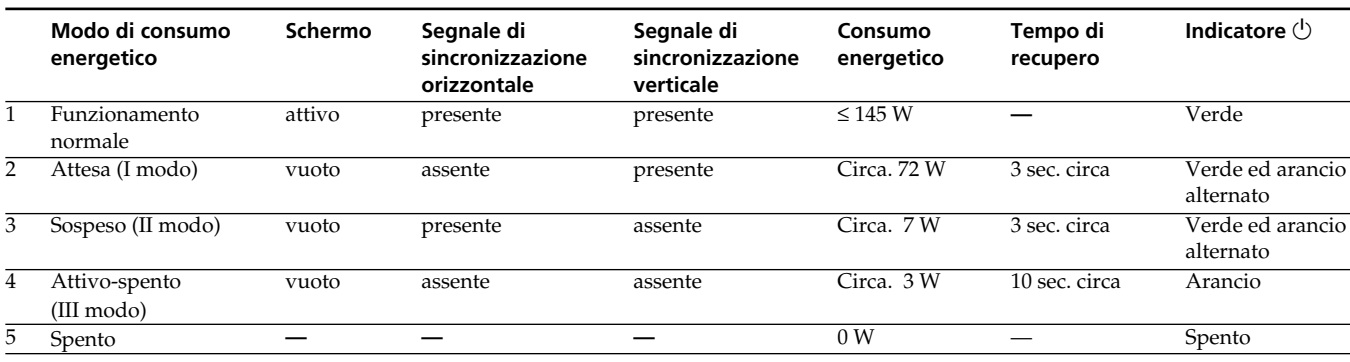

# **Visualizzazione delle informazioni relative al monitor**

È possibile visualizzare il nome del modello, il numero di serie e l'anno di fabbricazione usando l'indicazione a schermo INFORMAZIONE.

**Premere e tenere premuto il tasto MENU per 5 secondi.** Appare l'indicazione a schermo INFORMAZIONE.

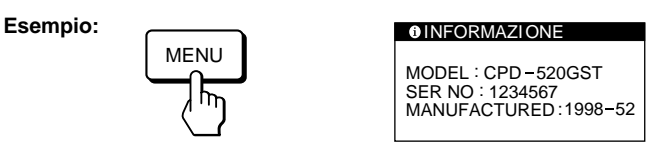

L'indicazione a schermo INFORMAZIONE include il nome del modello, il numero di serie, l'anno e la settimana di fabbricazione.

L'indicazione a schermo scompare automaticamente dopo circa 30 secondi.

# **Cavi di smorzamento**

Quando si utilizza uno sfondo bianco, sullo schermo potrebbero essere visibili delle righe orizzontali molto sottili. Queste righe sono l'ombra dei cavi di smorzamento, caratteristiche dei tubi a raggi catodici che utilizzano le griglie di apertura. I cavi sono collegati alla griglia di apertura all'interno del tubo Trinitron e servono a prevenire le vibrazioni della griglia di apertura.

#### **Cavi di smorzamento**

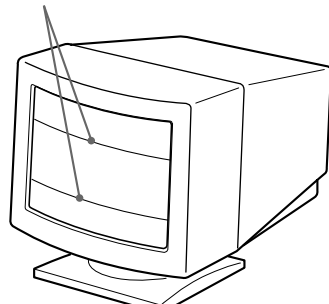

# **Uso immediato**

Il monitor è conforme con gli standard Display Data Channel (DDC) DDC1, DDC2B, DDC2AB e DDC2B+ di VESA. Quando è collegato un sistema ospite DDC1, il monitor si sincronizza con il V. CLK conformemente con gli standard VESA ed emette dati EDID (Extended Display Identification Data) nella linea dati.

Quando è collegato un sistema ospite DDC2B, DDC2AB o DDC2B+, il monitor passa automaticamente allo standard appropriato.

DDC<sup>TM</sup> è un marchio di fabbrica di Video Electronics Standard Association.

#### Nota

Nel caso in cui si utilizzi Windows 95/98, lo standard DDC non è valido per i 5 connettori BNC. Nel caso in cui si utilizzi lo standard DDC, collegare il connettore HD15 al computer con il cavo di segnale video in dotazione.

# **Funzione di avvertimento del segnale d'ingresso**

In caso di problemi per il segnale d'ingresso, appare uno dei seguenti messaggi.

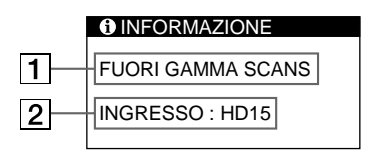

## 1 Condizione del segnale di ingresso

**"FUORI GAMMA SCANS"** indica che il segnale di ingresso non è supportato dalle caratteristiche tecniche del monitor.

**"NO SEGNALE INGR"** avverte che non viene immesso alcun segnale, oppure che non viene ricevuto il segnale di ingresso dal connettore selezionato.

### 2 Connettore di ingresso selezionato

Indica quale connettore di ingresso sta ricevendo il segnale errato.

Nel caso in cui ci siano dei problemi con il segnale di entrambi i connettori di ingresso, sono visualizzati alternativamente "HD15" e "BNC".

Per risolvere questi problemi, consultare "Guida alla soluzione dei problemi".

# **Guida alla soluzione dei problemi**

Questa sezione può rivelarsi utile per identificare e risolvere un problema e di conseguenza eliminare la necessità di rivolgersi ad un centro di assistenza tecnica.

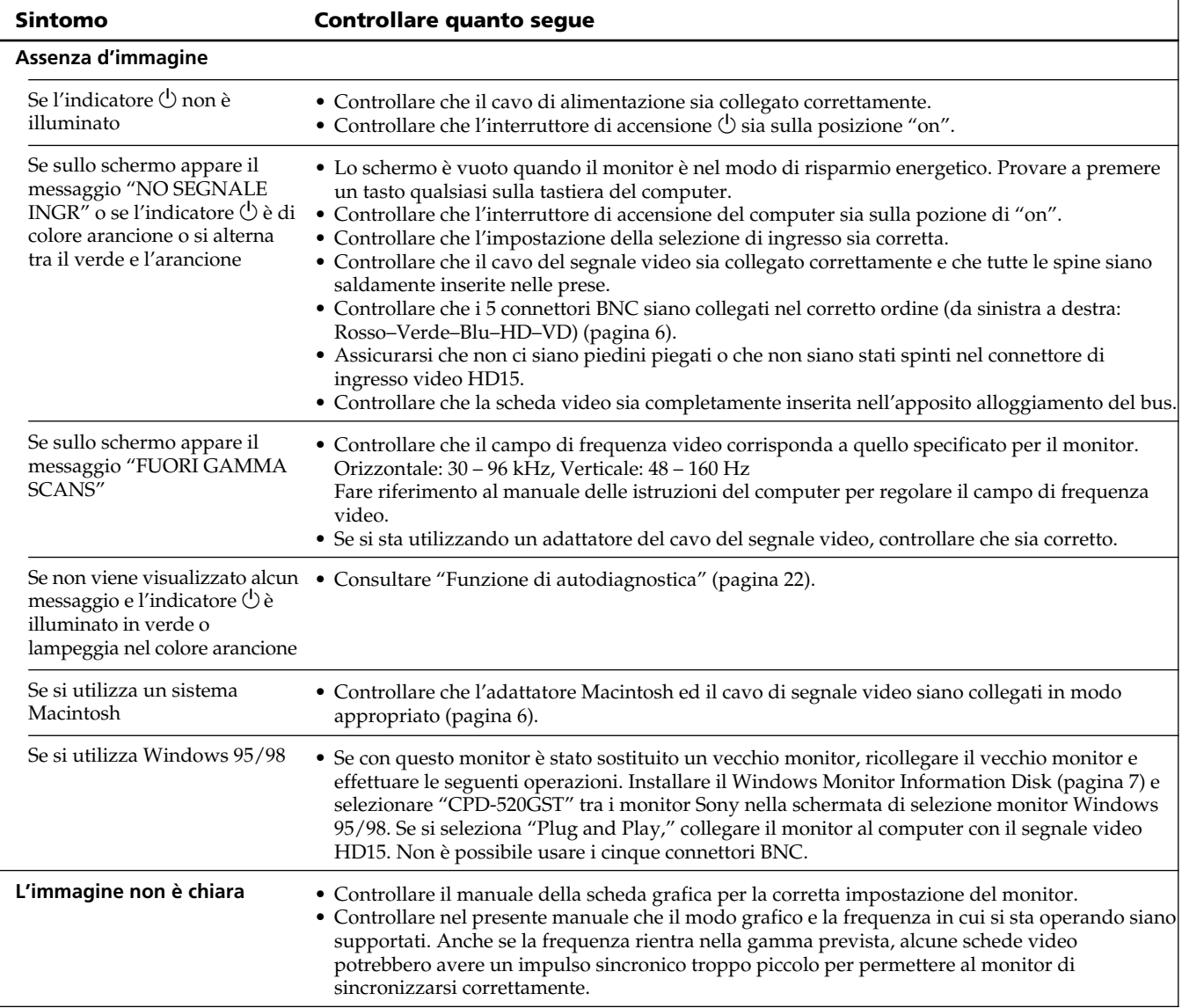

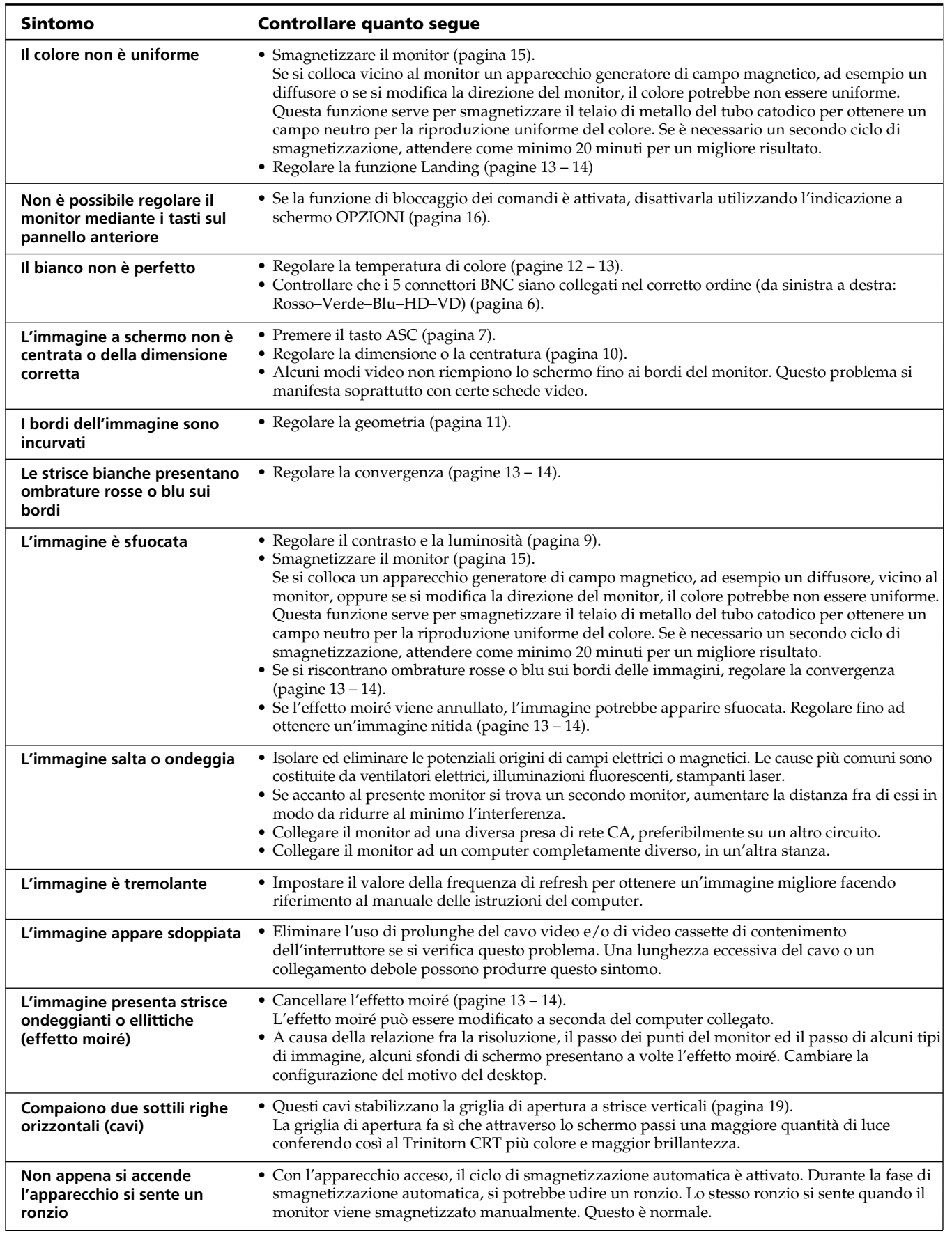

# **Funzione di autodiagnostica**

Questo monitor dispone di una funzione di autodiagnostica. Nel caso in cui il monitor o il computer o i computer avessero dei problemi, lo schermo si oscura e l'indicatore  $\bigcirc$ si illumina in verde o lampeggia nel colore arancio.

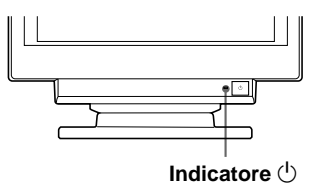

## Se l'indicatore (b) è verde

- **1 Rimuovere tutte le spine dai connettori 1 e 2 dell'ingresso video o disattivareil computer o i computer collegati.**
- **2** Premere e mantenere premuto il tasto  $\theta \rightarrow$  per 2 **secondi.**

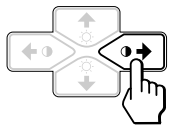

Se appaiono tutte le quattro barre a colori (bianco, rosso, verde, blu), il monitor funziona in modo corretto. Ricollegare i cavi di ingresso video e controllare le condizioni del computer o dei computer.

Se le barre a colori non appaiono si tratta di un potenziale guasto al monitor. Rivolgersi al rivenditore autorizzato Sony.

### Se l'indicatore  $\bigcirc$  lampeggia nel colore arancio

**Premere il tasto**  $\psi$  **per spegnere e riaccendere il monitor.**

Se l'indicatore  $\bigcirc$  si illumina in verde, il monitor funziona in modo appropriato.

Se l'indicatore  $\bigcirc$  lampeggia ancora, si tratta di un potenziale guasto al monitor. Contare il numero di secondi tra il lampeggiamento nel colore arancio dell'indicatore  $\bigcup$  e rivolgersi al rivenditore autorizzato Sony. Verificare di annotare il nome del modello ed il numero di serie del monitor. Inoltre, annotare la marca ed il modello del computer e della scheda video.

# **Caratteristiche tecniche**

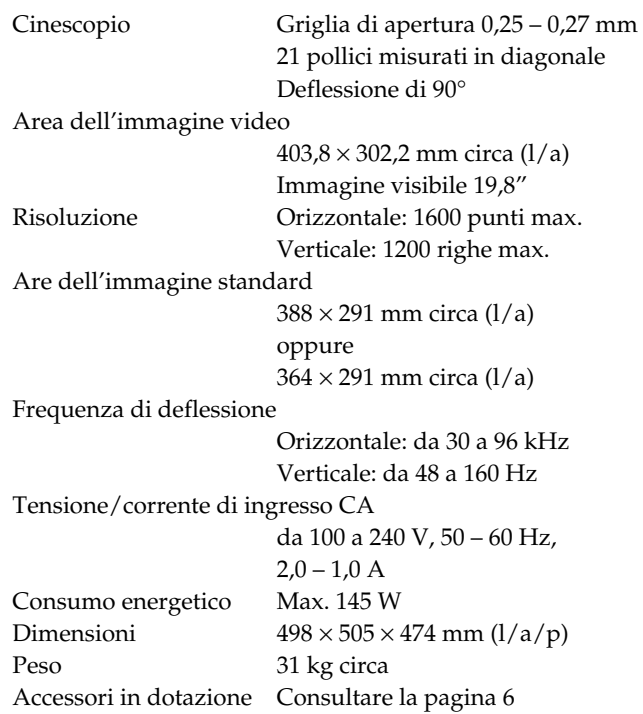

Il design e le caratteristiche tecniche sono soggetti a modifiche senza preavviso.

## **TCO'95 Eco-document**

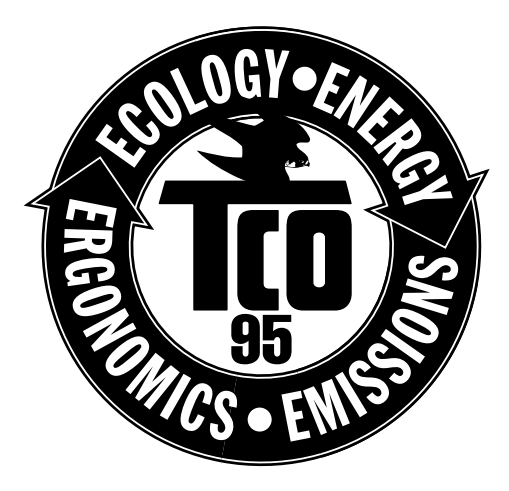

### **Congratulations!**

You have just purchased a TCO'95 approved and labelled product! Your choice has provided you with a product developed for professional use. Your purchase has also contributed to reducing the burden on the environment and also, to the further development of environmentally adapted electronics products.

#### **Why do we have environmentally labelled computers?**

In many countries, environmental labelling has become an established method for encouraging the adaptation of goods and services to the environment. The main problem, as far as computers and other electronics equipment are concerned, is that environmentally harmful substances are used both in the products and during the manufacturing. Since it has not been possible for the majority of electronics equipment to be recycled in a satisfactory way, most of these potentially damaging substances sooner or later enter Nature.

There are also other characteristics of a computer, such as energy consumption levels, that are important from the viewpoints of both the work (internal) and natural (external) environments. Since all methods of conventional electricity generation have a negative effect on the environment (acidic and climate-influencing emissions, radioactive waste, etc.), it is vital to conserve energy. Electronics equipment in offices consume an enormous amount of energy since they are often left running continuously.

### **What does labelling involve?**

This product meets the requirements for the TCO'95 scheme which provides for international and environmental labelling of personal computers. The labelling scheme was developed as a joint effort by the TCO (The Swedish Confederation of Professional Employees), Naturskyddsforeningen (The Swedish Society for Nature Conservation) and NUTEK (The National Board for Industrial and Technical Development in Sweden).

The requirements cover a wide range of issues: environment, ergonomics, usability, emission of electrical and magnetic fields, energy consumption and electrical and fire safety.

The environmental demands concern restrictions on the presence and use of heavy metals, brominated and chlorinated flame retardants, CFCs (freons) and chlorinated solvents, among other things. The product must be prepared for recycling and the manufacturer is obliged to have an environmental plan which must be adhered to in each country where the company implements its operational policy.

The energy requirements include a demand that the computer and/or display, after a certain period of inactivity, shall reduce its power consumption to a lower level in one or more stages. The length of time to reactivate the computer shall be reasonable for the user.

Labelled products must meet strict environmental demands, for example, in respect of the reduction of electric and magnetic fields, physical and visual ergonomics and good usability.

On this page, you will find a brief summary of the environmental requirements met by this product. The complete environmental criteria document may be ordered from:

TCO Development Unit S-114 94 Stockholm Sweden Fax: +46 8 782 92 07 Email (Internet): development@tco.se Current information regarding TCO'95 approved and labelled products may also be obtained via the Internet, using the address: http://www.tco-info.com/

TCO'95 is a co-operative project between **TCO** (The Swedish Confederation of Professional Employees), **Naturskyddsforeningen** (The Swedish Society for Nature Conservation) and **NUTEK** (The National Board for Industrial and Technical Development in Sweden).

### **Environmental Requirements**

#### **Brominated flame retardants**

Brominated flame retardants are present in printed circuit boards, cables, wires, casings and housings. In turn, they delay the spread of fire. Up to thirty percent of the plastic in a computer casing can consist of flame retardant substances. These are related to another group of environmental toxins, PCBs, which are suspected to give rise to similar harm, including reproductive damage in fisheating birds and mammals, due to the bio-accumulative\* processes. Flame retardants have been found in human blood and researchers fear that disturbances in foetus development may occur.

TCO'95 demand requires that plastic components weighing more than 25 grams must not contain organically bound chlorine and bromine.

#### **Lead\*\***

Lead can be found in picture tubes, display screens, solders and capacitors. Lead damages the nervous system and in higher doses, causes lead poisoning.

TCO'95 requirement permits the inclusion of lead since no replacement has yet been developed.

#### **Cadmium\*\***

Cadmium is present in rechargeable batteries and in the colourgenerating layers of certain computer displays. Cadmium damages the nervous system and is toxic in high doses.

 TCO'95 requirement states that batteries may not contain more than 25 ppm (parts per million) of cadmium. The colourgenerating layers of display screens must not contain any cadmium.

### **Mercury\*\***

Mercury is sometimes found in batteries, relays and switches. Mercury damages the nervous system and is toxic in high doses. TCO'95 requirement states that batteries may not contain more than 25 ppm (parts per million) of mercury. It also demands that no mercury is present in any of the electrical or electronics components concerned with the display unit.

### **CFCs (freons)**

CFCs (freons) are sometimes used for washing printed circuit boards and in the manufacturing of expanded foam for packaging. CFCs break down ozone and thereby damage the ozone layer in the stratosphere, causing increased reception on Earth of ultraviolet light with consequent increased risks of skin cancer (malignant melanoma). The relevant TCO'95 requirement: Neither CFCs nor HCFCs may be used during the manufacturing of the product or its packaging.

- \* Bio-accumulative is defined as substances which accumulate within living organisms
- \*\* Lead, Cadmium and Mercury are heavy metals which are Bio-accumulative.

# **"Blue Angel" Environmental Statement**

The following briefly explains how the mechanical and electrical design of this monitor serve to protect the user and the surrounding environment.

### **The recycling of Sony monitors bearing the "Blue Angel" eco-label**

Sony guarantees that monitors with the "Blue Angel" eco-label will be retrieved and recycled, provided that they are accompanied by a redemption voucher. Monitors can be returned to more than 500 collection points throughout Germany. For more information about a collection point close to you, please dial the Sony Hotline number: 0180 52 52 586 (in Germany only).

After used monitors are retrieved and registered at the collection points, they are transferred to recycling companies. The recycling companies then disassemble the monitors and sort the parts according to CRTs, plastics, metals, cables, and metal/ plastic compounds. Reusable parts are recycled for future utilization. Materials that cannot be used again are disposed of in an environment-friendly way.

### **Safety Regulations**

Sony monitors also take into consideration the safety of the user.

This monitor meets the safety regulations for office video workstations as required by the Administrative Trade Association ZH 1/618, and complies with the ergonomic requirements for office work as specified in EN 29241, Part 3: "Standards of Visual Display."

It also observes the limiting values for electric and magnetic fields as specified in the recommendations of the MPR (Sweden)(MPR 1990: 8, MPR 1990: 10). X-ray emissions comply with the requirements of the "Röntgenverordnung"(ordinance on the protection from x-ray damage), and the picture tube is cadmium-free.

### **Power Saving Function**

This Sony monitor has a power saving function which activates automatically to put the monitor in a "sleep" and "deep sleep" mode. Furthermore, the monitor can be disconnected from the power source for an extended period of time (at least four weeks) without disrupting operational data. Please see the instruction manual for detailed specifications regarding this monitor's power saving capabilities.

### **Notes on the Guarantee Policy**

Sony guarantees this monitor for at least one year. The specific date is as stipulated on the supplied warranty card and is guaranteed according to the sales policies of the local sales companies.

Sony also retains a supply of spare parts for this monitor for at least five years after production has stopped.

*(Deutsch auf nächster Seite)*

# **Erläuterungen zum Umweltschutz ("Blauer Engel")**

Im folgenden wird kurz erläutert, wie das mechanische und elektronische Design dieses Monitors auf den Schutz des Benutzers und der Umwelt ausgerichtet sind.

### **Recycling von Sony-Monitoren mit dem Umweltzeichen "Blauer Engel"**

Sony verpflichtet sich zur Rücknahme und zur Wiederverwertung von Monitoren mit dem Umweltzeichen "Blauer Engel", sofern ein entsprechender Verwertungsgutschein beiliegt. Die zu entsorgenden Monitore können bei über 500 Rücknahmestellen in Deutschland zurückgegeben werden. Die Annahmestelle in Ihrer Nähe erfahren Sie unter der Sony-Hotline 0180 52 52 586.

Nach Erfassung der Monitore an den Annahmestellen werden diese in logistisch sinnvollen Einheiten den Recycling-Betrieben zugeführt. Dort erfolgt eine Zerlegung der Geräte in die Fraktionen Bildröhre, Kunststoffgehäuse, Eisenmetalle, Kabel sowie Metall-/Kunststoffverbunde. Diese Fraktionen werden verwertet und, falls dies nicht möglich ist, einer ordnungsgemäßen und umweltfreundlichen Entsorgung zugeführt.

### **Sicherheitsbestimmungen**

Bei Sony-Monitoren wird auch der Sicherheit des Benutzers Rechnung getragen.

Dieser Monitor erfüllt die Sicherheitsanforderungen für Bildschirmarbeitsplätze der Administrative Trade Association ZH 1/ 618 und entspricht den ergonomischen Erfordernissen für Büroarbeitsplätze, die in EN 29241, Teil 3 ("Standards of Visual Display" - Standards für Bildschirmanzeigen), spezifiziert sind.

Darüber hinaus werden die Grenzwerte für elektromagnetische Felder eingehalten, die in den schwedischen MPR-Empfehlungen (MPR 1990: 8, MPR 1990: 10) angegeben sind. Die Röntgenstrahlenemissionen entsprechen den Anforderungen der "Röntgenverordnung", und die Bildröhre ist frei von Cadmium.

## **Energiesparfunktion**

Dieser Sony-Monitor verfügt über eine Energiesparfunktion, die automatisch aktiviert wird und den Monitor in einen "Schlaf- " bzw. "Tiefschlafmodus" schaltet. Außerdem können Sie den Monitor für einen längeren Zeitraum (mindestens vier Wochen) von der Stromquelle trennen, ohne daß die Daten für Betriebseinstellungen verloren gehen. In der Bedienungsanleitung finden Sie nähere Angaben bezüglich der Energiesparfunktionen des Monitors.

### **Hinweise zur Gewährleistung**

Sony übernimmt für diesen Monitor eine Garantie von mindestens einem Jahr. Das genaue Datum ist auf der mitgelieferten Garantiekarte festgesetzt und gilt unter Berücksichtigung der Vertriebsbestimmungen der örtlichen Vertriebspartner. Sony hält außerdem einen Vorrat an Ersatzteilen für diesen Monitor für eine Zeitspanne von mindestens fünf Jahren gerechnet ab dem Produktionsstopp vor.

*(English on previous page)*

Download from Www.Somanuals.com. All Manuals Search And Download.

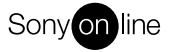

 $\frac{1}{1}$
Free Manuals Download Website [http://myh66.com](http://myh66.com/) [http://usermanuals.us](http://usermanuals.us/) [http://www.somanuals.com](http://www.somanuals.com/) [http://www.4manuals.cc](http://www.4manuals.cc/) [http://www.manual-lib.com](http://www.manual-lib.com/) [http://www.404manual.com](http://www.404manual.com/) [http://www.luxmanual.com](http://www.luxmanual.com/) [http://aubethermostatmanual.com](http://aubethermostatmanual.com/) Golf course search by state [http://golfingnear.com](http://www.golfingnear.com/)

Email search by domain

[http://emailbydomain.com](http://emailbydomain.com/) Auto manuals search

[http://auto.somanuals.com](http://auto.somanuals.com/) TV manuals search

[http://tv.somanuals.com](http://tv.somanuals.com/)